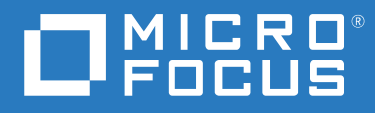

# Host Access for the Cloud Guía del usuario

**Abril 2020**

© Copyright 2020 Micro Focus o uno de sus afiliados.

Las únicas garantías de los productos y servicios de Micro Focus y sus afiliados y licenciantes ("Micro Focus") se establecen en las declaraciones de garantía expresas que acompañan a dichos productos y servicios. Nada de lo establecido en este documento debe interpretarse como una garantía adicional. Micro Focus no se responsabiliza de los errores técnicos o editoriales, ni de las omisiones que se incluyan en este documento. La información contenida en este documento está sujeta a cambios sin previo aviso.

Contiene información confidencial. Excepto que se indique específicamente lo contrario, se requiere una licencia válida para posesión, uso o copia. En virtud de FAR 12.211 y 12.212, el Software informático comercial, la Documentación del software informático y los Datos técnicos de artículos comerciales disponen de licencia del Gobierno de EE. UU. en función de la licencia comercial estándar del proveedor.

Para obtener información acerca de la información legal, las marcas comerciales, las renuncias de responsabilidad, las garantías, la exportación y otras restricciones de uso, los derechos del gobierno estadounidense, la directiva de patentes y el cumplimiento de la norma FIPS, consulte el sitio [https://www.microfocus.com/about/legal/](https://www.microfocus.com/about/legal/.)

## **Tabla de contenido**

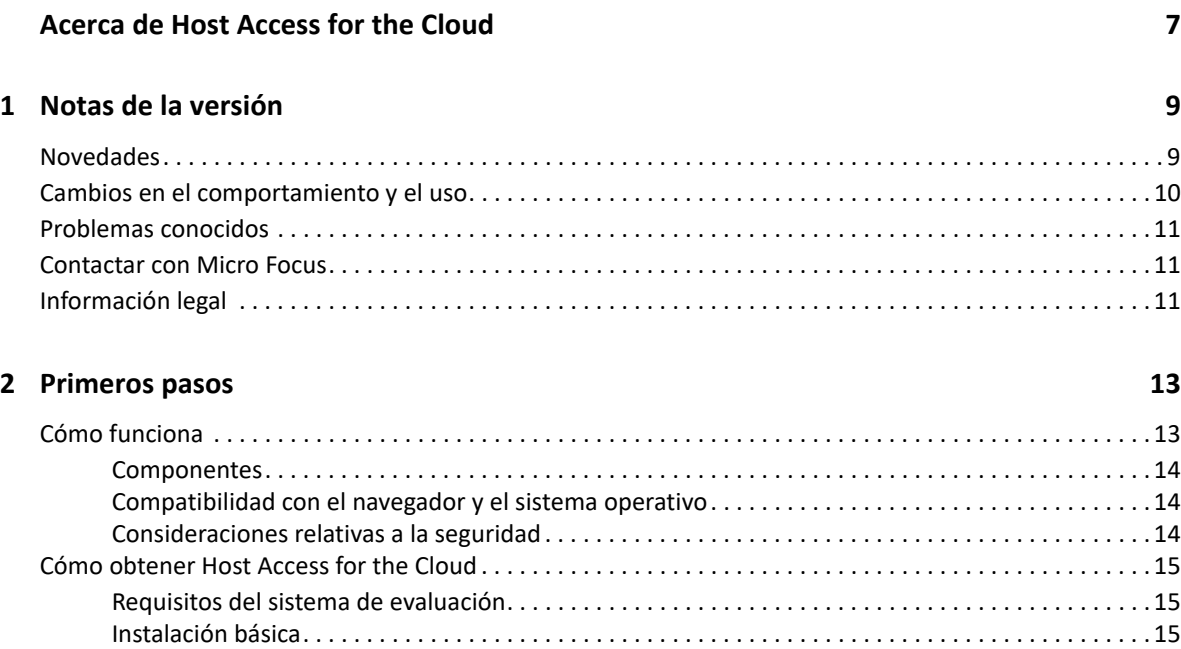

[Recorrido . . . . . . . . . . . . . . . . . . . . . . . . . . . . . . . . . . . . . . . . . . . . . . . . . . . . . . . . . . . . . . . . . . . . . . . . . . . . . . . 16](#page-15-0) [Pasos que seguirá . . . . . . . . . . . . . . . . . . . . . . . . . . . . . . . . . . . . . . . . . . . . . . . . . . . . . . . . . . . . . . . . . . 16](#page-15-1) [Proporcionar acceso a las sesiones a los usuarios finales . . . . . . . . . . . . . . . . . . . . . . . . . . . . . . . . . . 21](#page-20-0)

## **[3](#page-22-0) Distribución 23**

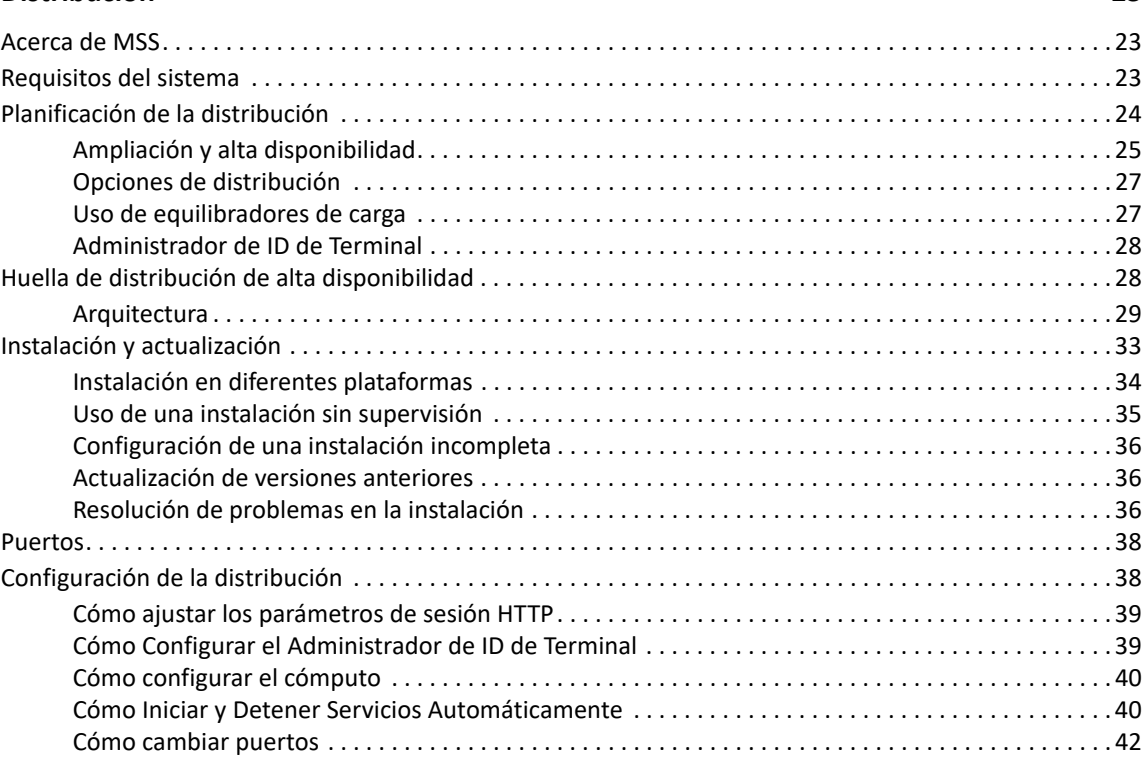

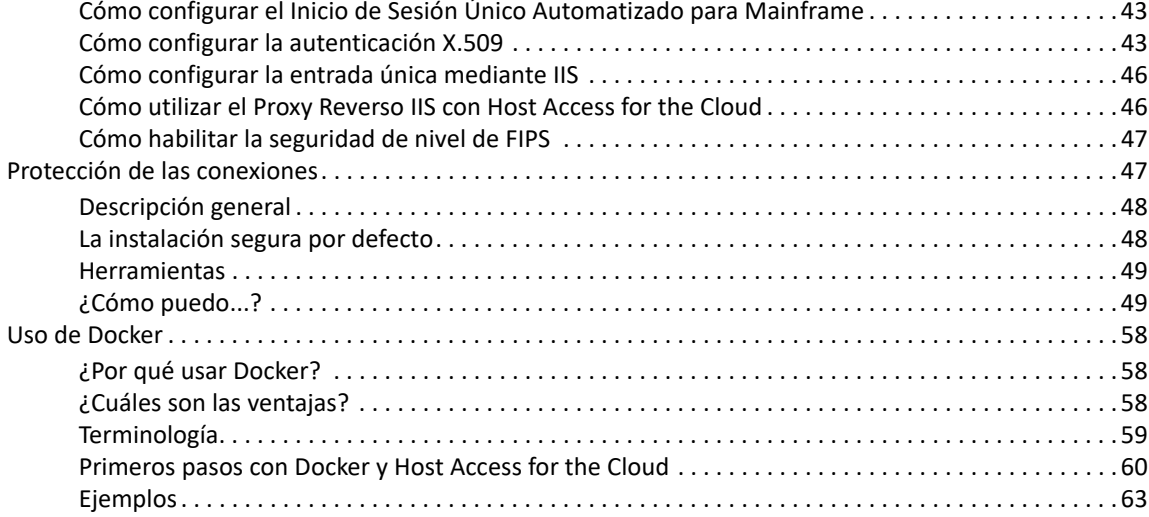

### **[4](#page-66-0) Administración 67**

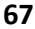

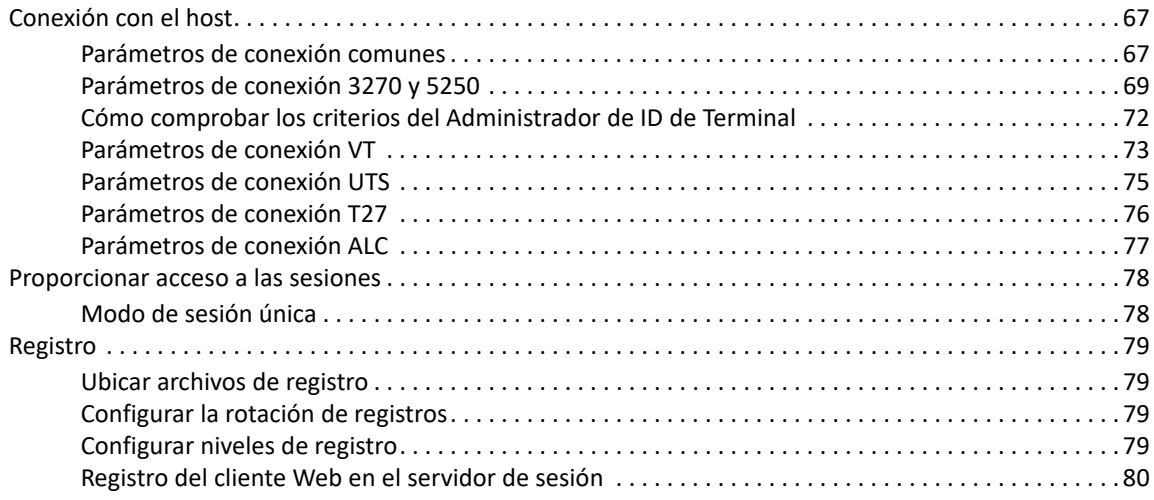

#### **[5](#page-82-0) Uso de HA Cloud 83**

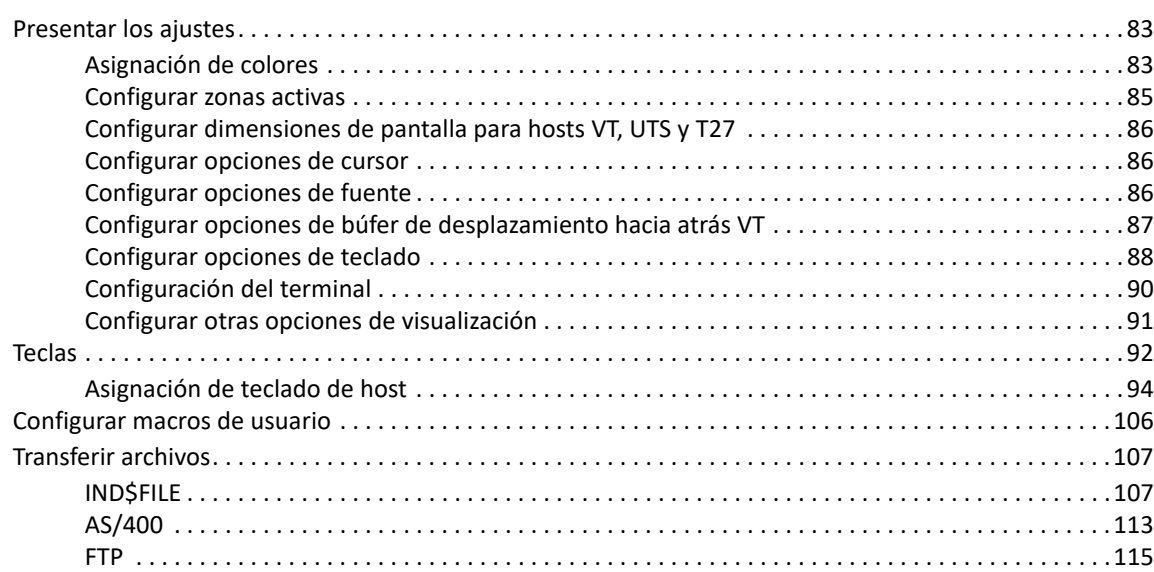

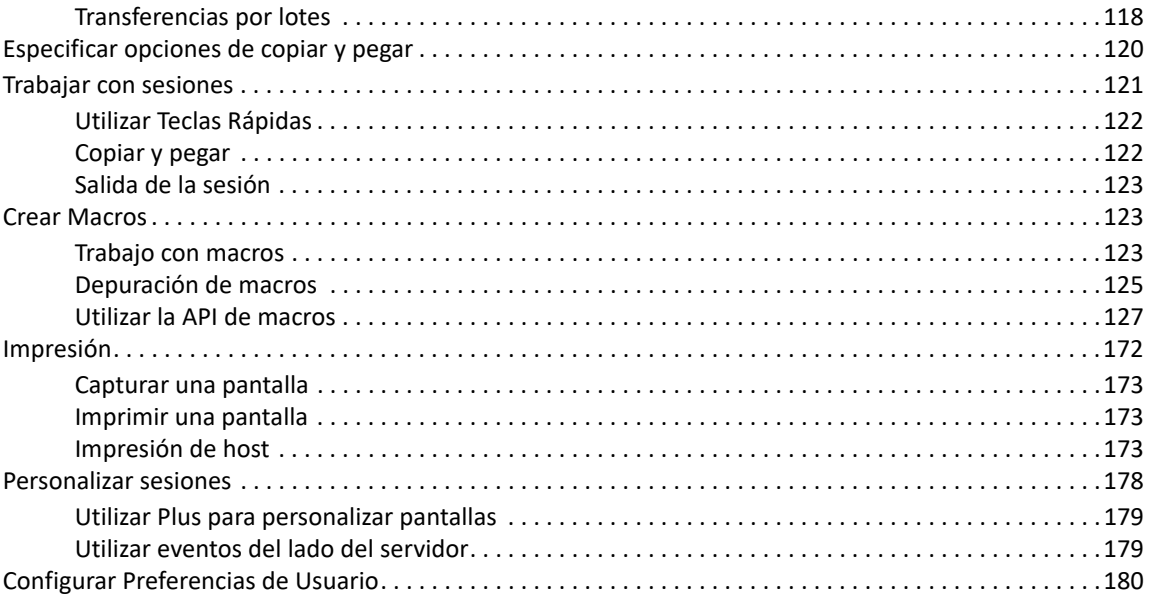

### **[6](#page-180-0) Desarrollo 181**

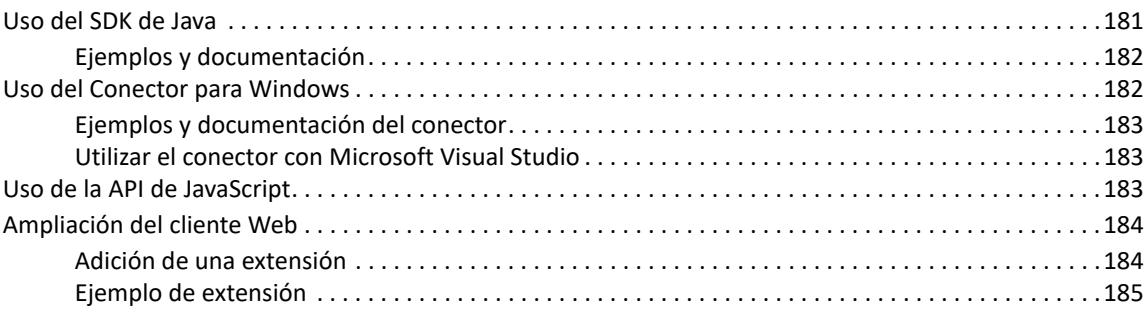

### **[7](#page-186-0) Referencias técnicas 187**

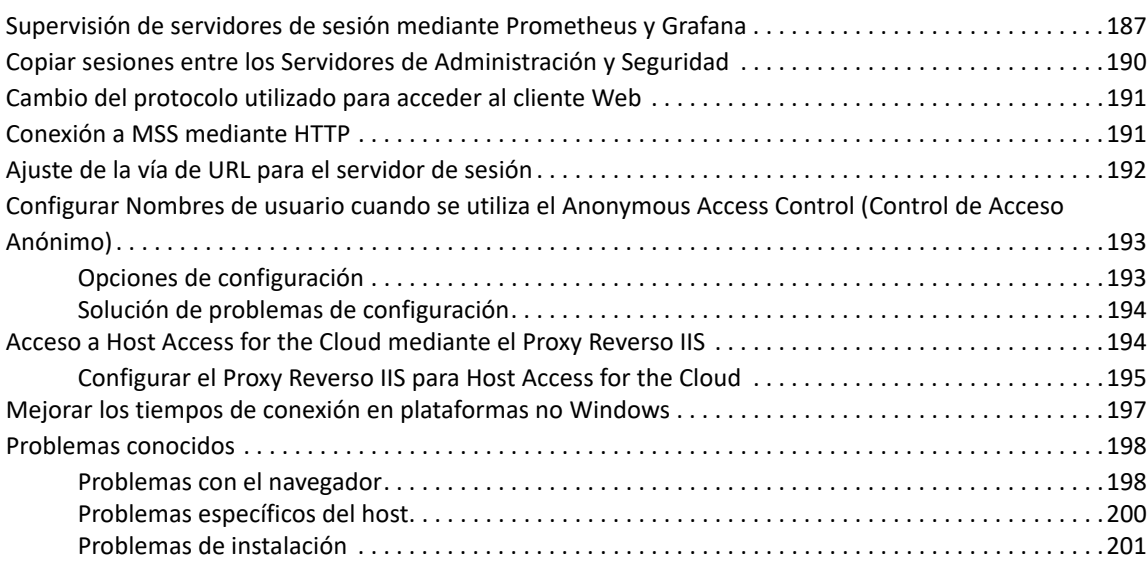

# <span id="page-6-0"></span>**Acerca de Host Access for the Cloud**

El cliente Web Host Access for the Cloud proporciona acceso HTML5 basado en navegador a las aplicaciones de host 3270, 5250, VT, UTS, ALC y T27. El producto Host Access for the Cloud elimina la necesidad de utilizar el escritorio; no hay software que distribuir, parches que aplicar ni configuraciones que establecer. Con él puede proveer acceso a usuarios a todas sus aplicaciones de host, independientemente de cuál sea la plataforma utilizada.

El cliente web funciona con una completa protección de sesión utilizando SSL/TLS para proteger la comunicación con sus sistemas de mainframe.

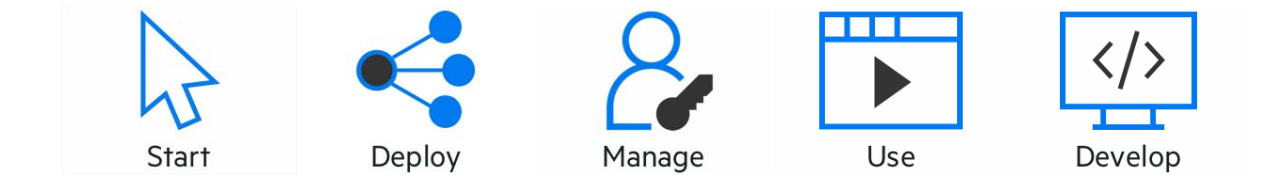

1

## <span id="page-8-0"></span><sup>1</sup>**Notas de la versión**

La versión 2.5 de Host Access for the Cloud se publicó en abril de 2020. Estas notas de la versión ofrecen un listado de las funciones y los problemas conocidos de esta versión, así como información sobre cómo obtener el producto. Host Access for the Cloud ofrece emulación de terminal para hosts de los tipos 3270, 5250, VT, ALC, UTS y T27 y solo necesita para ello un navegador compatible con HTML 5.

#### **Servidor de Administración y Seguridad**

[Host Access for the Cloud 2.5 se ha publicado con la versión 12.6 SP1 del Servidor de Administración](#page-22-3)  [y Seguridad](#page-22-3).

**Nota:** El Acuerdo de Licencia de Usuario Final (EULA, por sus siglas en inglés) está disponible en inglés, español, francés, italiano y alemán en el directorio <install location>\licenses.

## <span id="page-8-1"></span>**Novedades**

Host Access for the Cloud (anteriormente, Reflection ZFE) admite los requisitos de cliente para acceder al host a corto y largo plazo, haciendo hincapié en el cambio a las tecnologías basadas en la nube, ya sea en las instalaciones o fuera de ellas.

Todas las versiones son acumulativas y esta versión 2.5 de Host Access for the Cloud contiene todo lo publicado en todas las versiones anteriores de Host Access for the Cloud y Reflection ZFE. Consulte las [notas de la versión de las versiones anteriores](https://www.microfocus.com/documentation/host-access-for-the-cloud/).

- Las funciones y las soluciones incluyen:
	- Con esta versión, Host Access for the Cloud ahora contiene una función actualizada de aplicación de estilos. (2.5)
	- Se han añadido funciones de impresión para los tipos de host UTS y AS/400. Consulte la [Impresión](#page-171-1) para obtener más información. (2.5)
	- Se ha añadido a esta versión la transferencia de archivos AS/400. Ahora puede transferir datos entre el equipo y un host iSeries 5250. Consulte la documentación de [Transferir](#page-106-2)  [archivos.](#page-106-2) (2.5)
	- La posibilidad de **Restablecer valores predeterminados** ahora está disponible para los administradores y los usuarios finales. Esta opción simplifica la restauración de parámetros y opciones de visualización a su estado original. Consulte [Configurar Preferencias de](#page-179-1)  [Usuario.](#page-179-1) (2.5)
	- Se ha mejorado y simplificado la función de agrupación en clúster del Servidor de Administración y Seguridad. El flujo de trabajo ahora se consolida en una única interfaz de usuario. Aunque se trata de un cambio de MSS (12.6.3), este afecta a los administradores de HA Cloud al configurar un entorno de agrupación en clúster de varios servidores. Para obtener más información, consulte la [documentación de MSS.](https://www.microfocus.com/documentation/mss/12-6-SP1/admin-guide/clustering.html) (2.4.3)
- HA Cloud ahora crea y utiliza un directorio temporal ubicado dentro de la carpeta de instalación del producto. Esto simplifica la ejecución del producto en sistemas en los que el directorio temporal predeterminado del sistema se ha bloqueado por motivos de seguridad. Durante la instalación, se indican instrucciones para ajustar el directorio temporal. Consulte [La instalación presenta errores debido a que el servidor impide el](#page-200-1)  [acceso al directorio temporal.](#page-200-1) (2.4.3)
- En esta versión se ha añadido compatibilidad con el inicio de sesión automático de Kerberos AS/400. Esta función se configura en Consola Administrativa de MSS > Host Access for the Cloud y [se habilita en el panel de configuración de la conexión de cliente](#page-68-1)  [web.](#page-68-1) (2.4.2)
- Ahora puede utilizar la autenticación X.509 a través de un equilibrador de carga para proporcionar conexiones seguras. Consulte [Uso de la autenticación X.509 mediante un](#page-44-0)  [equilibrador de carga configurado para la finalización de TLS.](#page-44-0) (2.4.1)
- El menú contextual proporciona acceso a las funciones para copiar y pegar disponibles. La disponibilidad de todas las funciones depende del navegador.(2.4.1)
- Ya está disponible el registro para el cliente Web. Consulte [Registro](#page-78-4) para obtener más información. (2.4.1)
- Los administradores ahora tienen más control sobre la gestión y el uso de hosts desconocidos de SSH. (2.4)
- A partir de esta versión, el servidor de sesión escucha en un solo puerto, que se especifica durante la instalación. Esto aumenta la seguridad y la simplicidad. (2.4)
- $-$  La vía de acceso al servidor de sesión ya no incluye /zfe. (2.4)
- Varias correcciones de errores y actualizaciones de seguridad.

## <span id="page-9-0"></span>**Cambios en el comportamiento y el uso**

Estos cambios pueden afectar a la instalación existente de Host Access for the Cloud.

- A partir de la versión 80 de Chrome, el acceso a HA Cloud mediante el SDK de JavaScript está limitado a HTTPS. Esto se debe a las nuevas restricciones de seguridad relacionadas con las cookies de terceros (Samesite) establecidas por el equipo del navegador Chrome. Además, debido a esto, ya no se puede utilizar la versión 80 o superior de Chrome para acceder a HA Cloud mediante una instancia de JavaScript Connector anterior a la versión 2.4.3 (a través de HTTPS o HTTP).
- Debido a las mejoras en la opción de agrupación en clúster del Servidor de Administración y Seguridad, se ha modificado el flujo de trabajo. Para obtener más información, consulte la [documentación de agrupación en clúster de MSS](http://www.microfocus.com/documentation/mss/12-6-3/admin-guide/clustering.html).
- Si va a distribuir HA Cloud mediante Docker, tenga en cuenta que el nombre del archivo  $zfe.$  jar se ha cambiado a sessionserver. jar. Es posible que deba actualizar los archivos de Docker personalizados y los guiones relacionados. Consulte [Uso de Docker](#page-57-3).
- La ubicación de extensiones de clientes Web se ha cambiado de <directorio\_de\_instalación>/sessionserver/microservices/zfe/ extensions/a <directorio de instalación>/sessionserver/microservices/ sessionserver/extensions/. Consulte [Ampliación del cliente Web.](#page-183-2)

## <span id="page-10-0"></span>**Problemas conocidos**

El [Servicio técnico de Micro Focus](https://www.microfocus.com/support-and-services/) está siempre disponible para ayudarle con cualquier problema que pueda encontrar en Host Access for the Cloud.

Los problemas no resueltos de las versiones anteriores se encuentran en [Referencias técnicas](#page-186-2) bajo [Problemas conocidos.](#page-196-3)

## <span id="page-10-1"></span>**Contactar con Micro Focus**

Para problemas específicos del producto, póngase en contacto con el [Soporte de Micro Focus](https://www.microfocus.com/support-and-services/) (https://www.microfocus.com/support-and-services/).

Puede obtener información o asesoramiento técnicos de diversas fuentes:

- Documentación del producto, artículos y vídeos de Knowledge Base véase [Compatibilidad con](https://www.microfocus.com/support-and-services/)  [Host Access for the Cloud](https://www.microfocus.com/support-and-services/).
- Las páginas de las comunidades de Micro Focus véase [Micro Focus Communities](https://www.microfocus.com/communities).

## <span id="page-10-2"></span>**Información legal**

Para obtener información acerca de la información legal, las marcas comerciales, las renuncias de responsabilidad, las garantías, la exportación y otras restricciones de uso, los derechos del gobierno estadounidense, la directiva de patentes y el cumplimiento de la norma FIPS, consulte el sitio [https:/](https://www.microfocus.com/about/legal/) [/www.microfocus.com/about/legal/](https://www.microfocus.com/about/legal/).

© Copyright 2020 Micro Focus o uno de sus afiliados.

Las únicas garantías para este producto o para cualquier actualización o servicio asociados son aquéllas que se describan en la declaración de garantía exprés que acompañan al producto o en un acuerdo de licencia aplicable que usted haya aceptado. Ninguna parte de este documento se debe interpretar como la creación de cualquier garantía para un producto, actualización o servicio. La información contenida en este documento está sujeta a cambios sin previo aviso y se entrega "AS IS", sin garantías o condiciones exprés o implícitas. Micro Focus no se hará responsable de ningún error técnico o de otro tipo, ni de las omisiones en este documento. Consulte la licencia de usuario final aplicable del producto para más detalles relacionados con los términos y condiciones de la licencia, garantías y limitaciones de la responsabilidad.

Todos los vínculos a los sitios web de terceros le sacan de los sitios web de Micro Focus, y Micro Focus no tiene control sobre la información de estos sitios de terceros ni es responsable por ella. <span id="page-12-0"></span>2 <sup>2</sup>**Primeros pasos**

> Host Access for the Cloud ofrece emulación de terminal de huella cero que proporciona acceso HTML5 basado en navegador a aplicaciones de host 3270, 5250, VT, UTS, ALC y T27 sin necesidad de utilizar el escritorio ni de instalar ni gestionar entornos de tiempo de ejecución de Java. Una ubicación administrativa centralizada reduce los costes de TI y el tiempo de administración de escritorios, al tiempo que provee y suministra de forma eficiente acceso a host a los usuarios finales. La comunicación se protege utilizando seguridad HTTPS, SSL/TLS y SSH.

#### **Pasos siguientes**

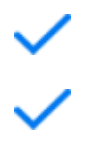

[Cómo funciona](#page-12-1)

[Cómo obtener Host Access for the Cloud](#page-14-0)

[Recorrido por Host Access for the Cloud](#page-15-0)

## <span id="page-12-1"></span>**Cómo funciona**

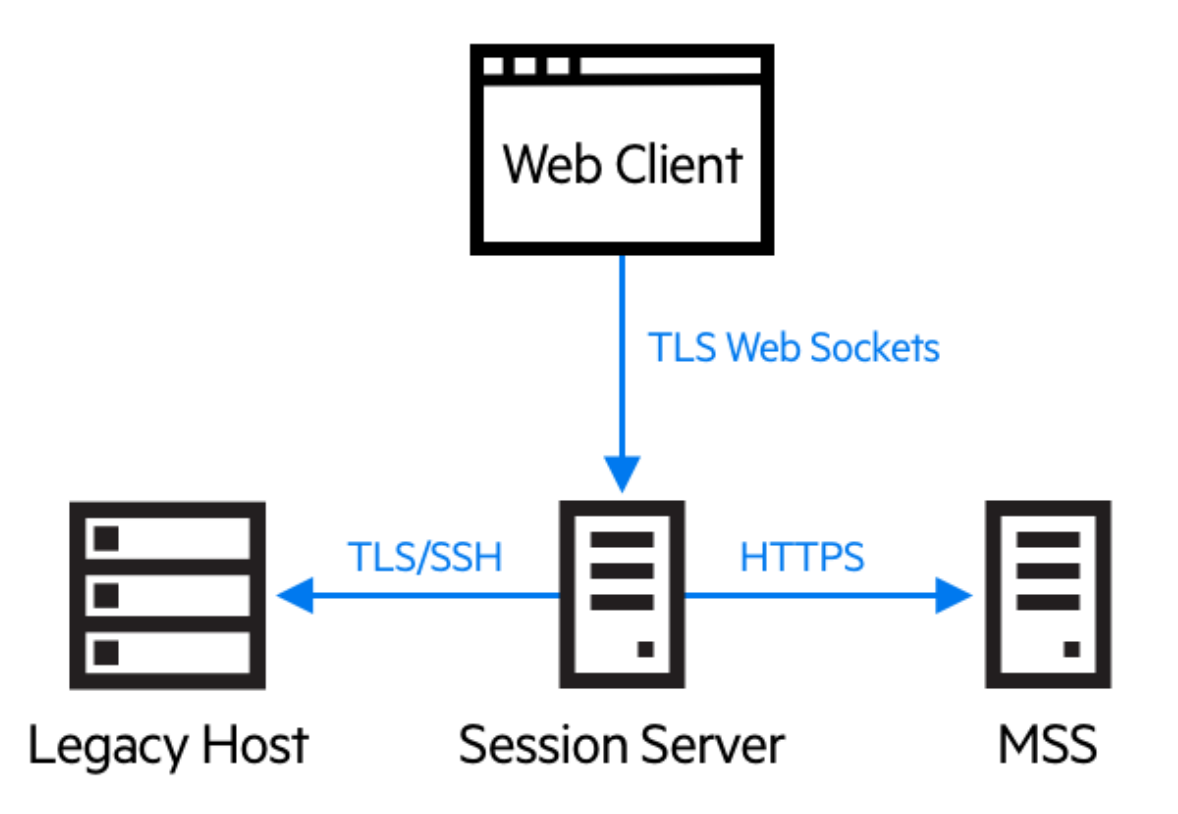

## <span id="page-13-0"></span>**Componentes**

Familiarícese con los tres componentes:

**Host Access Management and Security Server**

El Host Access Management and Security Server (MSS) provee una Consola Administrativa, una ubicación centralizada basada en la web en la que puede agregar, editar y eliminar sesiones de terminal. El MSS forma parte de la extensa historia de Micro Focus y es compatible con otros productos de Micro Focus.

**+ Servidor de Sesión** 

El servidor de sesión es un servicio NT o demonio UNIX que provee el motor de ejecución de sesiones de host. Múltiples servidores de sesión pueden servir hasta decenas de miles de sesiones y proveer un acceso rápido y eficiente a sus datos de host.

**Cliente Web**

El cliente web es el emulador de terminal basado en la web donde sus usuarios pueden acceder fácilmente a las sesiones autorizadas desde cualquier plataforma y ubicación.

El Cliente web provee macros, asignación de teclado y de color, teclado en pantalla, funcionalidad de copiar/pegar, actualizaciones de pantalla iniciadas por el host y capacidades de transferencia de archivos

### **Funciones de administrador y usuario final**

Las funciones de administrador y usuario final se describen en la documentación y el flujo de trabajo. El administrador crea sesiones, asigna usuarios a esas sesiones y establece las preferencias de los usuarios. El usuario final accede a las sesiones asignadas, interactúa con el cliente Web para conectarse al host y realiza las tareas.

## <span id="page-13-1"></span>**Compatibilidad con el navegador y el sistema operativo**

Host Access for the Cloud es un producto de 64 bits, compatible con los navegadores Google Chrome, Mozilla Firefox, y Microsoft Internet Explorer y Edge. El uso de contenedores de Docker permite la ampliación vertical y horizontal, y admite tecnologías basadas en la nube. En [Requisitos](#page-14-1)  [del sistema de evaluación](#page-14-1), encontrará una lista completa de las plataformas compatibles y otros requisitos de instalación.

## <span id="page-13-2"></span>**Consideraciones relativas a la seguridad**

Cuando usted abre sus hosts heredados a usuarios que se encuentran fuera del firewall corporativo socios de negocios, usuarios remotos, personal de ventas móvil y otros - tendrá que blindar su información frente a amenazas de seguridad conocidas. Con Host Access for the Cloud, puede proporcionar acceso Web-a-host seguro para todos los usuarios, tanto si están a la vuelta de la esquina o alrededor del mundo. Host Access for the Cloud, junto con MSS, proporciona conexiones HTTPS y una gran variedad de opciones de autorización y autenticación.

Host Access for the Cloud es compatible con los protocolos TLS y SSH para proteger los datos de misión crítica. Para proteger sus contraseñas y otros datos sensibles, utilice el protocolo HTTPS, que proporciona cifrado TLS.

<span id="page-14-3"></span>Host Access for the Cloud se puede conectar de forma segura al navegador, el host y el servidor de administración. Consulte [Protección de las conexiones](#page-46-2) para obtener información sobre cómo proteger esas conexiones.

## <span id="page-14-0"></span>**Cómo obtener Host Access for the Cloud**

## <span id="page-14-1"></span>**Requisitos del sistema de evaluación**

Para instalar y evaluar correctamente Host Access for the Cloud, el sistema necesita lo siguiente:

- 8 GB de memoria.
- Un navegador y un sistema operativo compatibles.

Consulte [Requisitos del sistema](#page-22-4) para obtener una lista completa de los entornos admitidos.

#### **Descarga del software de evaluación**

Si aún no dispone del software, visite nuestro sitio y complete un formulario de petición de evaluación. Recibirá un mensaje de correo electrónico con instrucciones para descargar e instalar una copia de evaluación de Host Access for the Cloud válida durante 120 días. Esta copia de evaluación le permite abrir y cerrar sesiones de host y mantener 5 conexiones de host activas simultáneamente. La página de prueba tiene toda la información que necesita para dar el paso siguiente.

La página de descargas de Micro Focus contiene los archivos comprimidos necesarios para realizar la instalación en todas las plataformas admitidas, incluido el conector de Windows. Diferentes archivos de activación permitirán usar distintas ediciones o plataformas de Host Access for the Cloud.

## <span id="page-14-2"></span>**Instalación básica**

Las siguientes instrucciones le proporcionan la instalación básica predeterminada. Esto significa que todos los componentes se instalan localmente y utilizan puertos predeterminados.. Una vez realizada esta instalación, puede realizar el [recorrido](#page-15-0) para familiarizarse con Host Access for the Cloud y MSS.

- 1. Desde la página de descargas de Micro Focus, descargue su paquete de instalación del producto. El paquete incluye soporte para todas las plataformas compatibles.
- 2. Mediante las indicaciones del programa de instalación, instale Host Access for the Cloud y el Servidor de Administración y Seguridad (MSS).

MSS utiliza archivos de activación (activation.jaw) para habilitar las funciones del producto. El programa de instalación contiene el archivo de activación necesario y este se activa como parte del proceso de instalación.

**Nota:** Durante una instalación básica, se utiliza un certificado autofirmado para garantizar conexiones seguras. Al pasar a un entorno operativo, puede proporcionar sus propios certificados.

Ahora puede realizar el paso siguiente, el recorrido por Host Access for the Cloud.

## <span id="page-15-0"></span>**Recorrido**

Las siguientes instrucciones se basan en una instalación básica por defecto. Esto significa que todos los componentes se instalan localmente y utilizan puertos por defecto. Una vez realizada esta instalación, puede seguir los pasos para familiarizarse con Host Access for the Cloud y MSS.

Consulte la sección de distribución para obtener información sobre la instalación en entornos operativos y diferentes situaciones de producción.

## <span id="page-15-1"></span>**Pasos que seguirá**

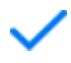

Abra la Consola Administrativa MSS.

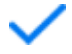

Cree e inicie una nueva sesión. Esto abre una nueva ventana de navegador y se visualiza el panel **Conexión** del cliente web.

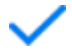

Configurar parámetros, incluyendo asignación de teclas y color, habilitar zonas activas y macros y otras opciones de conexión y de preferencias del usuario.

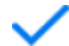

Asignar usuarios a sesiones.

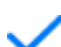

Proporcionar acceso a sesiones.

## **Abrir la Consola Administrativa**

- 1. En el menú Inicio de un entorno de Windows, en Micro Focus Host Access for the Cloud, haga clic en la Consola Administrativa o abra la URL de la página de entrada a la sesión del administrador en el navegador Web. La URL utiliza este formato: https:// myserver.mycompany.com:443/adminconsole.
- 2. Si se conecta utilizando HTTPS y su servidor tiene un certificado autofirmado, su navegador le avisará del certificado que usted ha creado. Este comportamiento es normal; usted puede aceptar el certificado autofirmado o elegir proceder y se abrirá la página de inicio de sesión del administrador. Estos avisos cesarán después de que haya adquirido un certificado firmado por una CA o de que haya importado el certificado autofirmado a su almacén de certificados.
- 3. La cuenta administrativa incluye una contraseña integrada, *admin.* Entre como administrador mediante esta contraseña o la contraseña que especificó al instalar MSS.

### **Crear una nueva sesión**

Puede agregar, editar y administrar sesiones desde el panel Manage Session (Administrar Sesión) de la Consola Administrativa. Cuando usted agrega una sesión, ésta está disponible en la lista de sesión de este panel.

1. En el panel Administrar sesiones, haga clic en **Añadir** para crear una nueva sesión

## **Manage Sessions - Add New Session**

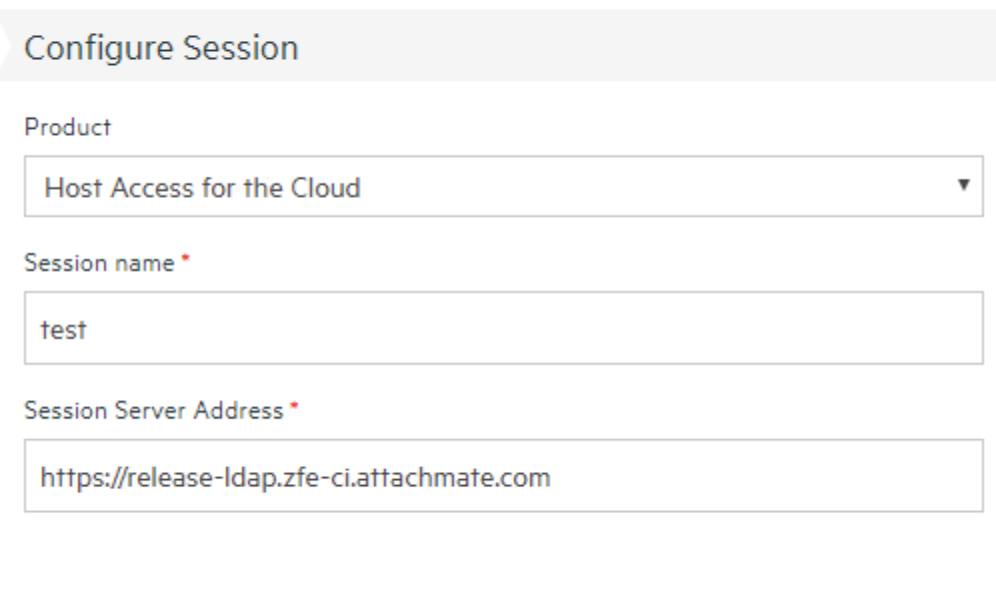

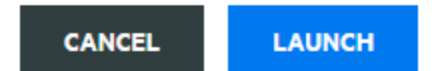

2. Si aún no está seleccionado, seleccione Host Access for the Cloud, introduzca un nombre de sesión y haga clic en **Iniciar** para abrir una nueva ventana del navegador y empezar a configurar la sesión para el servidor mostrado en la dirección del servidor de sesión.

## **Configurar parámetros y conectar**

En la ventana de navegador del cliente web puede configurar distintos parámetros y opciones para la sesión, así como conectarse con el host.

1. En el panel **Conexión**, elija el tipo de host para la sesión que está creando e introduzca el nombre y el número de puerto del host.

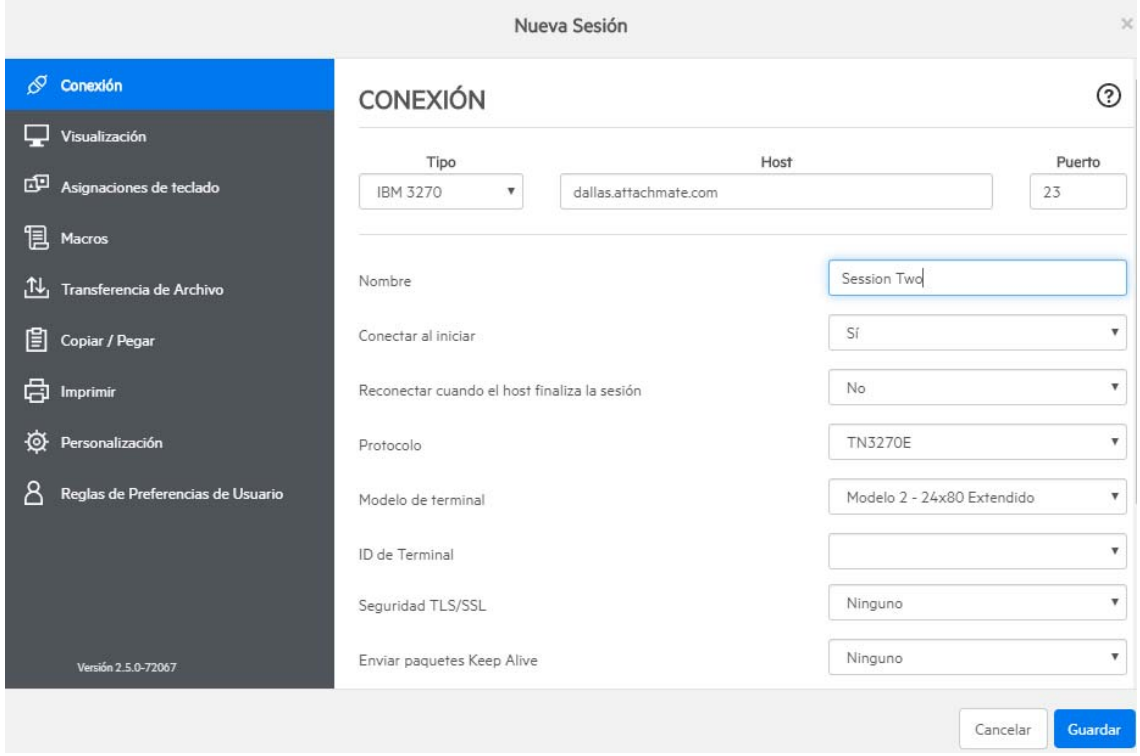

2. Los parámetros de conexión varían en función del tipo de conexión con el host. Para descripciones detalladas de las opciones de configuración para cada tipo de host, véase la ayuda del cliente web. Las opciones de configuración incluyen la asignación de pulsaciones de teclas a teclas seleccionadas, asignación de colores de host que coincidan con sus preferencias y la grabación de macros de sesión.

#### **Asignación de teclas**

- 3. Para asignar teclas a teclas seleccionadas, abra **Asignaciones de Teclado**.
- 4. Pulse la tecla o combinación de teclas que desee utilizar para activar la acción seleccionada.

### **ASIGNACIONES DE TECLADO**

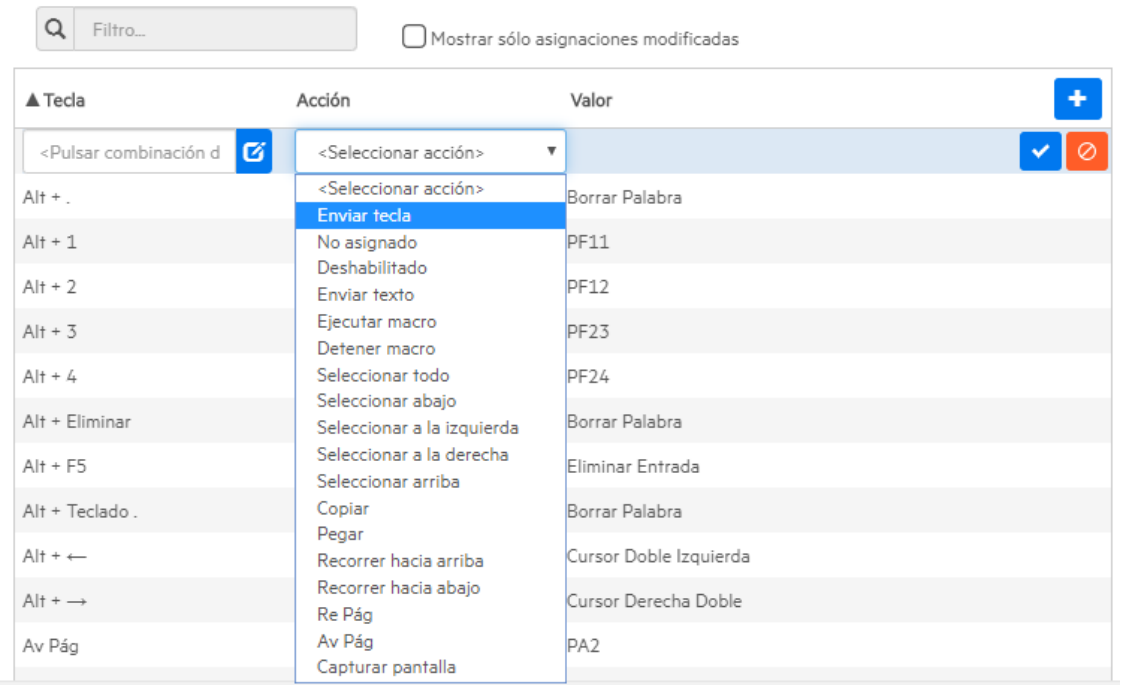

- 5. En la lista desplegable **Acción**, seleccione la acción que desee asignar a la pulsación de tecla. Haga clic en  $\vee$  para completar la asignación de teclas. Puede continuar añadiendo y asignando teclas.
- 6. Haga clic en **Guardar** para terminar la asignación de teclas.

#### **Cambiar los colores de host y otras opciones**

- 7. En el panel de navegación izquierdo puede asignar colores de host, ajustar opciones de fuente y de teclado y habilitar zonas activas abriendo el panel **Visualización**. Las elecciones de color son específicas para cada sesión.
- 8. Abra **Reglas de Preferencias del Usuario** para extender las opciones de configuración a los usuarios finales.
- 9. Haga clic en **Salir** para volver a la ventana del navegador de la Consola Administrativa a fin de autenticar y asignar usuarios a sesiones.

## **Configurar la autenticación y asignar usuarios a sesiones**

Una vez creadas las sesiones, debe conceder a los usuarios acceso a esas sesiones. Los usuarios se autentican y se asignan a sesiones en la Consola Administrativa de MSS. Se puede asignar un usuario a varias sesiones.

- 1. La autenticación y la autorización validan la identidad de un usuario y el método que desea utilizar para asignar sesiones a usuarios individuales o a grupos de usuarios. En el panel de navegación izquierdo, seleccione **Configure Authentication** (Configurar Autenticación).
- 2. Elija un método de autenticación. Las opciones cambian en función de su selección.

℗

## Configure Settings - Authentication & Authorization

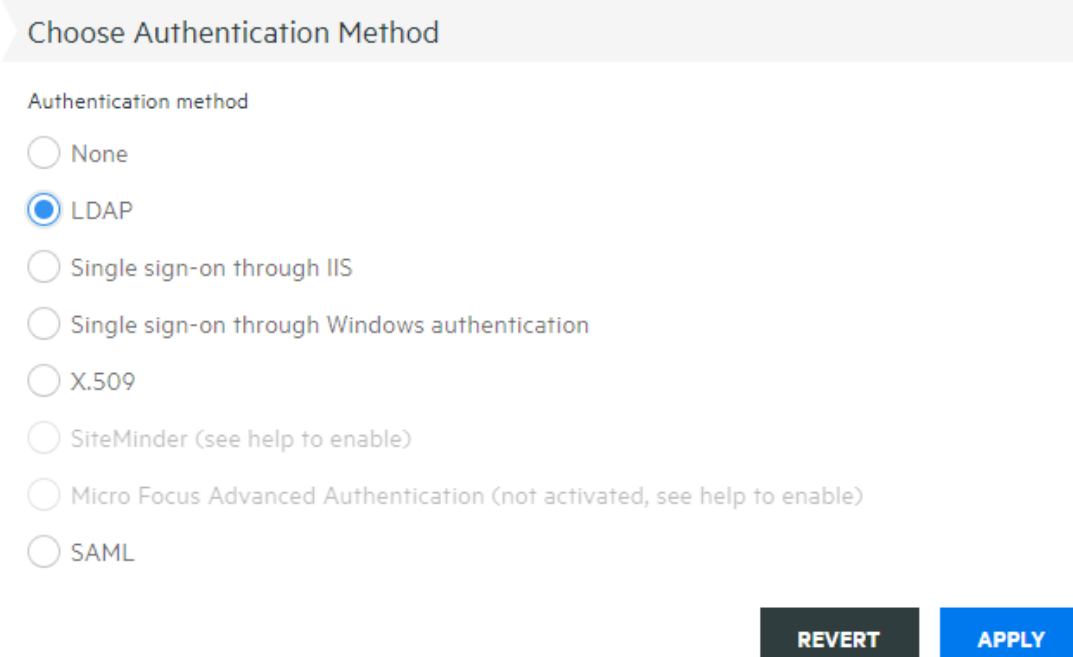

- 3. En la documentación del MSS hay descripciones de las distintas opciones. Haga clic en <sup>2</sup>.
- 4. Haga clic en **Aplicar** para terminar el proceso.
- 5. Abra **Assign Access** (Configuración de Control de Acceso) para asignar sesiones a usuarios individuales o a grupos de usuarios.

## Assign Access - Search & Assign

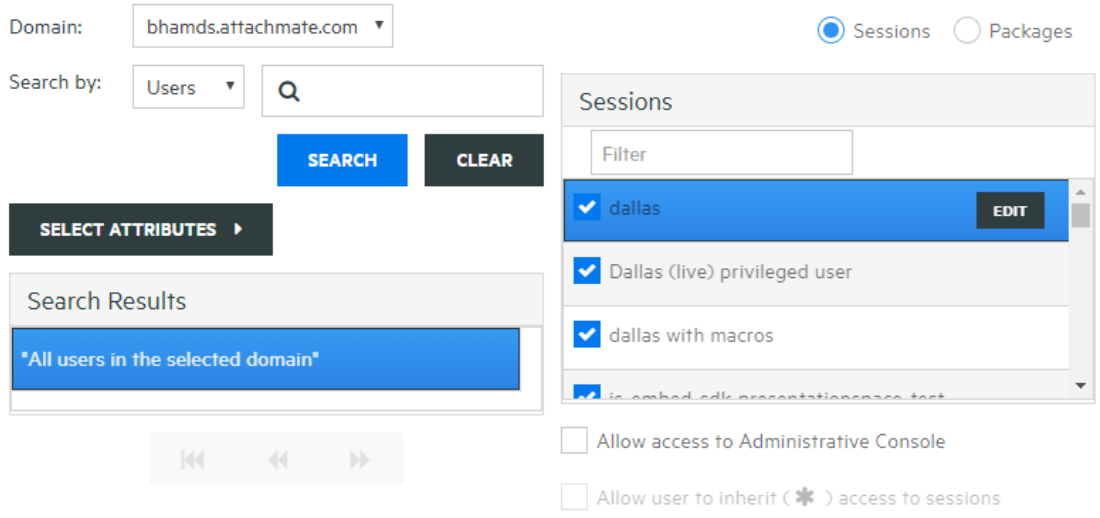

6. Asigne las sesiones a los usuarios que desea que accedan ellas y haga clic en **Aplicar.** También puede elegir permitir a los usuarios heredar acceso a las sesiones y a la Consola Administrativa.

## <span id="page-20-0"></span>**Proporcionar acceso a las sesiones a los usuarios finales**

El último paso consiste en compartir una dirección URL en el servidor de sesión con los usuarios. Por lo general, la dirección URL presenta un aspecto similar al siguiente:

https://myserver.mycompany.com:port

Al acceder al servidor de sesión, se solicitará a los usuarios que entren a la sesión según sea necesario y se les concederá acceso a las sesiones asignadas.

En implementaciones más complejas, la dirección URL que proporcione será para un equilibrador de carga y no para el propio servidor de sesión. Estos enlaces se incrustan a menudo en portales corporativos u otros sitios Web comerciales.

**Temas relacionados**

[Proporcionar acceso a las sesiones](#page-77-2) [Distribución](#page-22-5) [Administración](#page-66-3)

<span id="page-22-0"></span>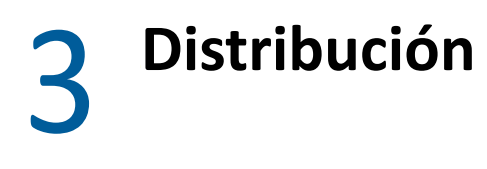

<span id="page-22-5"></span>En esta sección, se va más allá de la configuración básica de evaluación y se presupone que va a pasar a la fase de producción. Consulte [Cómo obtener Host Access for the Cloud](#page-14-3) para obtener información sobre una instalación sencilla.

#### **Contenido de esta sección**

- [Acerca de MSS](#page-22-1)
- [Requisitos del sistema](#page-22-2)
- [Planificación de la distribución](#page-23-0)
- [Huella de distribución de alta disponibilidad](#page-27-1)
- [Instalación y actualización](#page-32-0)
- [Puertos](#page-37-0)
- [Configuración de la distribución](#page-37-1)
- [Protección de las conexiones](#page-46-1)
- <span id="page-22-3"></span>[Uso de Docker](#page-57-0)

## <span id="page-22-1"></span>**Acerca de MSS**

El Servidor de Administración y Seguridad de acceso al host (MSS) es la ubicación en la que se protege, se administra y se supervisa de forma centralizada el acceso del usuario a las conexiones de host. La creación de sesiones, el ajuste del cómputo y la configuración de los ID de terminal se realizan con MSS.

Documentación de MSS:

- [Notas de la versión 12.6 SP1](https://www.microfocus.com/documentation/mss/12-6-SP1/release-notes/release-notes.html)
- [Guía de evaluación](https://www.microfocus.com/documentation/mss/12-6-SP1/eval-guide/)
- [Guía de instalación](https://www.microfocus.com/documentation/mss/12-6-SP1/install-guide/)
- [Guía del administrador](https://www.microfocus.com/documentation/mss/12-6-SP1/admin-guide/)
- [Automated Sign-On for Mainframe Administrator Guide](https://www.microfocus.com/documentation/mss/common/asm-admin/) (Inicio de sesión automatizado para mainframe: guía del administrador)
- <span id="page-22-4"></span>[Índice de notas de la versión](https://www.microfocus.com/documentation/mss/common/release-notes-index/release-notes-index.html)

## <span id="page-22-2"></span>**Requisitos del sistema**

Estas plataformas y versiones posteriores serán compatibles con Host Access for the Cloud 2.5. Los requisitos no tienen en cuenta otras aplicaciones y recursos que puedan instalarse en el sistema.

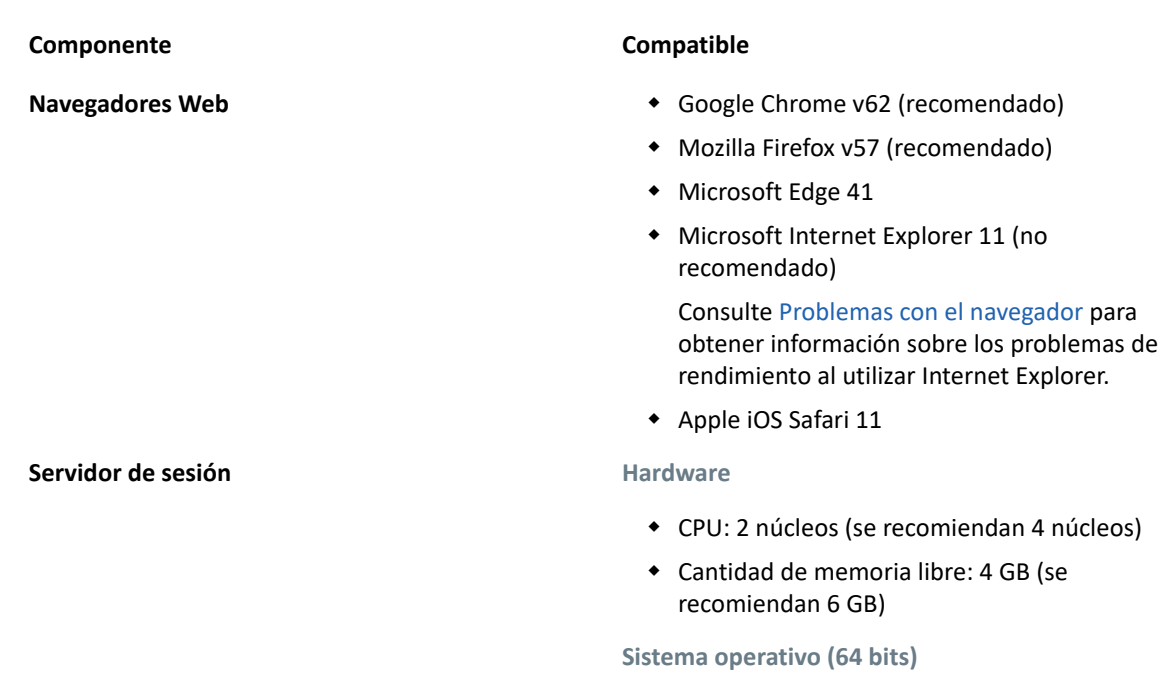

- Servidor Windows 2012
- SUSE Linux Enterprise Server (SLES) v11 SP4
- Red Hat Enterprise Linux 6
- Linux en sistemas z
	- SUSE Linux Enterprise Server (SLES) v11
	- Red Hat Enterprise Linux 6

#### **Requisitos adicionales**

- Consulte la [Guía de instalación de MSS](#page-22-1) para obtener información sobre los requisitos del sistema para MSS.
- Los **equilibradores de carga** de MSS y Host Access for the Cloud deben admitir sesiones persistentes y sockets Web.

## <span id="page-23-0"></span>**Planificación de la distribución**

¿Cuántos servidores de sesión se deben distribuir? ¿Cuántos servidores MSS? ¿Hay otras consideraciones que se deben tener en cuenta? En esta sección, aprenderá a optimizar la distribución del servidor de sesión y MSS.

#### **Contenido de esta sección:**

- [Ampliación y alta disponibilidad](#page-24-0)
- [Opciones de distribución](#page-26-0)
- [Uso de equilibradores de carga](#page-26-1)
- [Administrador de ID de Terminal](#page-27-0)

## <span id="page-24-0"></span>**Ampliación y alta disponibilidad**

Determinar cuántos servidores de sesión y MSS necesita para satisfacer sus necesidades es el primer paso de la plantificación de la distribución. Independientemente de sus necesidades, Host Access for the Cloud puede distribuirse para proporcionar capacidad y alta disponibilidad.

Su solución dependerá de sus necesidades. Sin embargo, consulte [Huella de distribución de alta](#page-27-1)  [disponibilidad](#page-27-1) para obtener un ejemplo de distribución ampliable y de alta disponibilidad.

Las principales preguntas a las que debe responder son:

- ¿Cuál es el número máximo de sesiones de host que se utilizarán simultáneamente?
- ¿Cuántos usuarios utilizarán el sistema?
- ¿Qué grado de disponibilidad debe ofrecer el sistema en caso de un fallo en varias áreas del sistema?

### **Ampliación**

La ampliación es la capacidad de un sistema de gestionar distintos volúmenes de carga. Para aumentar la capacidad, un sistema puede ampliarse (verticalmente) mediante la ejecución de un servidor más potente o incrementarse de forma progresiva (horizontalmente) mediante la adición de más servidores o nodos.

En cada caso, existen desventajas que se deben tener en cuenta:

- **La ampliación vertical** ofrece la simplicidad de contar con menos servidores. Sin embargo, aumenta el riesgo de un fallo significativo si el servidor deja de funcionar.
- **La ampliación horizontal** incluye más servidores, pero extiende el riesgo a muchos servidores, por lo que, si uno deja de funcionar, esto afectará a una menor cantidad de usuarios.

Gracias a su mayor capacidad de recuperación, **se recomienda una ampliación horizontal** mediante la adición de más servidores o nodos cuando aumente la capacidad.

## **Alta disponibilidad**

La alta disponibilidad es la capacidad de un sistema para seguir proporcionando servicios cuando se produce un fallo en alguna parte del sistema. Esta se consigue mediante la adición de redundancia en componentes clave del sistema.

**Nota:** En esta guía, se aborda la provisión de la alta disponibilidad de los servicios centrales de Host Access for the Cloud. Sin embargo, la alta disponibilidad real se basa en la redundancia en muchas capas de todas las áreas de los sistemas, lo que sobrepasa el ámbito de este documento.

La alta disponibilidad en Host Access for the Cloud se consigue mediante:

- La distribución de suficientes servidores de sesión y MSS para proporcionar la capacidad necesaria con función de capacidad de aumento (libre) para fallos.
- El establecimiento de una capacidad de aumento adecuada para que, cuando falle un servidor y la carga se conmute por error a los servidores restantes, estos no vean comprometida su seguridad por la carga adicional.
- El uso de equilibradores de carga para distribuir la carga y enviar a los usuarios a otros servidores en caso de fallo.
- La réplica de datos entre servidores de MSS, que gestiona la agrupación en clúster de MSS.

Consulte la sección [Huella de distribución de alta disponibilidad](#page-27-1) para obtener un ejemplo de cómo alcanzar estos requisitos.

### **Ajuste de tamaño de los servidores de sesión**

El número de servidores de sesión necesarios se determina en función del **número de sesiones de host simultáneas** que se están ejecutando. Las sesiones de host generan más carga en el servidor de sesión que los usuarios, por lo que es necesario centrarse en la cantidad de sesiones de host necesarias en lugar de en la cantidad de usuarios.

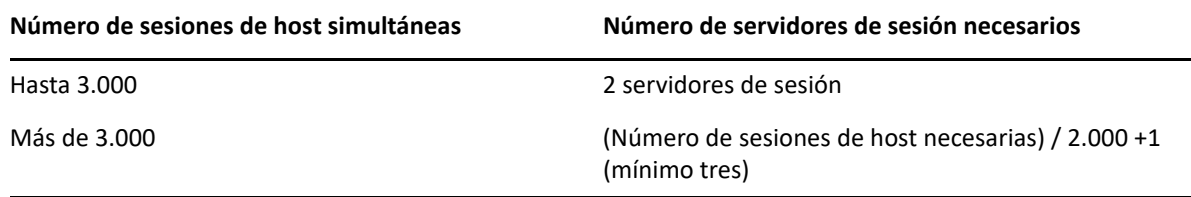

- Un único servidor de sesión admite 2000 sesiones de host simultáneas.
- Un servidor de sesión presenta una capacidad de ampliación integrada para 1.000 usuarios adicionales en caso de conmutación por error.
- Se necesita un mínimo de dos servidores de sesión para la alta disponibilidad.

### **Ajuste de tamaño de los servidores MSS**

El número de servidores de MSS necesarios se determina en función del número de **usuarios simultáneos.**

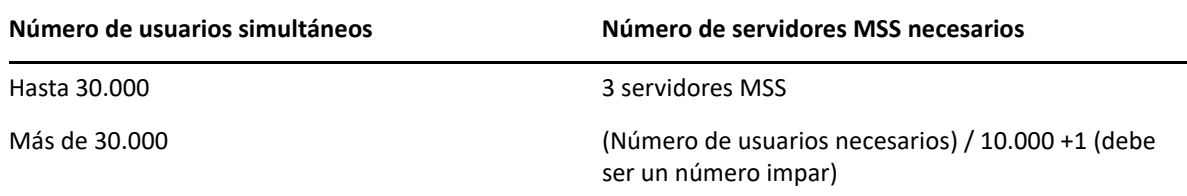

- Un único servidor MSS admite 10.000 usuarios simultáneos.
- Un servidor MSS presenta una capacidad de ampliación integrada para 5.000 usuarios adicionales en caso de conmutación por error.
- Se necesita un mínimo de tres servidores MSS para la alta disponibilidad.
- Se necesita un número impar de servidores MSS para la alta disponibilidad debido a la necesidad de un quórum de base de datos.

## <span id="page-26-0"></span>**Opciones de distribución**

Puede distribuir servidores de sesión de una de estas dos formas:

- 1. Mediante el uso del método tradicional, es decir, la instalación de cada servidor de sesión en un servidor específico.
- 2. Mediante el uso de Docker para ejecutar cada servidor de sesión en un contenedor. Docker ofrece diversas ventajas, incluida una mayor flexibilidad en relación con la cantidad de servidores de sesión que puede ejecutar en un único servidor. Consulte [Uso de Docker](#page-57-0) para obtener más información.

## <span id="page-26-1"></span>**Uso de equilibradores de carga**

Deberá proporcionar equilibradores de carga para los servidores de sesión y MSS. Hay valores de configuración habituales que debe tener en cuenta:

- **Load Balancing Algorithm** (Algoritmo de equilibro de carga): el algoritmo determina el servidor al que se envía el tráfico nuevo. Se recomienda "Least Connections" (Número mínimo de conexiones) o algo similar. Comprobar que esta opción distribuya adecuadamente la carga es fundamental para la estabilidad general del sistema. Si el equilibrador de carga no se ha configurado correctamente o no funciona de forma adecuada, se corre el riesgo de que se sobrecargue un servidor individual.
- **Session Persistence (Affinity/Sticky Sessions)** (Persistencia de sesión, sesiones de afinidad/ persistentes): se trata de la capacidad de enviar el mismo usuario al mismo servidor mediante varias peticiones. Tanto el servidor de sesión como el MSS son aplicaciones con estado y requieren que las sesiones persistentes estén habilitadas en sus equilibradores de carga. Se indica a continuación.
- **Health Check Endpoint** (Puesto final de comprobación de estado): se trata de la dirección URL en el servicio de destino que se utiliza para determinar si la instancia presenta un buen estado y debería permanecer en servicio. Cada tipo de servidor proporciona su propia dirección URL de estado.

La sección [Huella de distribución de alta disponibilidad](#page-27-1) proporciona valores de configuración recomendados para cada equilibrador de carga.

## **Opciones de TLS/SSL**

Existen tres opciones habituales para la gestión de TLS/SSL en un equilibrador de carga. La opción que elija dependerá de sus necesidades.

El certificado debe estar instalado en el equilibrador de carga en las dos primeras opciones. La tercera opción, la transferencia directa de TLS, no requiere un certificado en el equilibrador de carga. El plan de alta disponibilidad utiliza puentes TLS para proporcionar TLS de extremo a extremo, al mismo tiempo que permite la persistencia basada en cookies. Las opciones son:

 **TLS Termination/Offloading** (Finalización/descarga de TLS): esta opción finaliza la conexión HTTPS en el equilibrador de carga y continúa con el servicio mediante HTTP.

- **TLS Bridging (Re-encryption)** (Puentes TLS, recifrado): esta opción finaliza la conexión HTTPS en el equilibrador de carga y establece de nuevo una conexión HTTPS entre el equilibrador de carga y el servicio. Esto proporciona TLS de extremo a extremo y al mismo tiempo permite que el equilibrador de carga inyecte una cookie para la persistencia de la sesión.
- **TLS Passthrough (Required for X.509)** (Transferencia directa de TLS, necesaria para X.509): el equilibrador de carga distribuye mediante proxy la conexión TLS sin descifrarla. La desventaja de esta opción es que, dado que no se puede inyectar una cookie, la persistencia debe basarse en la dirección IP de origen o un elemento similar.

## **TLS/SSL con entrada única X.509**

Al utilizar la autenticación X.509, se debe establecer la opción de transferencia directa de TLS en los equilibradores de carga de Host Access for the Cloud y MSS, ya que los certificados de cliente se deben presentar a los servidores en el backend. Como se requiere la transferencia directa de TLS, es necesario un método no basado en cookies para la persistencia de sesión, como la dirección IP de origen para los equilibradores de carga del servidor de sesión y MSS. Esto es necesario porque con la transferencia directa de TLS, no hay posibilidad de que el equilibrador de carga descifre la conexión para establecer o incluso ver una cookie.

## <span id="page-27-0"></span>**Administrador de ID de Terminal**

El Administrador de ID de Terminal Server no admite actualmente la alta disponibilidad. Puede configurar un servidor pasivo, pero no se replicará el estado de los ID desde el servidor activo. Si el servidor activo no está disponible, aún podrá acceder al servidor pasivo, pero los ID no conservarán su estado actual.

## <span id="page-27-1"></span>**Huella de distribución de alta disponibilidad**

A continuación, se proporciona un ejemplo de cómo distribuir Host Access for the Cloud de forma segura y ampliable, y con alta disponibilidad. Aunque variarán los detalles de cada distribución, por ejemplo, es posible que distribuya tres o más servidores de sesión, el objetivo de este documento es proporcionar un punto de partida eficaz y dar respuesta a las preguntas de distribución más frecuentes.

## <span id="page-28-0"></span>**Arquitectura**

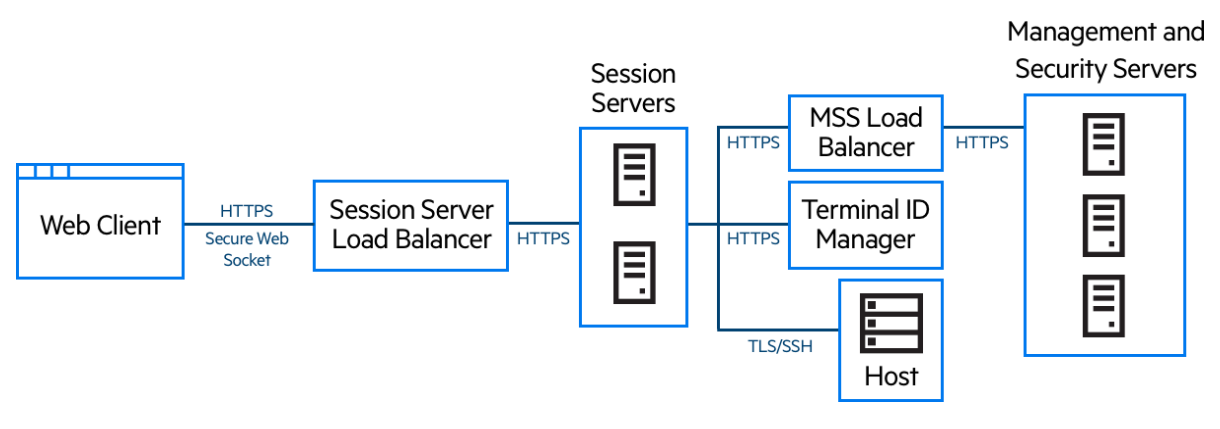

Esta distribución consta de:

- Equilibrador de carga del servidor de sesión
- Dos o más servidores de sesión
- Equilibrador de carga del servidor MSS
- Tres o más servidores MSS
- Administrador de ID de Terminal
- Servidor de gestión de identidades o LDAP
- Host/sistema mainframe

### **Ventajas de la distribución**

En este ejemplo, comprobará:

- La capacidad de hasta 3.000 sesiones de host y de ampliación según se necesario.
- La alta disponibilidad de servicios clave, minimizando los únicos puntos de fallo y distribuyendo la carga mediante equilibradores de carga.
- La capacidad de gestionar simultáneamente el fallo de un servidor de sesión y MSS sin una reducción considerable del rendimiento del cliente Web debido a la capacidad de aumento integrada.
- Opciones de autenticación y autorización de MSS
- Comunicación segura a través de HTTPS

### **Pasos al realizar la distribución**

Es recomendable que siga estos pasos al realizar la distribución:

- 1. Obtenga información sobre los procedimientos básicos de distribución.
- 2. Proporcione recursos en función de los requisitos del sistema y las directrices de ajuste de tamaño.
- 3. Instale MSS y cree un clúster.
- 4. Configure el equilibrador de carga de MSS.
- 5. Instale los servidores de sesión.
- 6. Configure el equilibrador de carga del servidor de sesión.
- 7. Compruebe la distribución.
- 8. Configure la entrada única (opcional).
- 9. Configure el Administrador de ID de Terminal (opcional).

Ha aprendido los conceptos básicos de distribución, los requisitos del sistema y las directrices de ajuste de tamaño en las secciones anteriores.

### **Instalación de MSS**

Instale tres servidores MSS y configure cada uno de ellos para la réplica. Existe documentación que puede guiarle por este proceso:

- 1. Abra los puertos en el cortafuegos. Los puertos utilizados por MSS y Host Access for the Cloud se muestran [aquí.](#page-37-0).
- 2. Instale MSS y, a continuación, los componentes de Host Access for the Cloud para MSS. Para ello, ejecute el programa de instalación de Host Access for the Cloud en cada servidor MSS.
- 3. Configure cada servidor para la réplica.
- 4. En cada servidor de MSS, configure los valores de configuración generales, los ajustes de seguridad y otras opciones según sea necesario.

#### **Recursos adicionales:**

- [Puertos](#page-37-0)
- [Guía de instalación de MSS](https://www.attachmate.com/documentation/mss-12-6/mss-installguide/data/bookinfo.html)
- [Agrupación en clúster y réplica de MSS](https://www.attachmate.com/documentation/mss-12-6/mss-admin-guide/data/replication.html)

### **Configuración de un equilibrador de carga de MSS**

Como se describe en la sección [Uso de equilibradores de carga](#page-26-1) de esta guía, utilice estos valores al configurar el equilibrador de carga de MSS:

- **Load balancing algorithm** (Algoritmo de equilibrador de carga): el número mínimo de conexiones (o algo similar).
- **Session persistence** (Persistencia de sesión): habilitada; utilice la cookie JSESSIONID existente.

Como las cookies no se almacenan en el servidor de sesión cuando actúa como un cliente en MSS, el equilibrador de carga de MSS debe usar la cookie JSESSIONID existente o la dirección IP de origen (o algo similar) para la persistencia.

- **Health check endpoint** (Puerto final de comprobación de estado): https:// <servidor-de-mss>/mss/
- **TLS:** configure TLS e instale los certificados según sea necesario.

## **Instalación de servidores de sesión**

Instale dos o más servidores de sesión.

En cada servidor de sesión:

- 1. Abra los puertos en el cortafuegos. Los puertos utilizados por MSS y Host Access for the Cloud se muestran [aquí.](#page-37-0)
- 2. Instale el servidor de sesión. Durante la instalación, opte por utilizar un servidor MSS remoto e introduzca la dirección y el puerto del equilibrador de carga de MSS.
- 3. Importe el certificado del servidor de sesión en cada uno de los almacenes de confianza del subsistema de confianza de MSS: system-trustcerts.bcfks.

**Sugerencia:** Esta acción se realiza automáticamente en el servidor MSS seleccionado por el equilibrador de carga durante la instalación, pero debe realizarse manualmente en los demás servidores. Es recomendable importar o verificar su presencia en cada servidor MSS.

#### **Recursos adicionales:**

- [Puertos](#page-37-0)
- [Instalación y actualización](#page-32-0)
- [Protección de las conexiones](#page-46-1)

## **Configuración del equilibrador de carga del servidor de sesión**

Utilice estos valores para configurar el equilibrador de carga:

- **Load balancing algorithm** (Algoritmo de equilibrador de carga): el número mínimo de conexiones (o algo similar).
- **Session persistence** (Persistencia de sesión): habilitada; utilice JSESSIONID o una cookie nueva. A diferencia del equilibrador de carga de MSS, no es necesario que utilice la cookie JSESSIONID existente.
- **Health check endpoint:** (Puesto final de comprobación de estado): https://<session-server>/ actuator/health

En el servidor de sesión específico, tenga cuidado al configurar cómo determinar si un nodo ha fallado y qué hacer cuando se produzca este fallo. Si aún hay usuarios conectados a la instancia, esos usuarios pueden perder sus conexiones de host. Para evitar marcar una instancia como fallida demasiado pronto, considere la posibilidad de aumentar los tiempos de espera o el número de reintentos. Algunos equilibradores de carga proporcionan un "modo de purga", que permite a los usuarios existentes seguir conectados, pero que enviará a los nuevos usuarios a otras instancias.

**TLS:** configure TLS e instale los certificados según sea necesario.

## **Configuración de la dirección de devolución de llamada de MSS**

MSS proporciona una dirección de devolución de llamada al servidor de sesión cada vez que crea o edita una sesión. Por defecto, se utiliza la dirección especificada en management. server.url.

Si el servidor de MSS está detrás de un apoderado (proxy) y el servidor de sesión no puede acceder a la dirección:

- Defina la propiedad management.server.callback.address en cada archivo container.properties de MSS en una dirección a la que pueda acceder el servidor de sesión para una instancia de MSS específica.
- Si se utiliza HTTP para que el servidor de sesión se conecte a la dirección de devolución de llamada de MSS, defina la propiedad management.server.callback.address.http en *True* (Verdadero).
- Reinicie el servidor para que se apliquen los nuevos valores de propiedades.

## **Verificación de la instalación**

Tras instalar y configurar todos los componentes, deberá:

- Entrar a la Consola Administrativa de MSS (a través del equilibrador de carga de MSS).
- Desplácese a Gestionar sesiones > Añadir una nueva sesión y cree una sesión de prueba.
- Asigne la sesión de prueba a un usuario de prueba.
- Entre en el servidor de sesión como usuario de prueba a través del equilibrador de carga del servidor de sesión.
- Compruebe que la sesión asignada esté disponible, se abra y se pueda conectar.

## **Configuración de la entrada única (opcional)**

A continuación, se muestran algunas consideraciones adicionales que se deben tener en cuenta al configurar la entrada única en una distribución de alta disponibilidad.

#### **SAML (Lenguaje de marcado de aserción de la seguridad)**

La "MSS Administrator Guide" (Guía del administrador de MSS) incluye instrucciones de [autenticación SAML](https://www.attachmate.com/documentation/mss-12-6/mss-admin-guide/data/accesscontrol.html#saml-authentication).

- 1. Importe el equilibrador de carga de MSS en el elemento servletcontainer.bcfks de cada servidor MSS como certificado de confianza.
- 2. Actualice management.server.url en el archivo container.properties de cada servidor MSS para utilizar la dirección del equilibrador de cada MSS.
- 3. Defina la propiedad management.server.callback.address en cada archivo container.properties de MSS en una dirección a la que pueda acceder el servidor de sesión para una instancia de MSS específica.
- 4. Reinicie los servidores MSS.

5. Entre en la Consola Administrativa del servidor MSS activo para configurar la [autenticación](https://www.attachmate.com/documentation/mss-12-5/mss-admin-guide/data/accesscontrol.html#saml-authentication)  [SAML](https://www.attachmate.com/documentation/mss-12-5/mss-admin-guide/data/accesscontrol.html#saml-authentication).

Confirme que el DNS del equilibrador de carga de MSS se utilice en el campo **Assertion consumer service prefix URL** (URL de prefijo del servicio de consumidor de aserción) y añada el DNS de los equilibradores de carga de MSS y Host Access for the Cloud en la lista blanca de SAML.

#### **X.509**

La "MSS Administrator Guide" (Guía del administrador de MSS) incluye instrucciones de [autenticación X.509](https://www.attachmate.com/documentation/mss-12-6/mss-admin-guide/data/accesscontrol.html#x509failover).

En cada caso, el certificado utilizado debe tener un Nombre alternativo del firmante (SAN) que contenga todos los nombres DNS del servidor MSS, junto con el nombre DNS del equilibrador de carga.

- 1. Compruebe que el cortafuegos del servidor MSS permita el tráfico HTTP en el puerto de autenticación mutua; 8003 es el valor por defecto.
- 2. En cada MSS:
	- Sustituya el certificado de la entrada de motor servlet en los archivos servletcontainer.bcfks.
	- Sustituya el certificado de la entrada del sistema en los archivos systemkeystore.bcfks.
- 3. Importe el certificado en cada servidor de sesión:
	- Archivo trustcerts.bcfks como un certificado de confianza.
- 4. Reinicie MSS y los servidores de sesión.
- 5. Configure los equilibradores de carga de MSS y HA Cloud para la transferencia directa de TLS.
- 6. Configure la autenticación X.509, como se describe aquí: [Cómo configurar la autenticación](#page-42-1)  [X.509](#page-42-1).

## <span id="page-32-0"></span>**Instalación y actualización**

- [Instalación en diferentes plataformas](#page-33-0)
- [Uso de una instalación sin supervisión](#page-34-0)
- [Configuración de una instalación incompleta](#page-35-0)
- [Actualización de versiones anteriores](#page-35-1)
- [Resolución de problemas en la instalación](#page-35-2)

Recuerde los siguientes puntos al realizar la instalación:

**Archivos de activación**

Los archivos de activación (activation.jaw) se utilizan para habilitar la funcionalidad del producto. Por ejemplo, el paquete de instalación incluye el archivo de activación necesario para habilitar la comunicación entre Host Access for the Cloud y MSS. Por lo general, se activa como parte del proceso de instalación. Los archivos de activación se descargan en la página de

descargas de Micro Focus y son específicos para las distintas ediciones y plataformas admitidas por Host Access for the Cloud. Para trabajar en un entorno de producción, se requiere una activación.

Si la activación no formó parte de la instalación, deberá abrir la Consola Administrativa y completar el proceso de activación (Configurar parámetros > Activación del producto). Consulte la sección "Actualización de versiones anteriores" para obtener información sobre cómo gestionar los archivos de activación al actualizar.

**Proxy Reverso IIS con Host Access for the Cloud**

Si tiene intención de utilizar el Proxy Reverso IIS, consulte [Acceso a Host Access for the Cloud](#page-193-2)  [mediante el Proxy Reverso IIS](#page-193-2) para obtener información sobre los requisitos previos e instrucciones de configuración.

**+** Seguridad

Host Access for the Cloud es compatible con los protocolos TLS y SSH para proteger los datos de misión crítica. Para proteger sus contraseñas y otros datos sensibles, los navegadores deben utilizar el protocolo HTTPS.

## <span id="page-33-0"></span>**Instalación en diferentes plataformas**

## **Host Access for the Cloud y Java**

El servidor de sesión requiere Java JDK versión 8 o superior y MSS requiere Java JRE versión 8 o superior. Este requisito de Java se cumple durante la instalación, excepto en determinados sistemas, como Linux en Sistema Z, que requiere IBM JDK. La información sobre la opción *nojdk* [está](#page-34-1)  [disponible en la sección de instalación de z/Linux](#page-34-1).

Host Access for the Cloud y MSS requieren que la instalación de Java admita un nivel de cifrado sin límite. Encontrará más información en el sitio Web de Java.

En caso necesario, puede utilizar las variables de entorno especificadas en la opción *nojdk* y INSTALL4J\_JAVA\_HOME\_OVERRIDE para especificar una instalación de Java específica.

## **Windows**

La instalación básica de Windows se describe en [Cómo obtener Host Access for the Cloud](#page-14-3).

## **UNIX**

- Debe instalarlo como "root" o utilizar una cuenta de usuario con privilegios de raíz para completar una instalación correcta. Si la instalación se ha concluido correctamente, la aplicación instalada se puede iniciar y gestionar mediante "root" o por quien se esté ejecutando como "root".
- Si usted está trabajando con plataformas Linux, [siga estos pasos](#page-39-1) para configurar el servidor de sesión para que se inicie automáticamente cuando su sistema arranque.
- Se necesitan privilegios elevados para abrir cualquier puerto de aplicación inferior al puerto 1024. Host Access for the Cloud no se iniciará mediante un número de puerto inferior a menos que disponga de suficientes privilegios del sistema para abrir puertos con números bajos.
- Puede utilizar el comando chmod para asignar privilegios de aplicación a usuarios distintos al usuario "root".
- Si está instalando en un sistema Linux sin cabeza y no hay fuentes instaladas en el sistema, puede encontrarse con este error de fuente: java.lang.Error: Probable fatal error: No fonts found. Asegúrese de que fontconfig o como mínimo una fuente esté instalada en el sistema para proceder con la instalación.

## <span id="page-34-1"></span>**z/Linux (SUSE E11.x y RHEL 6.x)**

Para sistemas como Linux en Sistema Z, que requieren IBM JDK, puede utilizar el medio de instalación "*nojdk*", que no incluye JDK empaquetado.

- La instalación debe poder localizar un ejecutable de Java para iniciar. Si el instalador no puede encontrar un ejecutable de Java, puede ajustar la variable de entorno INSTALL4J\_JAVA\_HOME para referirse a un directorio de instalación de Java bin.
- Una vez arrancado, el programa de instalación buscará automáticamente JDKs compatibles con la versión en el sistema. Si se encuentra más de un JDK, se mostrará una lista en la que podrá elegir uno. Si solo se encuentra un JRE en el sistema, podrá continuar con la instalación, pero el servidor de Host Access for the Cloud no se ejecutará correctamente hasta que haya actualizado la propiedad wrapper.java.command ubicada en sessionserver/conf/ container.conf para hacer referencia a una instalación de JDK.

Si es necesario, puede utilizar las variables de entorno indicadas anteriormente y la variable INSTALL4J\_JAVA\_HOME\_OVERRIDE para especificar una instalación de Java específica.

## <span id="page-34-0"></span>**Uso de una instalación sin supervisión**

La instalación de Host Access for the Cloud se basa en la tecnología install4j, que admite el modo sin supervisión. La instalación sin supervisión permite instalar el producto de la misma manera en diversos equipos.

Para utilizar la instalación sin supervisión:

1. Instale el servidor de sesión en un equipo mediante el instalador automático. Puede utilizar la interfaz gráfica o el modo de consola (-c) para instalar el producto.

El proceso de instalación crea un archivo de texto response. varfile, que contiene las opciones de instalación seleccionadas. El archivo se encuentra en [instalación del servidor de sesión]\.install4j\response.varfile

- 2. Copie response. varfile en otro equipo en el que desee instalar el servidor de sesión.
- 3. Busque el archivo ejecutable correspondiente para instalar el producto. Lance el programa de instalación mediante el argumento  $-q$  y un argumento -varfile que especifique la ubicación de response.varfile.

Por ejemplo, para instalar el servidor de sesión en una plataforma Linux de 64 bits con un archivo response.varfile ubicado en el mismo directorio, utilice este comando, donde <2.4.x.nnnn> indica la versión del producto y el número de compilación:

hacloud-<2.4.x.nnnnn>-linuxx64.sh –q –varfile response.varfile

También puede añadir la opción –c para realizar la instalación en el modo de consola, que proporcionará información como, por ejemplo, "Extrayendo archivos" y "Finalizando la instalación".

## <span id="page-35-0"></span>**Configuración de una instalación incompleta**

Si el servidor de sesión no puede recuperar un certificado de MSS o no puede completar el proceso de registro, es posible que se produzca una instalación incompleta. Siga los pasos para [añadir](#page-56-0)  [servidores de sesión adicionales](#page-56-0) a fin de completar la instalación.

Si se va a conectar a una instancia remota de MSS mediante HTTP, complete estos pasos adicionales:

- 1. Abra el archivo container.properties del servidor de sesión y actualice la dirección en las siguientes propiedades. Para ello, sustituya localhost:80 por una dirección resoluble en el servidor de MSS:
	- management.server.url
	- metering.server.url
	- id.manager.server.url
- 2. Defina la propiedad management.server.callback.address.http en *True* (Verdadero) en el archivo container.properties del servidor de sesión.

## <span id="page-35-1"></span>**Actualización de versiones anteriores**

**Advertencia:** Si está realizando una actualización, es importante que elimine todos los archivos de activación de MSS asociados a versiones anteriores de Host Access for the Cloud. Dejar los archivos de activación obsoletos sin eliminar puede limitar el acceso a las sesiones.

- 1. Antes de continuar, realice una copia de seguridad de todos los cambios efectuados en hacloud\sessionserver\conf\container.properties o hacloud\sessionserver\conf\container.conf.
- 2. Instale Host Access for the Cloud.
- 3. Restaure los archivos de los que ha realizado una copia de seguridad en el paso 1 y reinicie el servidor de sesión.
- 4. Si no se ha realizado durante el proceso de instalación, instale el nuevo archivo o archivos de activación en MSS con ayuda de Consola Administrativa > Configurar parámetros > Activación del producto.

## **Configuración adicional**

Para seguir utilizando los eventos del servidor en la versión 2.3.2 o anteriores de Reflection ZFE, copie los archivos JAR de eventos del servidor de /webapps/zfe/WEB-INF/lib en / microservices/sessionserver/extensions/server y vuelva a habilitar las extensiones.

## <span id="page-35-2"></span>**Resolución de problemas en la instalación**

Para realizar una instalación correcta, asegúrese de haber tenido en cuenta los siguientes problemas comunes:
#### *¿Están instalados los archivos de activación y activados en la Consola Administrativa?*

MSS utiliza archivos de activación para habilitar la funcionalidad del producto. Con su instalación usted recibió un archivo de activación asociado con el tipo de host al que se está conectando. Por ejemplo, si tiene licencia para la edición Unisys y no se ha tratado como parte del proceso de instalación, deberá abrir la Consola Administrativa, ir a Configurar parámetros > Activación del producto y verificar que se encuentre en su ubicación el archivo de activación de Host Access for the Cloud Unisys.

#### *¿Está configurado el MSS para HTTPS?*

Conecte con el sistema en el que esté instalado el Servidor Administrativo e inicie sesión en éste. En la Consola Administrativa, abra la sección Security Setup (Configuración de Seguridad) y anote la selección de protocolo.

#### *Compruebe que tanto MSS como Host Access for the Cloud utilizan certificados de confianza.*

MSS importa certificados y claves privadas a C:\ProgramData\Micro Focus\MSS\MSSData\certificates. Consulte [Protección de las conexiones](#page-46-0).

Si no está utilizando certificados de confianza, ¿ha configurado Host Access for the Cloud para ejecutarse con HTTP?

#### *¿Están configuradas correctamente las propiedades de conexión?*

En el caso improbable de que tenga que verificar la información de conexión, el archivo container.properties del componente de administración y el servidor de sesión contiene las propiedades de conexión necesarias para establecer la conexión del servidor de sesión a MSS, así como la conexión del navegador al servidor de sesión.

Puede encontrar el archivo en la instalación de Host Access for the Cloud, en <directorio-deinstalación>/sessionserver/conf/container.properties.

#### *La instalación no se completa en plataformas UNIX o Linux*

El programa de instalación se puede quedar paralizado en sistemas UNIX o Linux, sobre todo, en los sistemas sin cabeza. Esta paralización está causada por una cantidad insuficiente de entropía, que suele deberse a una falta de interacción con la IU del sistema operativo (o por la falta de IU).

#### **Para resolver este problema:**

- 1. Detenga el proceso de instalación.
- 2. En la línea de comandos del instalador, anteponga –J a la propiedad del sistema Java: ./ hacloud-xxxx-linux-x64.sh -J-Djava.security.egd=file:///dev/urandom
- 3. Ejecute el programa de instalación que contiene el argumento añadido.

#### *¿El servidor en el que va a realizar la instalación está protegido para impedir el acceso al directorio temporal?*

Consulte la sección Problemas conocidos de [La instalación presenta errores debido a que el servidor](#page-200-0)  [impide el acceso al directorio temporal](#page-200-0) para obtener información sobre el problema.

**Sugerencia:** Para obtener información sobre otros problemas conocidos y la resolución de problemas, consulte [Referencias técnicas.](#page-186-0)

# <span id="page-37-0"></span>**Puertos**

Configure su firewall de modo que permita conexiones en los siguientes puertos de escucha TCP:

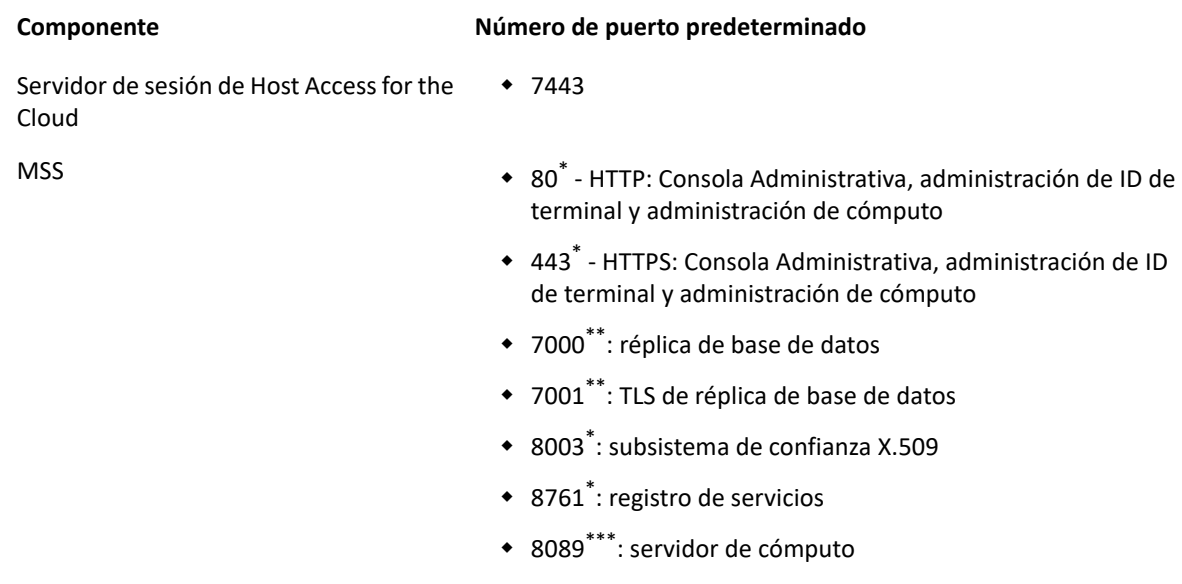

\* El servidor de sesión de Host Access for the Cloud y MSS realizan solicitudes en este puerto.

\*\* MSS realiza solicitudes en este puerto.

\*\*\* El servidor de sesión de Host Access for the Cloud realiza solicitudes en este puerto.

Los puertos del Servidor Administrativo de MSS y Host Access for the Cloud se pueden cambiar en función de sus necesidades de red. Para cambiar los puertos del servidor de sesión, consulte [Cómo](#page-41-0)  [cambiar puertos.](#page-41-0)

# **Configuración de la distribución**

Al empezar a configurar una distribución de Host Access for the Cloud, deben tenerse en cuenta una serie de opciones posteriores a la instalación, así como cuestiones relacionadas con la seguridad.

- [Cómo ajustar los parámetros de sesión HTTP](#page-38-0)
- [Cómo Configurar el Administrador de ID de Terminal](#page-38-1)
- [Cómo configurar el cómputo](#page-39-0)
- [Cómo Iniciar y Detener Servicios Automáticamente](#page-39-1)
- [Cómo cambiar puertos](#page-41-0)
- [Cómo configurar el Inicio de Sesión Único Automatizado para Mainframe](#page-42-0)
- [Cómo configurar la autenticación X.509](#page-42-1)
- [Cómo configurar la entrada única mediante IIS](#page-45-0)
- [Cómo utilizar el Proxy Reverso IIS con Host Access for the Cloud](#page-45-1)
- [Cómo habilitar la seguridad de nivel de FIPS](#page-46-1)

# <span id="page-38-0"></span>**Cómo ajustar los parámetros de sesión HTTP**

El valor de tiempo de espera por defecto para una sesión de usuario inactiva es de 30 minutos. Esto significa que cuando un usuario cierra el navegador sin cerrar primero la sesión, su sesión de usuario y cualquier sesión de host abierta se eliminarán una vez transcurridos 30 minutos. Puede configurar este parámetro en el servidor.

- **1** Abra <directorio de instalación>/sessionserver/microservices/ sessionserver/service.yml.
- **2** Ajuste el valor de tiempo límite en la sección env del archivo:
	- name: server.servlet.session.timeout value: <valor-deseado-en-segundos>

**Sugerencia:** El formato de la sangría es importante.

**3** Reinicie el servidor.

# <span id="page-38-1"></span>**Cómo Configurar el Administrador de ID de Terminal**

El Servidor de Administración y Seguridad ofrece un Administrador de ID de Terminal para agrupar IDs de terminal, monitorizar el uso de IDs y gestionar los valores de tiempo de espera de inactividad para usuarios específicos, conservando así los recursos de ID de terminal y reduciendo considerablemente los costes operativos.

El complemento Administrador de ID de Terminal requiere una licencia por separado.

Antes de configurar el Administrador de ID de Terminal para Host Access for the Cloud, asegúrese de que ha habilitado esta opción para MSS. Encontrará instrucciones completas en la [Guía de](https://www.attachmate.com/documentation/mss-12-6/mss-installguide/data/bookinfo.html)  [Instalación de MSS.](https://www.attachmate.com/documentation/mss-12-6/mss-installguide/data/bookinfo.html)

**Sugerencia:** Si MSS y Host Access for the Cloud están instalados en el mismo equipo y utilizan el puerto 80, no se necesita ninguna configuración adicional.

### **Configuración del Administrador de ID de Terminal para Host Access for the Cloud**

Para configurar el Administrador de ID de Terminal para Host Access for the Cloud, debe indicar la dirección correcta al Administrador de ID de terminal.

- **1** Abra el archivo sessionserver/conf/container.properties.
- **2** Actualice id.manager.server.url=http://localhost:80/tidm para reflejar la dirección del Administrador de ID de Terminal configurada en el Servidor de Administración y Seguridad.
- **3** Reinicie el servidor de sesión.

# <span id="page-39-0"></span>**Cómo configurar el cómputo**

El Servidor de Administración y Seguridad ofrece capacidad de cómputo para supervisar sesiones de host.

Antes de configurar el cómputo para Host Access for the Cloud, compruebe que se ha habilitado el cómputo para MSS. Encontrará instrucciones completas en la [Guía de Instalación de MSS.](https://www.attachmate.com/documentation/mss-12-6/mss-installguide/data/setup-metering.html)

En Host Access for the Cloud, el cómputo se establece de forma general para todas las sesiones de emulación creadas por el servidor de sesión. Los ajustes se configuran en el archivo sessionserver/conf/container.properties.

*Tabla 3-1 Opciones de cómputo*

| Propiedad                                             | Descripción                                                                                                    |
|-------------------------------------------------------|----------------------------------------------------------------------------------------------------|
| metering.enabled                                      | Active o desactive el cómputo con el valor "true" o "false". Cualquier<br>valor distinto de "true" desactiva el cómputo.                                                                                                    |
| metering.host.required                                | Determina si la sesión puede conectarse con el host incluso si no se<br>pueden contactar con el servidor de cómputo. "True" significa que las<br>conexiones de sesión fallarán si el host de cómputo no está disponible.<br>"False" significa que las conexiones de sesión seguirán funcionando si el<br>host de cómputo no está disponible.                                                                                     |
| metering.server.url                                   | Especifica el nombre o la dirección del servidor de cómputo, el puerto,<br>el protocolo y el contexto webapp. La sintaxis es<br>"host: port   protocol   context". La sintaxis es la misma que<br>utiliza el servidor MSS en el archivo MssData/<br>serverconfig.props para el registro de servidores de cómputo. La<br>sección host: port de la URL debe escapar el carácter ":". Por ejemplo,<br>test990.attachmate.com\:8080. |
| metering.enabled=true<br>metering.host.required=false | #Example additions to sessionserver/conf/container.properties                                                                                                    |

metering.server.url=10.10.11.55\:80|http|meter

**Nota:** En el caso de que todas las licencias estén en uso y que usted intente establecer una conexión, la sesión se desconectará. Para determinar si el host se ha desconectado o si el servicio de cómputo ha interrumpido la conexión, consulte el archivo <directorio\_de\_instalación>/ sessionserver/logs/sessionserver.log.

# <span id="page-39-1"></span>**Cómo Iniciar y Detener Servicios Automáticamente**

Todos los componentes del servidor se instalan como servicios y se pueden configurar para iniciarse durante la instalación.

Si usted está trabajando con plataformas Linux, siga estos pasos para configurar el servidor de sesión para que se inicie automáticamente cuando su sistema arranque.

Cree un archivo con el nombre sessionserver que contenga lo siguiente y que utilice el directorio de instalación:

```
#!/bin/sh
#
#Este guión administra el servicio necesario para ejecutar el servidor de 
sesión
#chkconfig:235 19 08
#description: Administre el servidor de sesión de Host Access for the Cloud
###BEGIN INIT INFO
# Provides: sessionserver
# Required-Start: $all
# Required-Stop: $all
# Default-Start: 2 3 4 5
# Default-Stop: 0 1 6
# Description: Inicie el servidor de sesión de Host Access for the Cloud
### END INIT INFO
INSTALL_DIR=<introducir directorio de instalación>
BIN_DIR=$INSTALL_DIR/sessionserver/bin
case "$1" in
start)
echo "Iniciando el servidor de sesión de Host Access for the Cloud"
$BIN_DIR/server start
RETVAL=0
;;stop)
echo "Deteniendo el servidor de sesión de Host Access for the Cloud"
$BIN_DIR/server stop
RETVAL=0
;;
status) echo "Estado actual del servidor de sesión de Host Access for the 
Cloud"
$BIN_DIR/server status
RETVAL=0
;;
estart) echo "Reinicie el servidor de sesión de Host Access for the Cloud"
$BIN_DIR/server restart
RETVAL=0
;;*)
echo "Usage: $0 (start|stop|status|restart)"
RETVAL=1
\mathbf{i};
esac
exit $RETVAL
```
Complete entonces los pasos relevantes.

#### **Plataforma Siga estos pasos**

Linux 1. Copie el archivo al directorio /etc/init.d.

- 2. Ajuste el permiso del archivo. Ejecute chmod utilizando el valor 755. Por ejemplo, chmod 755 sessionserver.
- 3. Ejecute chkconfig para añadir el guión de inicialización. Por ejemplo, /sbin/ chkconfig --add sessionserver.

# <span id="page-41-0"></span>**Cómo cambiar puertos**

Consulte [Puertos](#page-37-0) para obtener una lista de los puertos por defecto utilizados por Host Access for the Cloud.

Para cambiar los puertos por defecto:

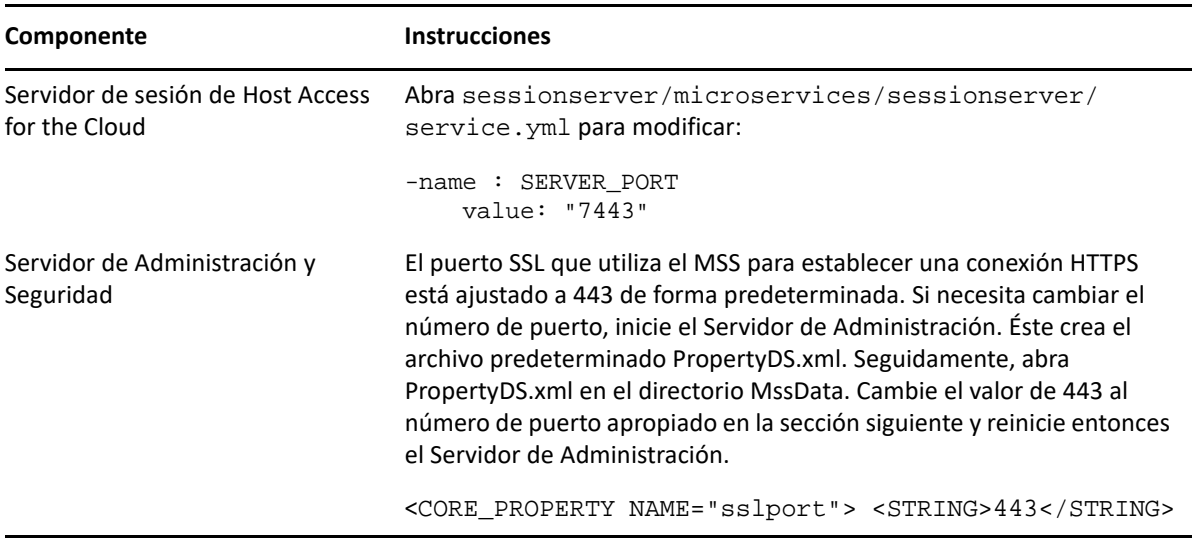

# <span id="page-42-0"></span>**Cómo configurar el Inicio de Sesión Único Automatizado para Mainframe**

El Inicio de Sesión Automatizado para Mainframe es un complemento del Servidor de Administración y Seguridad que habilita a un usuario final para autenticarse en un cliente de emulación de terminal y cerrar sesión automáticamente en una aplicación de host en el mainframe de z/OS.

La [Management and Security Server Administrator Guide for Automated Sign-On for Mainframe](https://www.attachmate.com/documentation/mss/asm-admin/data/bookinfo.html) (Guía del administrador del servidor de administración y seguridad para inicio de sesión automatizado para mainframe) contiene la información completa para configurar esta opción.

- **1** Instale y configure el complemento Inicio de Sesión Único Automatizado para Mainframe para el Servidor de Administración y Seguridad. Encontrará las instrucciones completas para ello [aquí](https://www.attachmate.com/documentation/mss-12-5/mss-installguide/data/b1kxfulc.html).
- **2** Después de haber concluido la configuración del Servidor de Administración y Seguridad, abra la Consola Administrativa para agregar sesiones y asignar usuarios a esas sesiones. Durante este proceso, puede completar la configuración adicional necesaria para implementar el inicio de sesión automatizado.
- **3** Una macro de Host Access for the Cloud envía el nombre de usuario de mainframe del usuario y el vale de paso a la aplicación de host. El usuario inicia sesión entonces automáticamente. Como ayuda para crear la macro:
	- La API de macros contiene el objeto [AutoSignon](#page-147-0) que proporciona los métodos necesarios para crear una entrada a la sesión de Host Access for the Cloud para utilizar con la función de entrada única automatizada para mainframe.
	- También puede hacer referencia a la macro de ejemplo [Macro Sign-On automático para](#page-168-0)  [Mainframes,](#page-168-0) que utiliza el objeto AutoSignon para crear una macro que utiliza las credenciales asociadas a un usuario para obtener un vale de paso del servidor de acceso a certificados digitales (DCAS).

# <span id="page-42-1"></span>**Cómo configurar la autenticación X.509**

La autenticación de cliente X.509 permite a los clientes autenticarse en servidores con certificados en lugar de con un nombre de usuario y una contraseña aprovechando la infraestructura de clave pública X.509 (PKI) estándar.

Al habilitar la autenticación de cliente X.509:

- Cuando el usuario accede al cliente Web mediante TLS, el navegador envía un certificado al servidor de sesión que identifica al usuario final y completa el protocolo de enlace TLS.
- El servidor de sesión hace referencia a su almacén de confianza para comprobar el certificado del cliente y verificar su confianza.
- Una vez completada la negociación TLS (el servidor de sesión confía en el usuario final), el servidor de sesión envía el certificado público del usuario final a MSS para su posterior validación.
- MSS también comprueba que se confía en el certificado de los usuarios finales mediante su almacén de confianza.
- Cuando MSS finalice la validación, el usuario final se habrá autenticado correctamente.

La cadena de certificado completa del cliente debe estar presente en el servidor de sesión y en los almacenes de confianza de MSS o también puede estar firmada por una autoridad certificadora presente en los almacenes de confianza.

La forma en la que el navegador determina el certificado de cliente que se enviará es una configuración específica del navegador o la tarjeta inteligente.

### **Pasos básicos:**

- 1. Confíe en los certificados en el servidor de sesión y MSS si aún no lo ha hecho.
- 2. Reinicie los servidores.
- 3. Configure X.509 en la Consola Administrativa de MSS.

### **Paso 1. Confiar en el certificado en MSS y el servidor de sesión**

**Confiar en el certificado en MSS**

El almacén de confianza de MSS puede contener ya su certificado de autoridad firmante. Éste suele ser el caso con autoridades firmantes de certificados bien conocidas y, de ser así, puede saltarse este paso.

Para comprobarlo:

Abra la Consola Administrativa, haga clic en Configurar parámetros y abra la ficha Certificados de confianza. Abra **Trusted Root Certificate Authorities** (Autoridades certificadoras raíz de confianza) para ver una lista de los certificados disponibles.

Si el certificado no se encuentra en la lista, deberá instalar la CA raíz firmante en MSS mediante las indicaciones y la documentación de la Consola Administrativa.

**Confiar en el certificado en el servidor de sesión**

Para instalar el certificado en el servidor de sesión:

```
En <directorio_de_instalación>\sessionserver\etc, importe el certificado: 
keytool -importcert -file <archivo-certificado> -alias <alias-con-el-
que-almacenar-el-certificado> -keystore trustcerts.bcfks -storetype 
bcfks -providername BCFIPS -providerclass 
org.bouncycastle.jcajce.provider.BouncyCastleFipsProvider -providerpath 
../lib/bc-fips-*.jar -storepass changeit
```
### **Paso 2. Reinicie todos los servidores**

Para que la configuración tenga efecto, deberá reiniciar todos los servidores.

### **Paso 3. Configurar X.509 con LDAP a prueba de fallos en la Consola Administrativa de MSS**

Una vez instalados los certificados, puede habilitar X.509 con la opción para volver a la autenticación LDAP en **Consola Administrativa del Servidor de Administración y Seguridad | Configurar parámetros | Autenticación y autorización**. Consulte la ayuda en línea de la Consola Administrativa para obtener descripciones de las opciones de configuración.

# **Uso de la autenticación X.509 mediante un equilibrador de carga configurado para la finalización de TLS**

En esta configuración, el equilibrador de carga proporciona autenticación de usuario final al validar su certificado de cliente. Sin embargo, el certificado de cliente debe enviarse a todos los sistemas de MSS para poder identificar al usuario de entrada.

Si el equilibrador de carga se ha configurado para finalizar la conexión TLS, el certificado del usuario puede añadirse a un encabezado HTTP; el servidor de sesión puede extraerlo y, a continuación, transferirlo a MSS para la autorización. Para transferir el certificado en un encabezado, defina primero el nombre del encabezado en el archivo container.properties del servidor de sesión de HA Cloud:

### **Para transferir el certificado en un encabezado**

1. Defina el nombre del encabezado en el archivo container.properties del servidor de sesión de HA Cloud:

x509.header.client.cert=X-SSL-Client-Cert

2. Defina el valor de encabezado en el certificado del usuario, en la configuración del equilibrador de carga. Por ejemplo, mediante una iRule de BigIP:

HTTP::header insert X-SSL-Client-Cert [URI::encode \$client\_cert]

En este caso, se presupone que \$client\_cert se ha definido en el certificado del usuario en formato PEM. Si el certificado del usuario está en formato DER, utilice la codificación Base64:

HTTP::header insert X-SSL-Client-Cert [b64encode \$client\_cert]

La codificación del certificado garantiza que el valor del encabezado sea una línea de texto ASCII. Esto es necesario para que el servidor de sesión de HA Cloud lea el valor.

**Nota:** La autenticación del certificado de cliente debe realizarse entre el equilibrador de carga y el servidor de sesión. El equilibrador de carga debe configurarse para que envíe su certificado al servidor de sesión y la CA del equilibrador de carga debe estar presente en el almacén de confianza del servidor de sesión.

3. Después de configurar el equilibrador de carga para que envíe su certificado al servidor de sesión de HA Cloud y de configurar el certificado del usuario para que se transfiera en el encabezado, reinicie el servidor de sesión.

Si se conecta con un certificado o una tarjeta inteligente a través del equilibrador de carga, la autenticación y la autorización como el usuario representado por el certificado se completarán correctamente. Para verificar el funcionamiento correcto, defina el nivel de registro del servidor de sesión en DEBUG (depuración) y examine el archivo sessionserver.log en busca de entradas como las siguientes:

Attempting to extract certificate from X-SSL-Client-Cert header.

 User <DN value> has been preauthenticated from <IP address>. (Intentando extraer el certificado del encabezado X-SSL-Client-cert. El valor <valor de DN> del usuario se ha autenticado previamente desde <dirección IP>).

# **Configuración adicional**

Por defecto, el almacén de confianza del servidor de sesión de HA Cloud contiene los certificados de CA de Java. Por lo tanto, el servidor de sesión de HA Cloud aceptará cualquier certificado de cliente firmado por CA conocidas. Para garantizar que solo los equilibradores de carga deseados se conecten al servidor de sesión, debe eliminar los certificados de CA de Java del almacén de confianza y asegurarse de que solo los certificados necesarios estén instalados en el almacén de confianza.

Para filtrar los certificados de cliente permitidos por nombre completo (DN) del emisor, defina las siguientes propiedades del archivo container. properties del servidor de sesión de HA Cloud:

```
X509.client.cert.issuer=<Valor de DN>
   X509.client.cert.subject=<Valor de DN del asunto>
   X509.client.cert.serial=<Número de serie>
   X509.client.cert.sha1=<Huella SHA1>
   X509.client.cert.sha256=<Huella SHA256>
```
Los valores de DN deben coincidir exactamente con el emisor de certificado o el nombre completo (DN) del asunto del equilibrador de carga. El valor de número de serie debe ser un valor decimal (base 10). Los valores de huella SHA1 y SHA256 se deben especificar en formato hexadecimal. Una vez que se haya definido alguna de estas propiedades, se comprobarán los atributos del certificado entrante para garantizar que coincidan con los valores de propiedades especificados. No se podrá completar la autorización si alguno de estos valores no coinciden.

# <span id="page-45-0"></span>**Cómo configurar la entrada única mediante IIS**

Esta opción utiliza el servidor web Microsoft IIS. Esta opción no requiere configuración adicional si ha utilizado el instalador automatizado del Servidor de Administración y Seguridad y ha elegido integrarlo con IIS durante el proceso de instalación. Encontrará más información sobre la instalación de configuraciones en la documentación del Servidor de Administración y Seguridad.

# <span id="page-45-1"></span>**Cómo utilizar el Proxy Reverso IIS con Host Access for the Cloud**

Si tiene intención de utilizar el Proxy Reverso IIS, consulte [Acceso a Host Access for the Cloud](#page-193-0)  [mediante el Proxy Reverso IIS](#page-193-0) para obtener información sobre los requisitos previos e instrucciones de configuración.

### **Habilitar Host Access for the Cloud para su uso con la entrada única mediante IIS**

Para habilitar Host Access for the Cloud para que funcione con este método de autenticación, añada la siguiente propiedad al archivo <directorio de instalación>/sessionserver/conf/ container.properties:

management.server.iis.url=<url>

El valor de esta propiedad es la dirección del servidor web IIS y el puerto junto con la ruta / MSS. Por ejemplo: http://server/mss. Si la autenticación falla, es posible que deba eliminar el nombre de dominio para que las credenciales de dominio se ajusten a IIS: http://server/mss.

### **Uso del Proxy Reverso IIS con Host Access for the Cloud**

**Nota:** Para cumplir los requisitos de seguridad de Common Criteria, es necesario colocar el servidor de sesión detrás de un proxy mediante las instrucciones de [Acceso a Host Access for the Cloud](#page-193-0)  [mediante el Proxy Reverso IIS.](#page-193-0)

Para utilizar un proxy con Host Access for the Cloud mediante IIS, al utilizar la entrada única de IIS, deberá establecer una propiedad adicional en el mismo archivo container. properties:

servletengine.iis.url=<url>

El valor adopta la misma forma que la URL mostrada anteriormente, pero utiliza la dirección de Host Access for the Cloud. Por ejemplo: http://server/. No es necesario utilizar la forma abreviada del nombre del host en esta URL.

Una vez que haya concluido esta configuración, puede elegir esta opción de autenticación en **Management and Security Server Administrative Console | Assign Access** (Consola Administrativa del Servidor de Administración y Seguridad | Configuración de Control de Acceso). Consulte la ayuda online de la Consola Administrativa para obtener descripciones de las opciones de configuración.

# <span id="page-46-1"></span>**Cómo habilitar la seguridad de nivel de FIPS**

Los módulos criptográficos validados por el estándar de procesamiento de información federal (Federal Information Processing Standards, FIPS) 140-2 los utiliza el gobierno federal de EE. UU. como un estándar de normativa de seguridad. Host Access for the Cloud admite este estándar; puede habilitar fácilmente el modo FIPS mediante la edición de un archivo en el servidor de sesión.

- $\triangleleft$  Abra <directorio\_de\_instalación>\sessionserver\microservice\sessionserver\s ervice.yml .
- Añada el indicador -Dcom.attachmate.integration.container.FIPS.enabled=true al comando de Java específico del sistema operativo adecuado; en Unix, start-command y, en Windows, start-command-win.
- <span id="page-46-2"></span>Reinicie el servidor.

# <span id="page-46-0"></span>**Protección de las conexiones**

Host Access for the Cloud utiliza la Seguridad de la capa de transporte (TLS) para proteger de forma criptográfica la comunicación entre los navegadores Web de los clientes, el servidor de sesión, MSS y los hosts de backend.

### **Contenido de esta sección:**

- [Descripción general](#page-47-0)
- [La instalación segura por defecto](#page-47-1)
- [Herramientas](#page-48-0)
- [¿Cómo puedo...?](#page-48-1)

# <span id="page-47-0"></span>**Descripción general**

# **Infraestructura de clave pública (PKI)**

TLS utiliza la infraestructura de clave pública (PKI) para implementar la seguridad. PKI utiliza claves tanto públicas como privadas para proteger la comunicación entre el cliente y el servidor. Las claves públicas y privadas están relacionadas matemáticamente, pero no son las mismas. Esto significa que un mensaje cifrado con una clave pública solo se puede descifrar mediante la clave privada. Estas claves se conocen de forma conjunta como par de claves.

# **Certificados**

Los certificados digitales son credenciales que verifican las identidades de individuos, equipos y redes. Proporcionan el enlace entre una clave pública y una empresa verificada (firmada) por un tercero de confianza, que se conoce como autoridad certificadora (CA). Los certificados digitales permiten distribuir cómodamente claves de cifrado públicas de confianza.

### **Almacenes de claves**

Los certificados y las claves privadas se almacenan en los almacenes de claves de Java. Todas las entradas del almacén de claves se determinan mediante un identificador único conocido como **alias**. A menudo, las claves privadas y los certificados, con su correspondiente clave pública, se almacenan en ubicaciones distintas a la de los certificados recibidos de otras partes que se utilizan por motivos de confianza. A este almacén de claves independiente se le conoce como **almacén de confianza**. Un almacén de confianza contiene certificados de partes con las que espera comunicarse o de autoridades certificadoras en las que confía para identificar a otras partes.

# <span id="page-47-1"></span>**La instalación segura por defecto**

Durante la instalación de HA Cloud y MSS, los certificados autofirmados se generan, se intercambian y, a continuación, se utilizan para proteger todas las comunicaciones entre el servidor de sesión, los navegadores Web y MSS. Los certificados autofirmados son certificados de identidad que están firmados por la misma entidad cuya identidad certifican.

Tanto los servidores de sesión como los de MSS utilizan los certificados autofirmados generados para identificarse en clientes remotos como, por ejemplo, navegadores Web, y otros servidores de sesión y de MSS. Estos certificados autofirmados y sus claves privadas se almacenan en sus respectivos almacenes de claves.

Para que se establezca la comunicación segura entre clientes (navegadores Web, servidores de sesión y servidores MSS), los clientes deben confiar en el certificado autofirmado generado. El servidor de sesión confía en el certificado de MSS durante la instalación y lo guarda en el almacén de confianza. Del mismo modo, durante la instalación, MSS recupera el certificado del servidor de sesión, confía en él y lo guarda en el almacén de confianza.

### **Valores por defecto:**

- Contraseña **changeit**
- Tipo de almacén de claves **bcfks (almacén de claves Bouncy Castle FIPS)**
- Ubicación del certificado autofirmado de MSS MSS/server/etc/<nombre-delequipo>.cer
- Ubicación del certificado autofirmado del servidor de sesión de HA Cloud -HACloud/ sessionserver/etc/keystore.cer

# <span id="page-48-0"></span>**Herramientas**

- **KeyStore Explorer** Puede beneficiarse de la utilidad KeyStore Explorer para proporcionar una interfaz de usuario sencilla para crear peticiones de firma (CSR) e importar certificados firmados por una CA en Host Access for the Cloud.
	- Para lanzar KeyStore Explorer en Windows, ejecute \HACloud\utilities\keystoreexplorer.bat como administrador o como usuario con derechos administrativos.
	- Para lanzar KeyStore Explorer en UNIX, ejecute hacloud\utilities\keystoreexplorer.sh como administrador o como usuario con derechos administrativos.

La utilidad tiene un sistema de ayuda online para guiarle por la interfaz de usuario.

- **Java Keytool** La Herramienta de Gestión de Claves y Certificados de Java gestiona un almacén de claves criptográficas, cadenas de certificados X.509 y certificados de confianza. Utiliza una interfaz de línea de comandos. La documentación de la Herramienta de Gestión de Claves y Certificados de Java está disponible para ambas plataformas Unix y Windows:
	- [Unix](http://docs.oracle.com/javase/8/docs/technotes/tools/unix/keytool.html) (http://docs.oracle.com/javase/8/docs/technotes/tools/unix/keytool.html)
	- [Windows](http://docs.oracle.com/javase/8/docs/technotes/tools/windows/keytool.html) (http://docs.oracle.com/javase/8/docs/technotes/tools/windows/keytool.html)

# <span id="page-48-1"></span>**¿Cómo puedo...?**

- [Solicitar un certificado de identidad digital \(petición de firma del certificado\)](#page-48-2)
- [Sustituir el certificado del servidor de sesión](#page-50-0)
- [Sustituir el certificado de MSS](#page-53-0)
- [Establecer una conexión de emulación segura en un host de confianza](#page-53-1)
- [Configurar la autenticación de cliente X.509 del navegador del usuario final en el servidor de](#page-55-0)  [sesión](#page-55-0)
- [Configurar eventos del servidor para realizar llamadas TLS salientes desde el servidor de sesión](#page-55-1)
- [Añadir más servidores MSS en la instalación](#page-56-0)
- [Añadir servidores de sesión adicionales a la instalación con varios servidores MSS](#page-56-1)
- [Importar un certificado en el almacén de confianza del servidor de sesión](#page-56-2)

# <span id="page-48-2"></span>**Solicitar un certificado de identidad digital (petición de firma del certificado)**

# **Términos utilizados:**

- Clave privada: una clave secreta conocida solo por el propietario, que se utiliza con un algoritmo para cifrar o descifrar datos.
- Par de claves: clave privada y su cadena de certificado asociada.
- Nombre completo: la información de identificación de un certificado. Un certificado contiene información de DN tanto del propietario/solicitante del certificado (denominado Nombre completo del sujeto) como de la CA que ha emitido el certificado (denominado Nombre completo del emisor).
- Certificado X. 509: un certificado digital que utiliza la norma internacional de infraestructura de clave pública (PKI) X.509 ampliamente aceptada para comprobar que una clave pública pertenece al usuario.

Antes de crear una petición de firma del certificado (CSR), el solicitante debe generar primero un par de claves, manteniendo el secreto de la clave privada. La CSR contiene información que identifica al solicitante (como un *nombre completo* en el caso de un certificado X.509), que debe firmarse mediante la clave privada del solicitante. La CSR contiene también la clave pública seleccionada del solicitante.

### **Cómo crear una CSR utilizando el KeyStore Explorer**

Para crear una CSR, deberá crear un par de claves y generar entonces una solicitud de certificado. Si no necesita actualizar la información del certificado, puede omitir la creación del par de claves y proceder con la generación de la solicitud del certificado.

- Crear un nuevo par de claves
	- En el menú Herramientas, seleccione Generar par de claves.
	- En el cuadro de diálogo Generar par de claves, introduzca la información adecuada del algoritmo y los detalles del certificado. Haga clic en Aceptar.
	- Especifique el alias pertinente (servlet-engine) y la contraseña por defecto (changeit).
- Generar una solicitud de certificado
	- Seleccione el par de claves que acaba de crear.
	- En el menú contextual, seleccione Generar CSR.
	- Navegue hasta la ubicación de la instalación en la que desee generar la CSR e introduzca el nombre de archivo. Haga clic en Aceptar.

### **Cómo crear una CSR mediante Java Keytool**

**Cree un par de claves** (sustituya el parámetro dname por uno propio) en la carpeta sessionserver/etc:

```
..\..\java\bin\keytool.exe -genkeypair -dname "CN=hacloud-
1.microfocus.com, O=Micro Focus, C=US" -alias servlet-engine -keyalg RSA -
keysize 2048 -keystore keystore.bcfks -validity 1095 -storetype bcfks -
storepass changeit -keypass changeit -providername BCFIPS -providerpath ../
lib/bc-fips-*.jar -providerclass 
org.bouncycastle.jcajce.provider.BouncyCastleFipsProvider
```
**Generar solicitud de certificado:**

..\..\java/bin\keytool -certreq -alias servlet-engine -keystore keystore.bcfks -file cert\_request.csr -ext ExtendedkeyUsage=serverAuth storetype bcfks -storepass changeit -providername BCFIPS -providerpath ../ lib/bc-fips-\*.jar -providerclass org.bouncycastle.jcajce.provider.BouncyCastleFipsProvider

Después de recibir el certificado de la CA, lo importará en Host Access for the Cloud.

# <span id="page-50-0"></span>**Sustituir el certificado del servidor de sesión**

La instalación está protegida mediante certificados autofirmados. No se confía automáticamente en los certificados autofirmados, aunque sean tan seguros como los certificados comerciales. Por lo tanto, son difíciles de administrar. Los certificados comerciales son necesarios cuando se requiere compatibilidad general con el certificado; afortunadamente, la mayoría de los navegadores Web y sistemas operativos ya son compatibles con muchas autoridades certificadoras comerciales.

### **Información que debe conocer:**

- **Ubicación del almacén de claves** /etc/keystore.bcfks
- **Formato del almacén de claves** bcfks (Bouncy Castle FIPS)
- **Contraseña por defecto** changeit
- **Alias del par de claves** servlet-engine

La forma de reemplazar el certificado autofirmado varía en función de si sustituye el certificado autofirmado por uno obtenido a través de una CSR en el almacén de claves por defecto o si lo sustituye por su propio almacén de claves y certificado que no son por defecto.

# **Sustituir el certificado autofirmado por la respuesta del certificado de la autoridad certificadora (CA)**

- **1** Cree una [petición de firma del certificado \(CSR\)](#page-48-2) para el servidor de sesión y envíela a la CA de su elección. Cuando haya recibido el certificado firmado de la CA:
- **2** Importe la cadena o el certificado firmados por la CA en el almacén de claves del servidor de sesión.

Puede realizar estas tareas mediante las instrucciones de la línea de comandos de Java Keytool o KeyStore Explorer. Independientemente de la herramienta utilizada, si la respuesta de la CA contiene archivos de certificados raíz y de certificados intermedios independientes, importe primero el certificado raíz en el almacén de claves y, a continuación, el certificado intermedio.

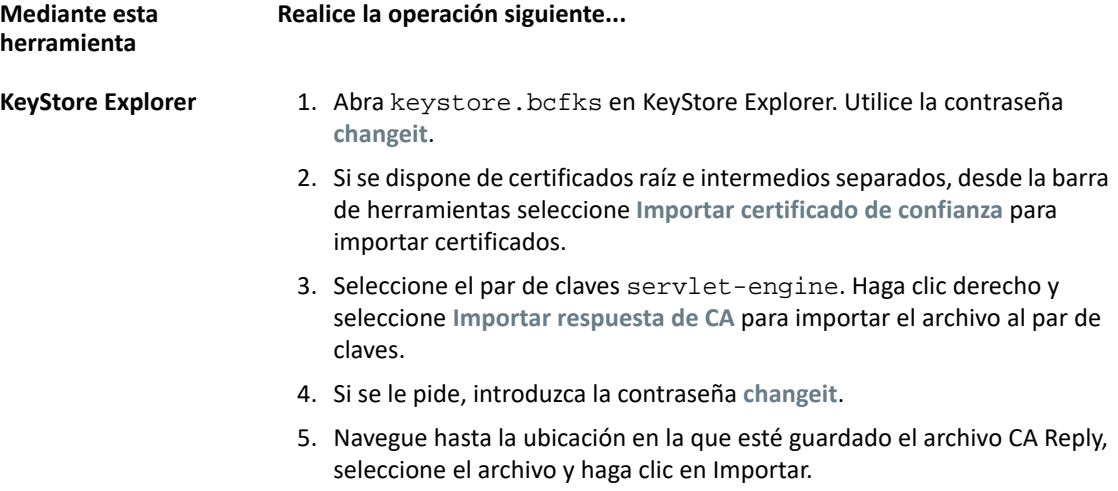

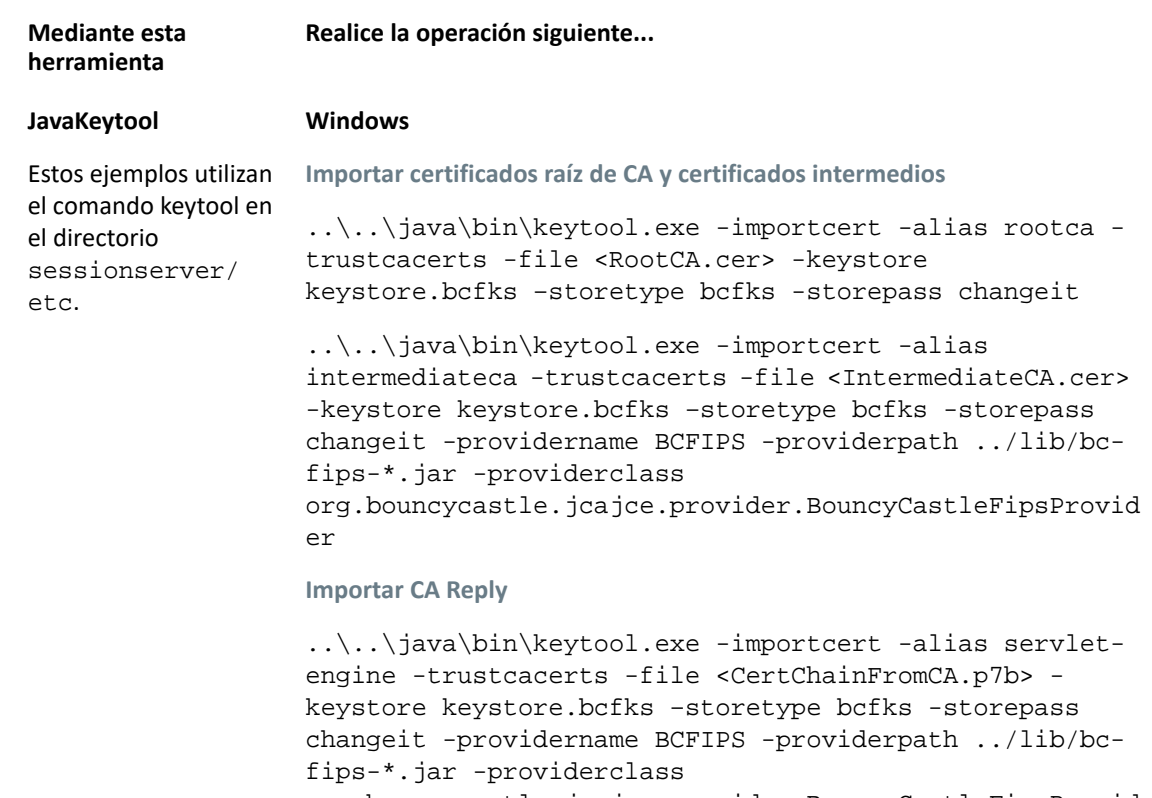

org.bouncycastle.jcajce.provider.BouncyCastleFipsProvid er

#### **JavaKeytool UNIX**

**Importar certificados raíz de CA y certificados intermedios**

```
../../java/bin/keytool -importcert -alias rootca -
trustcacerts -file <RootCA.cer> -keystore 
keystore.bcfks –storetype bcfks -storepass changeit -
providername BCFIPS -providerpath ../lib/bc-fips-*.jar 
-providerclass 
org.bouncycastle.jcajce.provider.BouncyCastleFipsProvid
er
../../java/bin/keytool -importcert -alias 
intermediateca -trustcacerts -file <IntermediateCA.cer> 
-keystore keystore.bcfks –storetype bcfks -storepass 
changeit -providername BCFIPS -providerpath ../lib/bc-
fips-*.jar -providerclass
```
org.bouncycastle.jcajce.provider.BouncyCastleFipsProvid er

#### **Importar CA Reply**

../../java/bin/keytool -importcert -alias servletengine -trustcacerts -file <CertChainFromCA.p7b> keystore keystore.bcfks –storetype bcfks -storepass changeit -providername BCFIPS -providerpath ../lib/bcfips-\*.jar -providerclass org.bouncycastle.jcajce.provider.BouncyCastleFipsProvid er

- **3** Confíe en el nuevo certificado en MSS.
	- Como administrador, entre en MSS.
	- En el panel izquierdo, haga clic en **Configurar parámetros > Certificados de confianza**.
	- Seleccione **Subsistema de confianza**. La lista contiene los certificados que son de confianza para MSS.
	- Haga clic en **Importar** para añadir el certificado del servidor de sesión a la lista.
	- No es necesario repetir el procedimiento en cada instancia de MSS. Los cambios se replican automáticamente en otras instancias de MSS del clúster.

[Hay disponible ayuda detallada en la documentación de la Consola Administrativa](https://www.attachmate.com/documentation/mss-12-6/mss-admin-guide/data/secstrustedcertificates.html).

### **Sustituir el certificado por el almacén de claves que no es por defecto**

Puede utilizar un almacén de claves que no sea por defecto (sessionserver/etc/ keystore.bcfks) para guardar los certificados firmados por la CA.

Especifique las siguientes propiedades en sessionserver/conf/container.properties:

server.ssl.key-store server.ssl.key-store-password Donde la ruta del almacén de claves se ha establecido en el nombre de archivo del almacén de claves que no es por defecto y la contraseña del almacén de claves se ha establecido en el valor ofuscado generado por el siguiente comando del directorio sessionserver:

```
../java/jre/bin/java -cp ./lib/jetty-util-<versión>.jar 
org.eclipse.jetty.util.security.Password passwordToObfuscate
```
### Por ejemplo:

```
server.ssl.key-store=${server.home}/etc/custom.bcfks
server.ssl.key-store-password=OBF:1vn21ugu1saj1v9i1v941sar1ugw1vo0
```
Para evitar confusiones, suprima el almacén de claves por defecto.

Para impedir que se genere el almacén de claves por defecto cuando se inicie el servidor, abra / conf/product-core-ctx.xml en un editor de texto y elimine o marque con comentarios la sección servletEngineKeystoreGenerator. Reinicie el servidor de sesión.

# <span id="page-53-0"></span>**Sustituir el certificado de MSS**

Durante la instalación, para establecer una comunicación segura, el servidor de sesión ha confiado en el certificado de MSS existente. Si se actualiza el certificado de MSS, todos los servidores de sesión de HA Cloud deben volver a confiar en él.

### **Para sustituir el certificado de MSS**

- [Sustituya el certificado de MSS.](https://www.attachmate.com/documentation/mss-12-6-2/mss-admin-guide/data/secscertificates.html)
- Para confiar en el nuevo certificado de MSS, impórtelo en el almacén de confianza del servidor de sesión con el alias **mss**. Consulte [Importar un certificado en el almacén de confianza del](#page-56-2)  [servidor de sesión.](#page-56-2)
- Debe importar el nuevo certificado de MSS en cada servidor de sesión.

# <span id="page-53-1"></span>**Establecer una conexión de emulación segura en un host de confianza**

Siga estos pasos para configurar una conexión TLS entre el servidor de sesión de Host Access for the Cloud y un host que admita TLS:

- 1. Configure el almacén de claves de confianza en MSS.
- 2. Configure la sesión de terminal.

### **Cómo configurar el almacén de claves en MSS**

Para que una sesión confíe en el host TLS al que se conecta, el certificado público del host se debe añadir a un almacén de claves de confianza con ayuda del Servidor de Administración y Seguridad (MSS). La sesión de Host Access for the Cloud recupera este certificado la primera vez que se conecta una sesión.

Abra la Consola Administrativa del MSS > Configurar parámetros > Certificados de Confianza y seleccione **Clientes de Emulador de Terminal**. Puede acceder a la documentación para la Consola Administrativa haciendo clic en el icono de Ayuda en la parte superior derecha de la página.

Si el certificado se ha añadido correctamente al almacén de claves de confianza del servidor de MSS, regresará a la lista de certificados, en la que debe encontrarse el nuevo host.

### **Cómo configurar una sesión de terminal de HA Cloud**

En función del tipo de host, puede configurar una sesión de terminal mediante diferentes protocolos de seguridad.

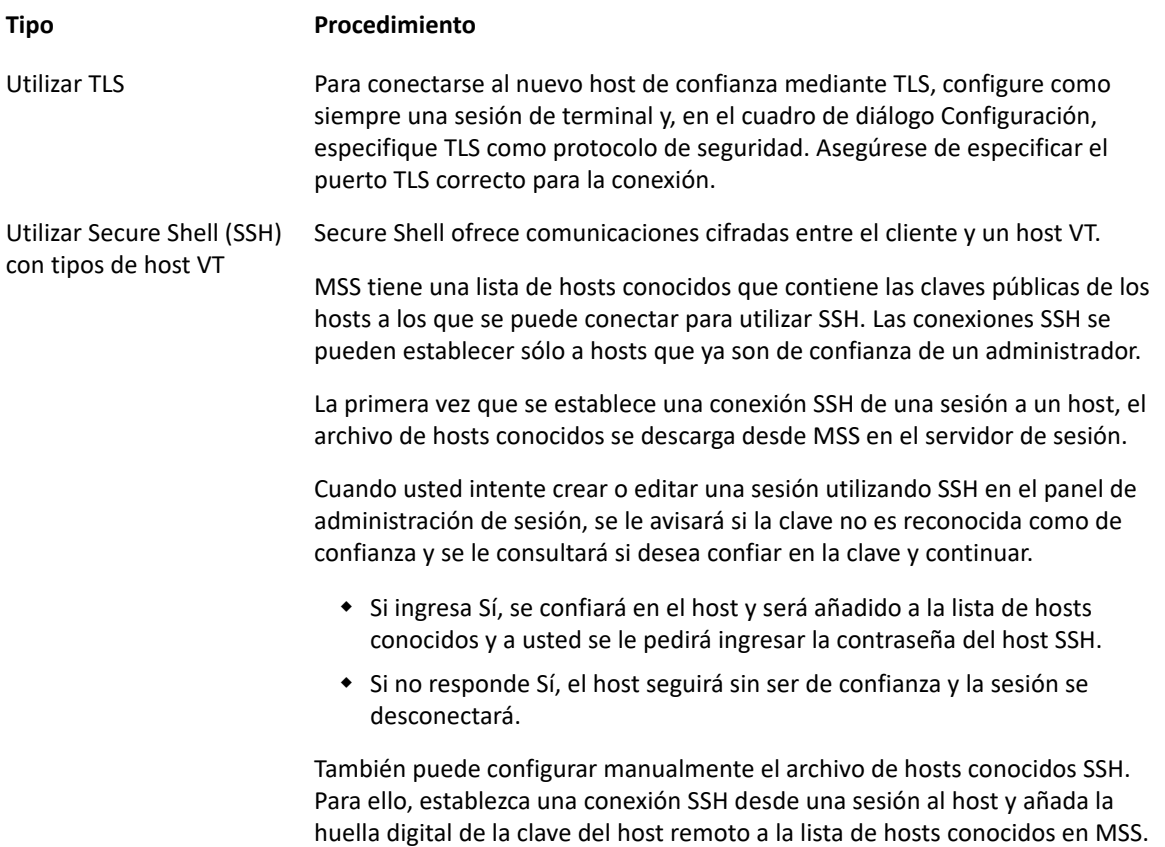

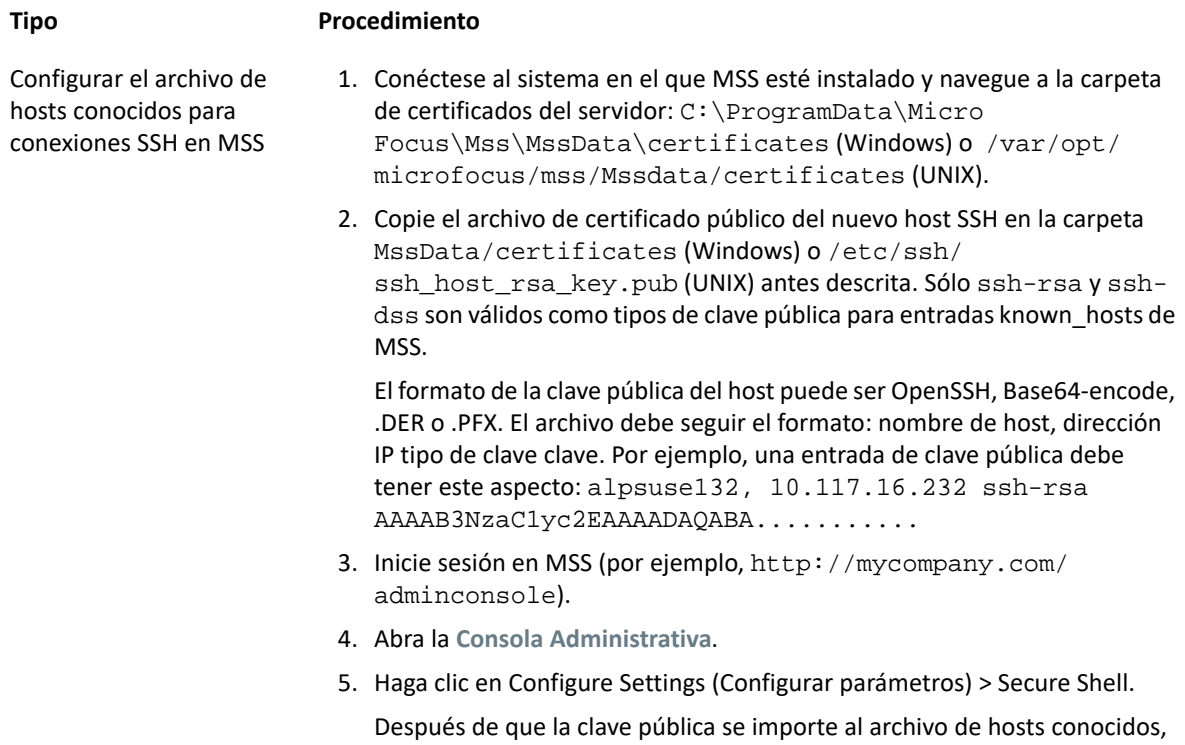

página Secure Shell Known Hosts (Host conocidos de Secure Shell) y el nuevo host aparecerá en la lista.

regresará a la página Secure Shell Known Hosts (Host conocidos de Secure

6. Siga las direcciones en MSS para importar un host conocido. Después de que la clave pública se importe al archivo de hosts conocidos, regresará a la

# <span id="page-55-0"></span>**Configurar la autenticación de cliente X.509 del navegador del usuario final en el servidor de sesión**

Shell) y el nuevo host aparecerá en la lista.

Siga las instrucciones descritas en [Cómo configurar la autenticación X.509](#page-42-1).

# <span id="page-55-1"></span>**Configurar eventos del servidor para realizar llamadas TLS salientes desde el servidor de sesión**

Al escribir el código Java que se ejecuta en los eventos del servidor, es posible que desee realizar llamadas salientes a servidores remotos mediante TLS. Si se conoce el servidor remoto, el servidor de sesión ya puede confiar en él y no hay nada más que configurar. Sin embargo, a veces no se conoce el servidor remoto, por lo que deberá confiar en él al importar el certificado en el almacén de confianza del servidor de sesión.

# **Para confiar en el servidor remoto**

Importe el certificado público en el almacén de confianza del servidor de sesión mediante estas instrucciones, [Importar un certificado en el almacén de confianza del servidor de sesión](#page-56-2)

# <span id="page-56-0"></span>**Añadir más servidores MSS en la instalación**

Durante la instalación, los servidores MSS y HA Cloud han intercambiado sus certificados y han confiado en ellos. Al añadir servidores MSS adicionales, también es necesario confiar en sus certificados.

### **Para configurar los servidores de sesión y MSS de confianza**

- Confíe en el nuevo servidor MSS. Para ello, importe el certificado de MSS en el almacén de confianza del servidor de sesión. Consulte [Importar un certificado en el almacén de confianza](#page-56-2)  [del servidor de sesión](#page-56-2).
- El nuevo servidor MSS debe confiar en cada uno de los servidores de sesión.
	- Como administrador, entre en MSS.
	- En el panel izquierdo, haga clic en **Configurar parámetros > Certificados de confianza**.
	- Seleccione **Subsistema de confianza.** La lista contiene los certificados que son de confianza para MSS.
	- Haga clic en **Importar** para añadir el certificado del servidor de sesión a la lista.
	- Repita este proceso para cada servidor de sesión.

# <span id="page-56-1"></span>**Añadir servidores de sesión adicionales a la instalación con varios servidores MSS**

Durante la instalación, el servidor de sesión y MSS ya han intercambiado sus certificados y han confiado en ellos; todos los servidores de MSS ya confían en todos los servidores de sesión existentes. Sin embargo, al añadir más servidores de sesión, se debe establecer una relación de confianza entre los nuevos servidores de sesión y los servidores MSS existentes.

### **Para añadir más servidores de sesión**

- 1. Importe el certificado del servidor de MSS en el almacén de confianza del servidor de sesión.Consulte [Importar un certificado en el almacén de confianza del servidor de sesión](#page-56-2).
- 2. Importe el certificado del servidor de sesión en el almacén de confianza del servidor de MSS. Consulte [Certificados de confianza](https://www.attachmate.com/documentation/mss-12-6-2/mss-admin-guide/data/secstrustedcertificates.html) en la documentación de MSS.
- 3. Recupere el parámetro service.registry.password del archivo container.properties del servidor de MSS.
- 4. Defina el parámetro service.registry.password del archivo container.properties del servidor de sesión.

# <span id="page-56-2"></span>**Importar un certificado en el almacén de confianza del servidor de sesión**

Cuando el servidor de sesión intenta establecer conexiones salientes seguras a servidores remotos, comprueba la identidad del servidor remoto mediante los certificados de su almacén de confianza. Se confiará en todos los certificados importados en este almacén de confianza.

### **Información que debe conocer:**

**Ubicación del almacén de confianza** - /etc/trustcerts.bcfks

- **Formato del almacén de claves** bcfks (Bouncy Castle FIPS)
- **Contraseña por defecto** changeit

**Utilizar el KeyStore Explorer**

- 1. Abra trustcerts.bcfks mediante la contraseña **changeit**.
- 2. En la barra de herramientas, seleccione **Importar certificado de confianza**.

**Utilizar Java Keytool**

En el directorio sessionserver/etc:

../../java/bin/keytool -importcert -alias <import-cert> -trustcacerts file <import-cert.cer> -keystore trustcerts.bcfks –storetype bcfks storepass changeit -providername BCFIPS -providerpath ../lib/bc-fips-\*.jar -providerclass org.bouncycastle.jcajce.provider.BouncyCastleFipsProvider

# **Uso de Docker**

La plataforma de código abierto Docker cuenta con una [excelente documentación](https://docs.docker.com/engine/docker-overview/) que debe leer y comprender.

- [¿Por qué usar Docker?](#page-57-0)
- [¿Cuáles son las ventajas?](#page-57-1)
- [Terminología](#page-58-0)
- [Primeros pasos con Docker y Host Access for the Cloud](#page-59-0)
- [Ejemplos](#page-62-0)

# <span id="page-57-0"></span>**¿Por qué usar Docker?**

Docker es una plataforma basada en contenedores que permite desarrollar, distribuir y ejecutar aplicaciones dentro de un contenedor. La aplicación, además de las dependencias que esta necesite, como archivos binarios y bibliotecas, y la información de configuración se guardan en el contenedor. Puede distribuir varios contenedores, que se ejecutan en Docker y sobre el sistema operativo.

Con Docker, puede ampliar las aplicaciones verticalmente, lo que significa que puede haber varias instancias del servidor de sesión en un servidor y cada una de ellas presentará exactamente el mismo rendimiento que cuando se creó y probó.

# <span id="page-57-1"></span>**¿Cuáles son las ventajas?**

La organización en contenedores ofrece muchas ventajas:

**Rendimiento**

Las máquinas virtuales son una alternativa a los contenedores. Sin embargo, los contenedores no contienen un sistema operativo (a diferencia de las máquinas virtuales). Esto significa que los contenedores se pueden crear e iniciar de forma más rápida y presentan un formato más pequeño.

**Agilidad**

Debido a que los contenedores son más portátiles y ofrecen un mayor rendimiento, puede aprovechar los procedimientos de desarrollo más ágiles y con mayor capacidad de respuesta.

**Aislamiento**

Los contenedores de Docker son independientes entre sí. Esto es importante porque un contenedor de Docker que contenga una aplicación, incluidas las versiones necesarias del software compatible, no interferirá con otro contenedor de la misma aplicación que requiera un software compatible diferente. Puede tener total confianza de que, en cada etapa del proceso de desarrollo y distribución, la imagen que cree presentará el rendimiento esperado.

**Capacidad de ampliación**

La creación de nuevos contenedores es un proceso rápido y sencillo. La [documentación de](https://docs.docker.com/engine/reference/commandline/service_scale/)  [Docker](https://docs.docker.com/engine/reference/commandline/service_scale/) proporciona información sobre cómo gestionar varios contenedores.

# <span id="page-58-0"></span>**Terminología**

Existen términos básicos con los que debe familiarizarse al trabajar con Docker. Para obtener más información, consulte el sitio de [documentación de Docker.](https://docs.docker.com/)

#### **Contenedor**

: una instancia en tiempo de ejecución de una imagen. Por lo general, un contenedor está completamente aislado del entorno del host y solo puede acceder a los archivos y puertos del host si se ha configurado para realizar esta acción. Para ejecutar una imagen en un contenedor, utilice el comando "run" de Docker.

### **Nodo central de Docker**

: un recurso de la comunidad basada en la nube para trabajar con Docker. El nodo central de Docker se utiliza normalmente para alojar imágenes, pero se puede usar para autenticar usuarios y automatizar la creación de imágenes. Cualquier usuario puede publicar imágenes en el nodo central de Docker.

#### **Herramienta de composición de Docker**

: se trata de una herramienta que utilizan los archivos YAML para configurar los servicios de la aplicación y, a continuación, definir y ejecutar aplicaciones de Docker de varios contenedores. Para obtener más información sobre la herramienta de composición, visite la [documentación de](https://docs.docker.com/compose)  [Docker sobre esta herramienta](https://docs.docker.com/compose).

#### **Archivo de Docker**

: un documento de texto que contiene los comandos para crear una imagen de Docker. Puede especificar comandos complejos (como especificar una imagen existente para utilizarla como base) o simples (como copiar archivos de un directorio en otro). Para crear una imagen desde un archivo de Docker, utilice el comando "build" de Docker.

### **Imagen**

: un paquete ejecutable independiente que se ejecuta en un contenedor. Una imagen de Docker es un archivo binario que incluye todo lo necesario para ejecutar un único contenedor de Docker, incluidos sus metadatos. Puede crear sus propias imágenes (mediante un archivo de Docker) o utilizar imágenes que hayan creado otros usuarios y que estén disponibles a continuación en un registro (como, por ejemplo, el nodo central de Docker). Para crear una imagen desde un archivo de Docker, utilice el comando "build" de Docker. Para ejecutar una imagen en un contenedor, utilice el comando "run" de Docker.

# <span id="page-59-0"></span>**Primeros pasos con Docker y Host Access for the Cloud**

Si decide utilizar Docker durante la instalación de HACloud, el paquete de instalación incluirá un archivo de Docker inicial y un archivo jar de la aplicación complementario para que pueda empezar a utilizar el servidor de sesión en los contenedores. Estos archivos están disponibles antes de la instalación.

Puede encontrar ejemplos en la carpeta docker/samples. Consulte [Ejemplos](#page-62-0) para obtener las instrucciones correspondientes.

Para crear la imagen base, es necesario realizar cuatro pasos:

- 1. Instale Docker. Siga las instrucciones del sitio Web de Docker.
	- [Instale Docker.](https://docs.docker.com/install)
- 2. Extraiga el archivo del paquete de descarga y busque Dockerfile, entrypoint.sh y sessionserver. jar en la carpeta Docker.
- 3. Cree la imagen de Docker.
- 4. Ejecute la imagen de Docker.

# <span id="page-59-1"></span>**Cree la imagen de Docker del servidor de sesión.**

Si ha seguido los pasos 1 y 2, ha instalado Docker, y ha extraído y localizado el archivo de Docker y el archivo sessionserver.jar, el siguiente paso consiste en crear la imagen base de Docker del servidor de sesión.

1. Ejecute este comando desde la carpeta que contiene el archivo de Docker:

docker build -t hacloud/sessionserver:<versión>.

Sustituya <versión> por la versión del servidor de sesión. Si no hay disponible una versión, la etiqueta por defecto (-t) es la más reciente.

2. Compruebe que la imagen se haya creado correctamente. Ejecute:

docker images

La salida debería contener información acerca de la imagen que acaba de crear.

# **Ejecute la imagen.**

Antes de poder ejecutar la imagen del servidor de sesión en un contenedor de Docker, debe llevar a cabo los siguientes pasos:

- [Especifique la dirección del servidor MSS.](#page-60-0)
- [Especifique la contraseña de registro de servicios.](#page-60-1)
- [Indicar a MSS que confíe en el certificado de identidad del servidor de sesión](#page-60-2)
- [Proporcionar el almacén de claves que contiene el certificado de identidad del servidor de](#page-60-3)  [sesión.](#page-60-3)
- [Proporcionar el almacén de confianza que contiene el certificado de MSS](#page-60-4)
- [Asignación del almacén de claves y el almacén de confianza a los que se encuentran en el](#page-60-5)  [contenedor](#page-60-5)
- [Especificar el nombre de host y el puerto de Docker](#page-61-0)

# <span id="page-60-0"></span>**Especifique la dirección del servidor MSS.**

Para especificar la ubicación del servidor MSS, transfiera una variable de entorno al servidor de sesión mediante Docker. Por ejemplo, --env MSS\_SERVER=mss.server.com

# <span id="page-60-1"></span>**Especifique la contraseña de registro de servicios.**

Para especificar la contraseña de registro de servicios, transfiera una variable de entorno al servidor de sesión mediante Docker. Por ejemplo, --env SERVICE\_REGISTRY\_PASSWORD=<su\_contraseña>.

Puede recuperar la contraseña desde la propiedad service.registry.password ubicada en ./ mss/server/conf/container.properties en el servidor MSS. Utilice la propiedad service.registry.password completa.

# <span id="page-60-2"></span>**Indicar a MSS que confíe en el certificado de identidad del servidor de sesión**

Para llevar a cabo este paso, puede utilizar Consola Administrativa > Configurar parámetros > Certificados de confianza. Consulte la documentación de la Consola Administrativa de MSS, [Para](https://www.attachmate.com/documentation/mss-12-6-2/mss-admin-guide/data/secstrustedcertificates.html)  [añadir un certificado de servidor al almacén de confianza de MSS.](https://www.attachmate.com/documentation/mss-12-6-2/mss-admin-guide/data/secstrustedcertificates.html) El certificado del servidor de sesión está disponible en el directorio sessionserver/etc.

# <span id="page-60-3"></span>**Proporcionar el almacén de claves que contiene el certificado de identidad del servidor de sesión.**

El servidor de sesión se identifica mediante un certificado. Se espera que el certificado esté presente en el almacén de claves de Java, /opt/sessionserver/etc/keystore.bcfks, ubicado en el contenedor.

### <span id="page-60-4"></span>**Proporcionar el almacén de confianza que contiene el certificado de MSS**

Cuando el servidor de sesión establece conexiones TLS salientes, comprueba la confianza de los servidores remotos (como, por ejemplo, MSS) mediante certificados de su almacén de confianza. Se confiará en los certificados presentes en el almacén de claves de Java, /opt/sessionserver/ etc/trustcerts.bcfks, ubicado en el contenedor.

# <span id="page-60-5"></span>**Asignación del almacén de claves y el almacén de confianza a los que se encuentran en el contenedor**

Tiene dos opciones para proporcionar estos almacenes de claves en el contenedor:

- [Uso de un montaje de volumen](#page-61-1)
- [Ampliación de una imagen de Docker existente](#page-61-2)

### <span id="page-61-1"></span>*Uso de un montaje de volumen*

Un montaje de volumen monta un archivo o un directorio del equipo host en un contenedor. Se hace referencia al archivo o el directorio mediante su vía completa o relativa en el equipo host.

Este volumen monta los archivos de los almacenes de claves y de confianza del host en el contenedor de Docker.

```
docker run --env MSS_SERVER=localhost \
     --env SERVICE_REGISTRY_PASSWORD=<introducir contraseña aquí> \
    --volume ~/demo_keystore.bcfks:/opt/sessionserver/etc/keystore.bcfks \
     --volume ~/demo_truststore.bcfks:/opt/sessionserver/etc/
trustcerts.bcfks \
     --publish 7443:7443 \
     sessionserver
```
Existe un inconveniente asociado al uso del montaje de volumen. Dado que los almacenes del almacén de claves deben encontrarse en cada host de Docker en el que se esté ejecutando un contenedor, el contenedor de Docker no será muy portátil.

#### <span id="page-61-2"></span>*Ampliación de una imagen de Docker existente*

Con este método, puede crear un nuevo archivo de Docker para copiar los archivos que necesita en la imagen de Docker. Esto permite que la imagen de Docker sea más portátil.

Cree primero un archivo de Docker que se extenderá desde la imagen de Docker, "hacloud/ sessionserver".

FROM hacloud/sessionserver:<por ejemplo, hacloud/sessionserver:latest o hacloud/sessionserver:version>

```
COPY <su-vía>/keystore.bcfks /opt/sessionserver/etc/keystore.bcfks
    COPY <su-vía>/truststore.bcfks /opt/sessionserver/etc/trustcerts.bcfks
```
A continuación, cree la imagen de Docker ampliada y asígnele el nombre **demo**.

```
docker build -t demo .
```
Por último, ejecute la imagen demo.

```
docker run --env MSS_SERVER=localhost \
     --env SERVICE_REGISTRY_PASSWORD=<introducir contraseña aquí> \
     --publish 7443:7443 \
    demo
```
### <span id="page-61-0"></span>**Especificar el nombre de host y el puerto de Docker**

El servidor de sesión debe difundir su nombre de host para que MSS pueda encontrarlo. Como Docker genera un nombre exclusivo aleatorio al que no se puede acceder fuera del contenedor, debe especificar el nombre del host de Docker para MSS. También es necesario indicar al servidor de sesión el puerto que se va a publicar en el host de Docker. Los clientes que accedan al servidor de sesión acabarán encontrando

<nombre\_de\_host\_de\_Docker>:<puerto\_publicado\_de\_Docker>.

```
--env HOST_NAME=docker_host_name
    --env SERVER_PORT=docker_published_port
```
# <span id="page-62-0"></span>**Ejemplos**

Los ejemplos, ubicados en la carpeta docker/samples, le guiarán por las cuatro situaciones mediante la herramienta de composición de Docker. La herramienta de composición utiliza un archivo YAML para configurar y ejecutar las aplicaciones con un único comando.

### **Requisitos previos**

Para ejecutar los ejemplos:

- Instale la herramienta de composición de Docker. Revise la información sobre la herramienta de composición de Docker en la [documentación de Docker](https://docs.docker.com/compose/overview) antes de continuar.
- Un servidor MSS en ejecución.
- [Un archivo de almacén de claves para proteger las conexiones TLS en el servidor de sesión](#page-59-1) en el que confía MSS.
- [Un archivo de almacén de confianza que disponga de un certificado de servidor MSS.](#page-59-1)
- Para [Cree la imagen de Docker del servidor de sesión.](#page-59-1)

Entre los ejemplos, se incluyen:

- [Básico](#page-62-1) Un ejemplo básico que proporciona archivos de almacén de claves y de confianza de demostración en los que puede importar un certificado de servidor MSS.
- [Híbrido](#page-63-0) Un ejemplo híbrido que presupone una instalación local de Host Access for the Cloud y monta los archivos de almacén de claves y de confianza existentes del disco en el contenedor de Docker.
- [Extensiones](#page-63-1) Un ejemplo de ampliación que muestra cómo actualizar, modificar y personalizar el cliente Web.
- [Equilibrio de carga](#page-64-0) Un ejemplo de equilibrador de carga que muestra cómo establecer el equilibro entre contenedores enlazados.

# <span id="page-62-1"></span>**Básico**

En este ejemplo básico, se muestra cómo ejecutar la imagen de Docker del servidor de sesión en la herramienta de composición de Docker. En este ejemplo, deberá importar el certificado del servidor MSS en la muestra proporcionada./certs/demo\_truststore.bcfks mediante una herramienta similar a KeyStore Explorer. Por defecto, el certificado de MSS se encuentra en /mss/server/etc/ <nombre-equipo>.cer. Consulte [Protección de las conexiones.](#page-46-0)

Antes de ejecutar el ejemplo, actualice los valores de MSS\_SERVER, HOST\_NAME y SERVICE\_REGISTRY\_PASSWORD en docker-compose.yml.

Para iniciar el servicio del servidor de sesión:

docker-compose up

Para ejecutar el servicio en un daemon (modo desconectado):

docker-compose up -d

Para examinar los contenedores en ejecución:

docker ps

# <span id="page-63-0"></span>**Híbrido**

En este ejemplo, hay presente una instalación local de Host Access for the Cloud con archivos de los almacenes de claves y de confianza en el disco. Estos archivos se montarán (copiarán) en el contenedor de Docker.

Antes de ejecutar el ejemplo, actualice los valores de MSS\_SERVER, HOST\_NAME, SERVER\_PORT y SERVICE\_REGISTRY\_PASSWORD en el archivo . env.

Para iniciar el servicio del servidor de sesión:

- Copie .env y docker-compose.yml en sessionserver/microservices/ sessionserver/.
- En este directorio, ejecute: docker-compose up -d

# <span id="page-63-1"></span>**Extensiones**

Mediante el uso de extensiones y su propio código HTML, CSS o JavaScript, puede actualizar, modificar y personalizar la presentación del cliente Web desde el navegador. Consulte [Ampliación](#page-183-0)  [del cliente Web](#page-183-0) para obtener más información.

En este ejemplo, se establece SPRING\_PROFILES\_ACTIVE en **extensions-enabled** y se asigna la ubicación de las extensiones en docker-compose.yml.

Antes de ejecutar el ejemplo, actualice los valores de MSS\_SERVER, HOST\_NAME y SERVICE\_REGISTRY\_PASSWORD en el archivo .env.

Para iniciar el servicio del servidor de sesión:

```
docker-compose up -d
```
También puede optar por ampliar la imagen base de Docker, hacloud/sessionserver, y copiar los archivos de extensión en el contenedor de Docker:

1. Cree el archivo de Docker que se extenderá desde la imagen de Docker, "hacloud/ sessionserver".

FROM hacloud/sessionserver

COPY ./certs/keystore.bcfks /opt/sessionserver/etc/keystore.bcfks COPY ./certs/trustcerts.bcfks /opt/sessionserver/etc/trustcerts.bcfks COPY ./extensions /opt/sessionserver/extensions/

2. Cree la imagen de Docker ampliada y asígnele el nombre **extensions**.

docker build -t extensions

3. Actualice docker compose.yml para utilizar la nueva imagen de extensiones.

```
version: '3'
services:
   sessionserver:
     image: extensions
     environment:
      - LOGGING FILE=./logs/sessionserver.log
      - LOGGING FILE MAXSIZE=10MB
      - LOGGING FILE MAXHISTORY=10
      - MSS_SERVER=${MSS_SERVER}
      - SERVICE REGISTRY PASSWORD=${SERVICE REGISTRY PASSWORD}
      - SPRING PROFILES ACTIVE=extensions-enabled
     ports:
      - $ \{ SERVER PORT } : 7443
```
# <span id="page-64-0"></span>**Equilibrio de carga**

HAProxy es un equilibrador de carga. Obtenga más información sobre [HAProxy](http://www.haproxy.org/) en su sitio Web.

En este ejemplo, se incluye un servicio **haproxy** en el archivo docker-compose.yml. Este ejemplo utiliza una imagen de haproxy para el equilibro entre contenedores enlazados. En este ejemplo, se utilizan puentes SSL para enlazar los contenedores.

Para proporcionar una comunicación segura entre los clientes y el equilibrador de carga, debe actualizar la propiedad LOAD\_BALANCER\_CERT del archivo .env con la ubicación del certificado del equilibrador de carga.

Para ayudarle con la prueba, puede generar un certificado autofirmado:

1. Genere una clave privada exclusiva (KEY):

sudo openssl genrsa -out mydomain.key 2048

2. Genere una petición de firma de certificado (CSR):

sudo openssl req -new -key mydomain.key -out mydomain.csr

3. Cree un certificado autofirmado (CRT):

sudo openssl x509 -req -days 365 -in mydomain.csr -signkey mydomain.key -out mydomain.crt

4. Añada KEY y CERT a loadbalancer.pem:

sudo cat mydomain.key mydomain.crt > ./etc/loadbalancer.pem

**Para iniciar los servicios del servidor de sesión y HAProxy:**

docker-compose up -d

-o bien-

docker-compose up --scale sessionserver=n -d

Donde *n* es el número de instancias del servidor de sesión.

Puede cambiar el número de instancias del servidor de sesión después de que se inicien los servicios:

docker-compose scale sessionserver=n

**Para acceder a la página de estadísticas del servidor de sesión y HAProxy:**

- https://server:7443
- http://server:1936/haproxy?stats

En uso:

- usuario: **admin**
- contraseña: **password**

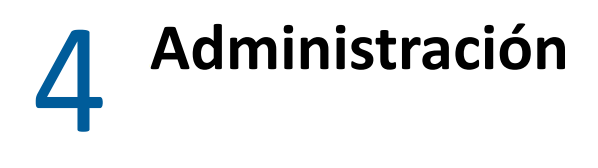

La creación y la configuración de sesiones, y la garantía de que todo funciona bien y de forma segura permitirán a los usuarios alcanzar el éxito. La información siguiente le ayudará a administrar y gestionar las sesiones y las conexiones de host.

- [Conexión con el host](#page-66-0)
- [Proporcionar acceso a las sesiones](#page-77-0)
- [Registro](#page-78-0)

# <span id="page-66-0"></span>**Conexión con el host**

Host Access for the Cloud admite los hosts IBM 3270, 5250 y VT, así como los tipos de host UTS, T27 y ALC.

### **Para conectarse con el host:**

- **1** En la lista desplegable **Tipo**, seleccione el tipo de host al que se va a conectar.
- **2** Identifique el host al que se desea conectar. Puede utilizar el nombre de host completo o su dirección IP.
- **3** Escriba el número del puerto que desea utilizar.
- **4** Complete la información necesaria para la conexión host.
- **5** Guarde sus parámetros de conexión.

Sus usuarios consiguen acceso al host mediante las sesiones que usted crea y configura. Las sesiones las crea un administrador en la Consola Administrativa del MSS. Cuando usted inicia una sesión desde la Consola Administrativa, el panel Conexión del cliente web se abre en una ventana del navegador aparte. Usted configura opciones de conexión desde este panel. Las opciones varían en función del tipo de host.

- [Parámetros de conexión comunes](#page-66-1)
- [Parámetros de conexión 3270 y 5250](#page-68-0)
- [Cómo comprobar los criterios del Administrador de ID de Terminal](#page-71-0)
- [Parámetros de conexión VT](#page-72-0)
- [Parámetros de conexión UTS](#page-74-0)
- [Parámetros de conexión T27](#page-75-0)
- [Parámetros de conexión ALC](#page-76-0)

# <span id="page-66-1"></span>**Parámetros de conexión comunes**

Estas opciones son comunes para todos los tipos de host soportados.

**Conectar al iniciar**

De forma predeterminada, las sesiones se configuran para conectarse automáticamente al host cuando usted crea o abre una sesión. También puede configurar una sesión para que no se conecte automáticamente al host. Elija **No** para conectarse con el host manualmente.

**Reconectar cuando el host finaliza la conexión**

Si se establece en Sí, Host Access for the Cloud intentará volver a conectarse tan pronto como finalice la conexión del host.

**Protocolo**

Seleccione el protocolo que desee utilizar para comunicar con el host de la lista desplegable. Para establecer una conexión de host, el cliente Web y el equipo host deben utilizar el mismo protocolo de red. Los valores disponibles dependen del host al que se esté conectando. Son los siguientes:

*Tabla 4-1 Descripciones de Protocolos*

| Protocolo         | Descripción                                                                                                    |
|-------------------|----------------------------------------------------------------------------------------------------|
| TN3270            | TN3270 es una forma del protocolo Telnet que es un conjunto de<br>especificaciones para la comunicación general entre el escritorio y los sistemas<br>de host. Utiliza TCP/IP como transporte entre las computadoras de escritorio y<br>los mainframes IBM.                                                                                                    |
| <b>TN3270E</b>    | TN3270E o Telnet Extendido es para usuarios de TCP/IP que se conectan a su<br>mainframe IBM mediante un gateway Telnet que implementa RFC 1647. El<br>protocolo TN3270E le permite especificar el nombre del dispositivo de conexión<br>(conocido también como nombre LU) y ofrece soporte para la clave ATTN, la<br>clave SYSREQ y la gestión de la respuesta SNA. Si intenta utilizar Telnet Extendido<br>para conectarse a un gateway que no soporta este protocolo, se utilizará el<br>estándar TN3270 en su lugar. |
| TN5250            | TN5250 es una forma del protocolo Telnet que es un conjunto de<br>especificaciones para la comunicación general entre el escritorio y los sistemas<br>de host. Utiliza TCP/IP como transporte entre las computadoras de escritorio y<br>las computadoras AS/400.                                                                                                    |
| Secure Shell (VT) | Puede configurar las conexiones SSH cuando se necesite una comunicación<br>segura y cifrada entre un host VT de confianza y la computadora a través de una<br>red no segura. Las conexiones SSH garantizan que tanto el usuario cliente como<br>la computadora del host se autentiquen, así como el cifrado de todos los datos                                                                                                    |
|                   | Se dispone de dos opciones de autenticación:                                                                                                    |
|                   | + Teclado interactivo - Puede utilizar este método de autenticación para<br>implementar distintos tipos de mecanismos de autenticación. Cualquier<br>método de autenticación soportado que requiera sólo la entrada del<br>usuario se puede realizar con el Teclado interactivo.                                                                                                    |
|                   | • Contraseña - Esta opción le pide al cliente una contraseña al host después<br>de haber establecido la conexión host. La contraseña se envía al host a<br>través del canal cifrado.                                                                                                    |
| Telnet (VT)       | Telnet es un protocolo de la suite TCP/IP de protocolos abiertos. Como protocolo<br>de secuencia de caracteres, Telnet transmite de carácter en carácter las entradas<br>del usuario desde aplicaciones de modo de caracteres a través de la red hasta el<br>host, donde se procesan y se devuelven a través de la red.                                                                                                    |

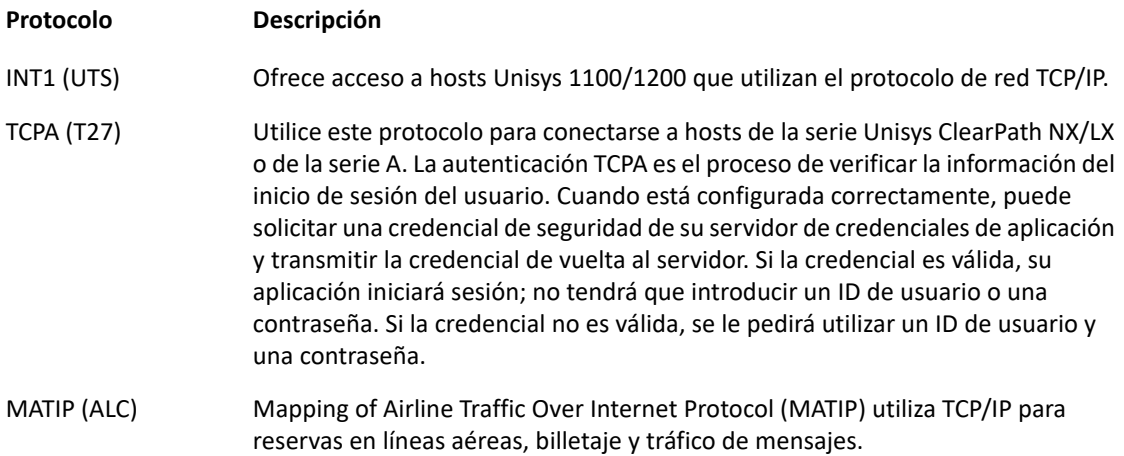

### **Habilitar Rastreo de Emulación**

Puede seleccionar generar rastreos de host para una sesión. **El valor por defecto es No.** Seleccione **Sí** para crear un nuevo rastreo del host de emulación cada vez que la sesión se inicie. El archivo de rastreo se guarda en <install directory>/sessionserver/logs/ hosttraces/<date (yyyymmdd>/<trace-file>. Los archivos de rastreo del host se crean cada vez que se inicia la sesión.

# <span id="page-68-0"></span>**Parámetros de conexión 3270 y 5250**

Además de los parámetros de configuración comunes, los tipos de host 3270 y 5250 requieren estos parámetros específicos.

**Modelo de terminal**

Especifique el modelo de terminal (conocido también como estación de visualización) que desee que emule Host Access for the Cloud. Dependiendo del tipo de host, hay distintos modelos de terminal.

Si elige **Modelo personalizado,** puede especificar el número de columnas y filas para personalizar el modelo de terminal.

- **Usar inicio de sesión automático de Kerberos (solo 5250)** Si se ha definido en **Sí**, el usuario no tendrá que introducir las credenciales de entrada. El inicio de sesión automático de Kerberos se configura en Consola Administrativa de MSS > Host Access for the Cloud. Al configurar HA Cloud para utilizar el protocolo de autenticación Kerberos, hay términos que debe conocer y requisitos previos que debe cumplir antes de configurar esta opción. Estas opciones se explican detalladamente en la documentación del panel Consola Administrativa de MSS > Host Access for the Cloud, disponible desde el botón Ayuda.
- **ID de terminal** (sólo 3270)

Cuando Host Access for the Cloud se conecta a un host Telnet, el protocolo Telnet y el host negocian un ID de terminal que se utilizará durante la conexión Telnet inicial. En general, de esta negociación resulta el uso del ID de terminal correcto, por lo que este cuadro se debe dejar vacío.

**Seguridad TLS/SSL**

Los protocolos SSL y TLS permiten al cliente y al servidor establecer una conexión segura y cifrada a través de una red pública. Cuando se conecta mediante SSL/TLS, Host Access for the Cloud autentica el servidor antes de abrir una sesión y todos los datos transmitidos entre él y el host se cifran mediante el nivel de cifrado seleccionado. Están disponibles las siguientes opciones:

*Tabla 4-2 Descripciones TLS/SSL*

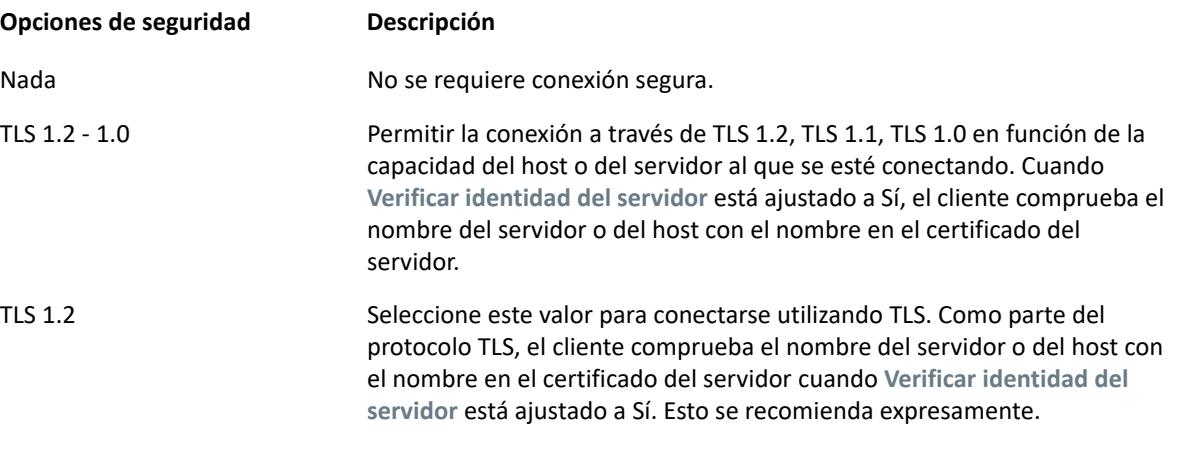

**Nota:** Véase la sección en [Protección de las conexiones](#page-46-2) para obtener información sobre cómo agregar certificados de confianza, almacenes de claves, utilizar SSH y otra información avanzada de seguridad.

**Verificar identidad del servidor**

Cuando la seguridad TLS/SSL está ajustada a TLS 1.2 o TLS 1.2-1.0, tiene la opción de verificar el nombre del host con el nombre en el certificado del servidor. Le recomendamos expresamente que habilite la verificación del nombre del host para todas las sesiones.

**Nombre de dispositivo**

Si ha seleccionado TN3270, TN3270E o TN5250 como protocolo, especifique el nombre de dispositivo a utilizar cuando la sesión se conecte al host. El nombre de dispositivo es conocido también como host LU o pool. También puede elegir:

- **Generar un nombre de dispositivo único**. Se genera automáticamente un nombre de dispositivo único.
- **Utilizar el Administrador de ID de Terminal**, que muestra parámetros adicionales para completar.
- **Preguntar a usuario**. Cuando se selecciona esta opción, al usuario final se le pide el ID del dispositivo cada vez que se intenta una conexión.

Si usted no especifica un nombre de dispositivo para la sesión, el host asigna dinámicamente uno a la sesión. Un nombre de dispositivo ajustado dentro de una macro sobrescribe este parámetro.

Si ha seleccionado **Administrador de ID de Terminal**, puede utilizarlo para proveer IDs a aplicaciones del cliente en ejecución. Puede utilizar el Administrador de ID de Terminal para gestionar IDs agrupados para tipos de host diferentes. Un ID son datos de conexión únicos para una sesión de host individual. Para utilizar el Administrador de ID de Terminal, debe tener configurado un servidor de Administrador de ID de Terminal. Véase [Administrador de ID de](https://www.microfocus.com/documentation/mss/12-6-SP1/install-guide/setup-tidm.html)  [Terminal](https://www.microfocus.com/documentation/mss/12-6-SP1/install-guide/setup-tidm.html) en la Guía de Instalación del Servidor de Administración y Seguridad.

Si decide utilizar el Administrador de ID de Terminal y ha configurado el servidor del mismo, puede seleccionar entre las opciones siguientes para configurar los criterios para obtener un ID. Se deben cumplir todos los criterios para obtener un ID.

**Nota:** Recuerde que cuando especifica un criterio, usted indica que el ID se debe asignar sólo si se encuentra un ID que tenga ese valor específico. El conjunto de criterios seleccionados debe coincidir exactamente con el conjunto de criterios especificados en una Agrupación de IDs en el Administrador de ID de Terminal para que la solicitud de ID se pueda realizar.

#### *Tabla 4-3 Criterios del Administrador de ID de Terminal*

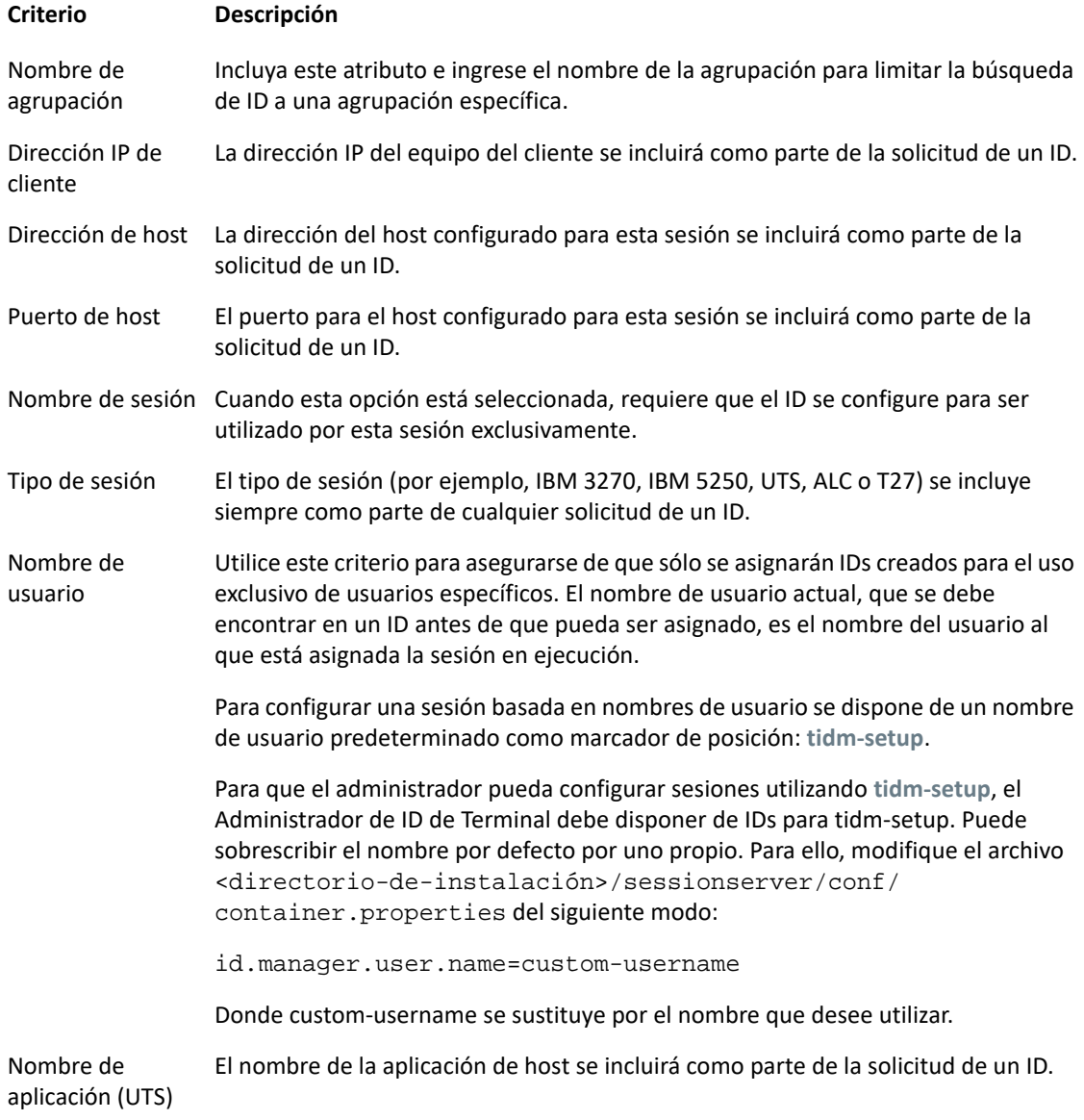

Para determinar el comportamiento de intento de conexión si el Administrador de ID de Terminal no asigna con éxito un ID para esta sesión, utilice **Si ID no está asignado**:

- **Fallar intento de conexión** -Si la opción está seleccionada, la sesión no intentará conectar si un ID no está asignado.
- **Permitir intento de conexión** -Si la opción está seleccionada, la sesión intentará conectar si un ID no está asignado. El intento debe ser rechazado por el host. Hay algunos tipos de host que permiten al usuario conectarse sin ID.

Para confirmar que el Administrador de ID de Terminal puede proveer un ID utilizando las selecciones de criterios y valores que ha hecho, haga clic en [Test](#page-71-0).

 **Enviar paquetes Keep Alive** - Seleccione esta configuración para realizar una comprobación constante entre la sesión y el host, para así detectar inmediatamente los problemas de conexión. Seleccione entre los siguientes tipos de paquetes Keep Alive:

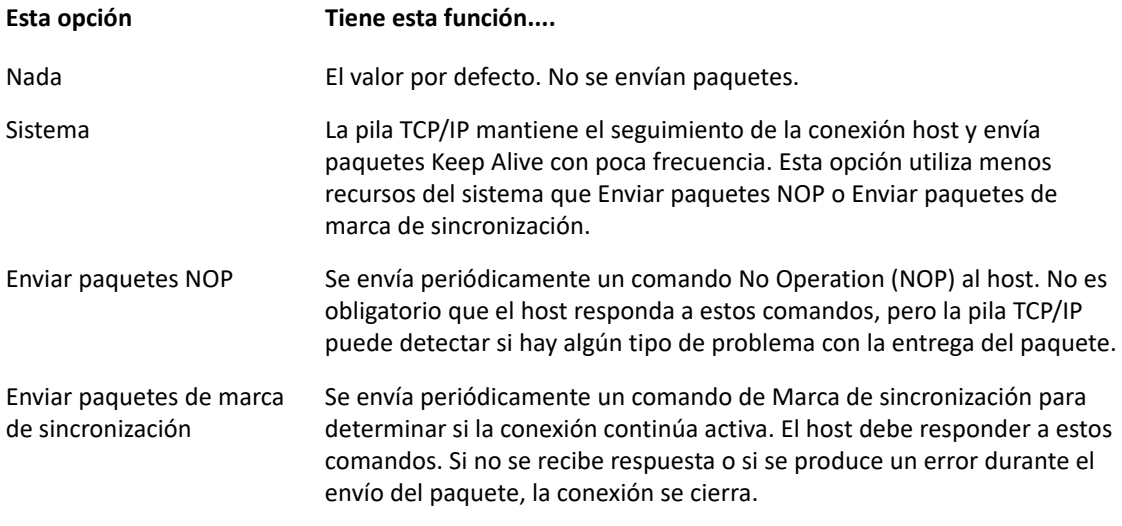

**Tiempo de espera de Keep Alive (segundos)** - Si elige utilizar una de las opciones Enviar paquetes NOP o Enviar paquetes de marca de sincronización, seleccione el intervalo entre peticiones Keep Alive. Los valores están en el rango de 1 a 36000 segundos (1 hora); el valor predeterminado es 600 segundos.

# <span id="page-71-0"></span>**Cómo comprobar los criterios del Administrador de ID de Terminal**

El Administrador de ID de Terminal provee IDs a las aplicaciones del cliente en ejecución. Para confirmar que el Administrador de ID de Terminal puede proveer un ID utilizando las selecciones de criterios y valores que ha hecho, utilice esta opción.

Los criterios para la sesión actual se especifican en el panel Conexión después de haber seleccionado **Utilizar Administrador de ID de Terminal** en el campo Nombre de Dispositivo (tipos de host 3270, 5250), en el campo ID de terminal (UTS) o en el campo ID de estación (T27). Los criterios seleccionados para la sesión actual se visualizan de forma predeterminada.

Haga clic en **Test** para confirmar que el Administrador de ID de Terminal puede proveer un ID que coincida con las selecciones de criterios y valores configuradas. La prueba devuelve el nombre de un ID disponible que satisface los valores de atributo seleccionados.
#### **Comprobar para otros criterios y valores**

También puede utilizar este panel para comprobar criterios diferentes de los asociados a la sesión actual.

- 1. Seleccione cualquiera de los tipos de sesión de la lista Tipo de sesión y seleccione los criterios que desea comprobar. Puede probar valores alternativos que desee utilizar en un ejemplo de solicitud al Administrador de ID de Terminal.
- 2. Haga clic en **Test** para confirmar que el Administrador de ID de Terminal puede proveer un ID que coincida con las selecciones de criterios y valores. La prueba devuelve el nombre de un ID disponible que satisface los valores seleccionados.

### **Parámetros de conexión VT**

Además de los [Parámetros de conexión comunes,](#page-66-0) los hosts VT requieren parámetros adicionales. Estos parámetros varían en función del protocolo que esté utilizando: Telnet o SSH. Los parámetros son aplicables a ambos protocolos, a menos que se indique lo contrario.

*Tabla 4-4 Opciones de configuración de sesión VT*

| Parámetros de VT                      | Descripción                                                                                                    |  |  |
|---------------------------------------|----------------------------------------------------------------------------------------------------|--|--|
| ID de terminal                        | Este parámetro determina la respuesta que Host Access for the Cloud envía al<br>host tras una petición de atributos de dispositivo (DA) primaria. Esta respuesta<br>informa al host sobre las funciones de terminal que puede llevar a cabo. La<br>respuesta de Host Access for the Cloud para cada ID de terminal es<br>exactamente la misma que la respuesta del terminal VT; algunas aplicaciones<br>pueden requerir una respuesta de DA específica. Este parámetro de ID de<br>terminal no depende del valor de Tipo de terminal. Las opciones son: VT220,<br>VT420, VT100, DEC-VT100 y VT52. |  |  |
| Todos los hosts<br>desconocidos (SSH) | Esta opción permite al administrador con capacidad de decisión determinar si<br>el cliente Web permitirá los hosts desconocidos. Las opciones son:                                                                                                    |  |  |
|                                       | • Sí: se permiten los hosts desconocidos y todas las conexiones SSH. No se<br>pregunta a los usuarios del cliente Web si debe confiarse en los hosts.                                                                                                    |  |  |
|                                       | + Preguntar: se le pregunta al usuario del cliente Web si debe confiarse en<br>el host cuando se conecte a un host desconocido con el que no se haya<br>encontrado antes. Si decide confiar en el host, su clave pública se<br>almacenará en las preferencias de usuario y las conexiones posteriores no<br>generarán un aviso a menos que la clave del host cambie.                                                                                                    |  |  |
|                                       | • No: no se admiten los hosts desconocidos. Solo se permiten los hosts en<br>los que el administrador haya decidido confiar al configurar la sesión. No<br>se le pregunta nunca a los usuarios y la sesión se conecta o no en función<br>de las opciones seleccionadas por el administrador.                                                                                                    |  |  |
| Suprimir mensajes de<br>banner (SSH)  | Cuando la opción está activada, el banner SSH no se visualiza. Esta opción es<br>útil cuando se graban macros de inicio de sesión SSH.                                                                                                    |  |  |

#### **Parámetros de VT Descripción**

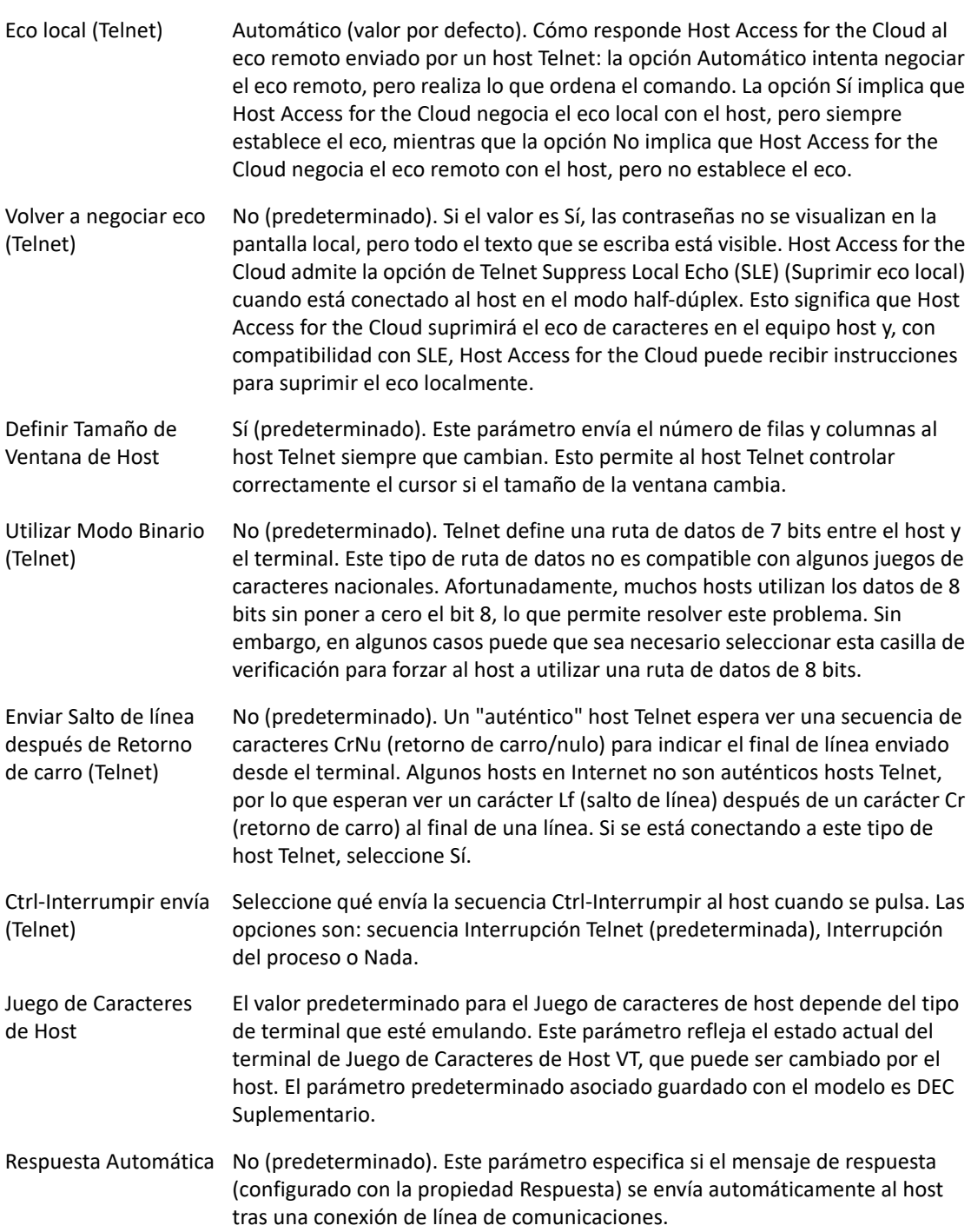

#### **Parámetros de VT Descripción**

Cadena de Respuesta Este ajuste le permite ingresar un mensaje de respuesta si el host espera contestación como respuesta a un carácter ENQ.

> La cadena de respuesta soporta caracteres con códigos inferiores o iguales a 0xFFFF mediante secuencias de escape Unicode. La secuencia de escape empieza con \u seguida de exactamente cuatro dígitos hexadecimales. Usted puede integrar secuencias de escape Unicode en cualquier cadena. Por ejemplo, this embedded \u0045 se interpretará como this embedded E ya que 45 es el código hexadecimal para el carácter E.

> Para enviar secuencias de escape Unicode al host, escape la secuencia anteponiendo una barra invertida. Por ejemplo, para enviar la cadena literal \u001C al host, asigne una tecla a \\u001C. Host Access for the Cloud convertirá esto a la cadena \u001C cuando se pulse esa tecla y enviará los seis caracteres de la cadena resultante al host.

### **Parámetros de conexión UTS**

Además de los parámetros de conexión comunes, los hosts UTS requieren estos parámetros adicionales:

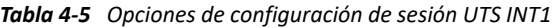

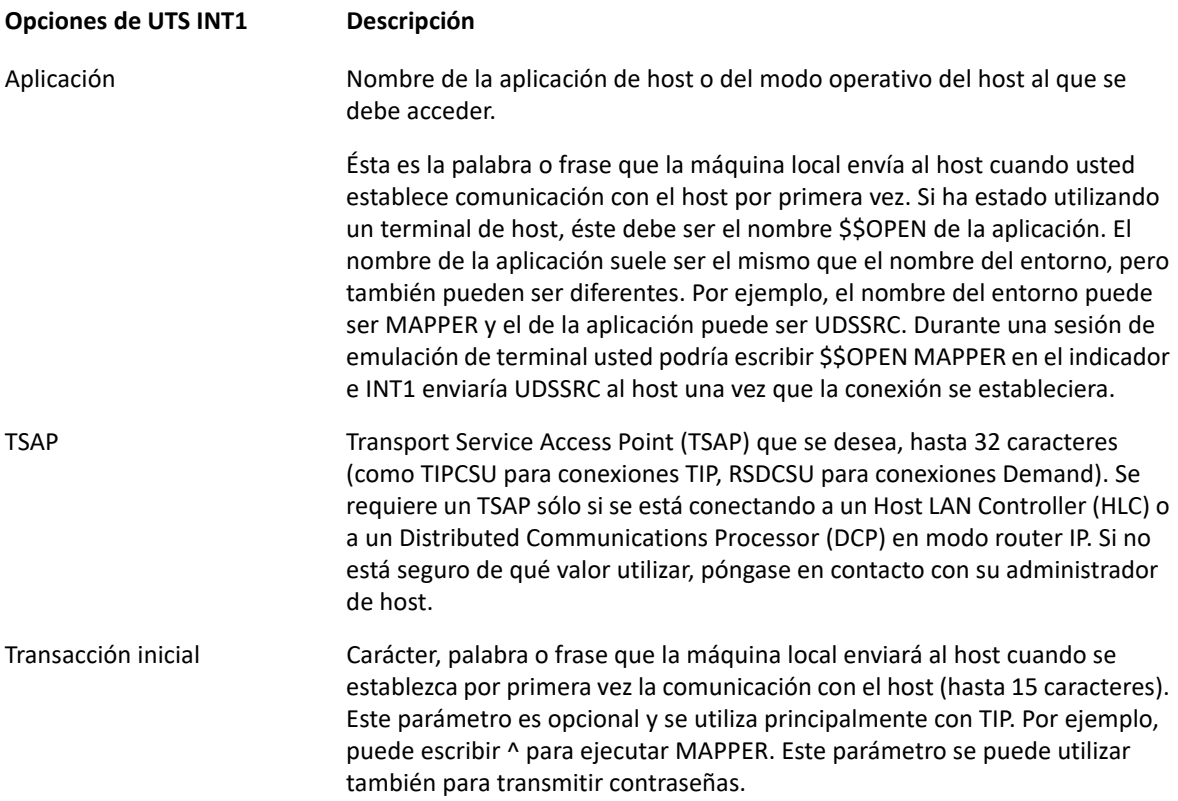

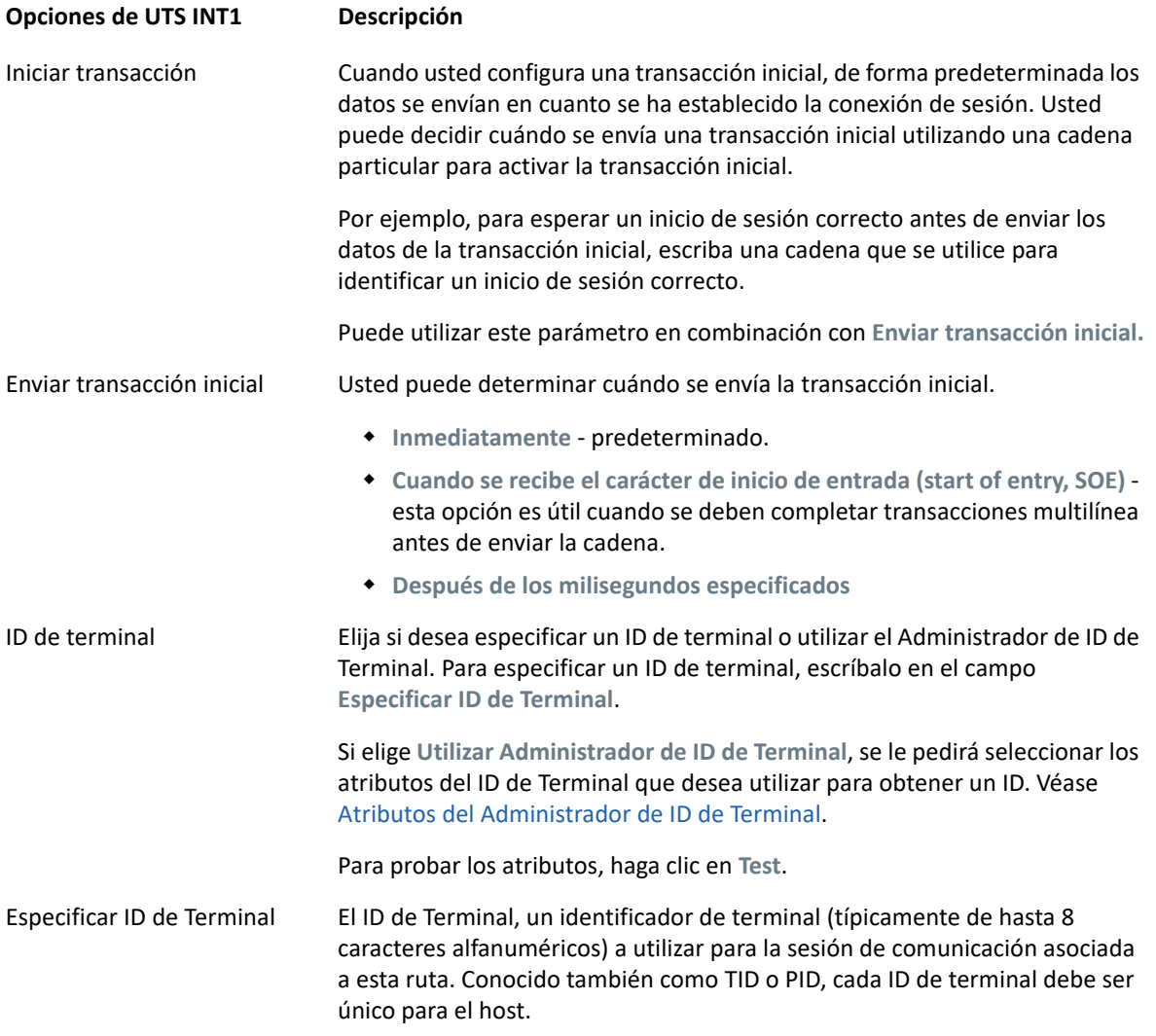

## **Parámetros de conexión T27**

Junto con los parámetros de conexión comunes, puede configurar estas opciones de conexión T27 adicionales:

*Tabla 4-6 Parámetros de conexión T27*

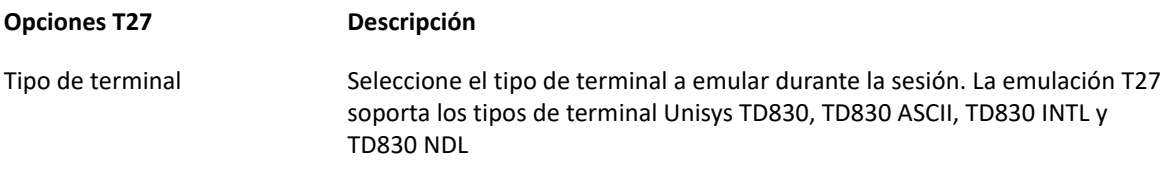

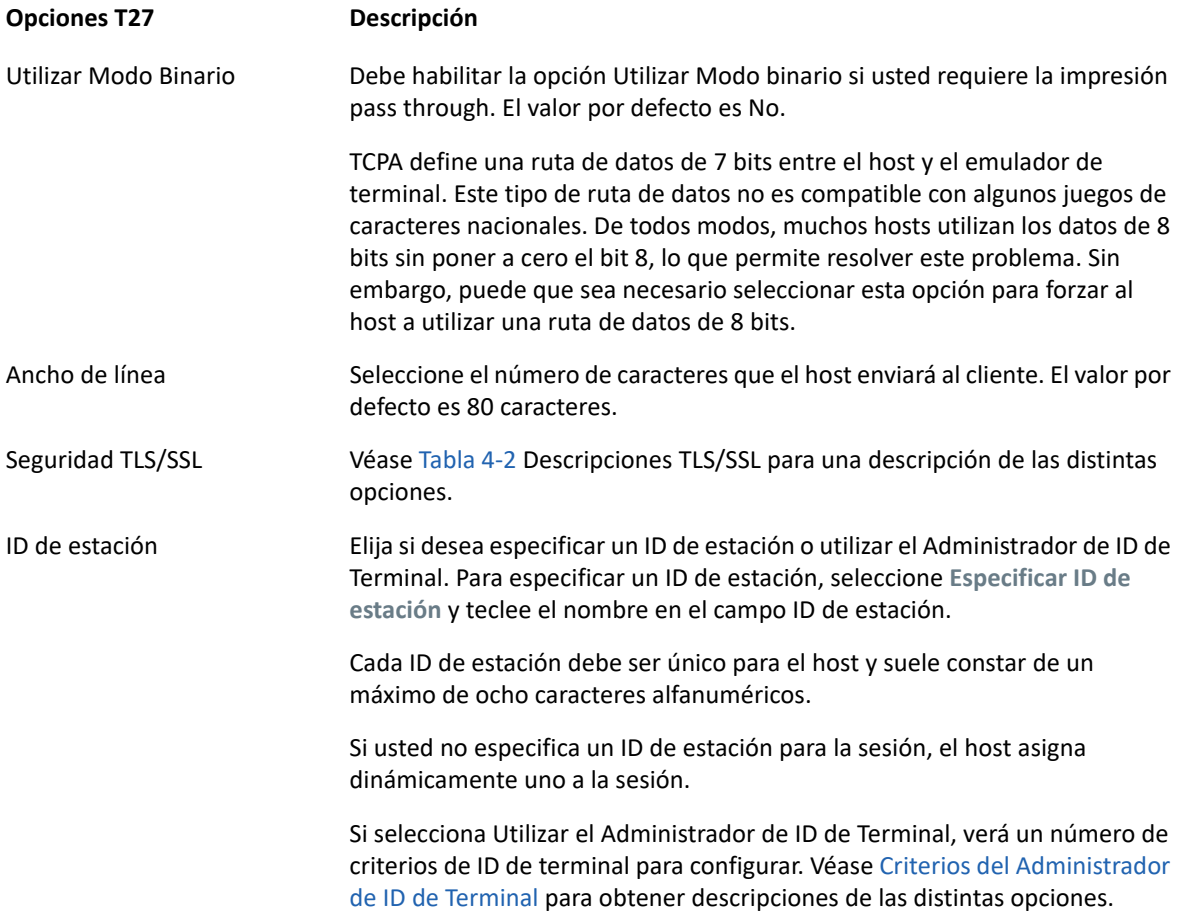

## **Parámetros de conexión ALC**

Además de los parámetros de conexión comunes, los hosts ALC requieren estos parámetros adicionales:

*Tabla 4-7 Parámetros de conexión ALC*

| <b>Opciones ALC</b>        | <b>Descripción</b>                                                                                                    |  |
|----------------------------|----------------------------------------------------------------------------------------------------|--|
| Seguridad TLS/SSL          | Véase Tabla 4-2 Descripciones TLS/SSL para una descripción de las distintas<br>opciones.                                      |  |
| Codificación de caracteres | Elija ASCII, EBCDIC o IPARS (predeterminado) como conjunto de códigos.                                                        |  |
| Archivo de configuración   | Introduzca el archivo de configuración (CNF) que asocia la información de<br>configuración apropiada para un host específico. |  |

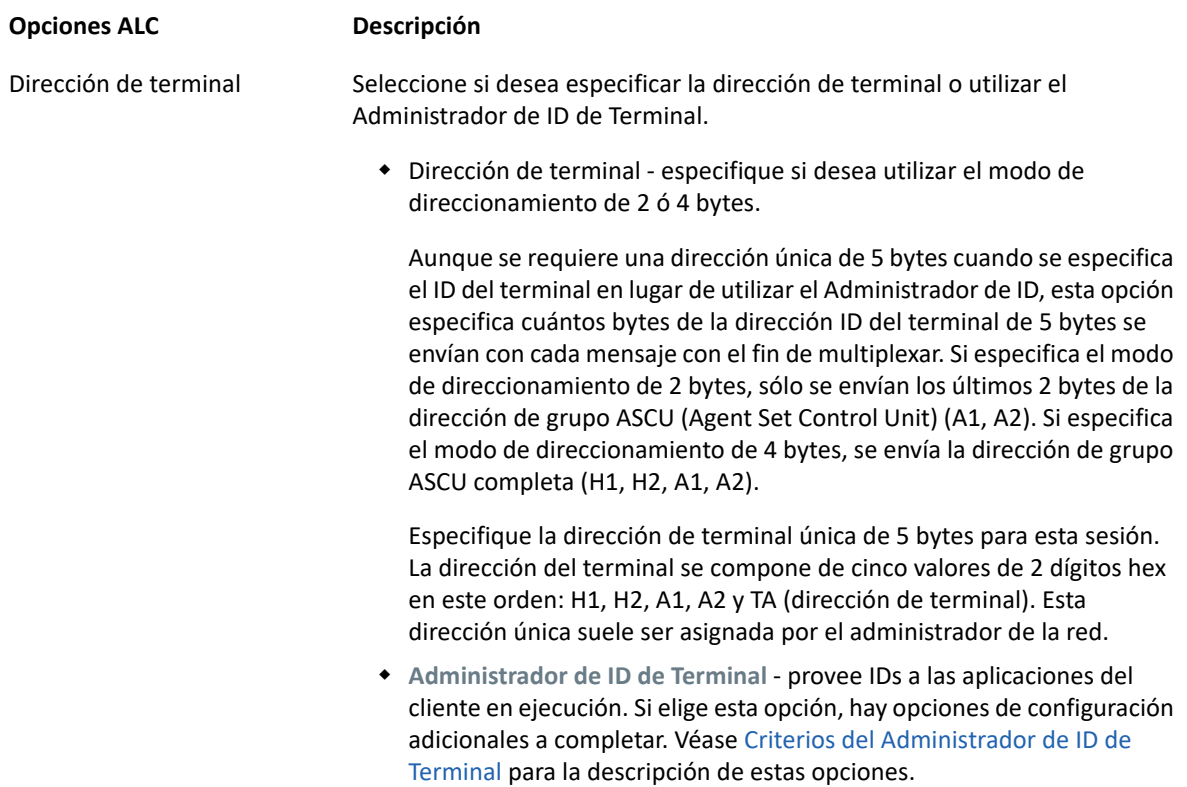

## **Proporcionar acceso a las sesiones**

Sus usuarios tienen acceso a las sesiones que se les han asignado mediante una URL que facilita (por ejemplo, https://<sessionserver>:7443/). Desde esta URL, los usuarios pueden seleccionar qué sesión abren de la lista de sesiones disponibles que usted ha configurado para ellos.

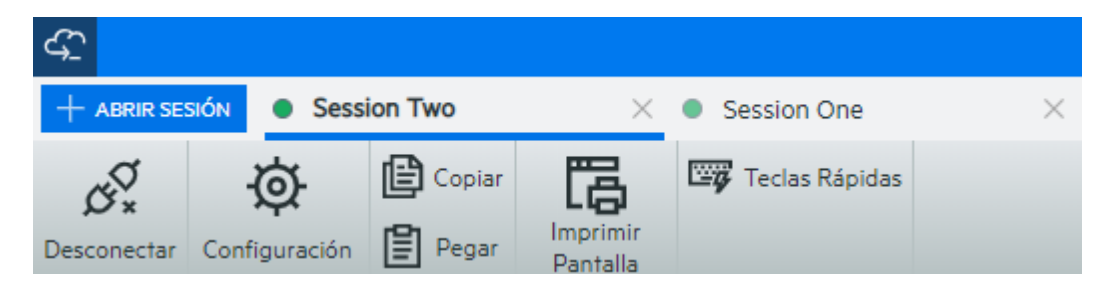

Sus usuarios pueden cambiar entre sesiones, abrir sesiones adicionales y cerrar sesiones con las que no vayan a seguir trabajando.

### **Modo de sesión única**

De forma alternativa, puede utilizar el **modo de sesión única** y proporcionar direcciones URL a sesiones específicas que se lanzan mediante el parámetro de nombre (por ejemplo, un enlace directo en una página del portal de la compañía). Para habilitar el inicio de una sesión única, utilice el parámetro de consulta singleSession. Puede utilizar este parámetro por sí solo para lanzar el cliente Web en modo de sesión única, por ejemplo, http://<sessionserver>:7443// ?singleSession, o se puede utilizar en combinación con un parámetro de una sesión con nombre para iniciar una sesión con un nombre específico en el modo de sesión única: http:// <sessionserver>:7443/?singleSession&name=HumanResources. El orden de los parámetros no tiene importancia.

Cuando los usuarios acceden a una sesión única, no pueden cambiar entre sesiones abiertas y no pueden abrir nuevas sesiones. No se abrirá una nueva sesión si la sesión especificada ya existe cuando el usuario abre el enlace.

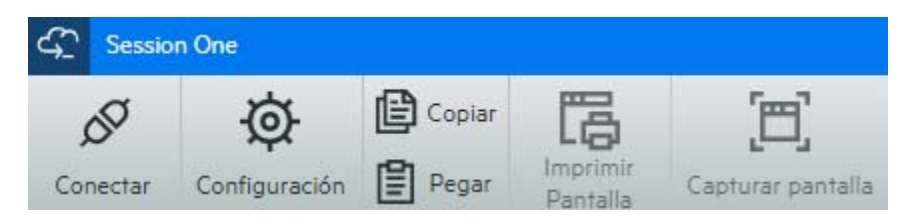

Si desea que todas las sesiones del servidor de sesión se ejecuten en modo de sesión única:

- Abra <directorio-de-instalación>/sessionserver/conf/container.properties
- Añada webclient.singlesession=true al archivo.

## **Registro**

### **Ubicar archivos de registro**

Hay dos archivos de registro disponibles:

- <directorio\_de\_instalación>/sessionserver/sessionserver.log el archivo de registro para la aplicación del servidor de sesión.
- <directorio\_de\_instalación>/sessionserver/container.log- el archivo de registro del contenedor que aloja la aplicación Host Access for the Cloud.

## **Configurar la rotación de registros**

Para configurar la rotación de registros, edite los valores de <directorio\_de\_instalación>\sessionserver\microservices\sessionserver\serv ice.yml:

```
logging.file.max-size
    logging.file.max-history
```
### **Configurar niveles de registro**

Hay varios tipos de niveles de registro que usted puede utilizar para producir distintos tipos de información. Puede configurar niveles de registro en

<directorio\_de\_instalación>\sessionserver\microservices\sessionserver\serv ice.yml.

**Nota:** Las líneas en service.yml deben ser sangradas usando espacios.

Utilice el siguiente formato para establecer los niveles de registro:

```
- nombre: logging.level.<logger>
    value: "<log level>"
```
Donde <logger> es el nombre del registrador a ajustar  $y$  <log level> es uno de los siguientes:

- Trace designa eventos informativos de nivel granular más fino que Depurar
- Debug designa eventos informativos de nivel granular fino que son muy útiles para depurar una aplicación.
- Info designa mensajes informativos que realzan el progreso de la aplicación a nivel granular grueso.
- Warn designa situaciones potencialmente nocivas.
- Error designa eventos de error que pueden permitir que la ejecución de la aplicación continúe.
- Fatal designa eventos de error muy severos que posiblemente harán que la aplicación finalice.

**Nota:** Debe reiniciar el servidor de sesión después de realizar cambios en service.yml.

### **Registro del cliente Web en el servidor de sesión**

Aunque el navegador proporciona un mecanismo básico para entrar a su consola de JavaScript, el cliente Web amplía esta función y, con algo de configuración, se pueden registrar eventos en el servidor de sesión para que los vea un administrador.

Por defecto, no se registra nada en el servidor de sesión. Para poder habilitar esta función, debe definir el nivel de registro mediante las instrucciones que se indican a continuación.

Los niveles de registro disponibles son: "debug" (depuración), "info" (información), "warn" (advertencia), "error" y "off" (desactivado). El nivel de registro por defecto es "off" (desactivado).

#### **Ajuste del nivel de registro para los usuarios de todos los clientes Web**

Para ajustar el nivel de registro para todos los clientes Web, añada la siguiente entrada a <directorio\_de\_instalación>\sessionserver\microservices\sessionserver\serv ice.yml

```
- name: <registrador>
 value: "<nivel de registro>"
```
Donde <registrador> es:

```
logging.level.com.microfocus.zfe.webclient.core.handler.ClientLoggingHandl
er-webclient
```
**Nota:** Tenga cuidado al aumentar el nivel de registro para los usuarios de todos los clientes Web en un entorno de producción debido a que puede producirse un aumento en el tráfico de red.

#### **Ajuste del nivel de registro para un usuario individual**

Existen dos opciones para ajustar el nivel de registro de usuarios individuales:

Para ajustar temporalmente el nivel de registro para una instancia de cliente Web de un usuario específico sin necesidad de reiniciar el servidor de sesión, indique al usuario que añada el siguiente parámetro de URL al cargar el cliente Web en el navegador:

https://mysessionserver.com:7443/**?log=<nivel de registro>**

Para ajustar el nivel de registro de un usuario individual sin necesidad de que este realice cambios, añada la siguiente entrada a service.yml:

```
- name: <registrador>
 value: "<nivel de registro>"
```
Donde <registrador> es:

logging.level.com.microfocus.zfe.webclient.core.handler.ClientLoggingHandl er-webclient-<nombre de usuario>

Donde <nombre de usuario> es el nombre de usuario de la persona cuyos niveles de registro se van a ajustar.

**Nota:** El registro basado en un nombre de usuario requiere un modo de autenticación que incluya nombres de usuario.

# <sup>5</sup>**Uso de HA Cloud**

Se dispone de múltiples opciones de sesión y pantalla que le permiten personalizar su sesión y asegurarse de que trabaja de forma eficiente.

- [Presentar los ajustes](#page-82-0)
- [Teclas](#page-91-0)
- [Configurar macros de usuario](#page-105-0)
- **[Transferir archivos](#page-106-0)**
- [Especificar opciones de copiar y pegar](#page-119-0)
- [Trabajar con sesiones](#page-120-0)
- [Crear Macros](#page-122-0)
- [Impresión](#page-171-0)
- [Personalizar sesiones](#page-177-0)
- [Configurar Preferencias de Usuario](#page-179-0)

## <span id="page-82-0"></span>**Presentar los ajustes**

Los ajustes de pantalla varían en función del tipo de host y son específicos para la sesión que usted está configurando.

- [Asignación de colores](#page-82-1)
- [Configurar zonas activas](#page-84-0)
- [Configurar dimensiones de pantalla para hosts VT, UTS y T27](#page-85-0)
- [Configurar opciones de cursor](#page-85-1)
- [Configurar opciones de fuente](#page-85-2)
- [Configurar opciones de búfer de desplazamiento hacia atrás VT](#page-86-0)
- [Configurar opciones de teclado](#page-87-0)
- [Configuración del terminal](#page-89-0)
- [Configurar otras opciones de visualización](#page-90-0)

### <span id="page-82-1"></span>**Asignación de colores**

Puede personalizar el color de su pantalla y el aspecto de distintos atributos del host en la ventana del terminal. Puede seleccionar para cada elemento un color para el primer plano y los colores de fondo para las todas las conexiones host soportadas. Los colores se especifican utilizando la tabla de color o ingresando el formato de código hex.

Hay muchos sitios web que ofrecen un listado de los colores hex disponibles, para un ejemplo véase [w3schools.com HTML Color Picker](http://www.w3schools.com/colors/colors_picker.asp)

Podrá ver diferentes opciones en función del tipo de conexión host.

#### **Opciones específicas de hosts UTS:**

- **Utilizar información de color del host** Para utilizar los colores especificados aquí en lugar de otros colores especificados por el host, desactive esta casilla.
- **Habilitar parpadeo** Para deshabilitar el parpadeo, desactive esta casilla.
- **Seleccionar atributo para editar** En la emulación UTS, los colores son configurados directamente por el host. Puede especificar colores para texto asociado a opciones específicas de visualización de pantalla. Entre ellas se encuentran las siguientes combinaciones disponibles:

Plano, Subrayado (UND), Tachar (STK), Separador de Columnas Izquierdo (LCS), Página de Control y Línea de Estado (OIA).

 **Intensidad de Vídeo** - Las intensidades de vídeo Parpadeo, Atenuar, Protegido y Negativo se combinan con los atributos para crear combinaciones adicionales. Por ejemplo, puede asignar colores de primer plano o de fondo a todas las celdas con Atenuar + Parpadeo + Subrayado o Negativo + Protegido + Tachar + Subrayado.

Cuando usted selecciona una intensidad de vídeo (o una combinación de intensidades), estas intensidades se combinan con el valor de la lista desplegable de atributos para formar una asignación de color única.

#### **Opciones específicas de hosts VT y T27:**

- **Habilitar parpadeo** Para deshabilitar el parpadeo, desactive esta casilla.
- **Habilitar negrita** Muestra el texto establecido con atributos en negrita como texto en negrita en la ventana del terminal. Para visualizar caracteres en negrita como texto plano, desactive esta opción.
- **Habilitar subrayado** Muestra el texto subrayado.
- **Vídeo negativo** (sólo VT) Esa opción invierte los colores de primer plano y de fondo cuando el host VT envía una secuencia de escape de vídeo negativo. Si la opción no está habilitada, las secuencias de vídeo negativo enviadas por el host se ignoran.

#### **Para personalizar colores para todos los tipos de host:**

- **1** En el panel de navegación izquierdo, haga clic en **Visualizar**.
- **2** En **Asignaciones de Colores**, haga clic en el campo de color de fondo para abrir la tabla de color. En la tabla de color, seleccione el color que dese utilizar como color de fondo del host. De forma alternativa, escriba el número de color hex que desee utilizar.
- **3** En la lista desplegable, seleccione el color de host predeterminado que desee cambiar.
- **4** Abra la tabla de color para el **primer plano** para elegir un nuevo color y asignarlo al texto o escriba el código hex que desee utilizar. Seleccione **Fondo** para asignar el nuevo color al campo de fondo.
- **5** Haga clic en **Guardar** para cerrar el panel Visualización y reanudar la configuración de su conexión host.

**Restablecer valores predeterminados** borra todos los cambios que haya realizado y restablece los colores a la configuración del host predeterminada.

## <span id="page-84-0"></span>**Configurar zonas activas**

Las zonas activas son botones que se muestran sobre comandos de host comunes en las sesiones de terminal. Cuando utiliza zonas activas, puede controlar la sesión de terminal con un ratón o toques con el dedo en lugar de con el teclado. La zona activa transmite una tecla o un comando de terminal al host. De forma predeterminada, las zonas activas están configuradas para los comandos 3270, 5250y VT más comunes.

Las zonas activas están habilitadas y visibles de forma predeterminada, sin embargo usted puede deshabilitar las zonas activas para una sesión particular o puede ocultarlas.

**Habilitar zonas activas**

Elija **No** para deshabilitar las zonas activas para la sesión a la que se está conectando.

**Mostrar zonas activas**

Elija **No** para ocultar las zonas activas en la pantalla. Las zonas activas siguen estando operativas.

| Zona activa    | <b>Descripción</b>                   |  |
|----------------|--------------------------------------|--|
| PF1PF24        | Transmite una PF1PF24 al host        |  |
| PA1, PA2 o PA3 | Transmite una PA1, PA2 o PA3 al host |  |
| intro          | Transmite una tecla Intro al host    |  |
| más            | Transmite una tecla Borrar al host   |  |

*Tabla 5-1 Zonas activas para hosts 3270*

#### *Tabla 5-2 Zonas activas para hosts 5250*

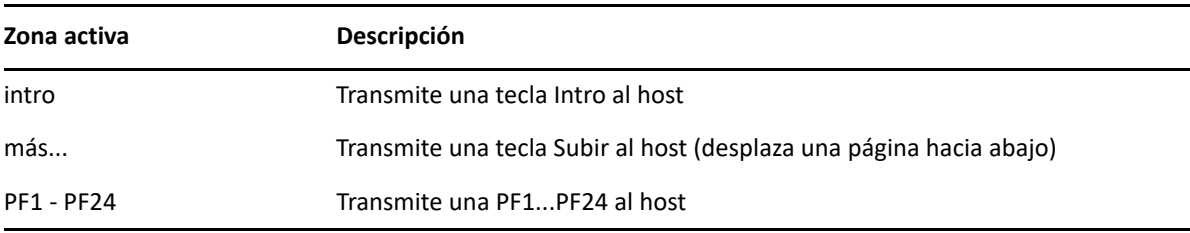

#### *Tabla 5-3 Zonas activas para hosts VT*

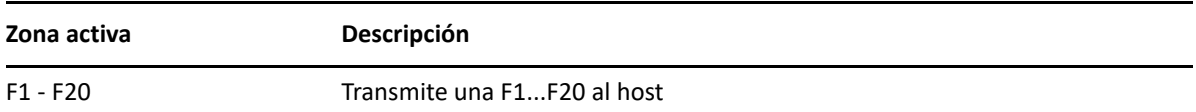

## <span id="page-85-0"></span>**Configurar dimensiones de pantalla para hosts VT, UTS y T27**

Como administrador, usted puede seleccionar el número de columnas y filas para las sesiones VT, UTS y T27.

- **1** Abra el panel Visualización.
- **2** En **Dimensiones**, especifique el número de columnas y filas que desea que tenga cada pantalla. Los valores predeterminados son 80 columnas por 24 filas.

Hay disponibles algunos parámetros de configuración específicos del host:

- **Páginas** Si se está conectando a una pantalla de host T27, puede establecer el número de páginas a visualizar. El valor por defecto es 2.
- **Borrar al cambiar de host** Si se está conectando a una pantalla de host VT, seleccione esta opción para borrar la ventana del terminal y mover el contenido al búfer de desplazamiento hacia atrás cuando el tamaño de la columna cambia.
- **3** Haga clic en **Guardar**.

### <span id="page-85-1"></span>**Configurar opciones de cursor**

Utilice las opciones de cursor para configurar la apariencia y el comportamiento del cursor y de la regla.

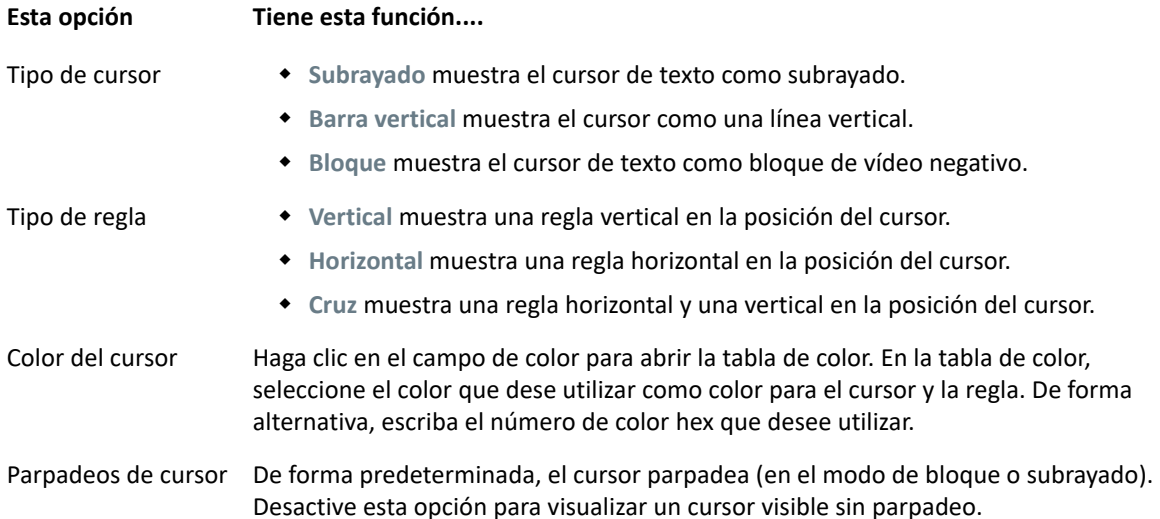

### <span id="page-85-2"></span>**Configurar opciones de fuente**

Utilice estas opciones de fuente para asegurarse de que sus caracteres de terminal se visualizan en el tamaño de fuente y estilo que prefiera.

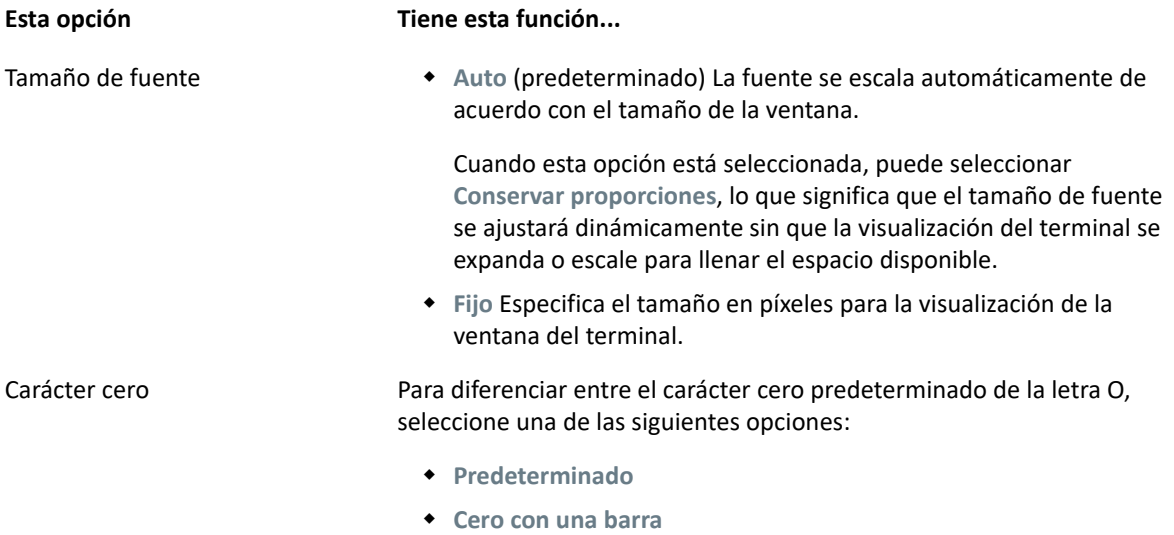

**Cero con un punto**

## <span id="page-86-0"></span>**Configurar opciones de búfer de desplazamiento hacia atrás VT**

El búfer de desplazamiento hacia atrás VT contiene los datos que se han salido de la pantalla y han dejado de estar accesibles para la computadora host. Cuando existe un búfer de desplazamiento hacia atrás, puede verlo utilizando la barra de desplazamiento vertical.

El búfer de desplazamiento hacia atrás está habilitado de forma predeterminada. Si esta opción está habilitada, la sesión mantiene un búfer de las líneas que se han desplazado fuera de la pantalla de terminal. Esta opción está disponible para todos los usuarios que han obtenido permiso del administrador para modificar **Parámetros de Visualización de Terminal**.

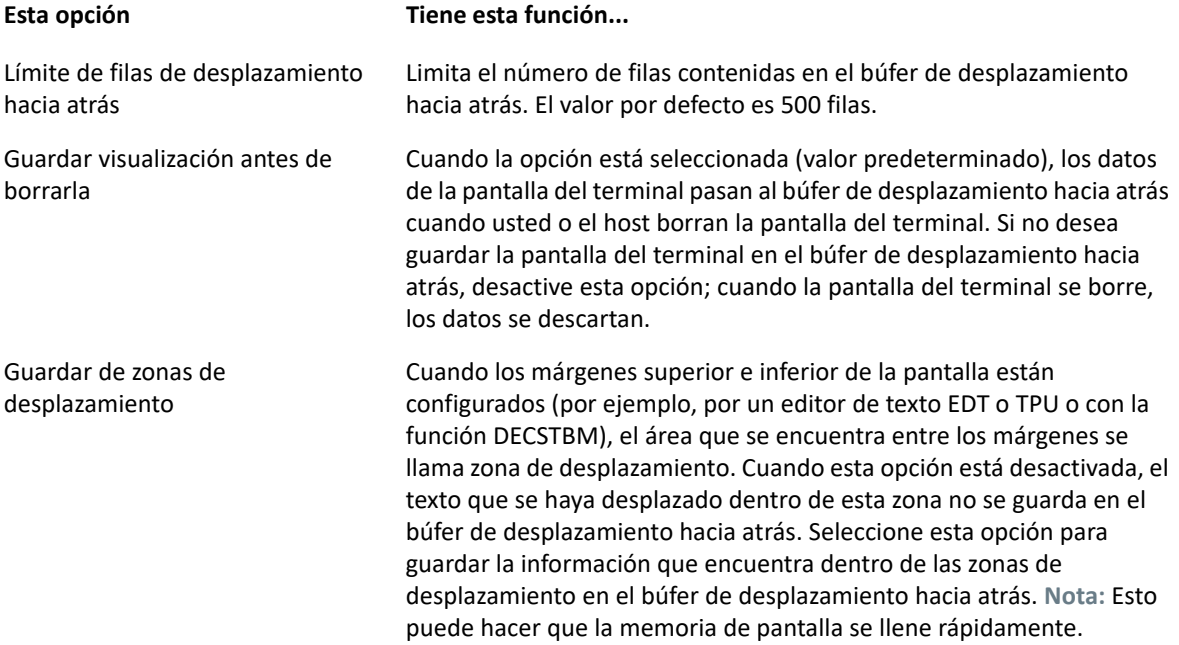

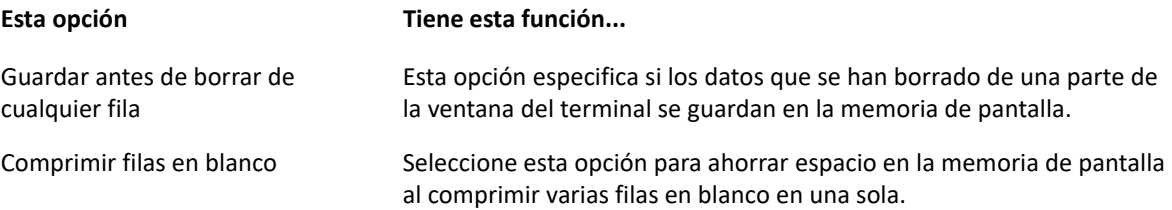

## <span id="page-87-0"></span>**Configurar opciones de teclado**

Puede configurar las siguientes opciones de teclado:

### **Opciones de teclado 3270**

**Anticipación de escritura**

Si se ha seleccionado esta opción, Host Access for the Cloud guarda en el búfer los caracteres que teclea en la ventana del terminal. La anticipación de escritura permite seguir escribiendo después de enviar los datos al host. Sin la anticipación de escritura, los caracteres que usted escribe se ignoran hasta que el host está preparado para recibir más datos.

**Ajuste de líneas**

Cuando esta opción está seleccionada, la funcionalidad de ajuste de líneas está habilitada en un campo multilínea no protegido. En el modo de ajuste de líneas, algunos de los espacios en blanco entre las palabras son sustituidos por saltos de línea de modo que cada línea está visible en la ventana del terminal y se puede leer sin necesidad de desplazamiento horizontal.

**La tecla de atención envía**

Especifica qué se envía cuando se pulsa la tecla ATTN. Las opciones son Interrupción Telnet, Anular salida e Interrupción del proceso.

#### **Opciones de teclado 5250**

**Anticipación de escritura**

Si se ha seleccionado esta opción, Host Access for the Cloud guarda en el búfer los caracteres que teclea en la ventana del terminal. La anticipación de escritura permite seguir escribiendo después de enviar los datos al host. Sin la anticipación de escritura, los caracteres que usted escribe se ignoran hasta que el host está preparado para recibir más datos.

**Restablecer automáticamente error**

Cuando la opción está seleccionada, la tecla siguiente que se pulsa después de un error de teclado borra el error, restablece los datos de la línea previos al error e intenta ejecutar la pulsación de la tecla del siguiente modo:

- Si el cursor se encuentra en un campo de entrada válido y la tecla es una tecla de datos, los datos se introducen allí si son datos válidos para ese campo (por ejemplo, un carácter numérico en un campo de entrada que sólo acepta números).
- Si el cursor está en un campo de entrada válido y la tecla es una tecla de función, la operación de la tecla se ejecuta.
- Si la posición actual del cursor no es un campo de entrada válido y la tecla es una tecla de datos, el cursor se mueve al siguiente campo de entrada válido y los datos se introducen allí si los datos son válidos para ese campo.
- Si la posición actual del cursor no es un campo de entrada válido y la tecla es una tecla de función, el cursor se mueve al siguiente campo de entrada válido y la tecla se ignora.
- Si la pantalla actual no contiene campos de entrada válidos, verá un mensaje de error cada vez que pulse una tecla y no se ejecuta ninguna tecla

Cuando la opción no está seleccionada, debe pulsar Reset para borrar el mensaje de error de la línea de error antes de poder reanudar la entrada de datos.

Esta opción no está seleccionada por defecto.

**El campo Waive comprueba la clave PF**

Seleccione esta opción para permitir el envío de claves PF al host desde los campos restringidos. Esta opción está borrada de forma predeterminada.

#### **Opciones de teclado VT**

**Retroceso envía**

Configura la función que envía la tecla de retroceso. En el teclado del terminal VT, la tecla de flecha atrás (<x) se puede configurar: puede enviar un carácter de eliminar (ASCII 127) o un carácter de retroceso (ASCII 8).

**Eco local** (VT)

Esta opción hace que cada carácter que escriba con el teclado se muestre en la pantalla. Esta opción está desactivada de forma predeterminada ya que la mayoría de los hosts envían de vuelta los caracteres recibidos.

**Teclas de dirección**

Controla los caracteres que transmiten las cuatro teclas de dirección (en ambos teclados, el numérico y el de edición). Normalmente, la aplicación del host se encarga de establecer este valor. En general, debe mantener este valor en **Normal**.

Si las teclas de dirección no funcionan correctamente, puede que esta opción se haya configurado erróneamente en **Aplicación** al cerrarse incorrectamente un programa del host. Cambiando este valor a **Normal** debe quedar solucionado el problema con las teclas de flecha.

**Tecla**

Controla los caracteres que transmiten las teclas del teclado numérico. Normalmente, la aplicación del host se encarga de establecer este valor. En general, debe mantener este valor en **Numérico**.

Si las teclas numéricas o de función del programa (PF) no funcionan correctamente, puede que esta opción se haya dejado erróneamente en **Aplicación** al cerrarse incorrectamente un programa del host. Cambiando este valor a **Numérico** debe quedar solucionado el problema con el teclado numérico.

### **Opciones de teclado T27**

**Habilitar minúsculas** (T27)

Habilita la visualización de letras minúsculas y mayúsculas en la pantalla. Predeterminado. Si esta opción está deshabilitada, sólo se visualizan las letras mayúsculas.

### <span id="page-89-0"></span>**Configuración del terminal**

La configuración del terminal varía en función del tipo de host.

#### **Configuración de terminal 3270 y 5250**

**Juego de caracteres de host**

Seleccione el juego de caracteres de host 3270 o 5250 que desea utilizar. Este parámetro elige una tabla de conversión para convertir los caracteres de host (EBCDIC) en caracteres de PC (ANSI). Este parámetro debe coincidir con el juego de caracteres nacional utilizado por el sistema host. Si no coincide, puede que algunos caracteres, como los acentos, no se muestren correctamente. Consulte la documentación del host para ver la definición de los caracteres de cada juego. El valor por defecto es Inglés (EE. UU.) (037).

**Código de gráficos extendidos de país específico** (sólo 3270)

Si se selecciona esta opción (predeterminada), aparecerán caracteres adicionales en el Juego de caracteres nacional configurado. Consulte la documentación del host para obtener más información

#### **Configuración del terminal VT**

**Tipo de terminal** (VT)

Especifica el terminal que se debe emular. Estas opciones determinan los códigos que generará el teclado numérico, la interpretación de las funciones de control y la respuesta a las solicitudes de identificación del terminal.

**ID de terminal** (VT)

Especifica la respuesta que Host Access for the Cloud envía al host tras una petición de atributos de dispositivo (DA) primaria. Esta respuesta informa al host sobre las funciones de terminal que puede llevar a cabo. Este valor no depende del valor de tipo de terminal. Si se establece en el valor por defecto de Reflection, Host Access for the Cloud responde a una petición de DA primaria con el conjunto de funciones que admite. Si su host requiere un ID de terminal más específico, seleccione otro valor de la lista.

**Nueva línea** (VT)

Seleccione esta opción para enviar un retorno de carro y un salto de línea cuando pulsa Intro. Cuando Host Access for the Cloud recibe un salto de línea, un salto de página o un tabulador vertical, mueve el cursor a la primera columna de la siguiente línea. Si esta opción está desactivada (predeterminada), la tecla Intro envía sólo un retorno de carro. El salto de línea, salto de página o tabulador vertical recibido del host mueve el cursor una línea hacia abajo en la columna actual. Si las líneas en pantalla se sobrescriben (es decir, el host no envía un salto de

línea con el retorno de carro), seleccione esta opción. Si se selecciona la opción Nueva línea, pero el host no espera recibir un salto de línea con cada retorno de carro, las líneas aparecen con doble espaciado en la pantalla.

#### **Configuración del terminal T27**

**Juego de caracteres de host** (T27)

Con esta opción puede especificar la conversión de host a pantalla. Seleccione el lenguaje utilizado para convertir los caracteres recibidos del host antes de que se visualicen en la máquina local. El valor predeterminado es Sin conversión.

### <span id="page-90-0"></span>**Configurar otras opciones de visualización**

Algunas opciones de visualización son específicas del host, como se indica a continuación. Si el tipo de host no está indicado, las opciones se aplican a todos los tipos de host soportados.

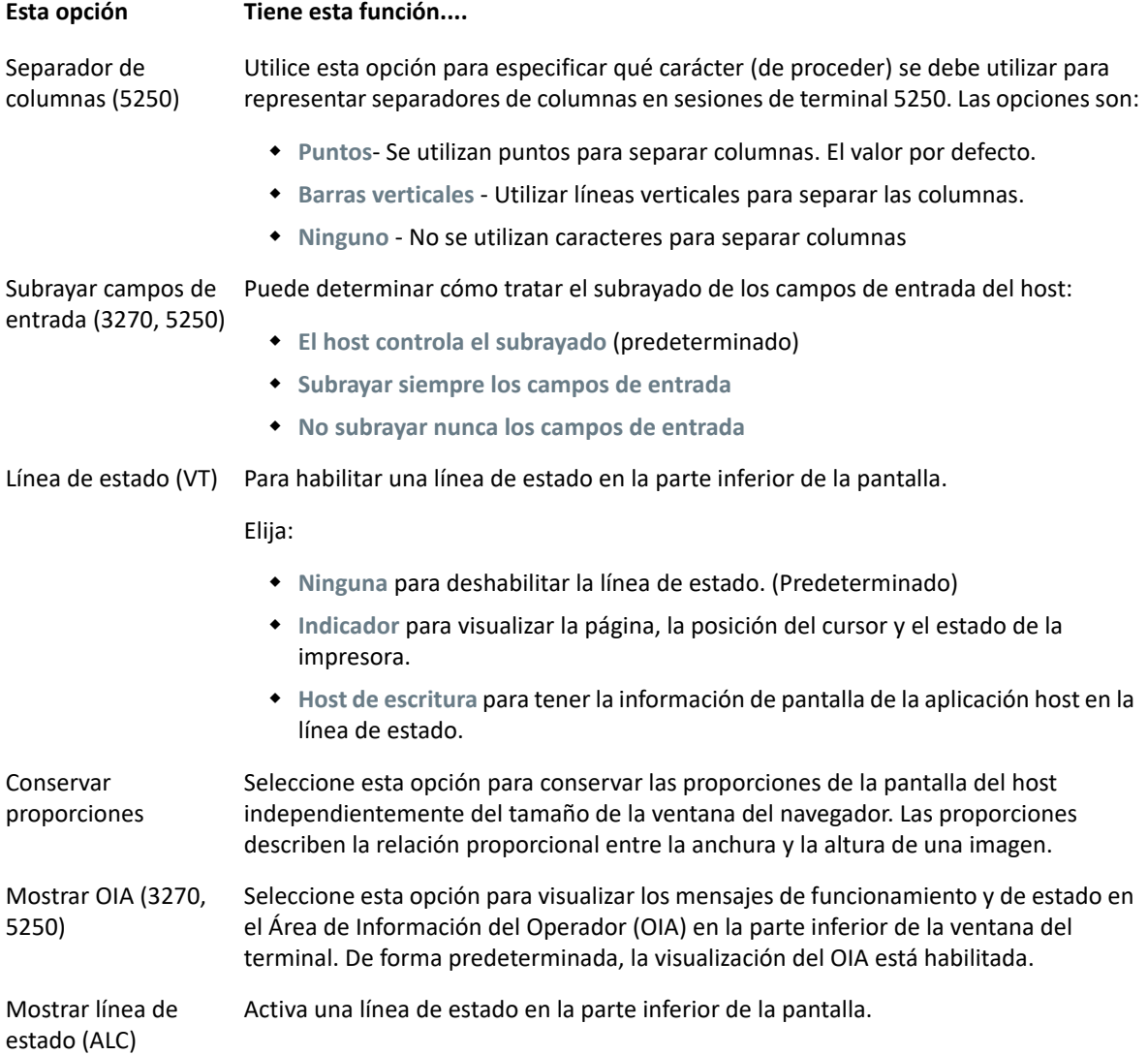

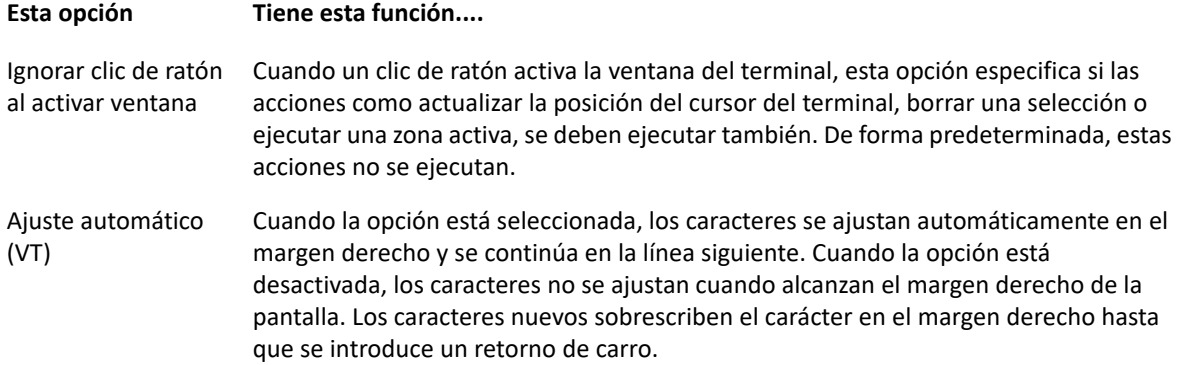

## <span id="page-91-0"></span>**Teclas**

Puede crear accesos directos de teclado que realicen cualquier acción asignable durante una sesión. La página Asignación de Teclado ofrece una vista de la asignación de teclado predeterminada para cada tipo de host y las teclas personalizadas asignadas para esa sesión en negrita.

#### **Asignar teclas como administrador y como usuario final**

Hay algunas diferencias en el comportamiento entre el administrador y el usuario final cuando se asignan teclas.

- Los usuarios finales sólo pueden añadir o modificar asignaciones de teclas si el administrador les concede permiso mediante el panel **Reglas de Preferencias de Usuario**.
- Cualquier cambio que haga el administrador se mostrará al usuario final como indistinguible de las asignaciones de teclas del host predeterminadas. Una vez concedido el permiso, la persona puede modificar, añadir o eliminar cualquier asignación, independientemente de los cambios del administrador. Sin embargo, cuando se restablecen las asignaciones de teclas sólo se restablecen al estado modificado creado por el administrador para la sesión actual.

#### **Añadir o modificar teclas asignadas**

- **1** En la barra de herramientas, haga clic en **Configuración**.
- **2** En el panel de navegación izquierdo, abra el panel **Asignaciones de Teclado.** Las teclas asignadas para el tipo de host al que se está conectando están visibles.
- **3** Para añadir una nueva asignación de tecla:
	- $\bullet$  Haga clic en  $\bullet$ . Puede elegir entre escribir la secuencia de teclas que desea utilizar o utilizar el teclado alternando  $\Box$  entre las dos opciones.
	- En la lista desplegable **Acción**, seleccione la acción que desee asociar a la selección de tecla. Si selecciona **Enviar texto**, ingrese la cadena que desea enviar al host en el campo **Valor.** De forma similar, si selecciona **Ejecutar macro**, seleccione la macro que desea activar con el método abreviado de teclado. Debe crear la macro antes de poder asignarla a la acción Ejecutar Macro.

La acción Enviar texto soporta la asignación de caracteres con códigos inferiores o iguales a OxFFFF mediante secuencias de escape Unicode. La secuencia de escape empieza con  $\overline{\mathcal{A}}$ seguida de exactamente cuatro dígitos hexadecimales. Usted puede integrar secuencias de escape Unicode en cualquier cadena. Por ejemplo, *this embedded \u0045* se interpretará como *this embedded E* ya que 45 es el código hexadecimal para el carácter *E*.

Para enviar secuencias de escape Unicode al host, escape la secuencia anteponiendo una barra invertida. Por ejemplo, para enviar la cadena literal *\u001C* al host, asigne una tecla a *\\u001C*. Host Access for the Cloud convertirá esto a la cadena *\u001C* cuando se pulse esa tecla y enviará los seis caracteres de la cadena resultante al host.

La acción **Deshabilitar** deja la tecla inoperable. Cuando se pulsa la tecla no se inicia ninguna acción. Esto difiere de la acción **Desasignar**, que elimina la asignación de tecla, pero conserva un acceso directo del navegador si está definido.

- Haga clic en la marca de verificación azul para aceptar la asignación y añadir la asignación de la tecla a la sesión.
- **4** Para modificar una asignación existente:

Seleccione la fila que contiene la tecla que desea modificar.

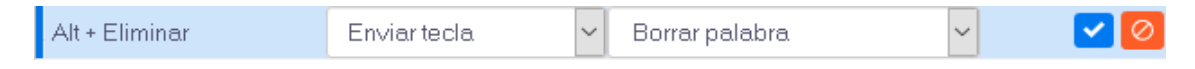

Siga los pasos para agregar una nueva asignación de teclas, haciendo clic en **V** para guardar la nueva asignación. Alternativamente, puede hacer clic fuera de la fila modificada y el cambio se guardará. Todas las asignaciones nuevas y modificadas se indican en negrita. Puede restablecer

la asignación de teclas original en cualquier momento haciendo clic en  $\mathbf{C}$ .

#### **Filtrar la lista**

El campo Filtro facilita la visualización de las asignaciones en las que está interesado. El filtro se basa en palabras clave y afecta a cada columna de la tabla. Por ejemplo, si introduce **Enviar texto** en el campo Filtro, sólo se mostrarán teclas asignadas a la acción **Enviar texto**.

Si utiliza la opción **Mostrar sólo asignaciones modificadas**, sólo verá las asignaciones que se hayan modificado previamente.

#### **Algunas cosas a recordar:**

**Asignar las teclas modificadoras derecha e izquierda a acciones individuales**

Puede asignar las teclas modificadoras derecha e izquierda a acciones individuales. De todos modos, cuando se combinan con otras teclas no se distingue entre las teclas derecha e izquierda. Por ejemplo, Alt-Izquierda se puede asignar a la Acción-A mientras que Alt-Derecha está asignada a la Acción-B, pero Alt-Izquierda+H se guardará como Alt+H y ambas combinaciones Alt-Izquierda+H Alt-Derecha+H se asociarán con a sola acción asignada.

**Combinaciones de teclas y operaciones de copiar/pegar**

Hay distintas combinaciones de teclas que se utilizan también para operaciones de copiar/ pegar. Por ejemplo, en una pantalla de host VT, **Ctrl+ Mayús + A** inicia una acción de Seleccionar Todo. Véase [Copiar y pegar](#page-121-0) para una lista de acciones de tecla copiar/pegar.

**Accesos directos de teclado y navegadores**

Los teclados utilizan accesos directos de teclado para ahorrar tiempo y clics de ratón. A la hora de asignar pulsaciones de teclas es importante recordar lo siguiente. [Accesos Directos de](http://www.webopedia.com/quick_ref/Web_Browser_Shortcuts.asp)  [Teclado Útiles](http://www.webopedia.com/quick_ref/Web_Browser_Shortcuts.asp) ofrece un resumen de los accesos directos de teclado utilizados por distintos navegadores. En la mayoría de los casos, las asignaciones de teclas de Host Access for the Cloud tienen prioridad sobre los accesos directos de teclado del navegador. Ocasionalmente, cuando este no es el comportamiento que se desea para una combinación específica de teclas, puede elegir **Quitar asignación** en la lista de acciones para anular la asignación del acceso directo. Esto permite que el evento de tecla pase al navegador.

### **Asignación de teclado de host**

Las siguientes tablas muestran las teclas predeterminadas, el nombre y la descripción de las teclas para las distintas asignaciones de teclado de host.

[Asignación de teclado IBM 3270](#page-93-0) [Asignación de teclado IBM 5250](#page-95-0) [Asignación de teclado VT](#page-96-0) [Asignación de teclado UTS](#page-98-0) [Asignación de teclado T27](#page-101-0) [Asignación de teclado ALC](#page-103-0)

| <b>Tecla</b>              | Asignar a                  | Descripción                                                                                 |
|---------------------------|----------------------------|---------------------------------------------------------------------------------------------|
| $Ctrl + F1$               | Atención                   | Envía la tecla ATTENTION al host                                                            |
| Mayús + Tabulador         | Tecla retroceso            | Mueve el cursor al campo desprotegido anterior                                              |
| $Ctrl + F2$               | <b>Borrar</b>              | Borra la pantalla y envía la tecla CLEAR al host                                            |
| Alt + Flecha<br>izquierda | Cursor doble<br>izquierda  | Mueve el cursor dos posiciones hacia la izquierda                                           |
| $Alt + Flecha$<br>derecha | Cursor derecha<br>doble    | Mueve el cursor dos posiciones hacia la derecha                                             |
| $Ctrl + F3$               | Selección de cursor        | Simula una selección de lápiz óptico en el campo actual                                     |
| Alt + Eliminar            | Borrar palabra             | Borra tres caracteres del campo actual                                                      |
| $Ctrl + 5$                | Duplicar                   | Inserta el carácter DUP en la posición del cursor                                           |
| Intro                     | Intro                      | Envía la tecla INTRO al host.                                                               |
| Fin                       | Eliminar final de<br>campo | Borra todos los datos desde la posición del cursor hasta el<br>final del campo actual       |
| $Alt + F5$                | Eliminar entrada           | Borra todos los datos en todos los campos no protegidos de la<br>pantalla actual.           |
| $Ctrl + Alt + F$          | Delimitador de<br>campo    | Alterna la visualización o no visualización de los delimitadores<br>de campo en la pantalla |

<span id="page-93-0"></span>*Tabla 5-4 Asignación de teclado IBM 3270*

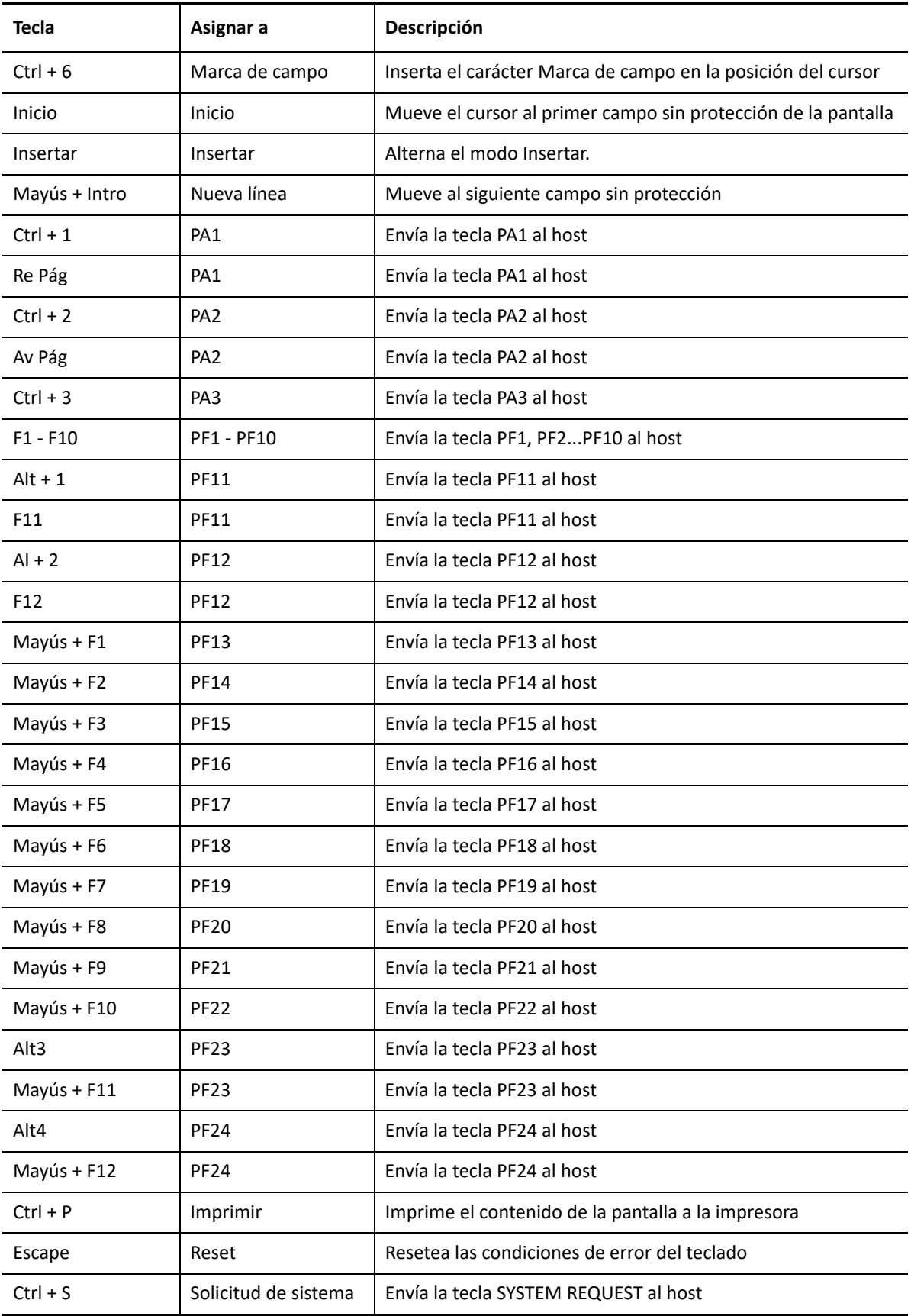

#### <span id="page-95-0"></span>*Tabla 5-5 Asignación de teclado IBM 5250*

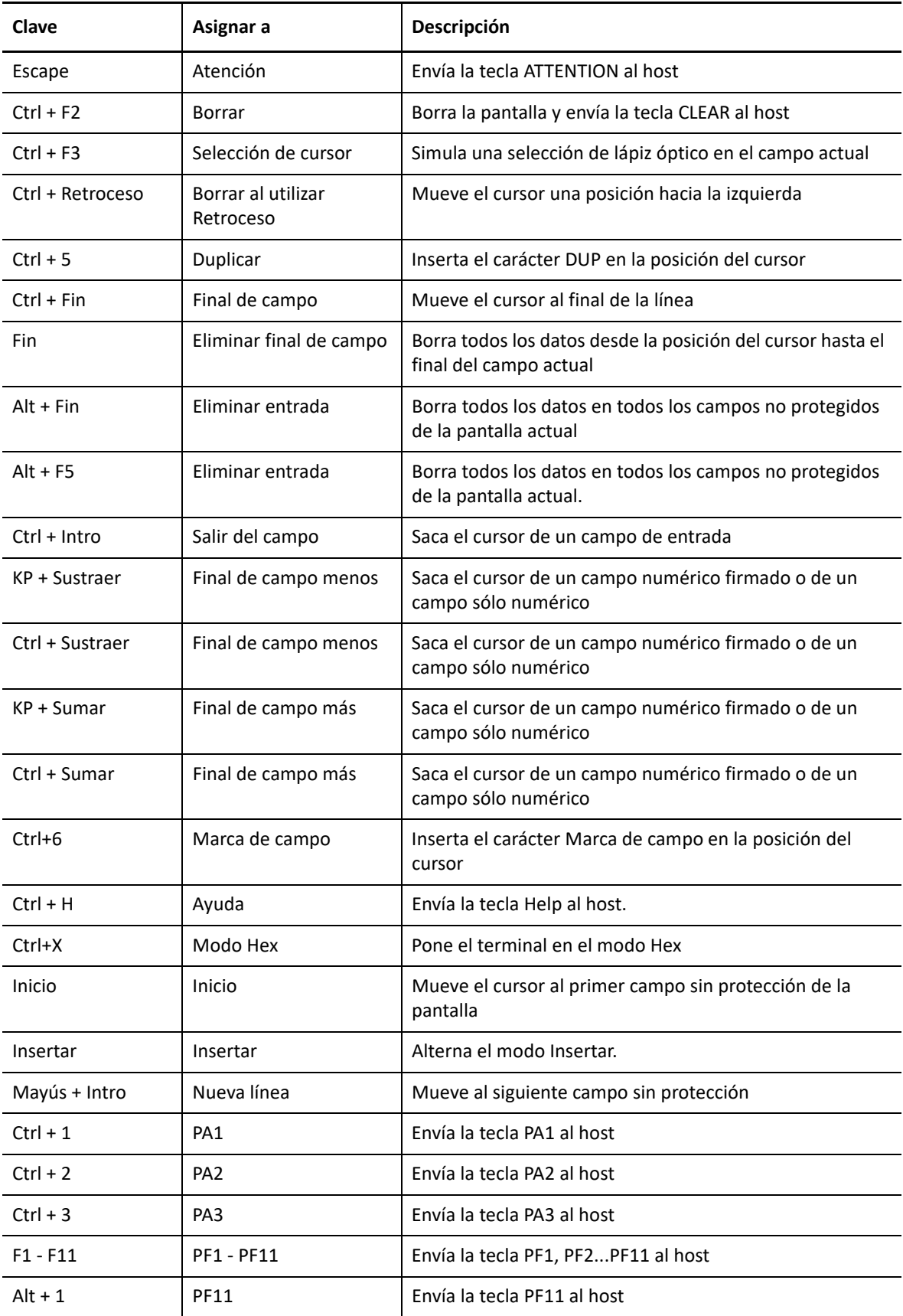

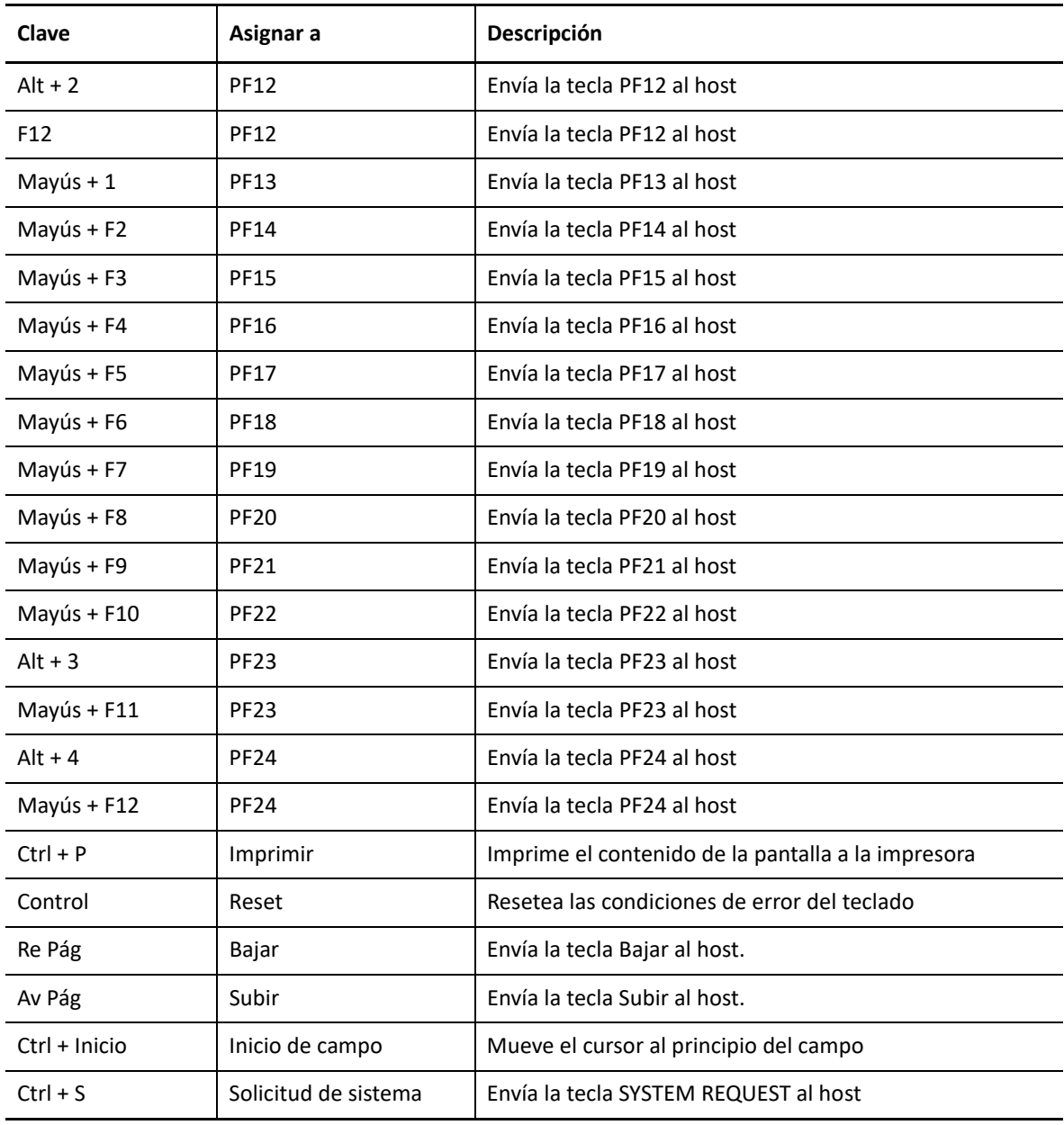

<span id="page-96-0"></span>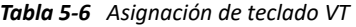

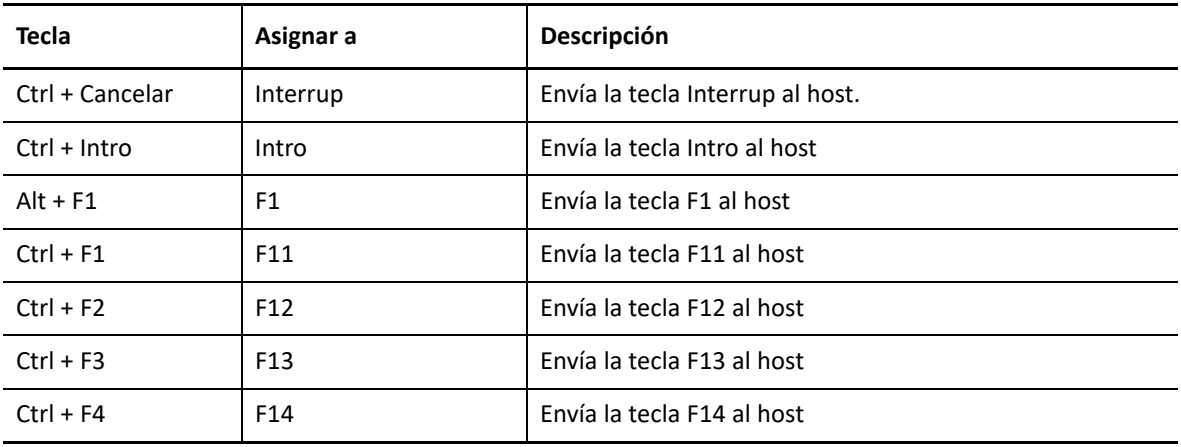

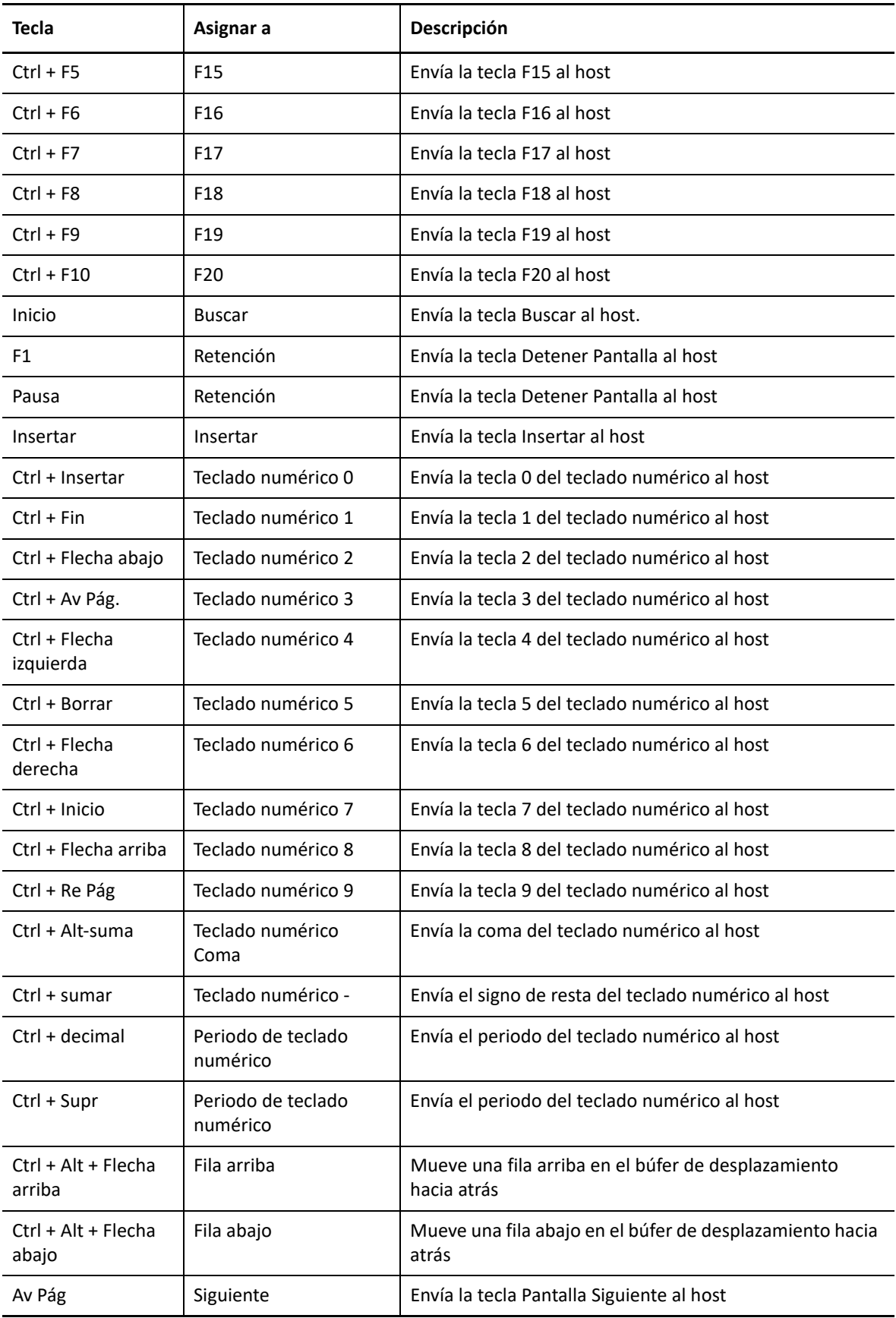

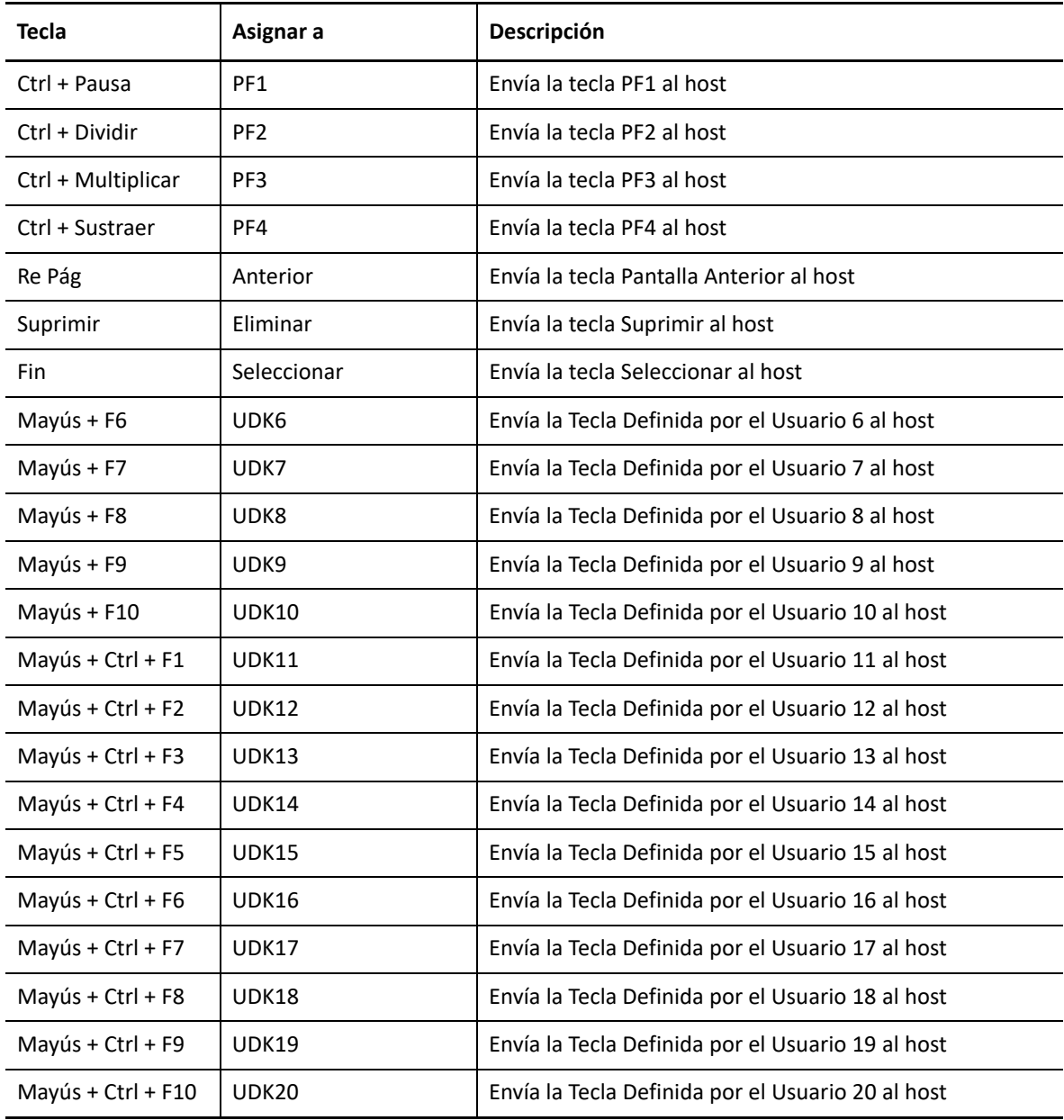

<span id="page-98-0"></span>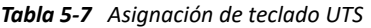

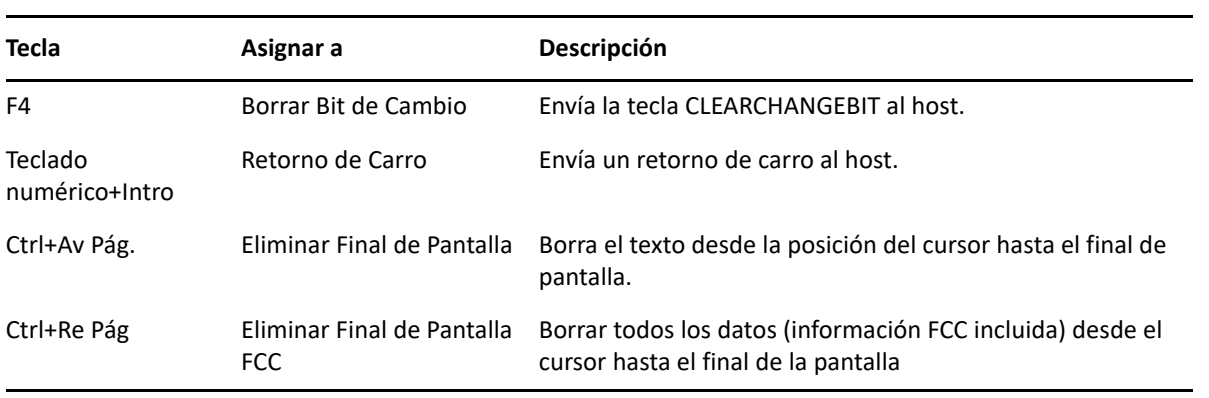

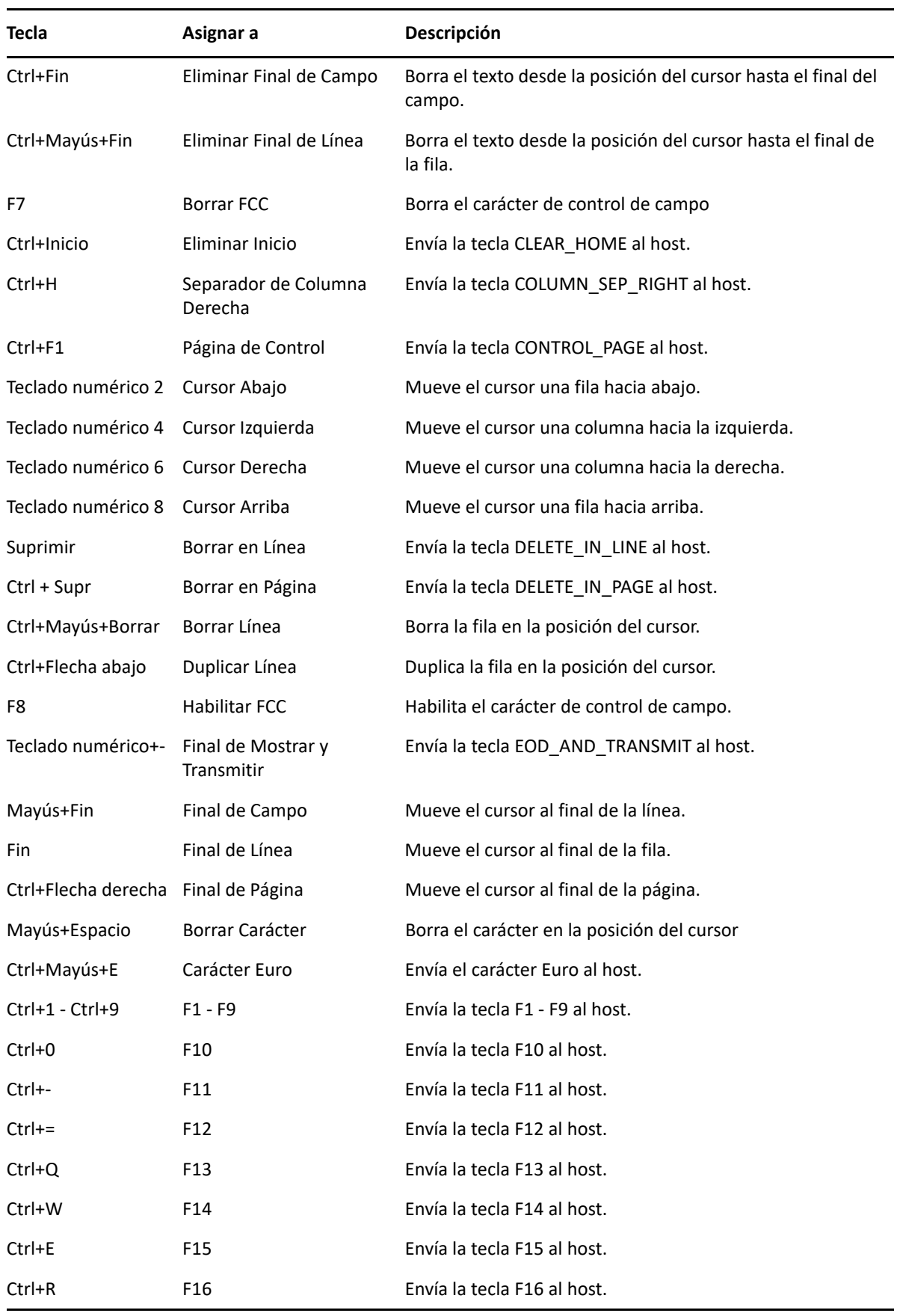

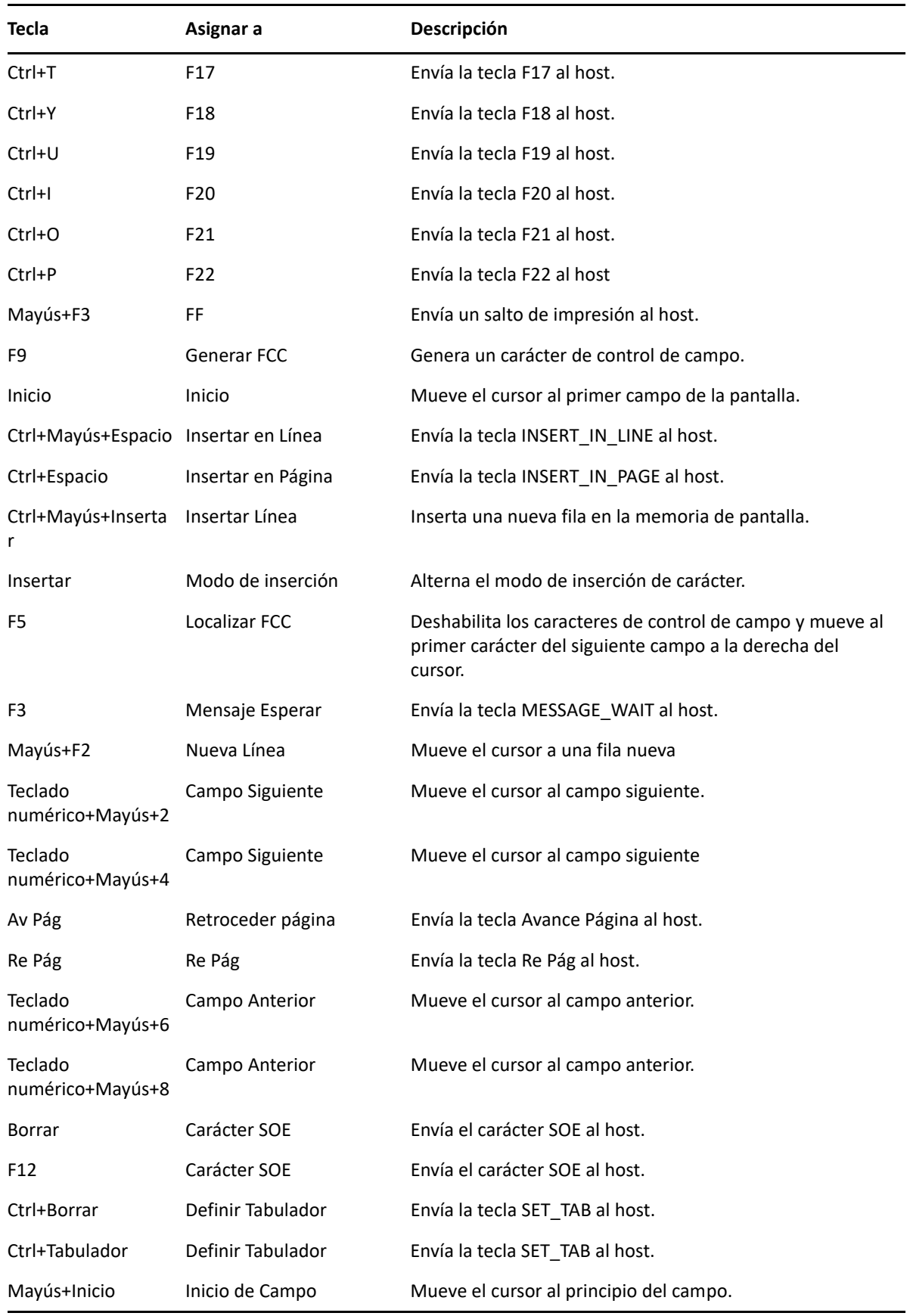

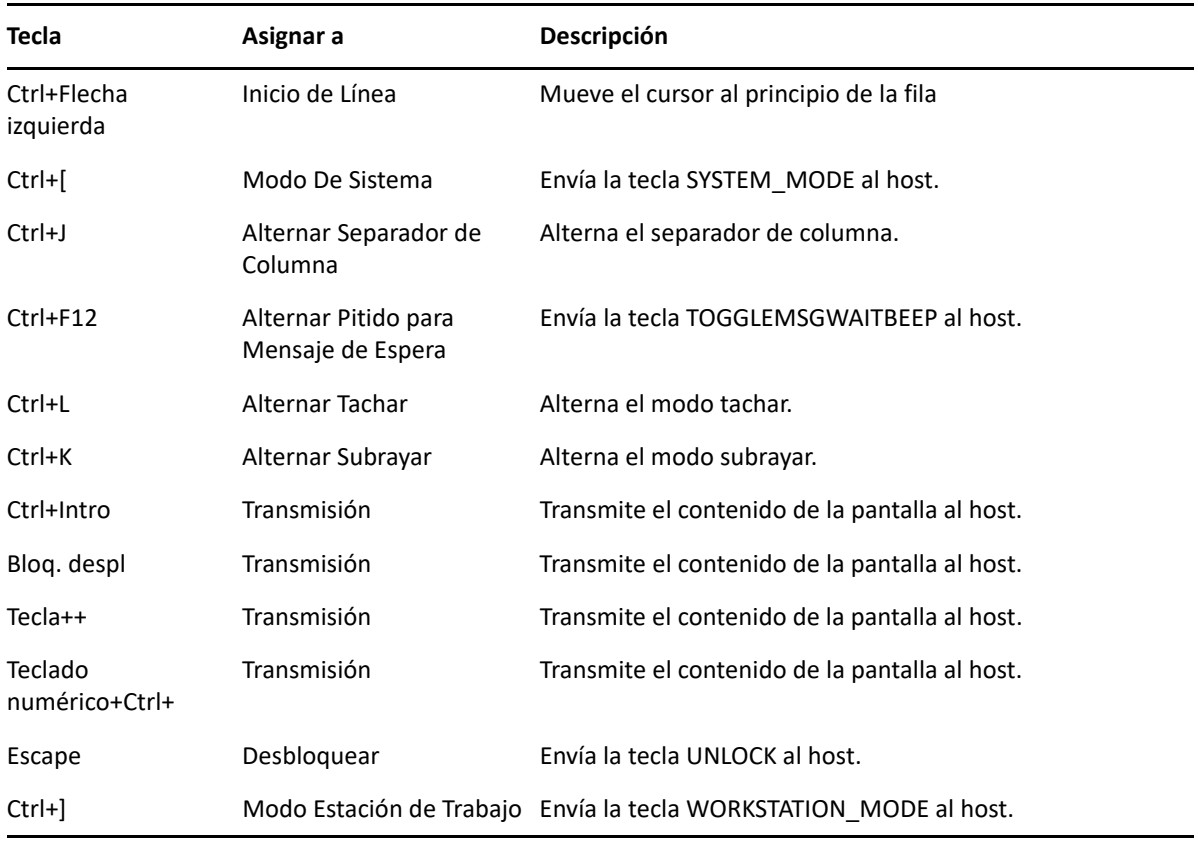

#### <span id="page-101-0"></span>*Tabla 5-8 Asignación de teclado T27*

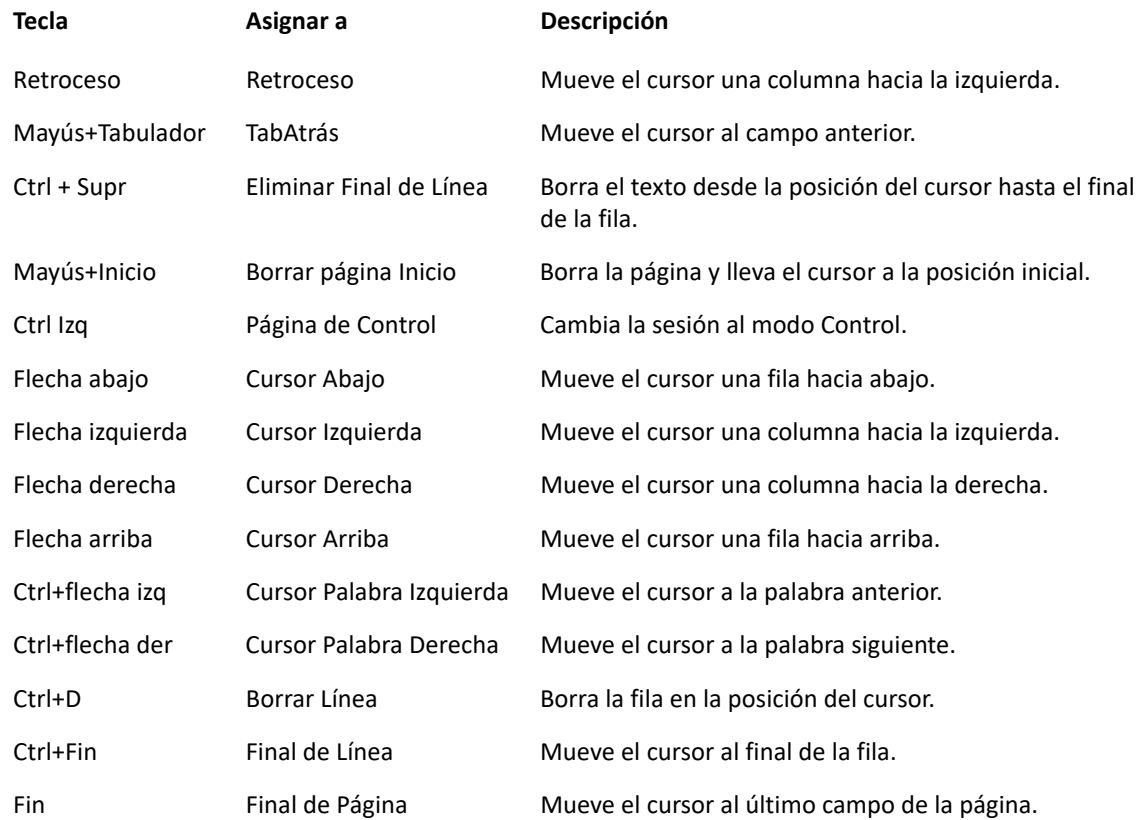

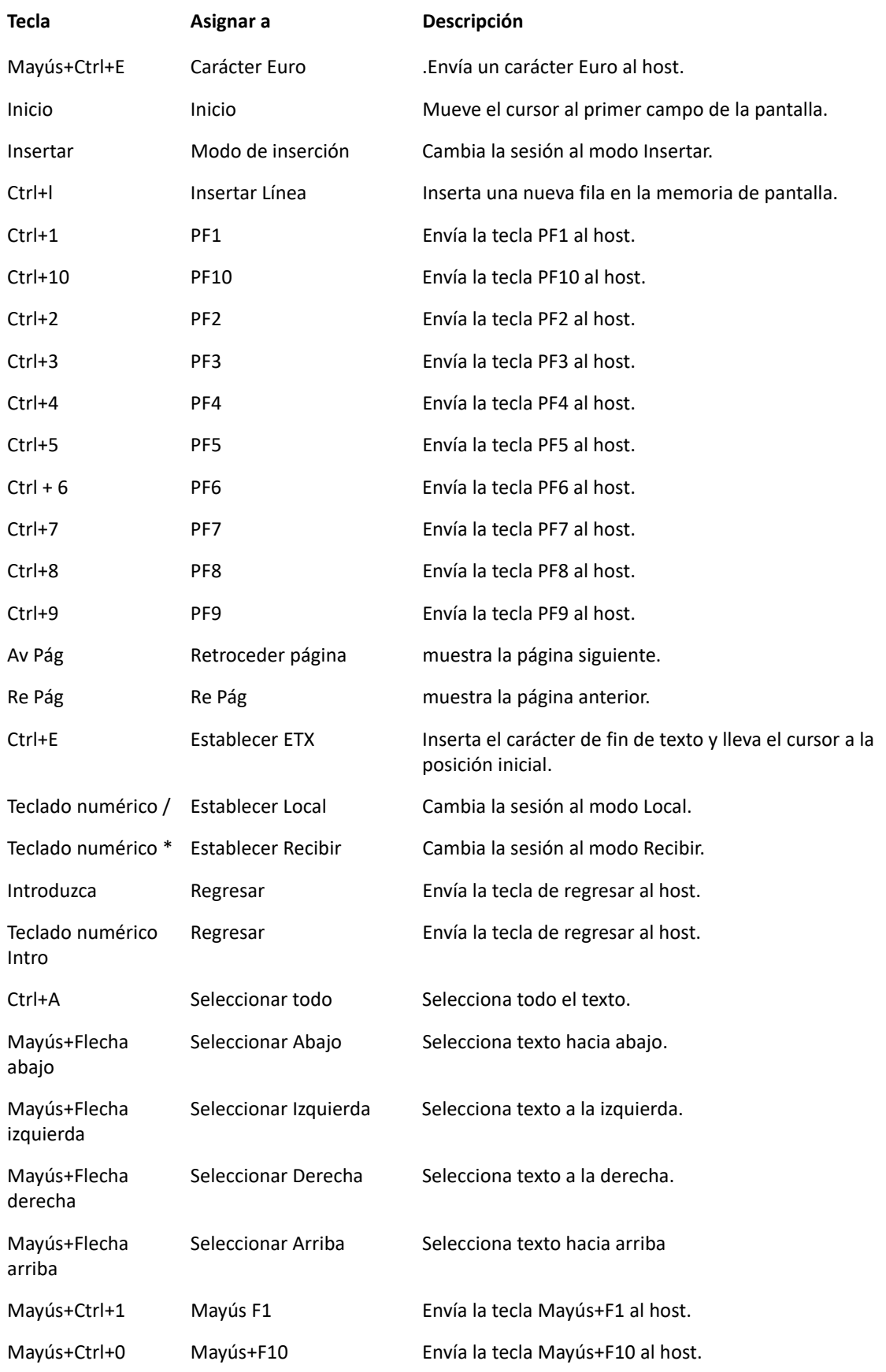

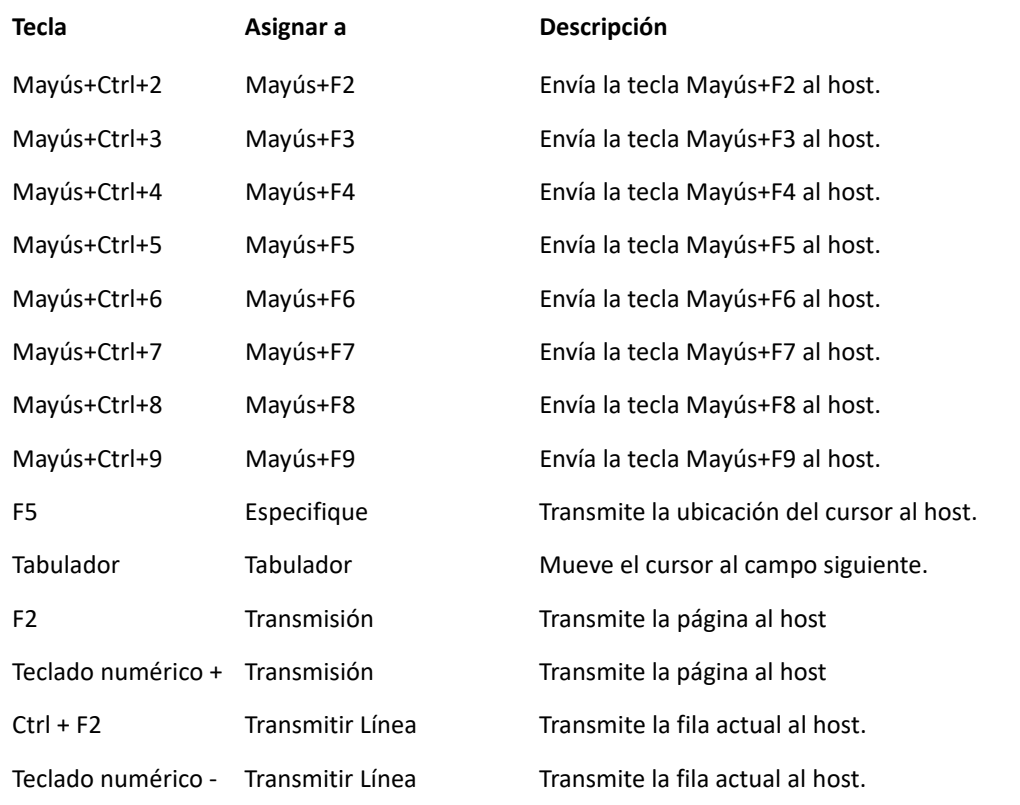

<span id="page-103-0"></span>*Tabla 5-9 Asignación de teclado ALC*

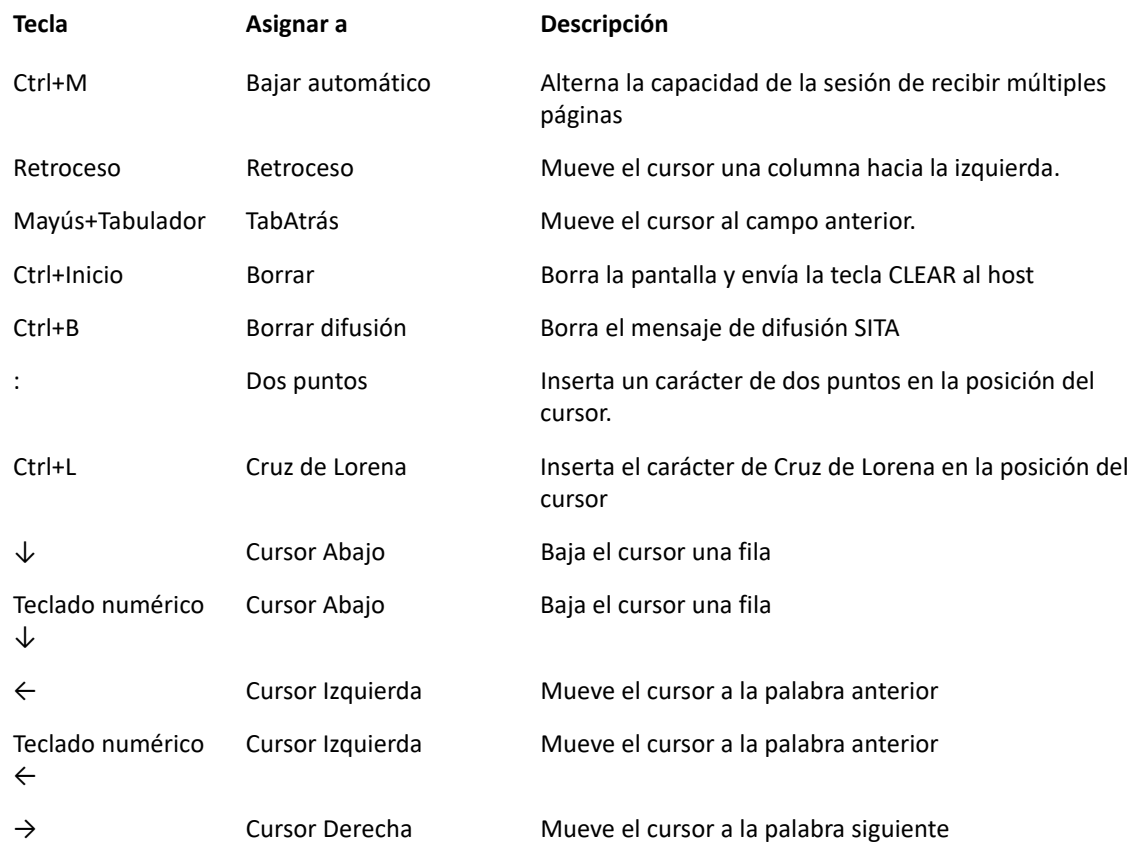

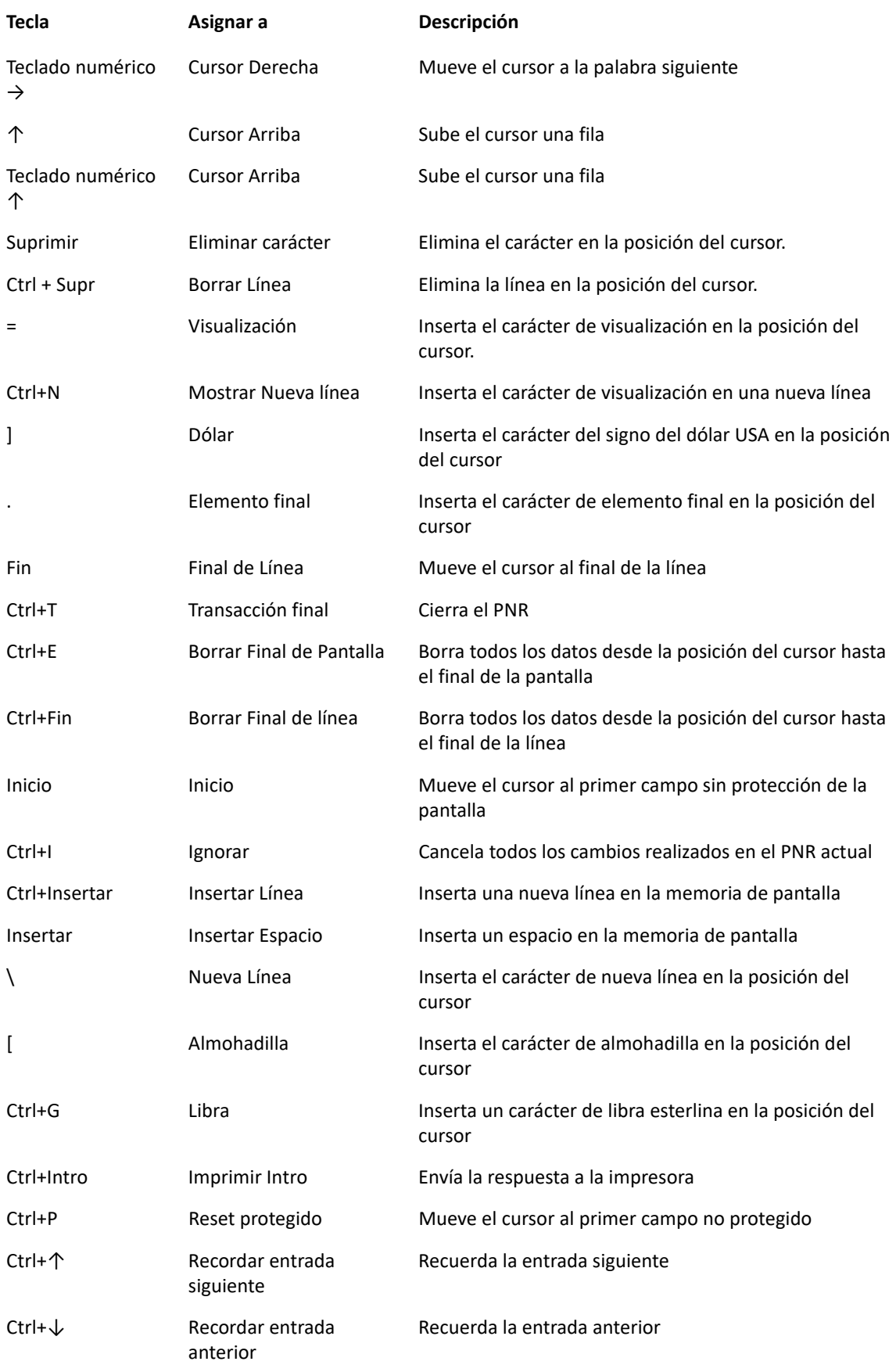

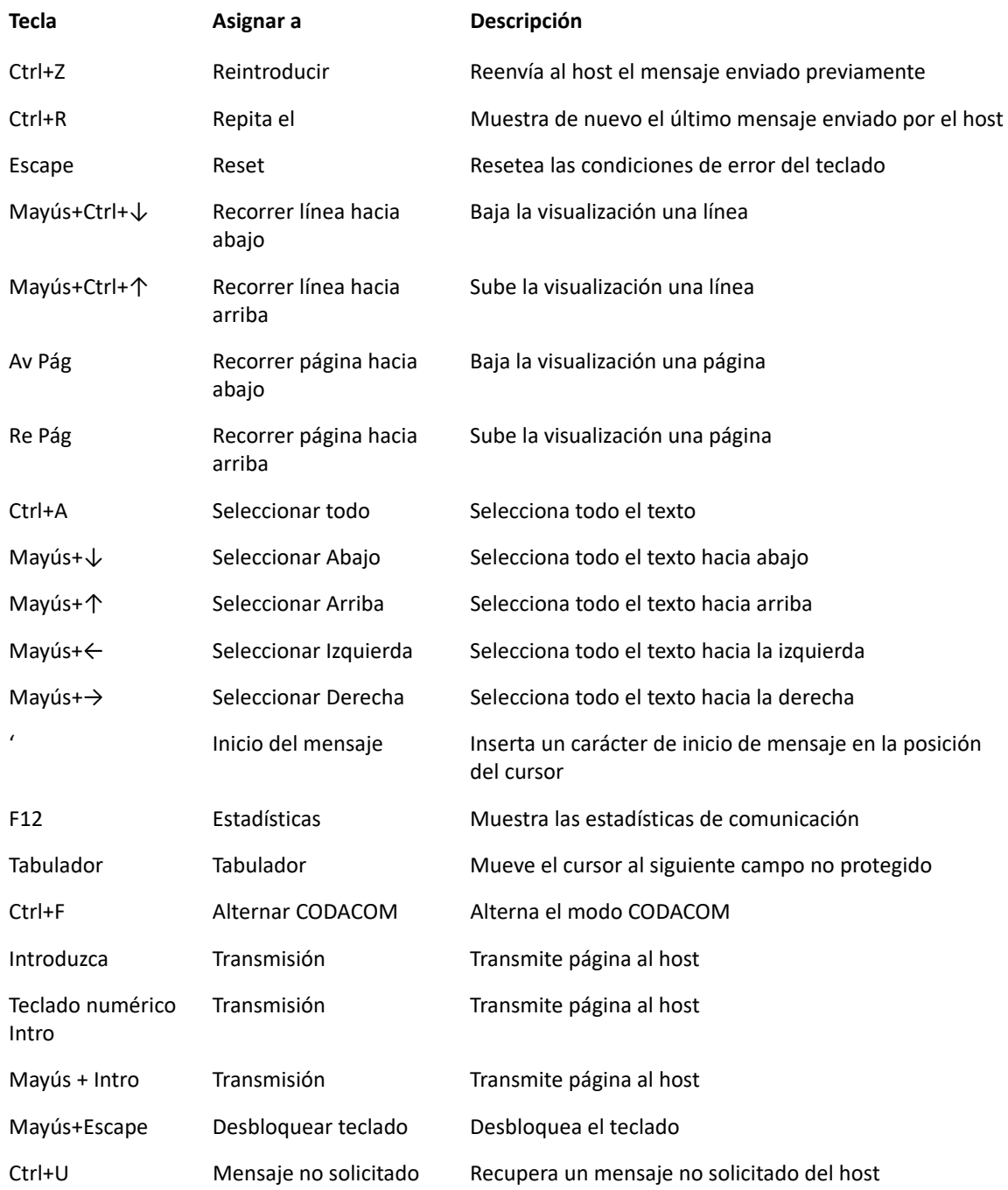

## <span id="page-105-0"></span>**Configurar macros de usuario**

Utilice el panel Macro para seleccionar qué macros se deben ejecutar y para definir cuándo se deben ejecutar.

 **Ejecutar macro al iniciar** - Elija una macro para que se ejecute automáticamente cuando se abra la sesión.

- **Ejecutar macro al conectar** Elija una macro para que se ejecute automáticamente cuando la sesión se conecte al host.
- **Ejecutar macro al desconectar** Elija una macro para que se ejecute automáticamente cuando la sesión se desconecte al host.

**Temas relacionados**

[Crear Macros](#page-122-0) [Utilizar la API de macros](#page-126-0) [Ejemplos de Macros](#page-157-0)

## <span id="page-106-0"></span>**Transferir archivos**

Host Access for the Cloud admite tres protocolos de transferencia de archivos distintos; IND\$FILE para transferencias de host 3270, AS/400 para transferencias de host 5250 y el protocolo de transferencia de archivos (FTP), que permite a un equipo local actuar como cliente FTP. Una vez que se haya conectado, puede visualizar archivos en el servidor y utilizar el protocolo de transferencia de archivos (FTP) para transferir archivos entre su equipo local (o cualquier unidad en red) y el servidor FTP.

La transferencia de archivos en lote está disponible para transferencias FTP. Con esta opción puede descargar y cargar múltiples archivos en una operación.

Antes de poder transferir o enviar archivos, el administrador debe habilitar las opciones de transferencia y envío para la sesión actual y realizar las configuraciones necesarias. Esto se realiza en el panel de configuración Transferencia de Archivo.

Dependiendo del sistema del archivo del host y del método de transferencia que desee utilizar, podrá ver distintas opciones de configuración. Una vez configurado, el cuadro de diálogo de transferencia de archivos está accesible desde la barra de herramientas.

- **+ [IND\\$FILE](#page-106-1)**
- $\triangleleft$  [AS/400](#page-112-0)
- [FTP](#page-114-0)
- **[Transferencias por lotes](#page-117-0)**

### <span id="page-106-1"></span>**IND\$FILE**

IND\$FILE es un programa de transferencia de archivos de IBM que se puede utilizar para transferir información entre su computadora y una computadora host 3270.

Desde la lista desplegable **Sistema de Archivos de Host**, seleccione en qué entorno operativo IBM 3270 se está ejecutando el host. Host Access for the Cloud admite TSO (opción para compartir la hora), CMS (sistema de supervisión conversacional) y CICS. La selección predeterminada es Ninguno.

Hay soporte para transferencias ASCII o binarias y, si está conectado a un host TSO, puede navegar directamente a un conjunto de datos TSO particular.

#### **Opciones generales para tipos de archivo de host CICS, CMS y TSO**

**Mostrar archivos de host automáticamente** - De forma predeterminada, la lista de archivos de host contiene todos los archivos de host disponibles para transferir. Para recuperar archivos de host sólo cuando usted los solicite, desactive esta opción. En el cuadro de diálogo Transferir, haga clic en **Mostrar archivos de host** para recuperar los archivos de host.

#### **Opciones de transferencia para tipos de archivo de host CICS, CMS y TSO**

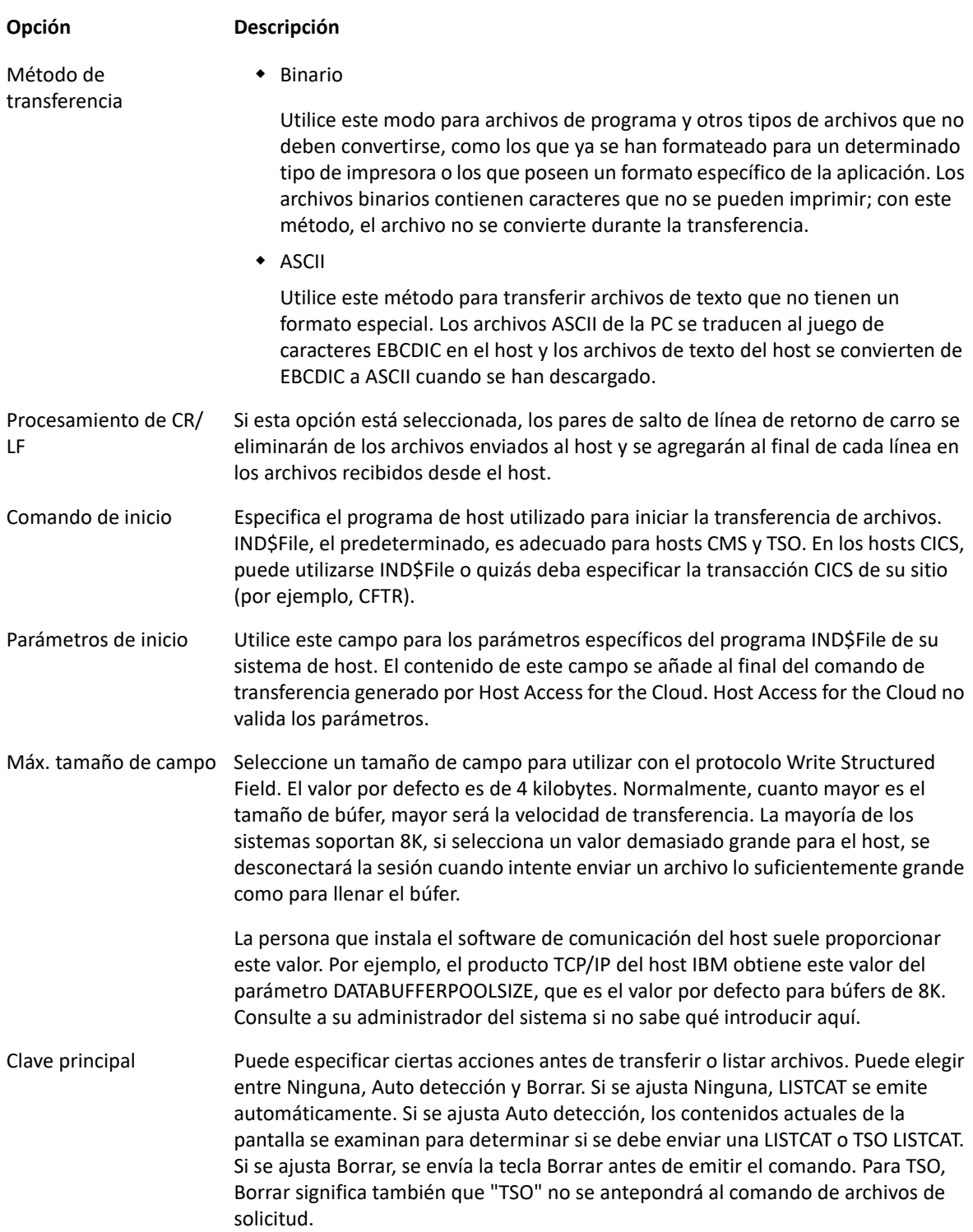
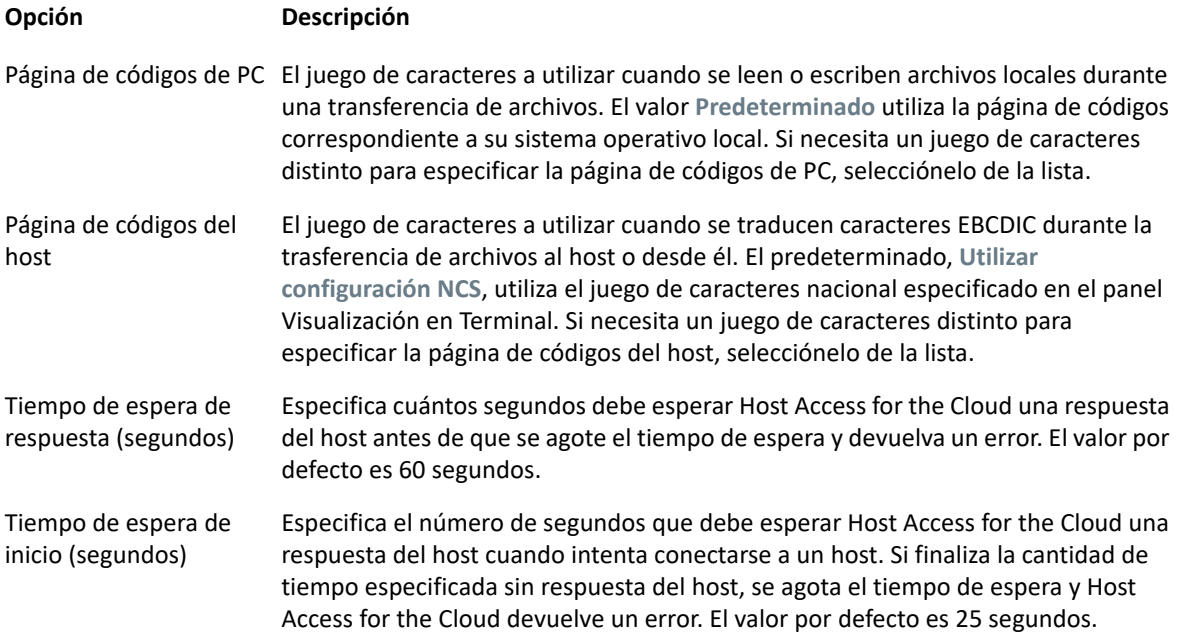

## **Opciones de envío para tipos de archivo de host CICS, CMS y TSO**

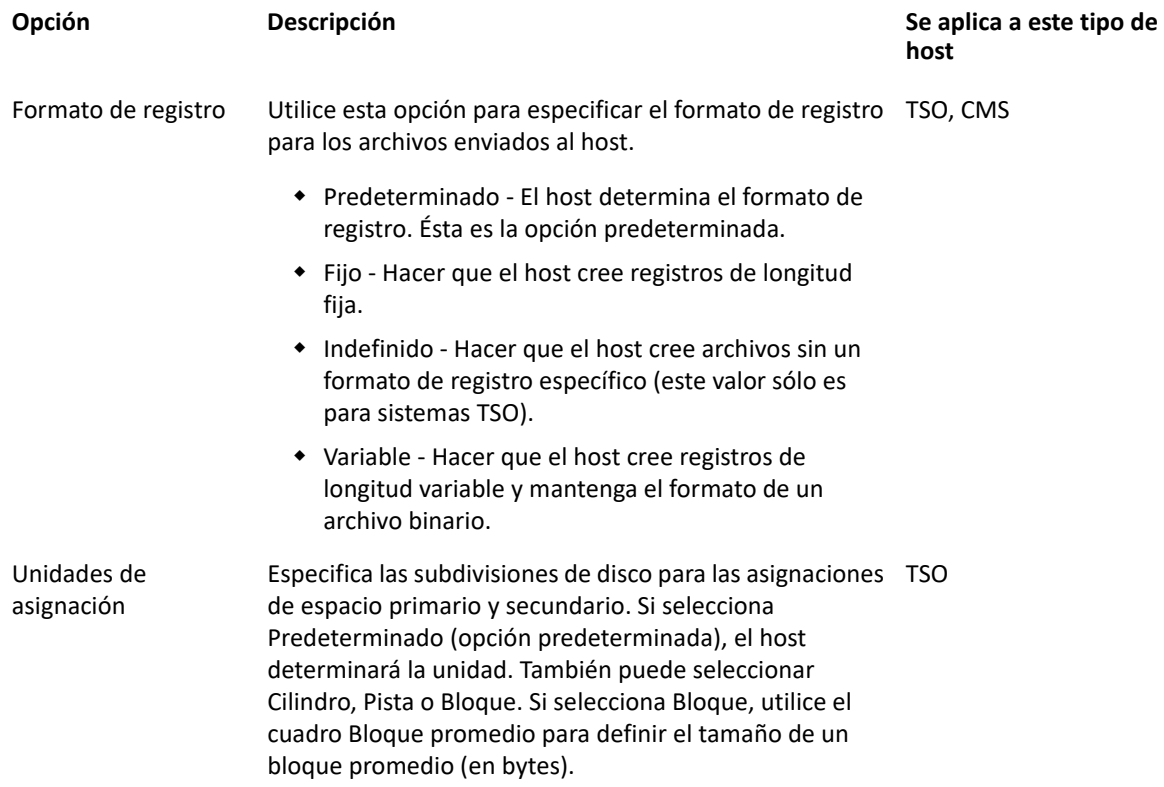

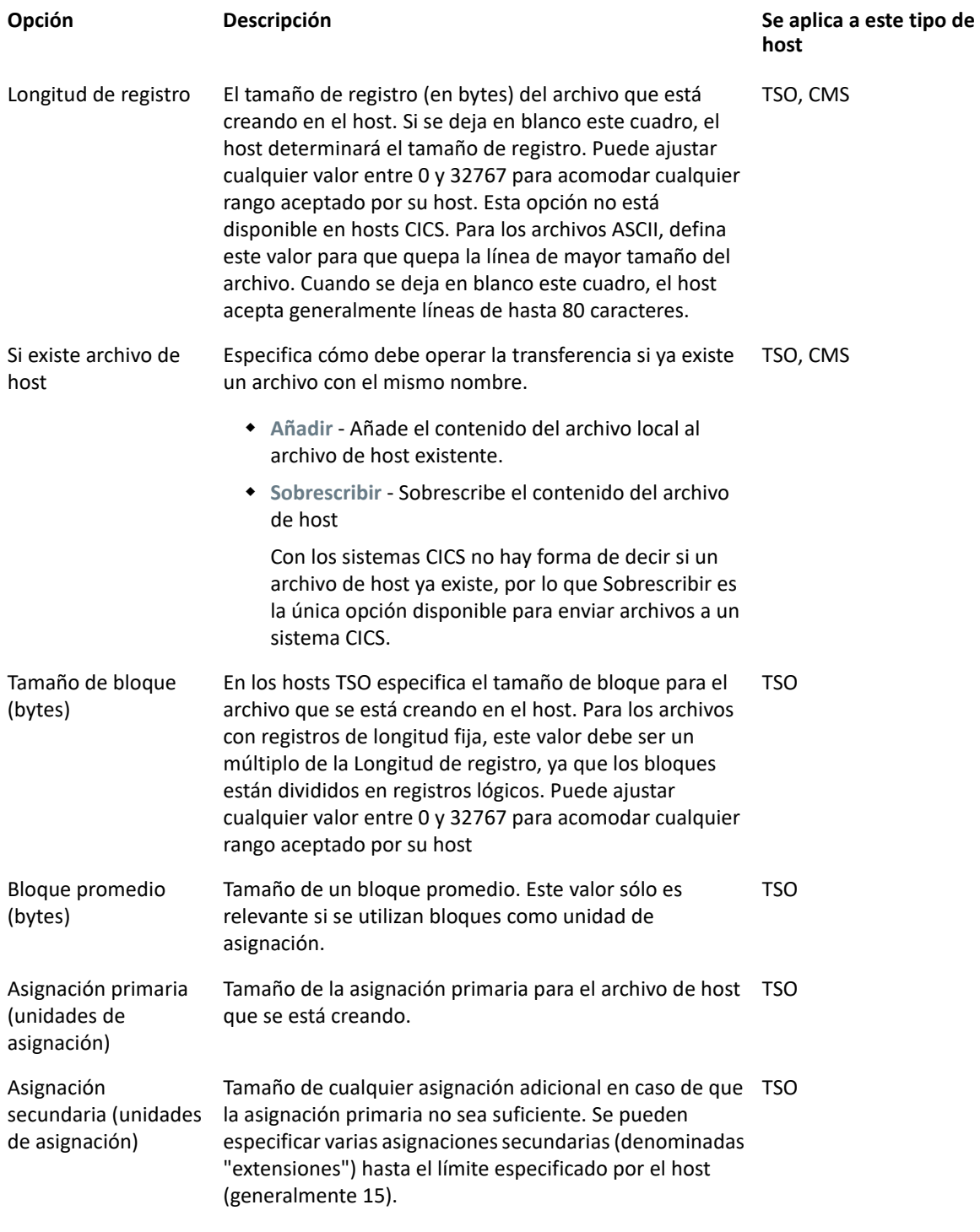

**Nota:** Cuando se utiliza CICS como el sistema de host, debe introducir manualmente los nombres de los archivos que está transfiriendo. No se dispone de una lista de archivos en la que elegir.

# <span id="page-110-1"></span>**Transferencia de archivos**

- [Descarga de archivos](#page-110-0)
- [Carga de archivos](#page-111-0)
- [Solución de problemas de sus transferencias de archivos](#page-111-1)

Debe estar conectado al host y haber iniciado sesión en él para transferir archivos para la sesión 3270 actual.

- **1** Verifique que el host está en estado 'ready' para aceptar el comando IND\$FILE.
- **2** Desde la barra de herramientas, haga clic en el icono **IND\$FILE** .
- **3** Se visualiza el cuadro de diálogo Transferencia de Archivos, que contiene una lista de archivos y directorios del host que se pueden transferir. Los directorios y los archivos se indican mediante un icono cuando usted selecciona el archivo. Para los hosts CICS, introduzca los nombres de los archivos que desea transferir.
- **4** Seleccione el método de transferencia. Las opciones son:
	- ◆ Binario

Utilice este modo para archivos de programa y otros tipos de archivos que no deben convertirse, como los que ya se han formateado para un determinado tipo de impresora o los que poseen un formato específico de la aplicación. Los archivos binarios contienen caracteres que no se pueden imprimir; con este método, el archivo no se convierte durante la transferencia.

 $\triangle$  ASCII

Utilice este método para transferir archivos de texto que no tienen un formato especial. Los archivos ASCII de la PC se traducen al juego de caracteres EBCDIC en el host y los archivos de texto del host se convierten de EBCDIC a ASCII cuando se han descargado.

**5** Si está conectado a un host TSO, haga clic en **Nivel** para especificar el conjunto de datos que desea ver. Host Access for the Cloud actualiza la lista de archivos remotos mediante el nivel de conjunto de datos que especifique.

**Nota:** Cuando se especifican archivos utilizando \_Upload As\_ o \_Download\_, es necesario encerrar entre comillas simples un nombre de conjunto de datos completamente cualificado. Los nombres de conjuntos de datos no encerrados entre comillas simples se prefijarán, de forma predeterminada, con un calificador de alto nivel especificado en el PERFIL TSO.

Puede actualizar la lista de archivos en todo momento haciendo clic en el icono **Actualizar** de la esquina superior izquierda del cuadro de diálogo Transferencia de Archivos.

### <span id="page-110-0"></span>**Descarga de archivos**

Puede seleccionar los archivos que desea descargar de la lista de archivos disponibles o utilizar el botón **Descargar** para identificar un archivo específico utilizando el nombre de archivo del host.

**1** En la lista, seleccione el archivo para iniciar la transferencia haciendo clic en el nombre del archivo en la lista.

o bien

- **2** Haga clic en **Descargar** e introduzca el nombre del archivo del host que desea transferir. Puede descargar de tipos de host TSO y CMS. Sin embargo, TSO y CMS representan los archivos de host de forma distinta; esto significa que el formato del nombre de archivo que usted introduce en el mensaje que aparece variará.
	- **TSO** Encierra el nombre de la ruta del host entre comillas simples para especificar el nombre completo del conjunto de datos. Por ejemplo, 'BVTST03.DATA.TXT'. Para especificar una ubicación de archivo relativa al nivel del conjunto de datos que estableció anteriormente, omita las comillas simples. Por ejemplo, DATA.TXT, que identifica el mismo conjunto de datos pero relativo a BVTST03.
	- **CMS** Una entrada CMS típica sería BVTSTT01 DATA A1. No se necesitan comillas simples.
- **3** De ser necesario, puede cancelar la transferencia desde el panel de progreso de la transferencia.

### <span id="page-111-0"></span>**Carga de archivos**

**Nota:** Los sistemas de computadoras de mainframe IBM imponen ciertas convenciones de nomenclatura para los archivos. Para obtener información detallada sobre los requisitos de nomenclatura, véase la [Documentación de IBM](https://www-01.ibm.com/support/knowledgecenter/SSLTBW_2.1.0/com.ibm.zos.v2r1.ikjp100/ikjp10056.htm).

Hay dos métodos para cargar archivos:

- **1** Desde el cuadro de diálogo Transferencia de Archivos, haga clic en **Cargar**.
- **2** Puede especificar un nombre diferente para el archivo cargado. Haga clic en **Cargar como**, navegue hasta el archivo que desea cargar y, cuando se le pida, escriba el nombre que desea utilizar. Recuerde que estando conectado a un host TSO, es necesario encerrar entre comillas simples un nombre de conjunto de datos completamente cualificado. Véase el paso 5 en [Transferencia de archivos](#page-110-1).

O bien:

- **1** Arrastre el archivo que desea cargar desde esta ubicación al cuadro de diálogo Transferencia de Archivos.
- **2** Haga clic en **Actualizar** para verificar que el archivo se ha actualizado correctamente.

Si cancela el proceso de carga antes de que un archivo se haya terminado de cargar, un archivo parcial se deja en el host.

### <span id="page-111-1"></span>**Solución de problemas de sus transferencias de archivos**

Ocasionalmente puede encontrar errores cuando intente realizar una transferencia de archivos. Estos errores pueden ser problemas de mainframe o pueden estar causados por la configuración de seguridad del navegador.

Si la transferencia se completa pero el archivo no contiene los datos esperados, compruebe si el método de transferencia está correctamente ajustado a Binario o ASCII.

Para errores específicos del host, véase [Mensajes de Error de Transferencia de Archivos IBM](http://publibfp.boulder.ibm.com/cgi-bin/bookmgr/BOOKS/cpcb0000/11.6?DT=19950803153427).

# **AS/400**

Con la transferencia de archivos AS/400, puede transferir datos entre el equipo y un host iSeries.

Por lo general, las transferencias de archivos AS/400 son sencillas y no complejas. No obstante, dado que los datos del host se gestionan como una base de datos DB2, puede utilizar el Editor de SQL para crear consultas bastante complejas.

### **Para configurar la transferencia de archivos AS/400**

- 1. Cree una sesión de terminal 5250 de HA Cloud, introduzca una dirección o un nombre de host y, a continuación, asigne un nombre a la sesión.
- 2. En el panel de configuración, seleccione **Transferencia de archivos**.
- 3. Seleccione **Habilitar transferencia de archivos AS/400** y continúe con la configuración.
	- **Host**

La dirección de host que ha proporcionado para la sesión de terminal se rellena previamente en el campo de host. Si es necesario, puede utilizar un host distinto. Para especificar un puerto distinto, añada el número de puerto a la dirección del host. Por ejemplo, host.mycompany.com:23.

**Seguridad TLS/SSL** 

En la lista desplegable, seleccione la opción de seguridad TLS que desee utilizar. Para utilizar esta opción:

- El certificado de base de datos del servidor AS/400 debe añadirse a la lista de certificados de confianza de MSS. Si aún no se ha añadido el certificado, consulte [Certificados de confianza](https://www.microfocus.com/documentation/mss/12-6-SP1/admin-guide/secstrustedcertificates.html) en la documentación de MSS para obtener instrucciones.
- **Método de transferencia predeterminado**

Defina el método de transferencia predeterminado preferido: Texto de anchura fija o Valores separados por comas (CSV). El método de transferencia se puede modificar al realizar una transferencia.

4. Haga clic en Guardar y conéctese a la sesión.

## **Transferencia de archivos**

- [Descarga de archivos](#page-113-0)
- [Descargar mediante SQL](#page-113-1)
- [Carga de archivos](#page-113-2)
- [Añadir una biblioteca](#page-114-0)

Una vez que haya configurado la sesión para utilizar la función de transferencia de archivos AS/400,

haga clic en en la barra de herramientas para abrir el cuadro de diálogo de transferencia de archivos. Este cuadro de diálogo contiene una lista de los archivos de host que se pueden transferir. Si se le solicita, es posible que deba introducir las credenciales de entrada a la sesión de AS/400.

### <span id="page-113-0"></span>**Descarga de archivos**

El sistema de archivos AS/400 está formado por bibliotecas, archivos y miembros. Las bibliotecas se

identifican mediante el icono  $\Box$ . Aunque no puede descargar bibliotecas, puede hacer clic en la biblioteca para ver los archivos y los miembros incluidos en ella.

- 1. Abra la biblioteca que contiene los archivos ( $\Box$ ).
- 2. Expanda el archivo que contiene el miembro que desea descargar.
- 3. Para descargar un miembro, haga clic en él.
- 4. Abra la carpeta de descarga del navegador para confirmar que el archivo se encuentra en esa ubicación. Abra el archivo en un editor de textos.

### <span id="page-113-1"></span>**Descargar mediante SQL**

Puede crear consultas SQL para obtener solo los datos que necesita de un miembro de archivo en el host. Esto le permite seleccionar campos específicos y omitir otros.

- 1. Abra la biblioteca y el archivo que desea descargar.
- 2. Abra el menú de opciones y haga clic en **SQL**.

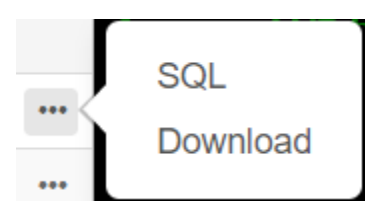

- 3. Se abre el Editor de SQL, que contiene la instrucción SELECT que permite descargar el miembro completo. Se hace referencia al miembro de archivo como NOMBREBIBLIOTECA/ NOMBREARCHIVO(NOMBREMIEMBRO).
- 4. Haga clic en **Ejecutar** para descargar el miembro completo. O bien, edite el SQL y haga clic en Ejecutar para recuperar un subconjunto de los datos.

### <span id="page-113-2"></span>**Carga de archivos**

Solo se pueden cargar datos en archivos como miembros nuevos o de sustitución. El archivo AS/400 contiene una especificación que describe los datos de los miembros; cada miembro de un archivo especificado presenta la misma estructura. Por lo general, no se puede (o no se debe) descargar un miembro de un archivo y cargarlo en otro, a menos que ambos archivos tengan la misma especificación de datos. Debido a que los datos solo se pueden cargar como miembros, debe abrir un archivo y visualizar sus miembros en el cuadro de diálogo de lista de archivos antes de habilitar el botón Cargar.

- 1. Abra el archivo en el que desee cargar. El botón Cargar está disponible ahora.
- 2. Puede:
	- Haga clic en el botón Cargar y seleccione un archivo del sistema de archivos local que desee cargar.

o bien

 Haga clic en la flecha hacia abajo del botón Cargar, seleccione Cargar como..., elija el archivo, asígnele un nuevo nombre y, a continuación, haga clic en Aceptar.

## <span id="page-114-0"></span>**Añadir una biblioteca**

Por lo general, como usuario de AS/400, tendrá acceso a un determinado conjunto de bibliotecas que le haya asignado el administrador del sistema. Estas bibliotecas aparecen como entradas de nivel superior en el cuadro de diálogo de transferencia de archivos. Si necesita acceder a una biblioteca que no aparezca en la lista, el administrador del sistema puede actualizar la configuración para que la nueva biblioteca se añada a ella. En ocasiones, es posible que deba trabajar con una biblioteca de forma temporal; no es necesario que se añada de forma permanente a la lista de bibliotecas.

### **Para añadir una biblioteca:**

En el cuadro de diálogo de transferencia de archivos AS/400, haga clic en **Añadir biblioteca**. Este botón está disponible en el panel de lista de bibliotecas. Esta adición no es permanente y deberá añadir de nuevo la biblioteca si cierra y vuelve a abrir el cuadro de diálogo de transferencia de archivos.

# **FTP**

Con Host Access for the Cloud, el equipo local puede actuar como un cliente FTP. Mediante el cliente FTP, puede conectarse a un servidor FTP que se esté ejecutando en otro equipo. Una vez que se haya conectado, puede visualizar archivos en el servidor y utilizar FTP para transferir archivos entre su computadora local (o cualquier unidad de la red) y el servidor FTP. Utilizando FTP, un cliente puede cargar, descargar, eliminar, cambiar de nombre, mover y copiar archivos en un servidor, bien individualmente, bien en lote, donde usted puede crear listas de archivos para transferir en una sola operación.

**Sugerencia:** Si tiene intención de utilizar una transferencia por lotes, seleccione y configure primero la opción **Habilitar FTP**.

### **Para configurar FTP**

Seleccione **Habilitar FTP** y proceda con la configuración:

**Protocolo**

Utilizar FTP para iniciar una sesión FTP estándar. Utilizar SFTP para iniciar una sesión SFTP.

Puede configurar un cliente FTP para utilizar el protocolo SFTP y realizar todas las operaciones mediante un transporte secure shell cifrado. Host Access for the Cloud utiliza el nombre de usuario y la contraseña para autenticarse.

**+** Host

Especifique el nombre de host o la dirección IP del servidor FTP al que desea conectarse.

**Puerto**

El puerto del servidor FTP especificado.

**Si el archivo remoto existe al cargar el archivo**

Especifique cómo tratar la transferencia si ya existe un archivo con el mismo nombre. Puede seleccionar:

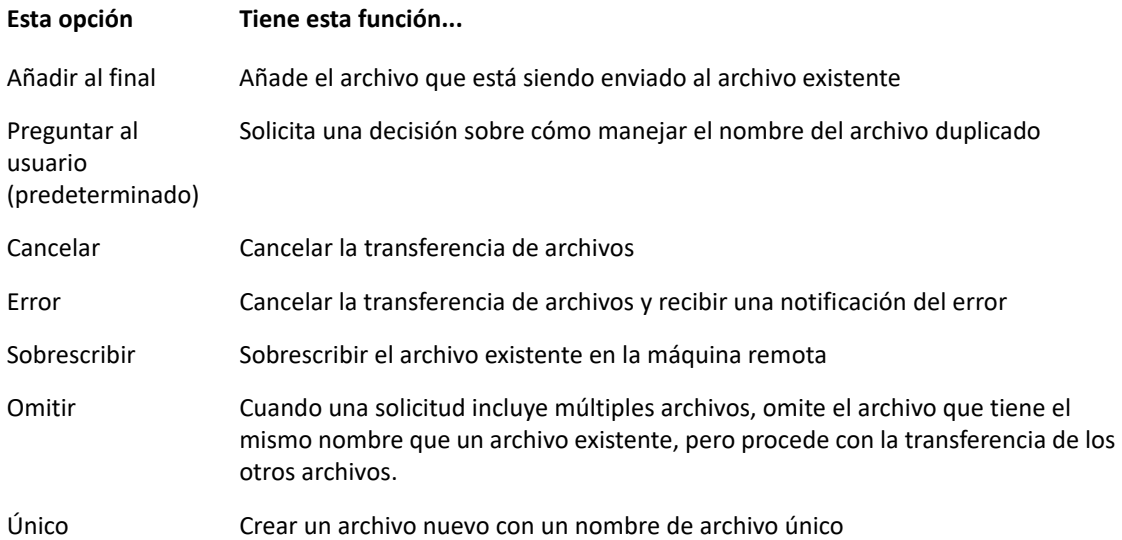

**Directorio remoto inicial**

Especificar la ruta a un directorio principal o predeterminado para el sitio FTP. Cuando se abre una conexión con el sitio FTP, el directorio de trabajo del servidor se establece automáticamente a la ruta principal especificada. Los archivos y las carpetas en el directorio principal del servidor aparecen en la ventana de sesión FTP. Si no se puede encontrar el directorio remoto inicial, se emite una advertencia y la conexión continúa.

**Usuario anónimo**

Seleccione esta opción para iniciar sesión en el servidor FTP especificado con el nombre de usuario "Anónimo". Si el host al que se está conectando no soporta usuarios anónimos, puede ser necesario especificar sus credenciales.

**Tiempo de espera de sesión (segundos)**

Este valor informa al cliente FTP del número máximo de segundos de espera para los paquetes de datos que se están transfiriendo desde o hacia el host. Si no se recibe ningún dato al cabo del intervalo de tiempo especificado, se mostrará un mensaje de error de tiempo agotado y se cancelará la transferencia; en este caso, intente la operación de nuevo. Si recibe errores de tiempo de espera repetidamente, aumente el valor de tiempo de espera. Especifique 0 (cero) en este cuadro para evitar que el cliente FTP agote el tiempo de espera a una respuesta. Para las sesiones SFTP, el valor predeterminado es 0 (cero).

**Tiempo de Keep Alive (segundos)**

Seleccione esta opción e introduzca un tiempo en segundos si desea continuar su conexión al servidor después de trascurrido el tiempo de espera automático del servidor por inactividad. La mayoría de los servidores tienen un valor de tiempo inactividad que especifica el tiempo de espera de una sesión FTP antes de desconectarse cuando no se detecta ninguna actividad. Cuando el usuario supera el límite de tiempo definido, la conexión del servidor se cierra.

Esta configuración permite indicar al cliente FTP que envíe un comando NOOP al servidor a intervalos periódicos para evitar que el servidor cierre la conexión por falta de actividad. Recuerde que al continuar su sesión debe prevenir a otros de usuarios de establecer una conexión con el servidor FTP.

#### **Codificación de host**

Especifica el juego de caracteres utilizado por el host para mostrar los nombres de los archivos que se transfieren. Por defecto, Host Access for the Cloud utiliza UTF-8 (Unicode). Si usted transfiere archivos con la configuración predeterminada y los nombres de archivo son irreconocibles, cambie la opción de codificación del host al juego de caracteres utilizado por el host. (Esta opción no afecta a la codificación de los contenidos de los archivos que se transfieren; se aplica sólo a los nombres de archivo).

## **Transferencia de archivos**

Después de que el administrador configure una sesión para incluir la funcionalidad FTP, haga clic en

en la barra de herramientas para abrir la ventana Transferencia de archivos FTP que contiene una lista de archivos de host disponibles para transferir. Los directorios y los archivos se indican mediante un icono cuando usted selecciona el archivo.

- **1** Seleccione el método de transferencia. Las opciones son:
	- $\triangleleft$  Binario

Utilice este modo para archivos de programa y otros tipos de archivos que no deben convertirse, como los que ya se han formateado para un determinado tipo de impresora o los que poseen un formato específico de la aplicación. Los archivos binarios contienen caracteres que no se pueden imprimir; con este método, el archivo no se convierte durante la transferencia.

 $\triangle$  ASCII

Utilice este método para transferir archivos de texto que no tienen un formato especial. Los archivos ASCII de la PC se traducen al juego de caracteres EBCDIC en el host y los archivos de texto del host se convierten de EBCDIC a ASCII cuando se han descargado.

**2** Puede cambiar de nombre, eliminar o descargar un archivo de la lista de archivos.

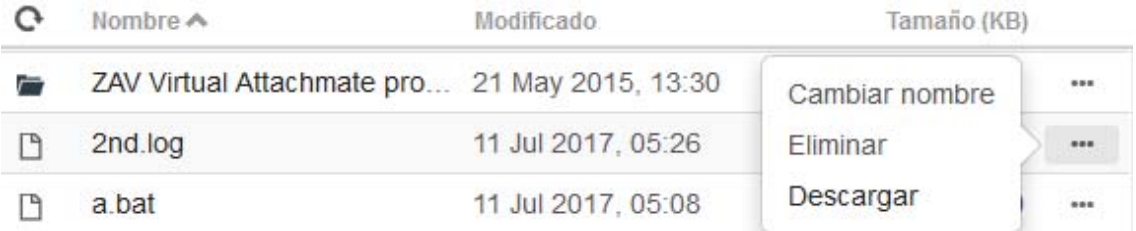

**3** Actualice la lista de archivos en todo momento haciendo clic en el icono **Actualizar** de la esquina superior izquierda del cuadro de diálogo Transferencia de Archivos.

### **Descarga de archivos**

- **1** En la lista, seleccione el archivo para iniciar la transferencia.
- **2** De ser necesario, puede cancelar la transferencia desde el panel de progreso de la transferencia.

### **Carga de archivos**

Hay dos métodos para cargar archivos:

- **1** Desde el cuadro de diálogo Transferencia de Archivos, haga clic en **Cargar**.
- **2** Seleccione el archivo que desea cargar en la ventana Examinar.

O bien:

- **1** Arrastre el archivo que desea cargar desde esta ubicación al cuadro de diálogo Transferencia de Archivos.
- **2** Haga clic en **Actualizar** para verificar que el archivo se ha actualizado correctamente.

Haga clic en **Nuevo directorio** para crear un directorio nuevo en el servidor remoto. Se le pedirá introducir un nuevo nombre de directorio.

# **Transferencias por lotes**

**Nota:** Primero debe habilitar FTP en el panel Configuración de transferencia de archivos de la ficha FTP para poder configurar transferencias en lote.

Para transferir múltiples archivos en una operación, utilice la opción **Lote**.

1. Desde el panel Configuración > Transferencia de archivos > FTP, marque **Habilitar FTP**.

FTP LOTE

- 2. Haga clic en para abrir el panel de transferencia de archivos **Lote**.
- 3. Seleccione **Cancelar lote cuando se produzca un error individual** para detener la transferencia si se produce un fallo en la transferencia de un archivo.
- 4. Haga clic en **tou** para crear la lista de archivos que desea transferir.
	- a. Nombre la lista. Para ayudar a crear listas similares, puede copiar una lista existente, cambiarle el nombre y, a continuación, agregar o eliminar archivos según sea necesario utilizando las opciones disponibles cuando se resalta la lista original.
	- b. Desde el panel derecho, haga clic en **tot** para abrir el cuadro de diálogo Añadir solicitud **de transferencia**.
- 5. En el panel **Añadir solicitud de transferencia**, empiece a crear la lista:

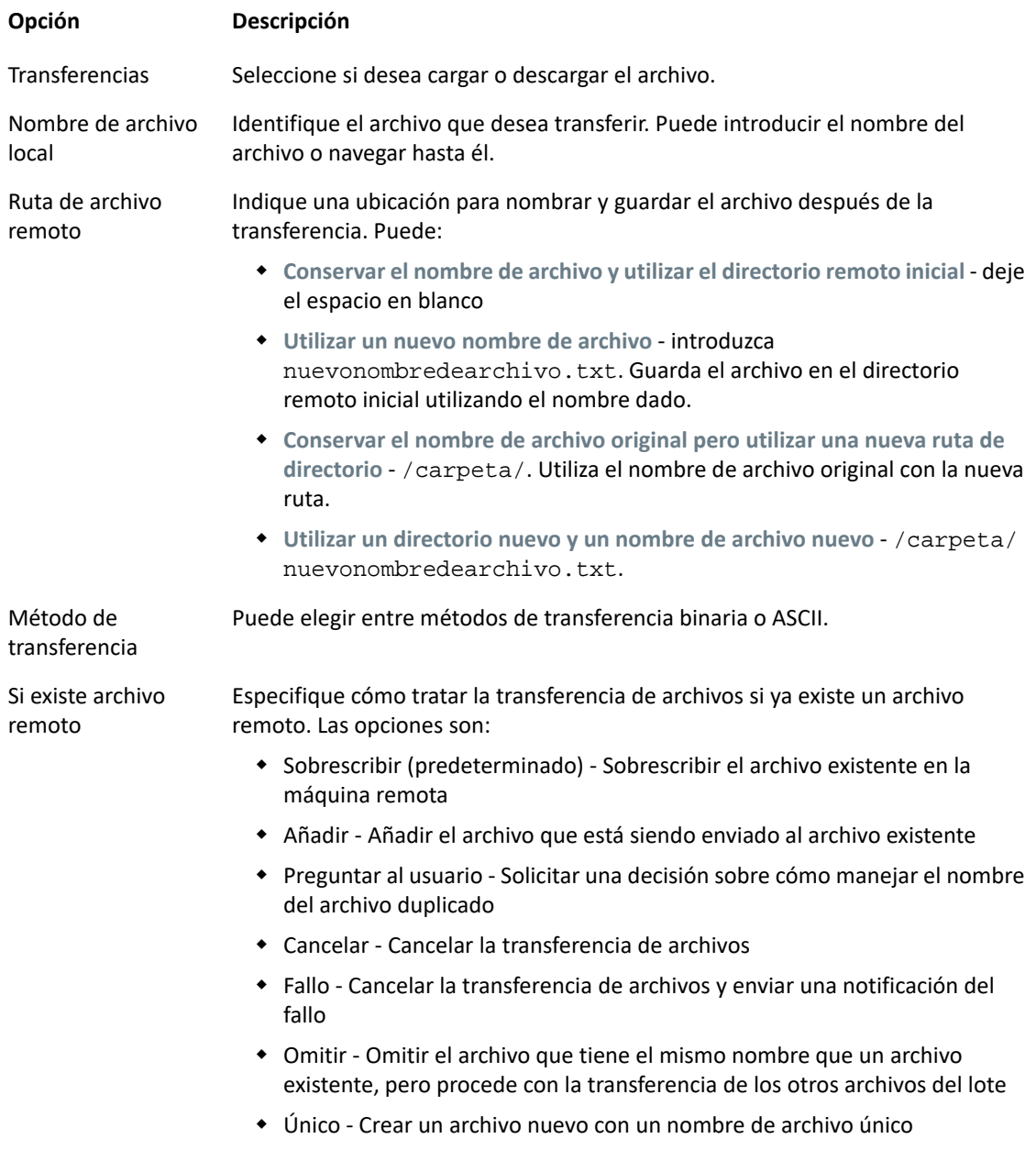

6. Haga clic en **Save** (Guardar).

# **Transferencia de archivos**

**Sugerencia:** Los administradores conceden permiso para transferir archivos utilizando la opción **Reglas de Preferencias de Usuario** del panel Configuración.

Haga clic en  $\equiv$  en la barra de herramientas para abrir la lista que contiene los archivos que usted desea transferir.

1. Debido a los requerimientos del navegador, tiene que especificar la ubicación de todos los archivos que desea cargar. Localice los archivos necesarios utilizando el icono Buscar. Estos archivos se identifican fácilmente con un icono amarillo como éste:

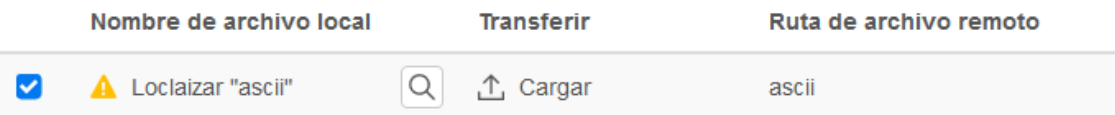

- 2. Los archivos del lote están seleccionados de forma predeterminada. Para editar el archivo antes de la transferencia, puede eliminar archivos de la operación de transferencia desactivando sus respectivas casillas de verificación o seleccionando **Todos** en el menú desplegable. También puede filtrar la lista de archivos transferibles en función de su estado de descarga o de carga.
- 3. Haga clic en **Iniciar** para iniciar la transferencia.

# <span id="page-119-0"></span>**Especificar opciones de copiar y pegar**

Puede especificar diferentes opciones a utilizar para operaciones de copiar y copiar.

### **Opciones de copia**

Seleccione un texto arrastrando el ratón por encima de él. De forma predeterminada, distintos tipos de host utilizan distintos modos de selección a la hora de copiar textos; los hosts IBM 3270, 5250 y UTS utilizan un modo de selección en bloque, mientras que los hosts VT utilizan un modo de selección lineal. Para alternar entre los modos de selección en bloque y lineal, pulse y mantenga pulsada la tecla **Alt** cuando seleccione el texto.

- **Copiar solo los campos de entrada** -. Seleccione esta opción para copiar datos sólo de campos de entrada. Los datos de los campos protegidos son sustituidos por espacios en blanco cuando se llevan al portapapeles.
- **Utilizar la pantalla completa cuando no haya selección** Esta opción aplica el comando Copiar a toda la pantalla del terminal cuando no hay nada seleccionado.

### **Opciones de pegado**

Haga clic en Pegar para pegar el contenido del portapapeles en la posición del cursor.

- **Restablecer la posición inicial del cursor después de pegar** De forma predeterminada, el cursor del host está posicionado al final de los datos después de una operación de pegado. Seleccione esta opción para restablecer el cursor del host a su posición inicial después de haber completado la operación de pegado.
- **Enmascarar campos protegidos** Especifica cómo se asigna el texto pegado en la pantalla:
- --Si la opción no está seleccionada (valor predeterminado), el texto se interpreta como una secuencia lineal que puede contener líneas y delimitadores nuevos, y se pega según corresponda.
- --Si se selecciona esta opción, el texto se interpreta como un dato en la pantalla del host y se superpone en la pantalla actual desde la posición actual del cursor. Si la pantalla actual contiene un campo sin proteger, se pega el texto de origen; si la pantalla actual contiene un campo protegido, se omite el texto de origen.

#### **Combinaciones de teclas**

Hay determinadas combinaciones de teclas que se asignan a distintas acciones de copiar/pegar.

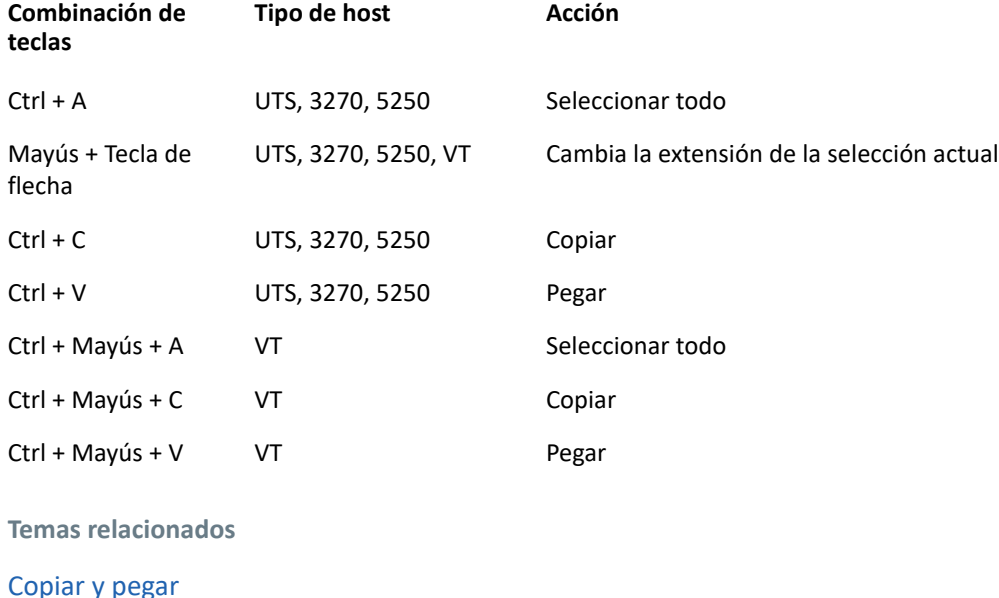

# **Trabajar con sesiones**

Todas las sesiones a las que usted tiene acceso están disponibles en la lista **Sesiones Disponibles**. El administrador del sistema crea y configura inicialmente las sesiones y se accede a ellas mediante una URL distribuida, como, por ejemplo, https://<sessionserver>:7443.

- [Utilizar Teclas Rápidas](#page-121-1)
- [Copiar y pegar](#page-121-0)
- [Salida de la sesión](#page-122-0)

### **Para abrir una sesión**

- **1** Seleccione la sesión y haga clic para abrirla.
- **2** Interactúe con su aplicación de host utilizando el panel Abrir sesión.
- **3** Puede crear múltiples instancias de una sesión configurada.

Puede tener múltiples sesiones abiertas simultáneamente y cambiar fácilmente entre ellas con ayuda de las fichas dispuestas en la parte superior de la pantalla. La sesión actual es siempre la ficha que se encuentra más a la izquierda y se identifica por un fondo blanco y texto en negrita. Cada sesión permanece activa durante 30 minutos.

Utilice la barra de herramientas para acceder a las distintas opciones disponibles para usted cuando interactúe con la sesión. Puede desconectarse de una sesión, cerrar la sesión, activar Teclas Rápidas y acceder a otras configuraciones. Es posible que algunas opciones estén sólo disponibles cuando su administrador le haya concedido permiso.

# <span id="page-121-1"></span>**Utilizar Teclas Rápidas**

El teclado del terminal de Teclas Rápidas ofrece una representación gráfica de las teclas en un teclado del host y le da acceso rápido a las teclas del terminal. Haga clic en una tecla del terminal en el teclado de Teclas Rápidas para enviar la tecla al host. Las sugerencias de herramientas, que se visualizan pasando el cursor por una tecla, ofrecen una descripción de la asignación.

Las teclas rápidas está disponibles para cada tipo de host y se accede a ellas haciendo clic en el icono

de la barra de herramientas .

# <span id="page-121-0"></span>**Copiar y pegar**

**Nota:** Cada navegador gestiona las funciones para copiar y pegar de un modo distinto y, en algunos casos, no se admitirá el uso de los botones Copiar y Pegar de la barra de herramientas o el menú contextual. Se recomienda el uso de comandos de teclado para esas funciones. Aunque los comandos de teclado varían en función de su sistema operativo, en Windows son: **CTRL+C** para copiar y **CTRL+V** para pegar.

Es mucho más frecuente encontrar problemas con la función para pegar que con la función para copiar. Si no se muestra el botón Pegar de la barra de herramientas, es probable que la seguridad del navegador impida el acceso de lectura al portapapeles del sistema. Los diversos navegadores presentan un comportamiento diferente cuando se trata de proporcionar acceso al portapapeles. Sin embargo, la opción para pegar está casi siempre disponible mediante los comandos de teclado, (Control + V en Windows y Comando + V en Mac). En este caso, se presupone que no se han asignado de nuevo esas teclas. También puede utilizar el elemento de menú o el botón Pegar integrados del navegador.

### **Para copiar del terminal**

- **1** Realce el área en la pantalla del terminal que desea copiar.
- **2** Haga clic en **Copiar** en la barra de herramientas o seleccione **Copiar** en el menú contextual disponible en la pantalla del terminal. También puede utilizar el comando de teclado, **CTRL + C**.

### **Para pegar en la pantalla del terminal**

- **1** Posicione el cursor en el lugar en el que desea pegar el contenido.
- **2** Si el navegador admite la función para pegar, haga clic en **Pegar** en la barra de herramientas o seleccione **Pegar** en el menú contextual disponible en la pantalla del terminal. Si el navegador no admite esta función, estas opciones no estarán disponibles y deberá utilizar el comando de teclado, **CTRL + V**.

#### **Temas relacionados**

#### [Especificar opciones de copiar y pegar](#page-119-0)

# <span id="page-122-0"></span>**Salida de la sesión**

En la esquina superior derecha de la pantalla, abra la lista desplegable asociada a su nombre de usuario y seleccione **Cerrar sesión** para dejar de trabajar con la aplicación del host.

# **Crear Macros**

Una macro es una serie de acciones de teclado que usted graba y ejecuta después. Puede utilizar estos programas de macro JavaScript para automatizar las interacciones del usuario con el terminal. Puede acceder a macros y ejecutarlas desde todos los dispositivos compatibles.

Host Access for the Cloud graba y guarda macros avanzadas como JavaScript, lo que simplifica la edición y la mejora de las macros grabadas. Puede grabar macros para reproducirlas posteriormente, ejecutar macros al iniciar o cuando la sesión se conecta o desconecta del host. También puede escribir macros en el bloc de notas para realizar trabajos complejos que la grabadora no puede capturar.

Las macros se ponen a disposición de los usuarios de dos formas: creadas por un administrador o grabadas por los usuarios para su uso privado. Todas las macros están asociadas a una sesión y cumplen el mismo objetivo de automatizar la interacción con el host. La única diferencia entre ambas es sólo quién puede acceder a ellas y quién gestiona su creación y disponibilidad:

**Macros creadas por administradores**

Los administradores crean macros cuando crean la sesión. Son específicas de una sesión y están disponibles para todos los usuarios que tienen acceso a la sesión desde el icono Macro en la barra de herramientas. Los administradores pueden designar macros para ejecutarlas al iniciar o cuando la sesión se conecta o desconecta del host.

**Macros creadas por usuarios**

Los usuarios crean macros de usuarios finales para las sesiones para las que tienen autorización de acceso. El administrador concede permiso para crear macros configurando una Regla de Preferencias del Usuario. Los usuarios pueden acceder a la sesión utilizando sus propias credenciales o con función de **Invitado**. Las macros creadas por usuarios Invitados están disponibles para todos los usuarios Invitados. Los usuarios que han iniciado sesión utilizando sus propias credenciales pueden ver sólo las macros que han creado ellos.

Las macros avanzadas se listan en orden alfabético en la lista desplegable de la barra de herramientas. Las macros creadas por el usuario final se listan primero y van seguidas de un indicador de tres puntos grises en vertical que, cuando se ha seleccionado, muestra las opciones de Editar y Eliminar. Las macros creadas por el administrador se listan sin el indicador ya que esas macros no pueden ser modificadas por el usuario final.

# <span id="page-122-1"></span>**Trabajo con macros**

Grabe, edite y reproduzca macros.

#### **¿Cómo puedo...? Procedimiento**

Grabar 1. Haga clic en el icono Macro de la barra de herramientas y haga clic en **Grabar Nueva Macro**.

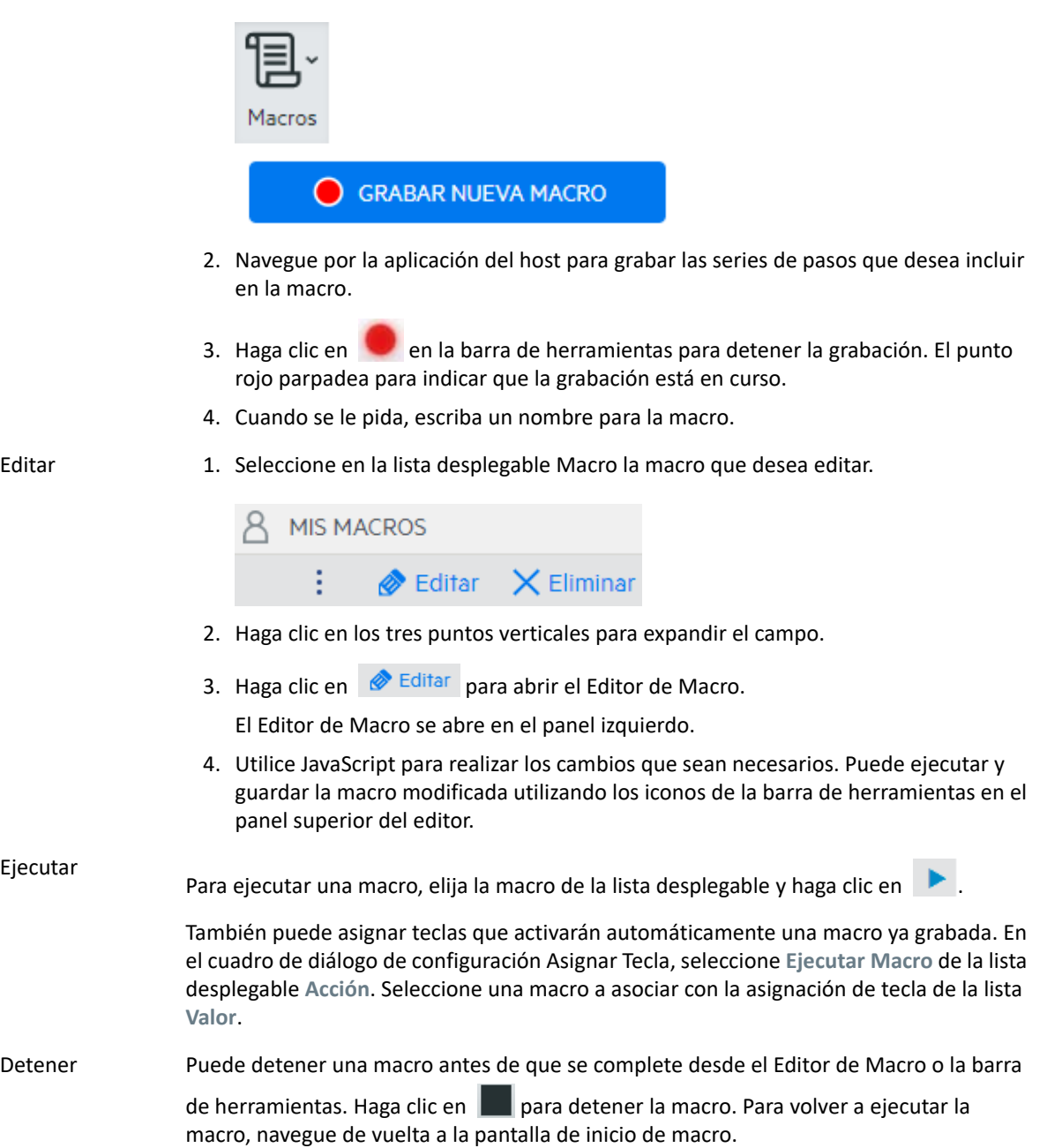

#### **¿Cómo puedo...? Procedimiento**

Suprimir 1. Seleccione en la lista desplegable Macro la macro que desea eliminar.

2. Expanda el campo haciendo clic en el icono de los tres puntos en vertical.

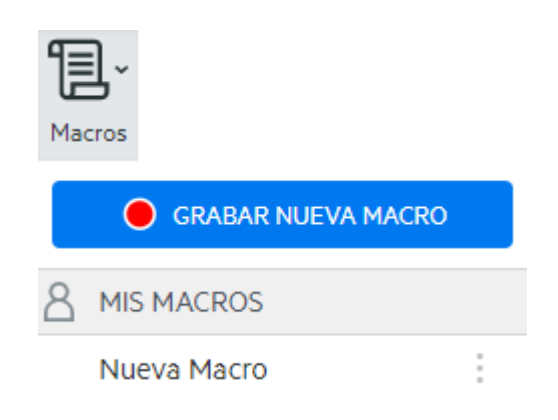

3. Haga clic en **Eliminar**.

Ver La lista desplegable Macro está disponible desde la barra de herramientas para todos los usuarios que tienen permiso para grabar macros o acceden a una sesión en la que las macros han sido grabadas previamente por el administrador para que se utilicen en esa sesión.

> Las macros se listan o bien en **MIS MACROS**, o bien en **MACROS** en función de cómo hayan sido grabadas.

Todos los usuarios, tanto si han iniciado sesión con sus credenciales o como Invitado, pueden ver las macros asociadas a la sesión. Las macros listadas bajo el encabezado MIS MACROS se listan en orden alfabético por su nombre y están visibles para los usuarios que las hayan grabado. Las macros grabadas por el administrador y asociadas a una sesión se listan en orden alfabético en MACROS.

# **Depuración de macros**

Como las macros están escritas en JavaScript y se ejecutan en el navegador, la mejor forma de depurarlas y de solucionar los problemas con ellas es utilizar las herramientas integradas en su navegador web. Los navegadores modernos vienen con un set de herramientas muy completo para depurar el código de JavaScript. Puede colocar puntos de interrupción, comprobar el código y obtener información de depuración.

**Sugerencia:** JavaScript distingue entre mayúsculas y minúsculas. Recuérdelo a la hora de editar el código de JavaScript.

Para depurar una macro:

- 1. Abra la macro a editar. Véase [Trabajo con macros](#page-122-1) para obtener las instrucciones correspondientes.
- 2. Abra las herramientas de desarrollo de su navegador.

*Tabla 5-10 Soporte de depuración del navegador*

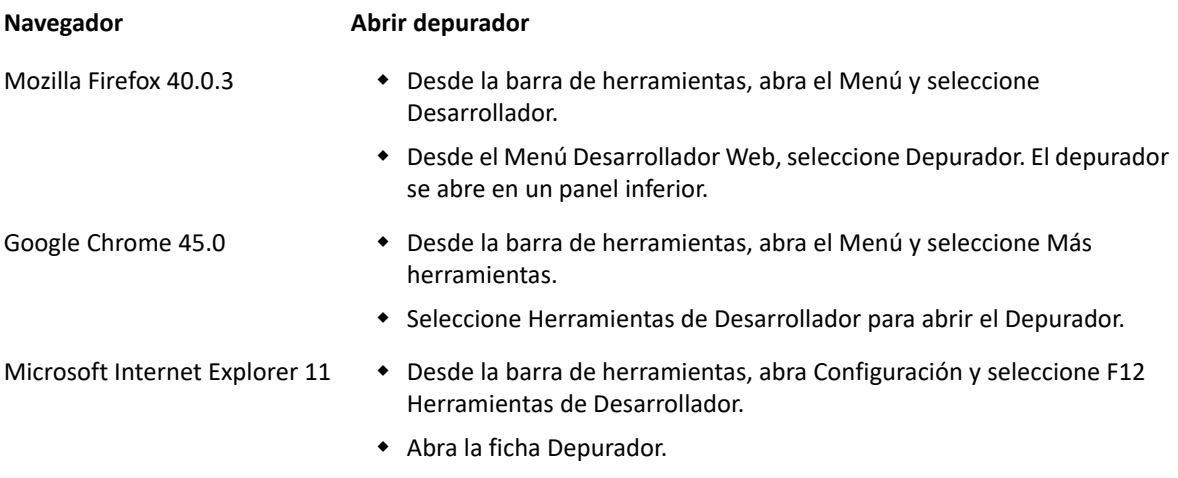

Estas instrucciones son para los navegadores compatibles y dependen de las versiones utilizadas.

- 3. Utilice una de las herramientas en su código de macro y ejecute el código.
	- *depurador*

El enfoque más minucioso para depurar es utilizar la instrucción 'depurador;'. Cuando usted inserta estas instrucciones en su código de macro y lo ejecuta con las herramientas de desarrollo del navegador abiertas, la ejecución se detiene en esas líneas. Puede comprobar su macro, ver el valor de las variables locales y cualquier cosa que necesite comprobar.

Le animamos a colocar múltiples instrucciones depurador; en su código para ayudarle a obtener la línea correcta. La naturaleza asíncrona de JavaScript puede hacer difícil la comprobación del código. Esto se puede compensar utilizando múltiples instrucciones depurador; colocadas cuidadosamente.

*Example 5-1 Depurador*

```
---------------------
var hostCommand = menuSelection + '[enter]';
debugger; // <— Browser's debugger will stop here
ps.sendKeys(hostCommand);
---------------------
```
console.log(), alert()

Estas dos opciones se suelen utilizar para depurar JavaScript. Aunque no son tan flexibles como la instrucción Depurador, ofrecen una vía rápida para obtener información de depuración. Estas funciones transmiten la información a la ficha "Consola" de JavaScript en las herramientas de desarrollador del navegador.

*Example 5-2 console.log(), alert()*

```
---------------------
var hostCommand = menuSelection + '[enter]';
console.log('Command:' + hostCommand); // <— Will output the string 
to "Console" tab
alert('Command:' + hostCommand); // Will pop up a small window 
containing the data
ps.sendKeys(hostCommand);
---------------------
```
ui.message()

La API de macros de Host Access for the Cloud proporciona una función de ui.message() que es muy similar a la función alert() de JavaScript. También puede utilizar la ui.message() para obtener información de depuración.

```
Example 5-3 ui.message()
```

```
---------------------
var hostCommand = menuSelection + '[enter]';
ui.message('Command:' + hostCommand); // <— Will pop up a message 
window
ps.sendKeys(hostCommand);
---------------------
```
## **Notas a recordar cuando se depuran macros**

Comprobar y "yields"

Mientras que las instrucciones yield en las macros las hacen más fáciles de entender, pueden hacer la comprobación del código con el depurador más difícil. Considere o bien utilizar múltiples instrucciones de depurador o instrucciones de depurador cuidadosamente colocadas de llamadas console.log() para obtener la información de depuración correcta.

• Internet Explorer

La depuración en el Internet Explorer incluye el código transformado y puede ser más difícil que en otros navegadores.

# **Utilizar la API de macros**

En Host Access for the Cloud, las macros se graban y escriben mediante JavaScript. JavaScript es un lenguaje de programación popular y predominante. Existe gran variedad de recursos didácticos y herramientas disponibles para usted.

La API de macros consiste en un conjunto de objetos que puede utilizar para interactuar con el host, esperar estados de pantallas e interactuar con el usuario.

### **Acerca de promises y yields**

Debido a que JavaScript se controla mediante un solo subproceso y utiliza "callback functions" y "promises" para ayudar a gestionar el flujo de ejecución del código, a veces puede ser difícil seguir el código. Host Access for the Cloud combina el concepto de "promises" con la clave "yield" para que el código de la macro se pueda organizar de forma más lineal.

**Promises**

Promises son patrones que ayudan a simplificar funciones que devuelven sus resultados de forma asíncrona en algún momento en el futuro. Todas las funciones "wait" y "ui" de la API de macros devuelven objetos "promise".

**Yield**

Las macros utilizan la palabra clave "yield" para bloquear la ejecución de la macro hasta que se resuelva o realice una "promise". Así, si se coloca yield enfrente de cualquier función 'wait' o 'ui', se detiene la ejecución hasta que esa función ha terminado de ejecutarse. Puede colocar la clave yield enfrente de cualquier función que devuelva una promise, también de sus propias funciones personalizadas.

**Nota:** La capacidad de bloquear la ejecución de la macro combinado yield con promises está habilitada por la función createMacro() .

#### **Errores**

Los errores se pueden tratar en las macros utilizando una instrucción try / catch. Algunas funciones API pueden arrojar errores si, por ejemplo, no se cumplen las condiciones o si se sobrepasa el tiempo de espera. El error arrojado es 'atrapado' en la instrucción catch. Puede ajustar bloques de código más pequeños en una instrucción try / catch para tratar los errores a un nivel más granular. Los desarrolladores de macro pueden arrojar también errores con 'throw new Error ('Mensaje de error útil');

**Temas relacionados**

- ["Objetos de Macro API" en la página 128](#page-127-0)
- ["Ejemplos de Macros" en la página 158](#page-157-0)

## <span id="page-127-0"></span>**Objetos de Macro API**

Puede crear macros utilizando la Macro API. De forma predeterminada para el uso en macros, se dispone de cuatro objetos primarios:

[Sesión](#page-151-0)

Session es el punto de entrada principal para acceder al host. El objeto Session se utiliza para conectar, desconectar y proveer acceso al objeto PresentationSpace.

[PresentationSpace](#page-148-0)

El objeto PresentationSpace representa la pantalla y provee capacidades muy comunes como obtener y ajustar la posición del cursor, enviar datos al host y leer de la pantalla. Se obtiene llamando session.getPresentationSpace().

[Wait](#page-154-0)

Facilita una forma sencilla de esperar a que ocurran varios estados del host antes de seguir enviando más datos o leer de la pantalla. Por ejemplo, puede esperar a que el cursor esté situado en una posición determinada, a que haya texto presente en una posición de la pantalla o simplemente esperar una cantidad de tiempo fija. Todas las llamadas de la función 'Wait' requieren la palabra clave yield, que se explica más adelante.

[User Interface](#page-154-1)

El objeto UI está disponible automáticamente en su macro como la variable "ui". Provee capacidades básicas de interfaz de usuario. Puede utilizar este objeto para mostrar datos al usuario o para indicarlos a modo de información. Todas las llamadas de la función "UI" requieren la palabra clave "yield".

#### **Otros objetos disponibles**

- [Attribute](#page-128-0)
- [AttributeSet](#page-130-0)
- $\triangleleft$  [Color](#page-131-0)
- [ControlKey](#page-132-0)
- [DataCell](#page-137-0)
- [Dimensión](#page-138-0)
- [Field](#page-139-0)
- [FieldList](#page-140-0)
- [FileTransferFactory](#page-142-0)
- ◆ [FileTransfer](#page-142-1)
- ◆ [HostFile](#page-144-0)
- [Host File Type](#page-145-0)
- [Opciones de Transferencia de Archivos](#page-145-1)
- $\bullet$  [OIA](#page-145-2)
- [OIAStatus](#page-146-0)
- [AutoSignon](#page-147-0)
- [Posición](#page-148-1)
- [PresentationSpace](#page-148-0)
- [Sesión](#page-151-0)
- [SessionType](#page-152-0)
- ◆ [StatusSet](#page-152-1)
- [User Interface](#page-154-1)
- [Wait](#page-154-0)

### <span id="page-128-0"></span>**Attribute**

Utilice el objeto Attribute, junto con el objeto AttributeSet, para descifrar la información de formato presente en la celda de datos.

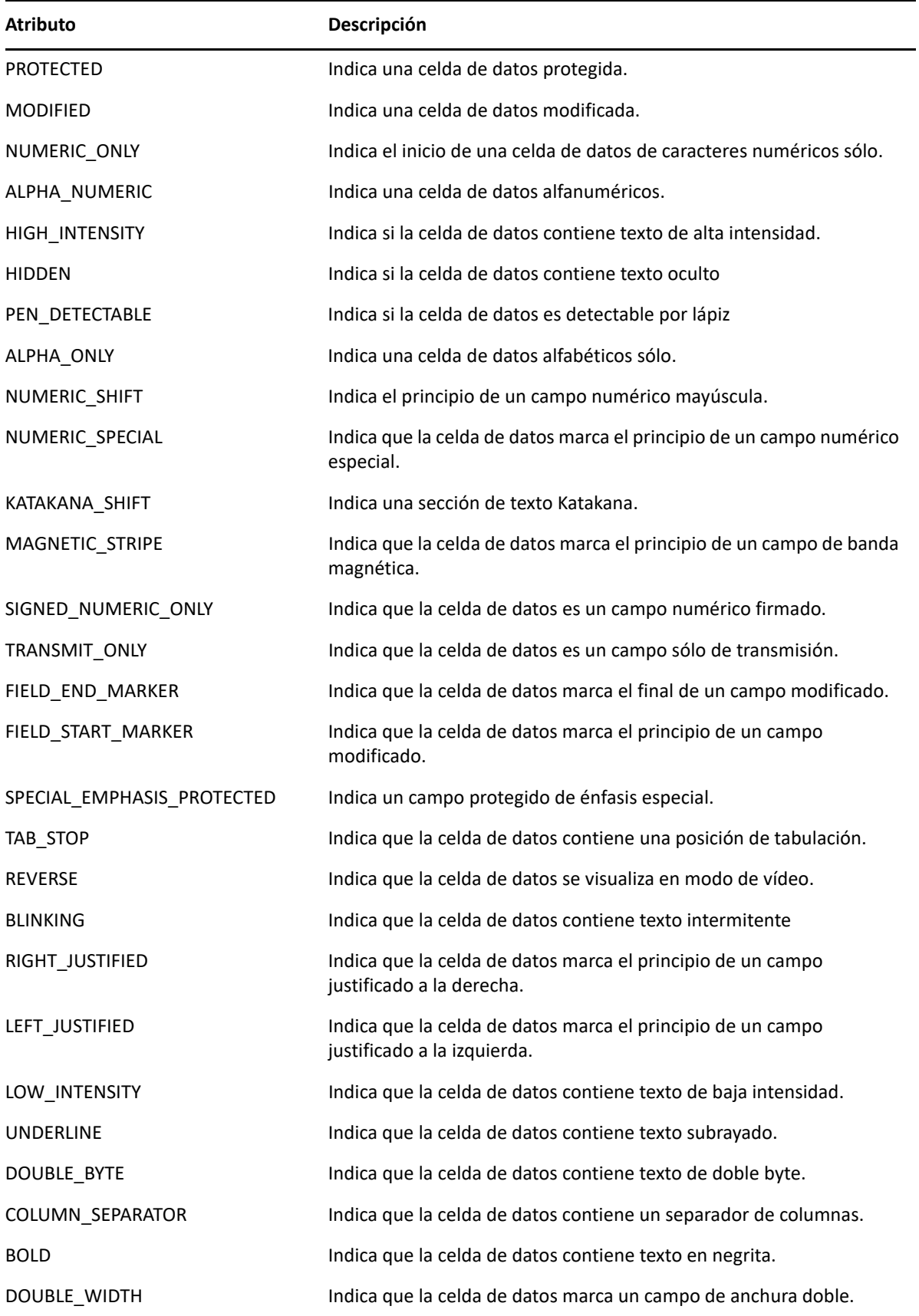

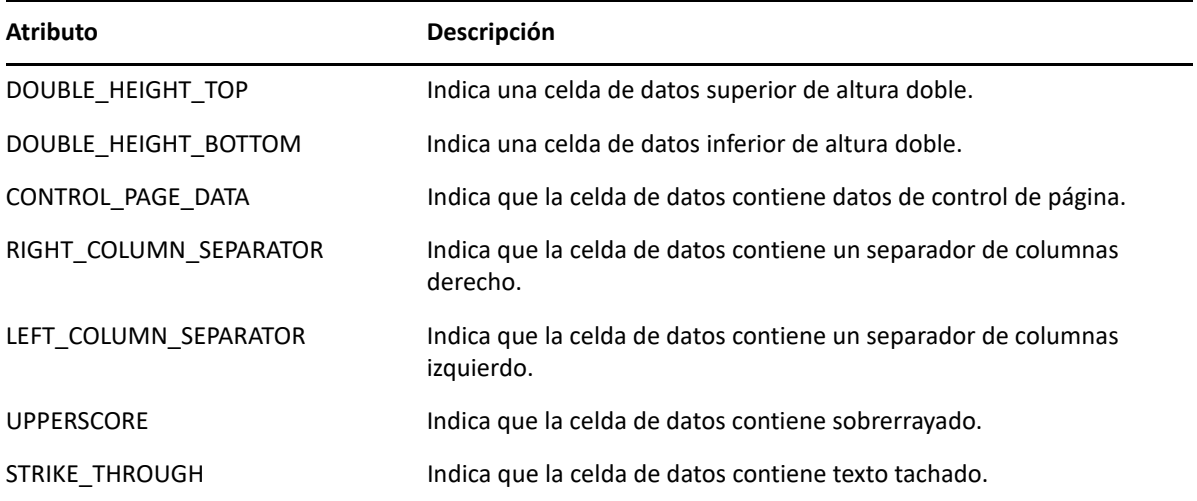

### <span id="page-130-0"></span>**AttributeSet**

*Tabla 5-12 AttributeSet*

El objeto AttributeSet permite al usuario descifrar los atributos presentes en la celda de datos. El objeto AttributeSet devuelve valores definidos en el objeto [Attribute](#page-128-0) y cuando se utilizan juntos se puede obtener información de formato de la celda de datos.

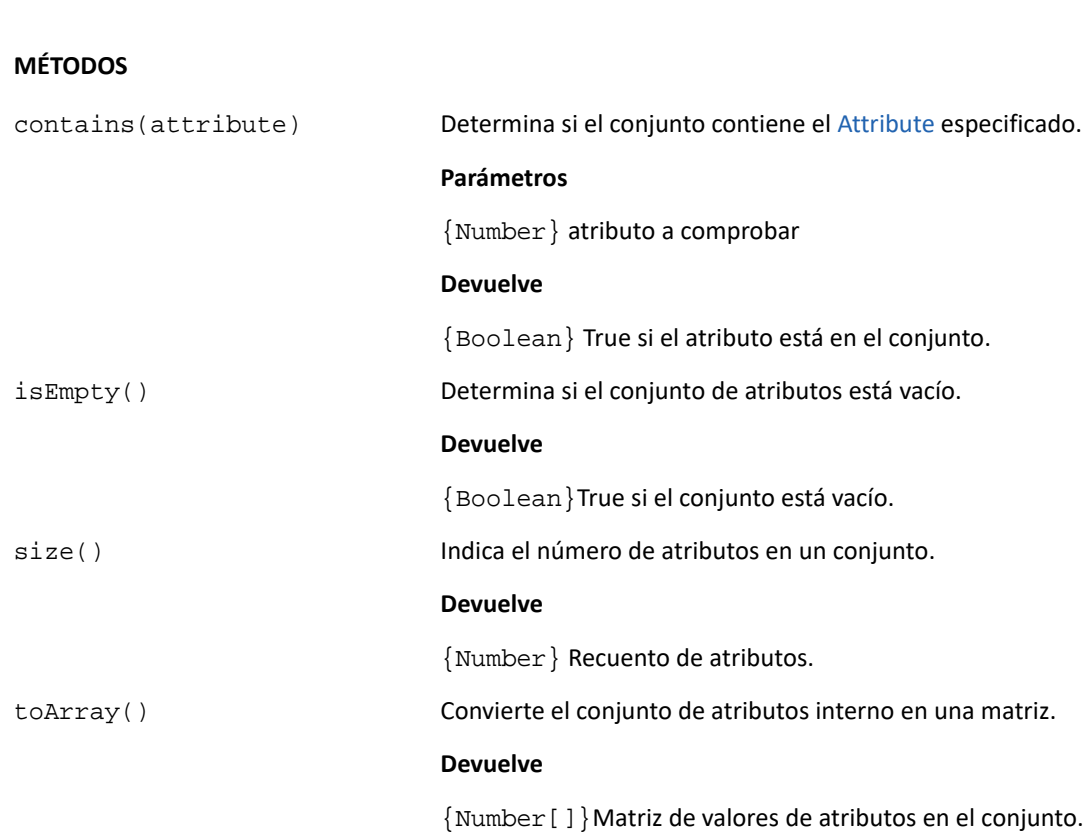

### **MÉTODOS**

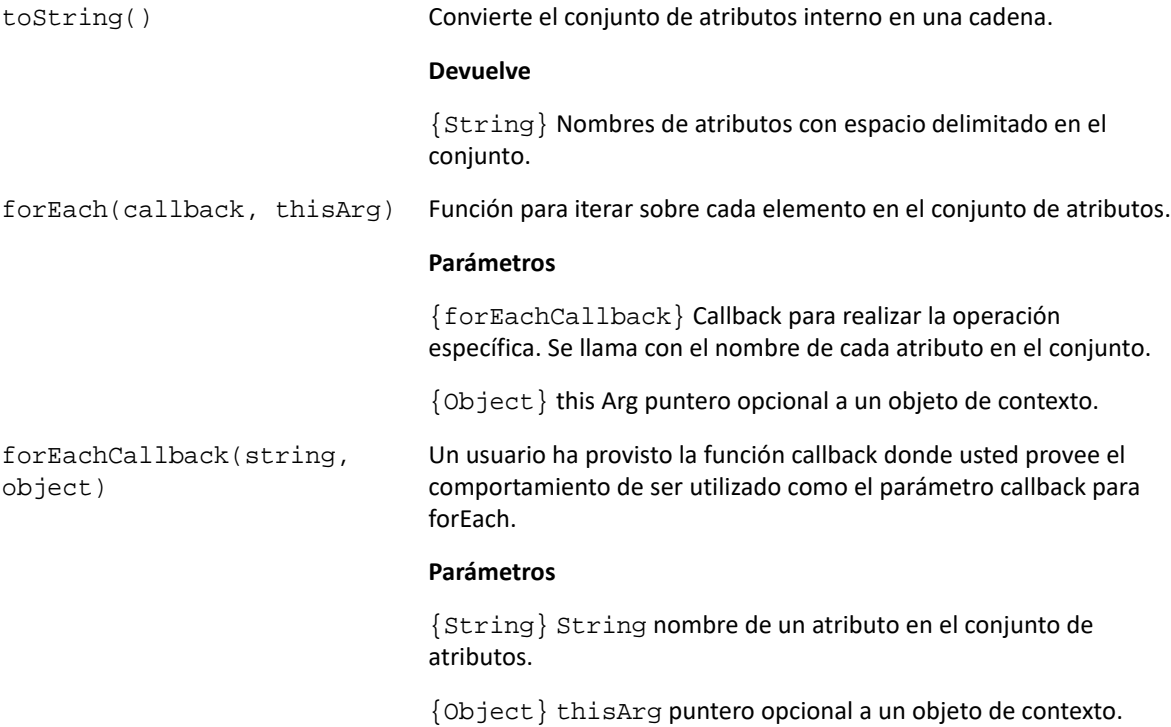

### <span id="page-131-0"></span>**Color**

Constantes de color a utilizar para los colores de primer plano y de fondo del objeto DataCell.

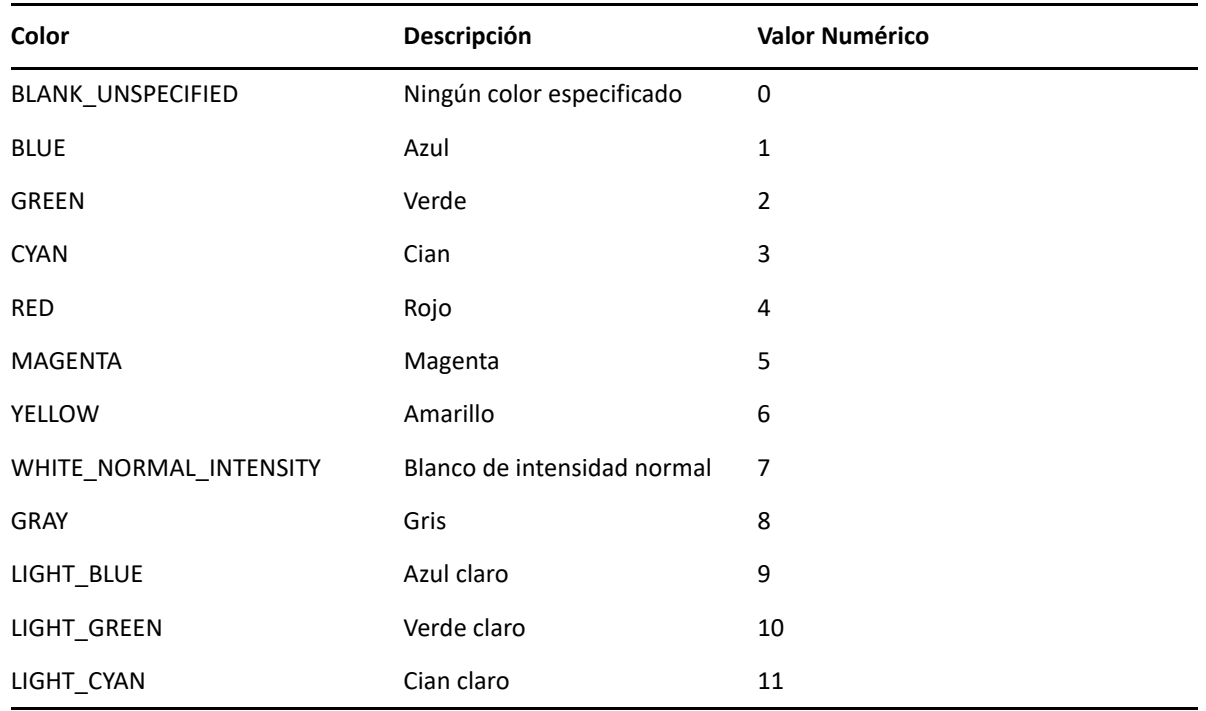

#### *Tabla 5-13 Constantes de color*

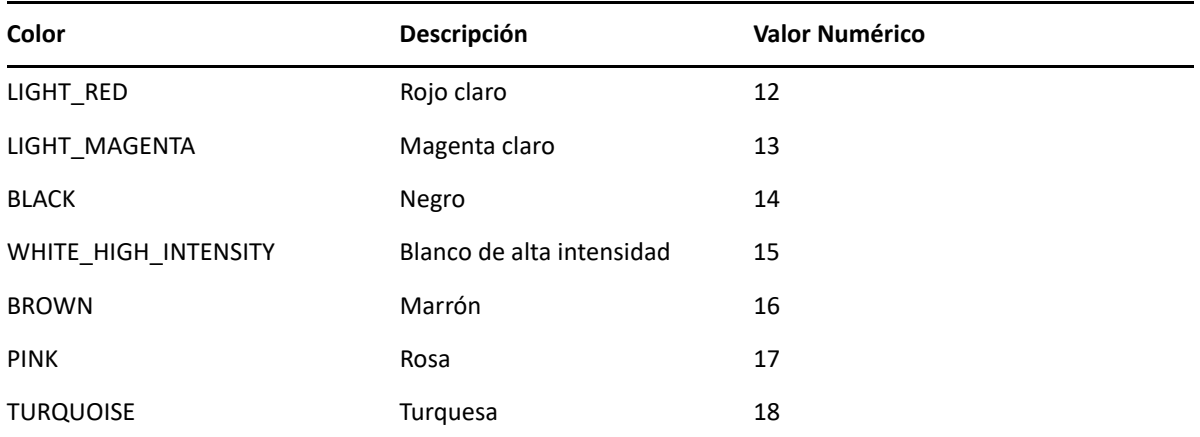

## <span id="page-132-0"></span>**ControlKey**

El objeto ControlKey define constantes para enviar teclas de control de cursor y comandos de host utilizando el método sendKeys. Las constantes están disponibles para estos tipos de host:

- [IBM 3270](#page-132-1)
- $\cdot$  [IBM 5250](#page-133-0)
- $\bullet$  [VT](#page-135-0)
- [UTS](#page-136-0)

#### **IBM 3270**

<span id="page-132-1"></span>*Tabla 5-14 IBM 3270*

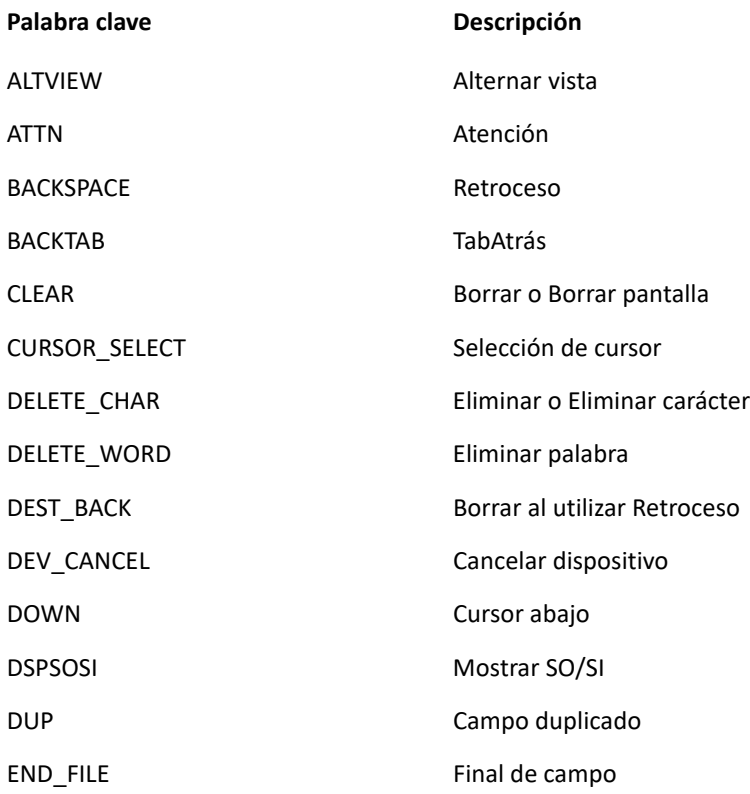

<span id="page-133-0"></span>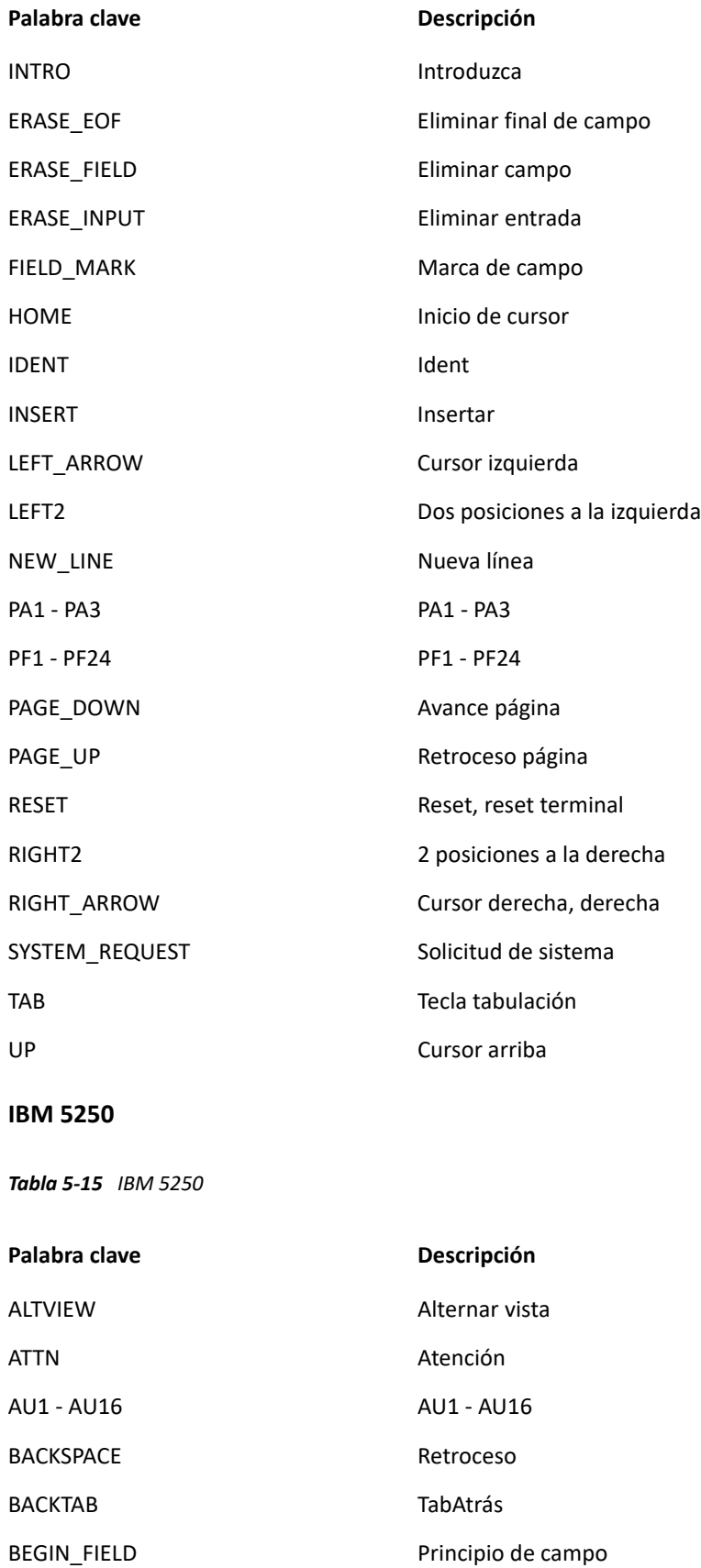

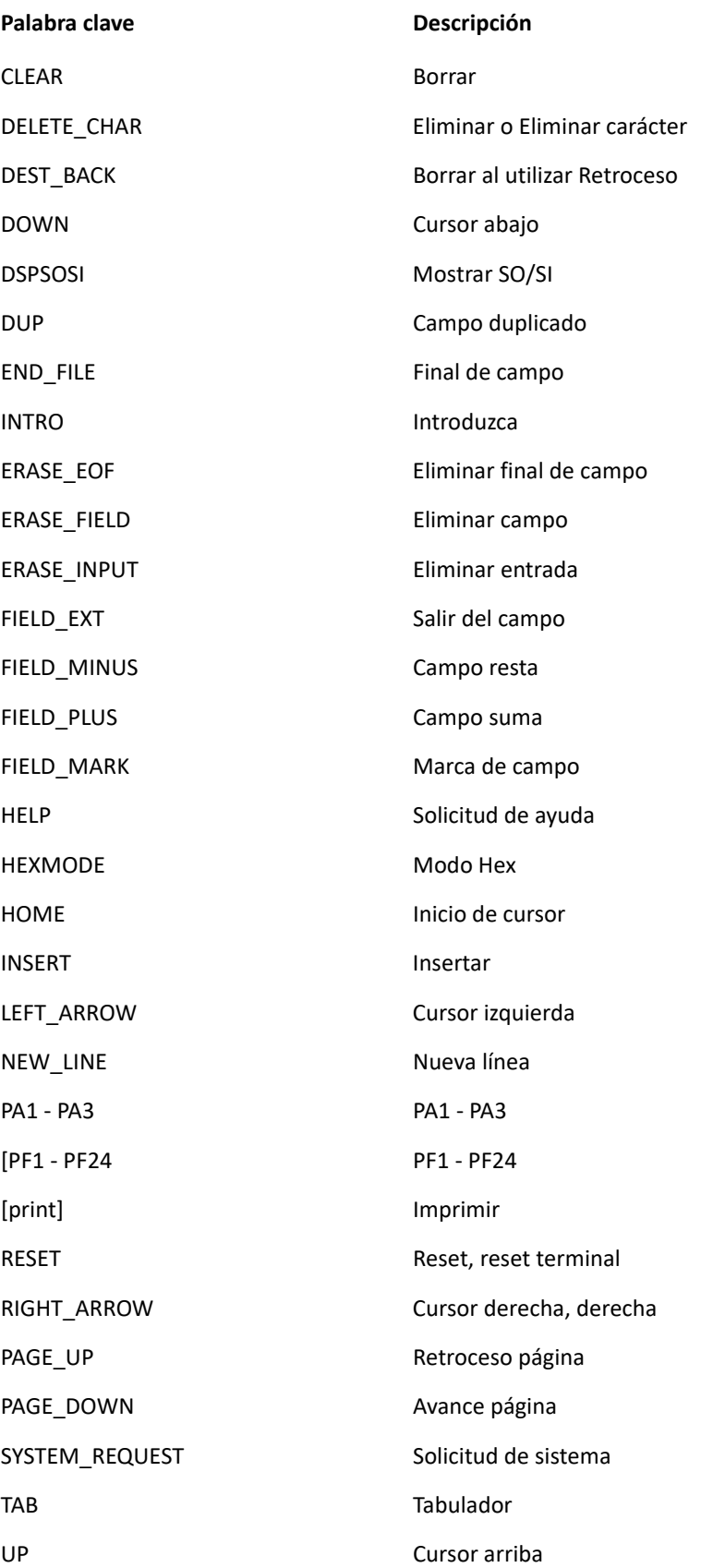

### **VT**

<span id="page-135-0"></span>*Tabla 5-16 VT*

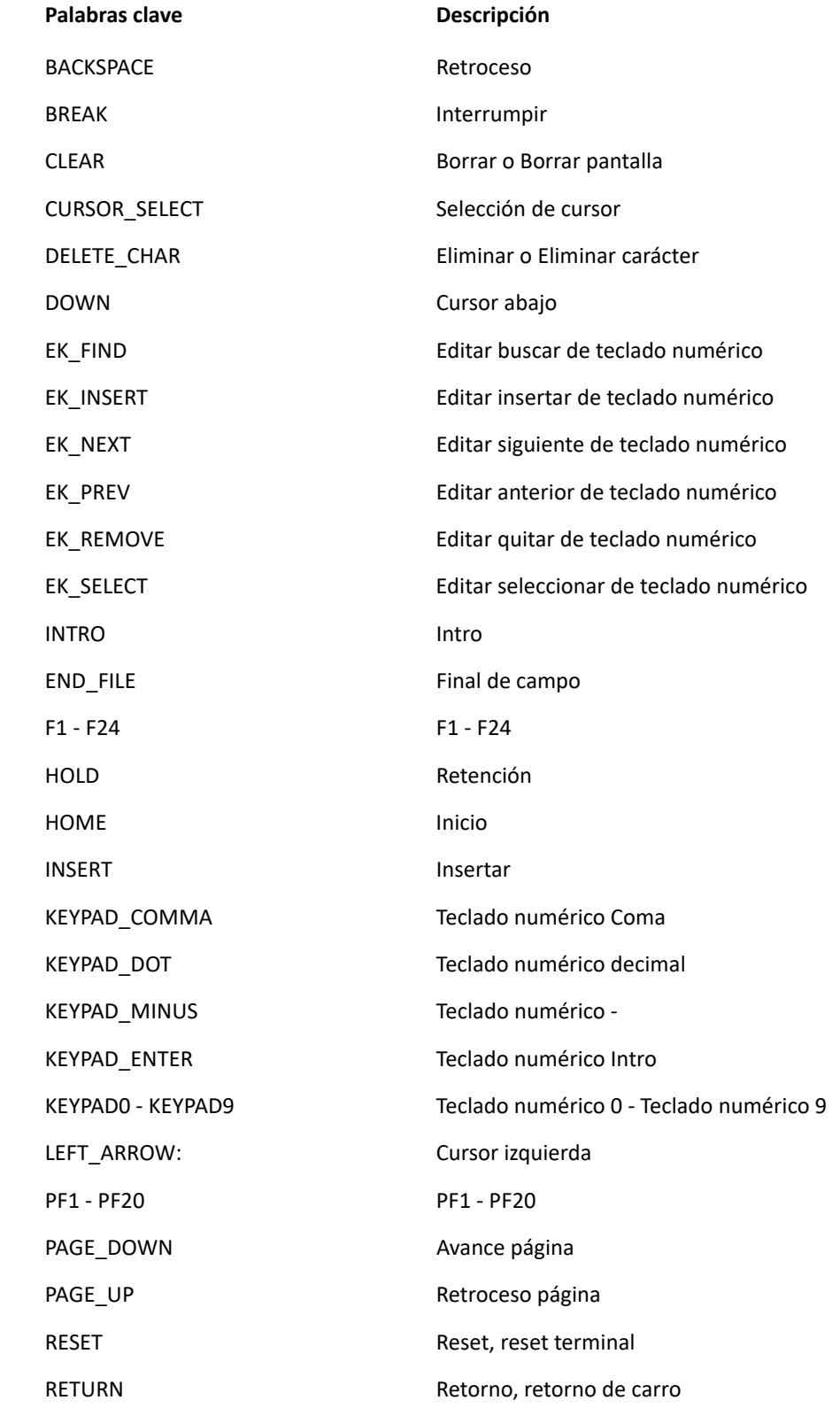

<span id="page-136-0"></span>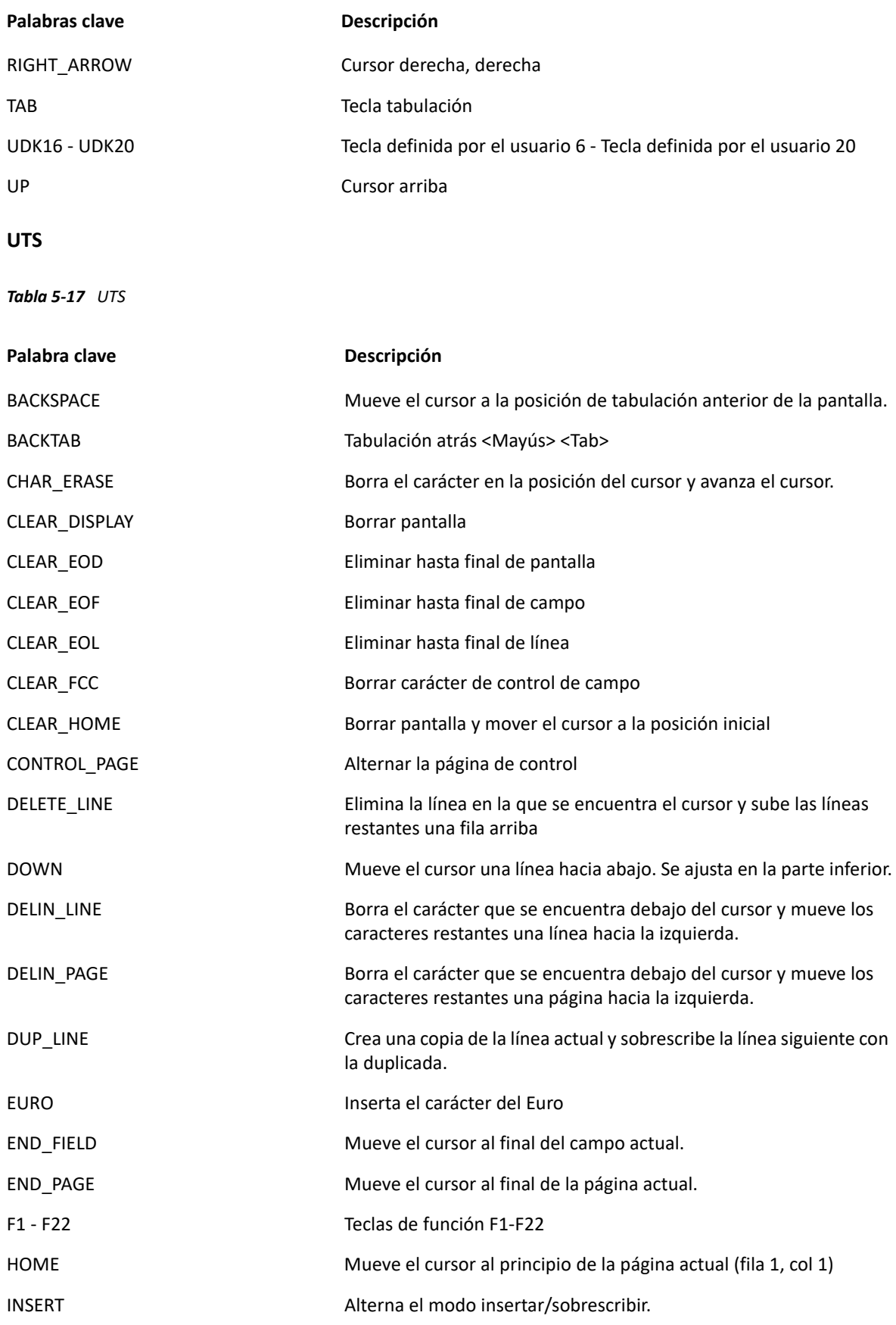

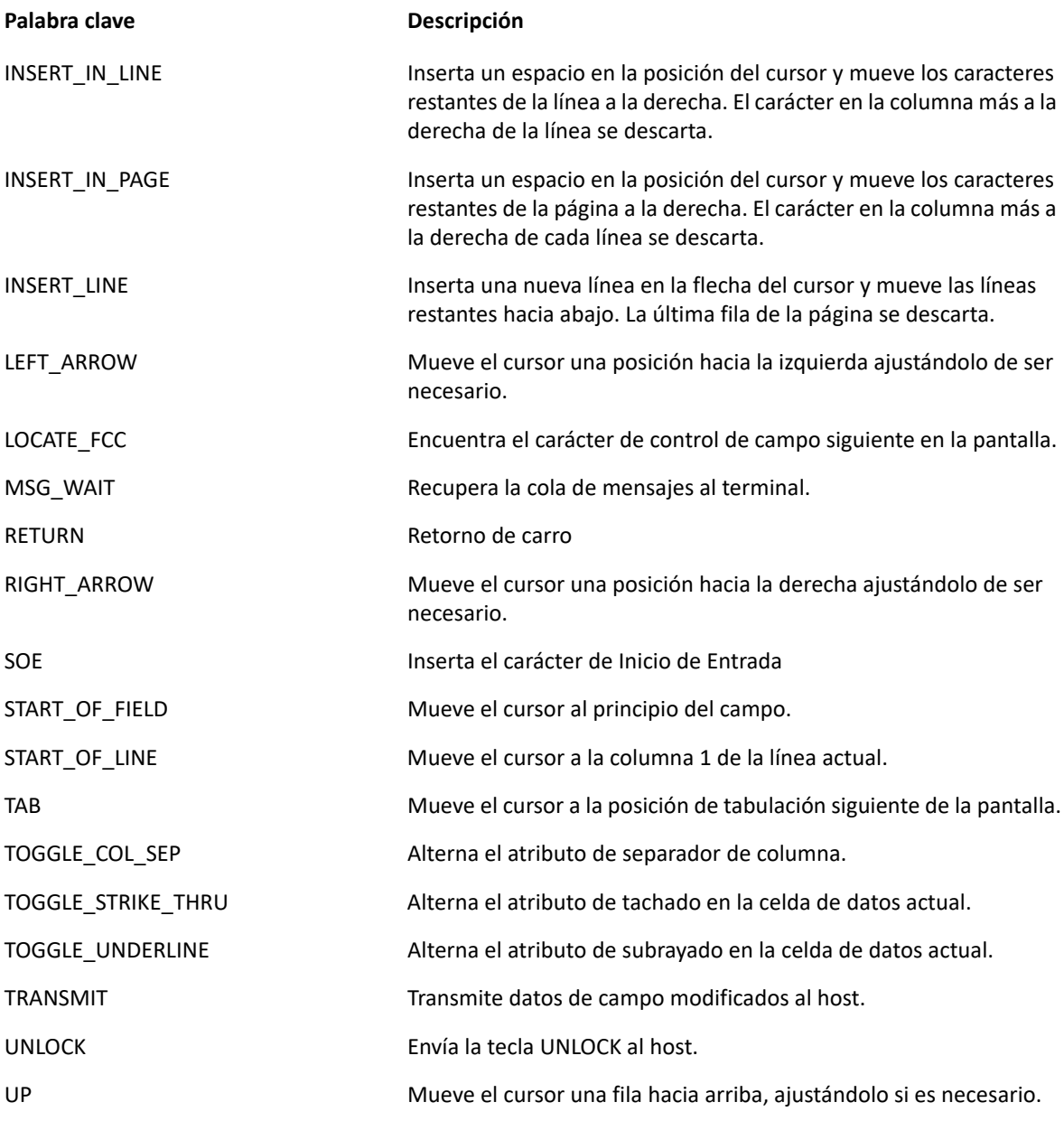

### <span id="page-137-0"></span>**DataCell**

El objeto DataCell ofrece información sobre una posición particular en una pantalla del terminal.

*Tabla 5-18 DataCell*

## **MÉTODOS**

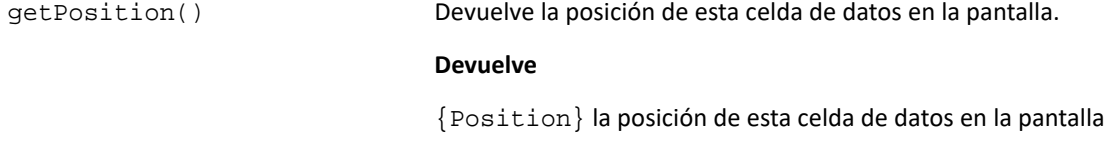

### **MÉTODOS**

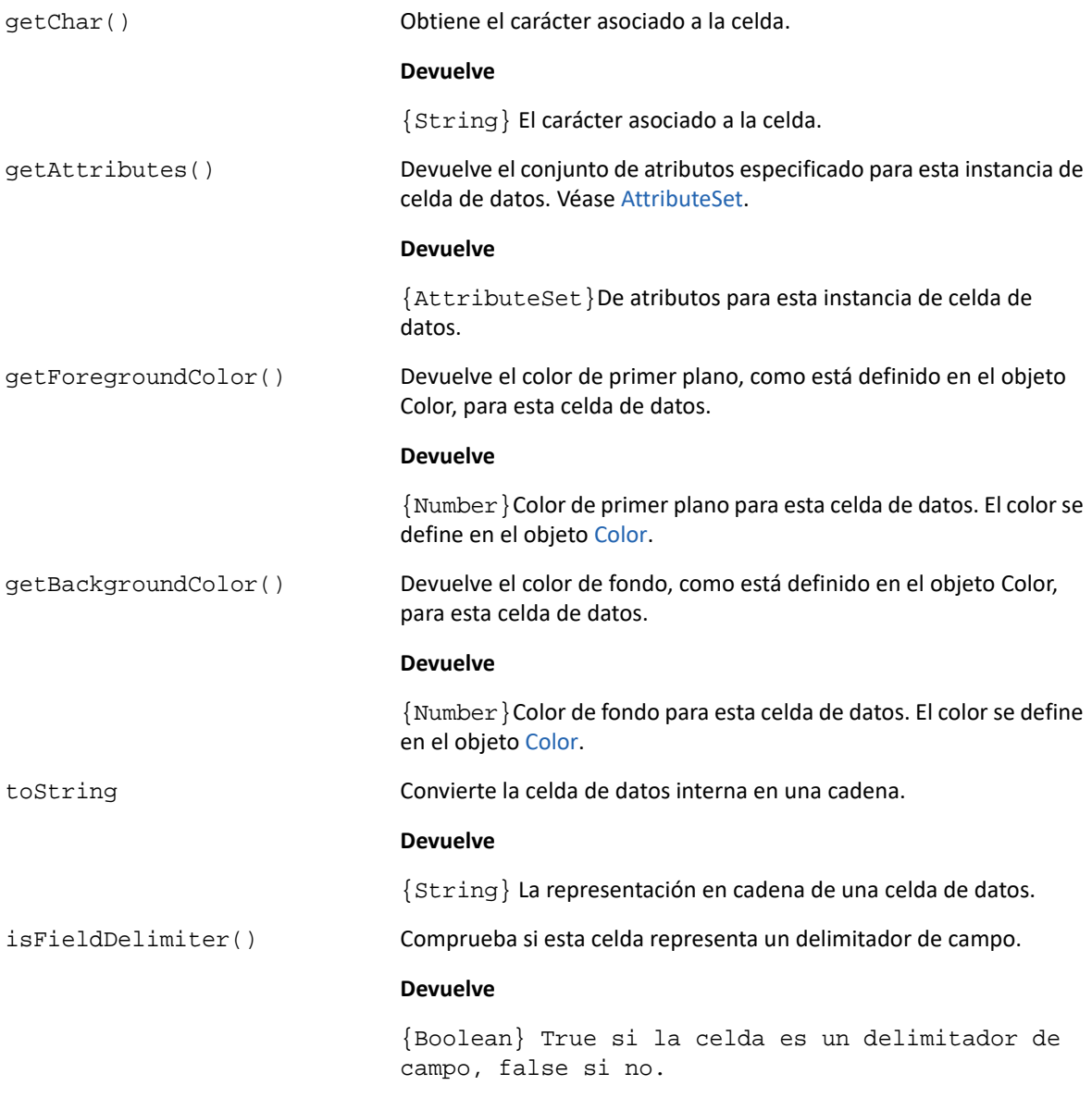

### <span id="page-138-0"></span>**Dimensión**

Representa el tamaño de la pantalla o de la región de la pantalla.

*Tabla 5-19 Dimensión*

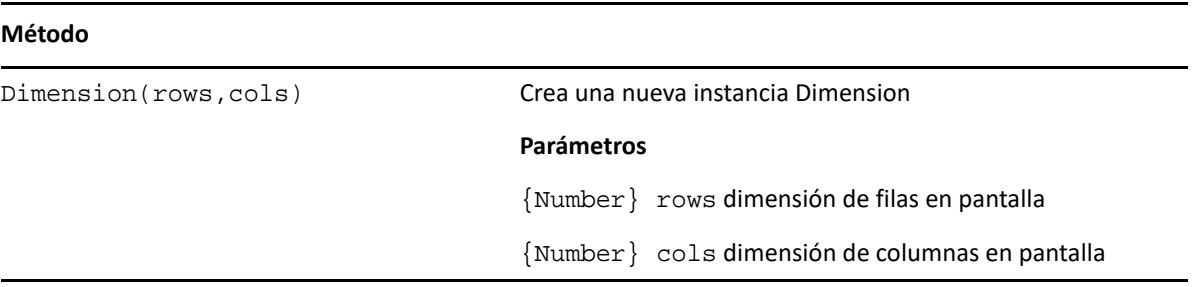

## <span id="page-139-0"></span>**Field**

Utilice el objeto Field junto con [FieldList](#page-140-0) para obtener la información presente en un campo en la pantalla.

*Tabla 5-20 Field*

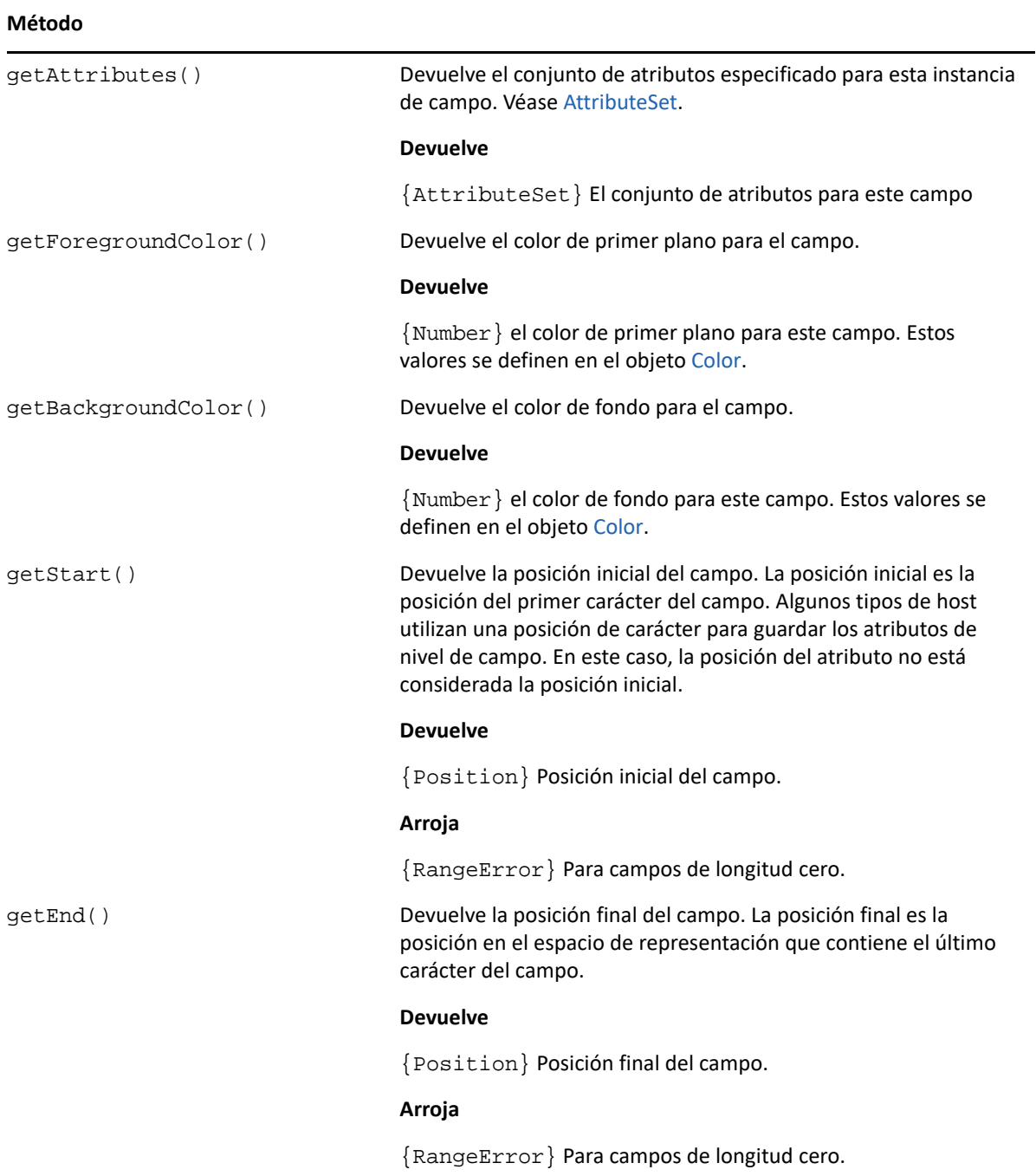

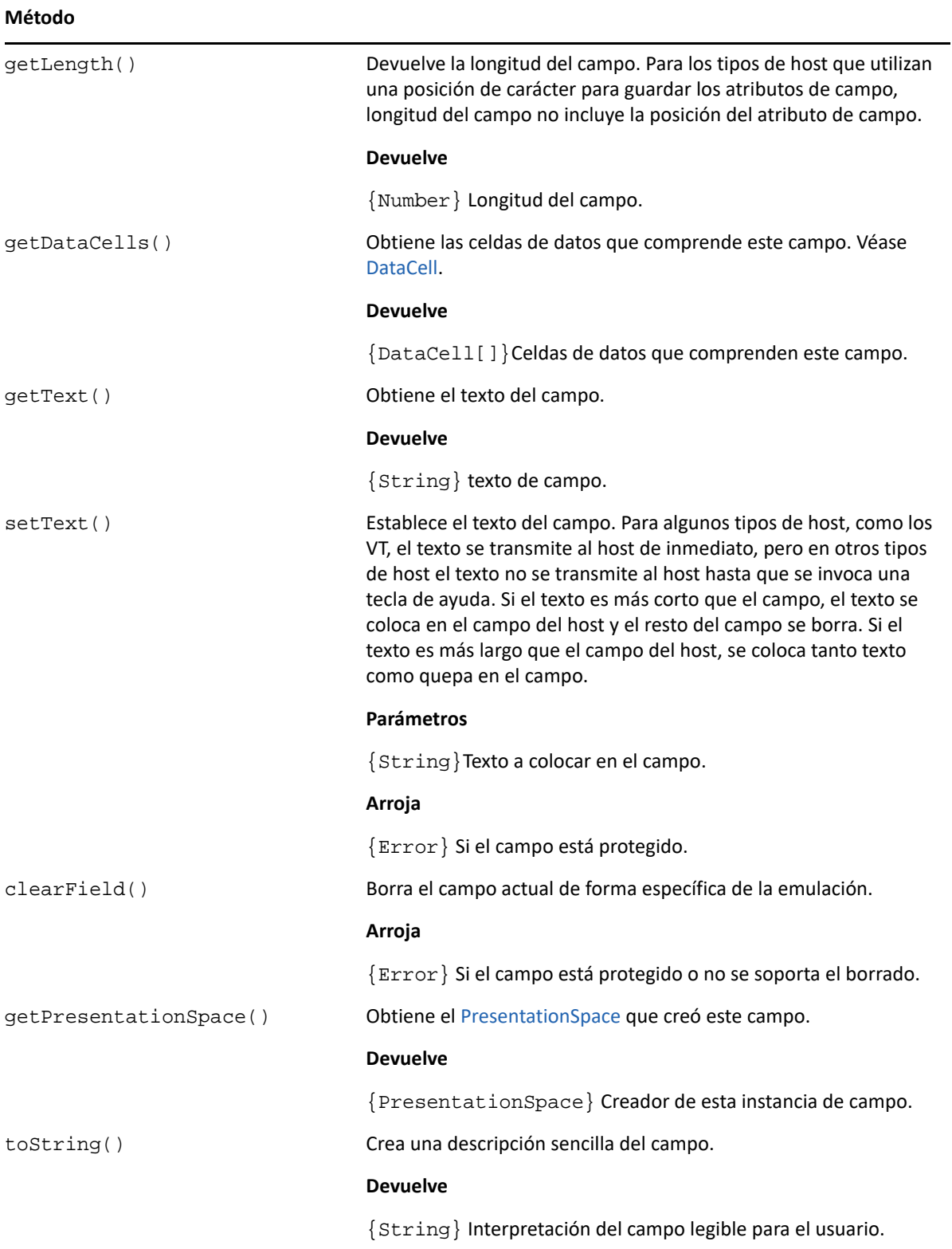

## <span id="page-140-0"></span>**FieldList**

Utilice el objeto FieldList junto con el objeto Field para obtener información de la lista de campos.

#### **Método**

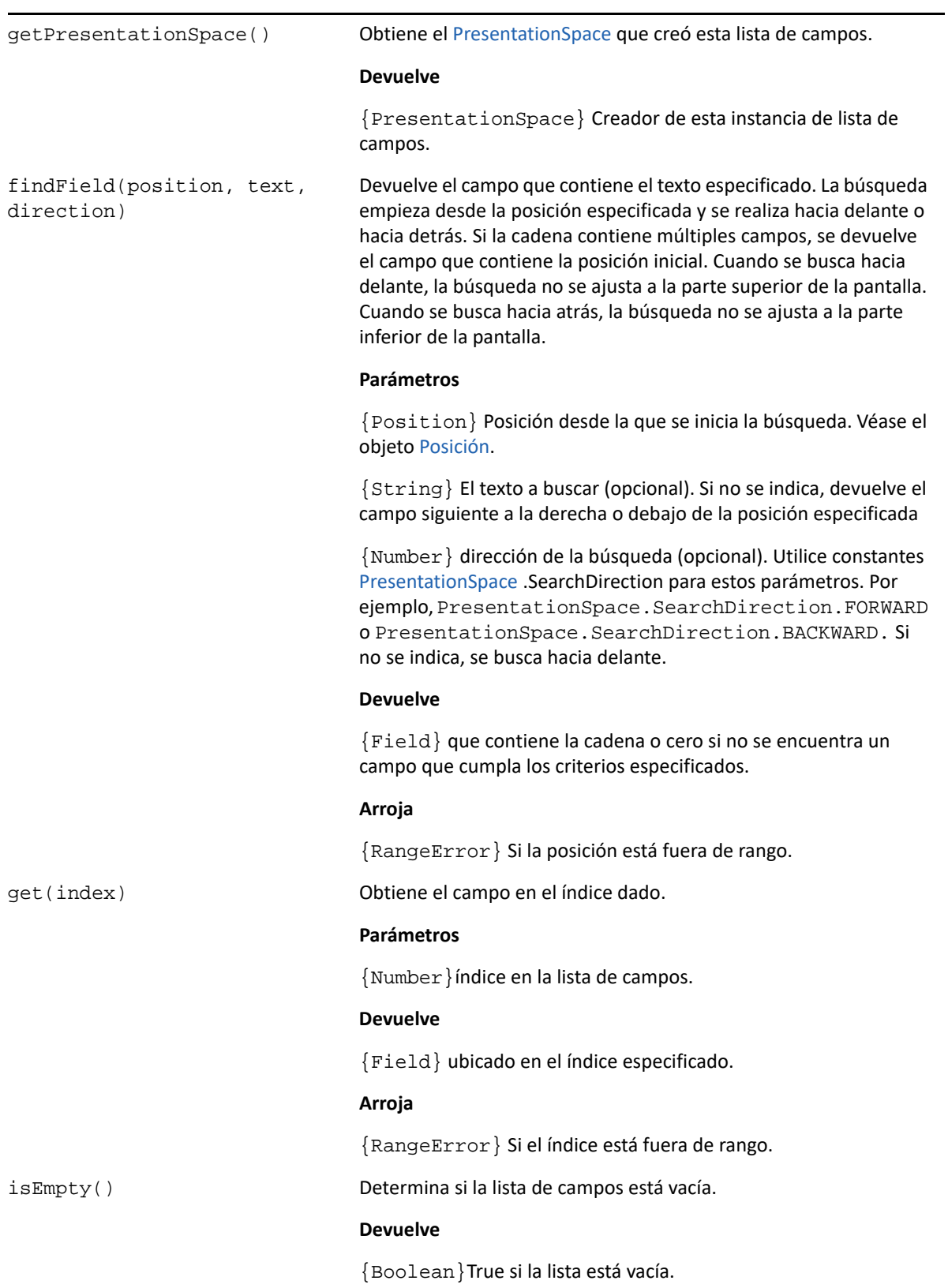

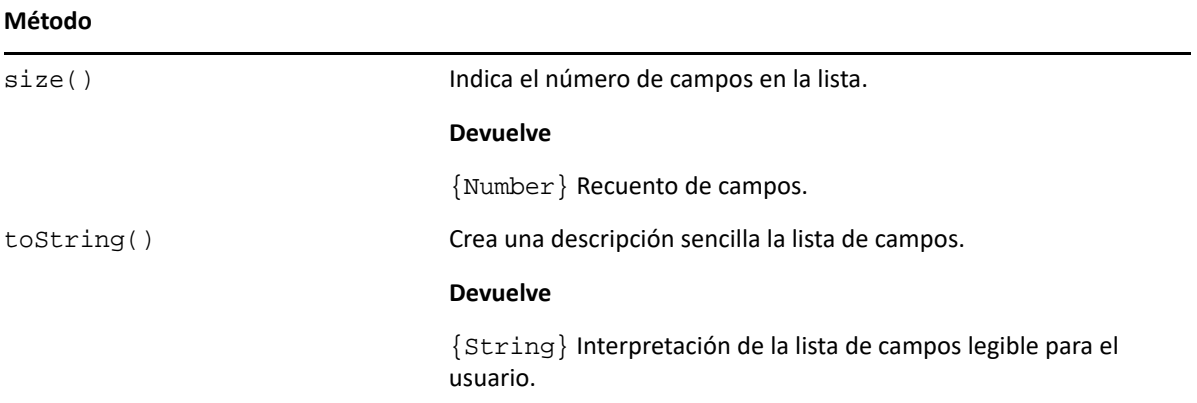

### <span id="page-142-0"></span>**FileTransferFactory**

Un objeto fileTransferFactory está disponible para todas las macros. Si se han configurado transferencias de archivos para la sesión, puede utilizarlas para obtener una referencia a un objeto FileTransfer.

*Tabla 5-22 fileTransferFactory*

| Método         |                                                                                                    |
|----------------|----------------------------------------------------------------------------------------------------|
| getIND\$File() | Devuelve un objeto FileTransfer para interactuar con el tipo<br>Ind\$File configurado para la sesión. |
|                | <b>Devuelve</b>                                                                                       |
|                | ${Filter}ransfer\}$                                                                                   |
|                | Arroja                                                                                                |
|                | ${Error}$ Si la sesión no ha sido configurada para permitir<br>transferencias IND\$File.              |

## <span id="page-142-1"></span>**FileTransfer**

Utilice el objeto FileTransfer para listar y transferir archivos entre el sistema del host y el cliente.

La API de transferencia de archivos de Host Access for the Cloud abstrae las convenciones de ruta de archivos utilizadas por diferentes implementaciones de archivos del host. Siga los formatos de ruta de sistema de archivos URL o Linux a la hora de formatear las rutas de archivo utilizadas por la API. Por ejemplo, /root/directory/file. Es importante observar todas las reglas específicas de los sistemas de host, como los caracteres permitidos o las longitudes de los nombres.

**Nota:** Los navegadores imponen importantes restricciones de seguridad sobre la capacidad de Javascript para interactuar con los sistemas de archivos de los clientes.

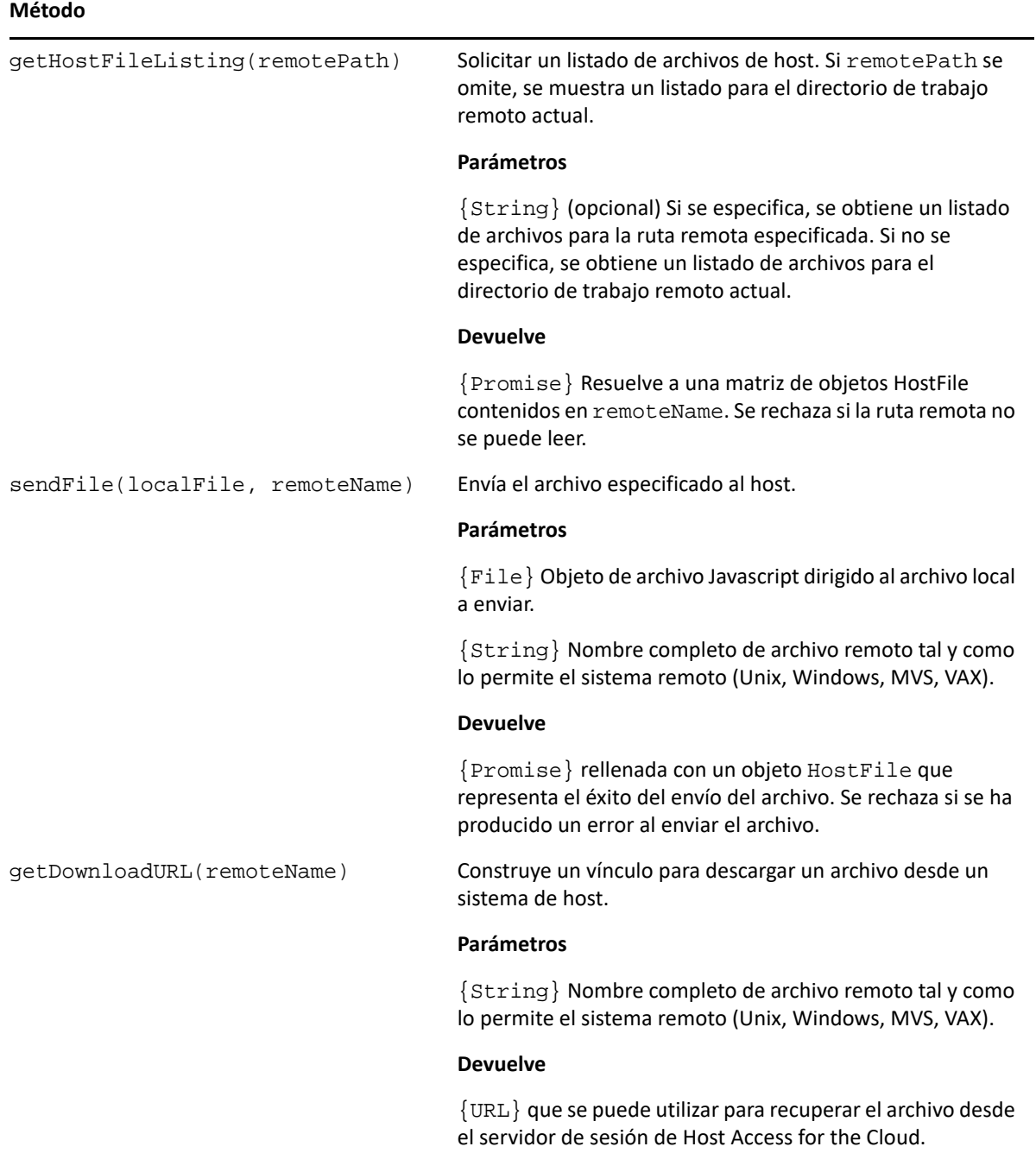
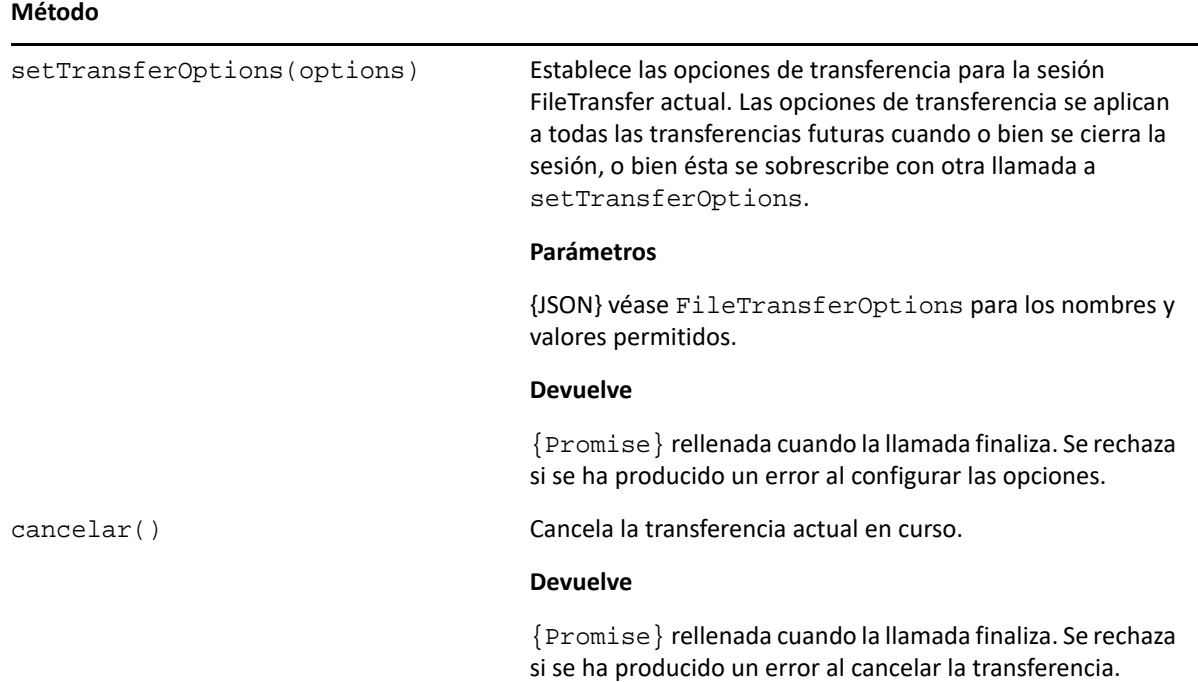

## **HostFile**

Un objeto HostFile representa un archivo en el sistema de archivos del host.

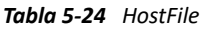

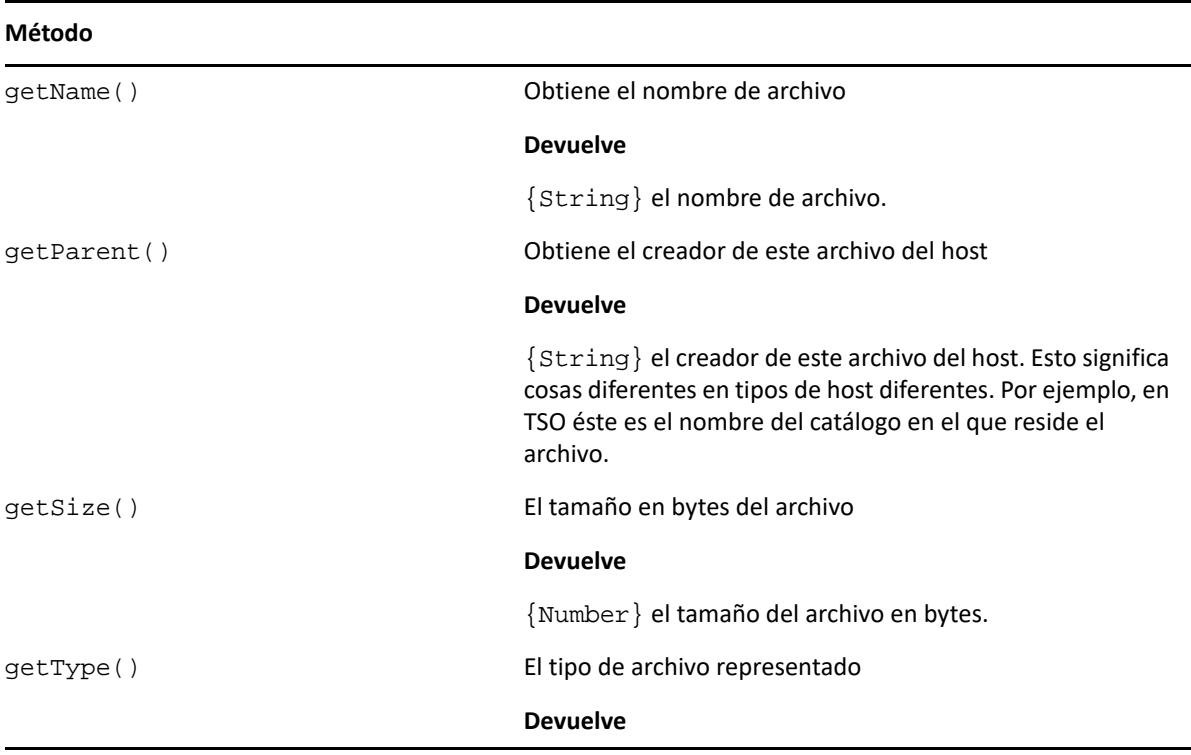

## **Host File Type**

El objeto HostFileType define constantes para determinar el tipo de un objeto HostFile.

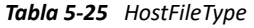

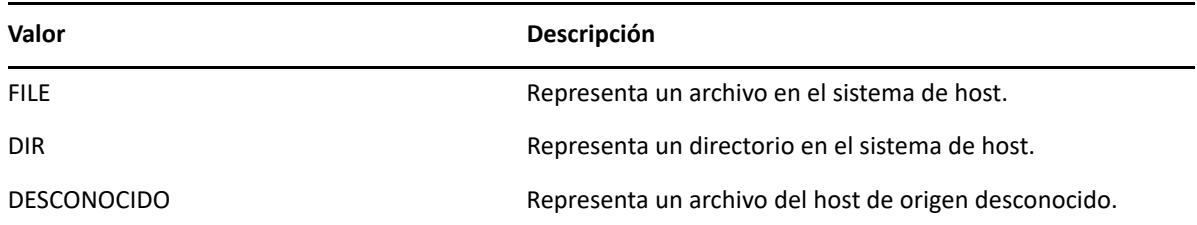

## **Opciones de Transferencia de Archivos**

Especificación del objeto de opción de transferencia de archivos.

```
Ejemplo: fileTransfer.setTransferOptions({ transferMethod : 'ascii' });
```
*Tabla 5-26 FileTransferOptions*

| Método         |                             |  |
|----------------|-----------------------------|--|
| transferMethod | {String}Valores permitidos: |  |
|                | $\bullet$ 'ascii'           |  |
|                | $\bullet$ 'binario'         |  |
|                |                             |  |

## <span id="page-145-0"></span>**OIA**

Interfaz Operator Information Area (OIA). El objeto OIA devuelve valores definidos en el objeto [OIAStatus.](#page-146-0)

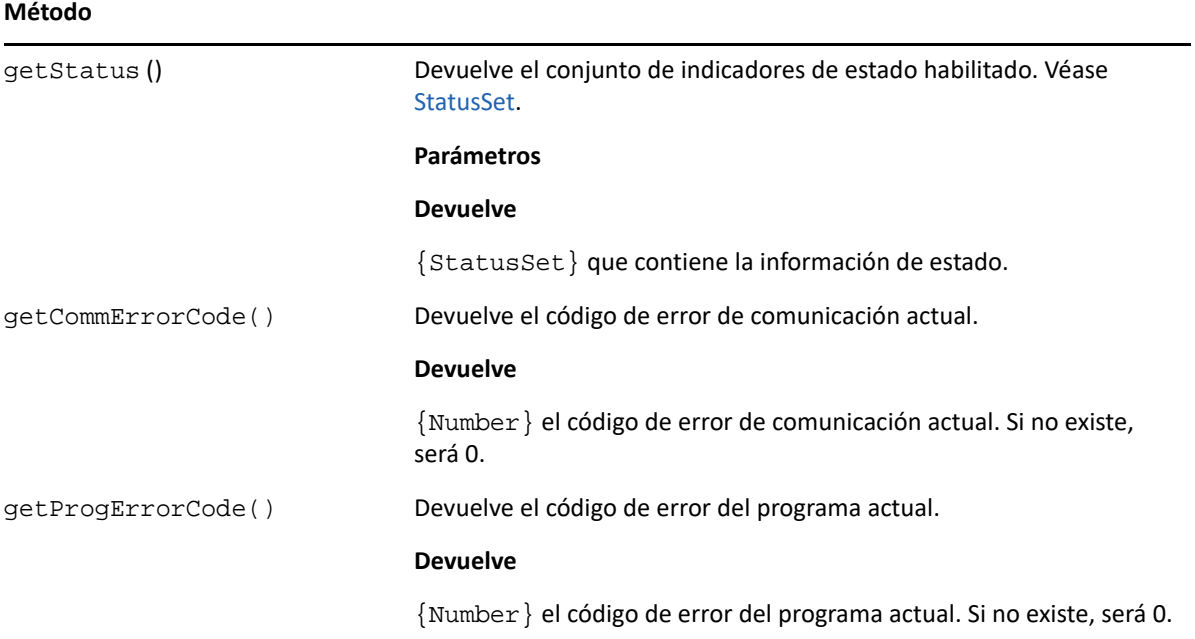

## <span id="page-146-0"></span>**OIAStatus**

*Tabla 5-28 OIAStatus*

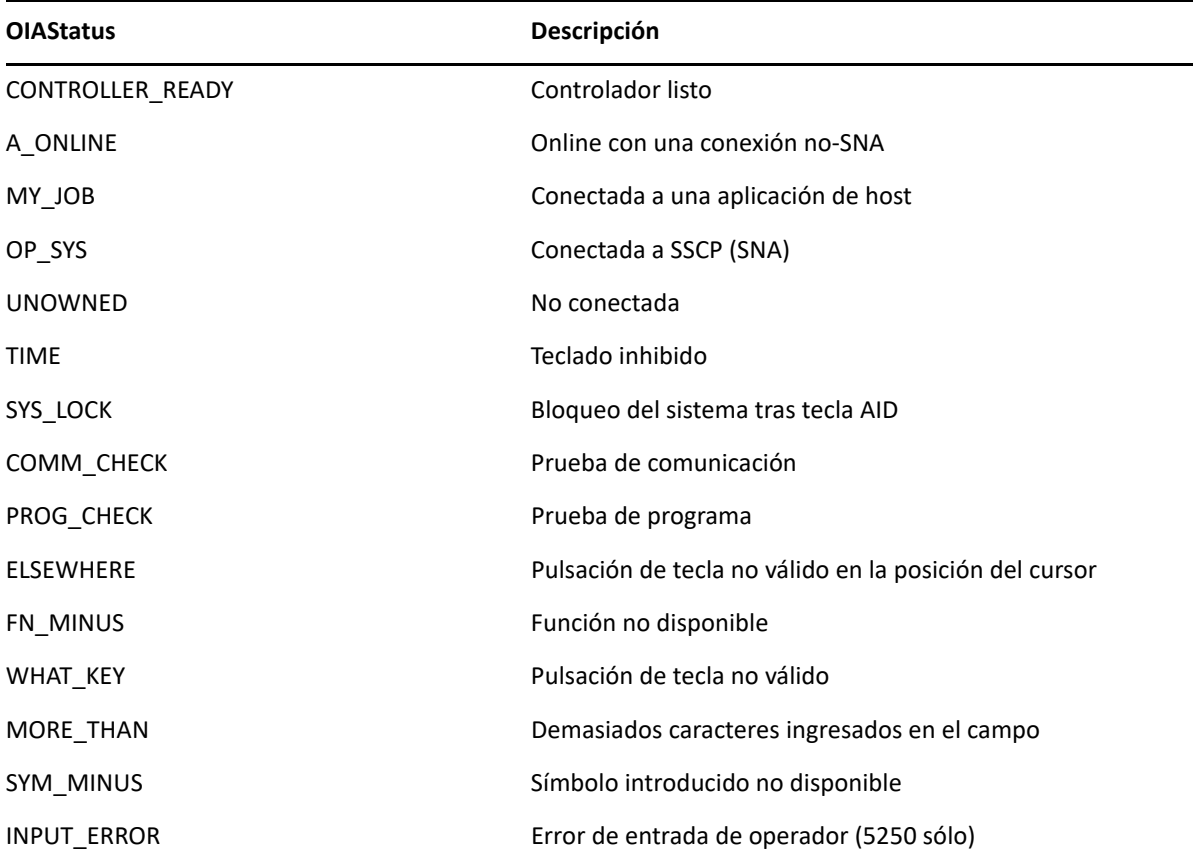

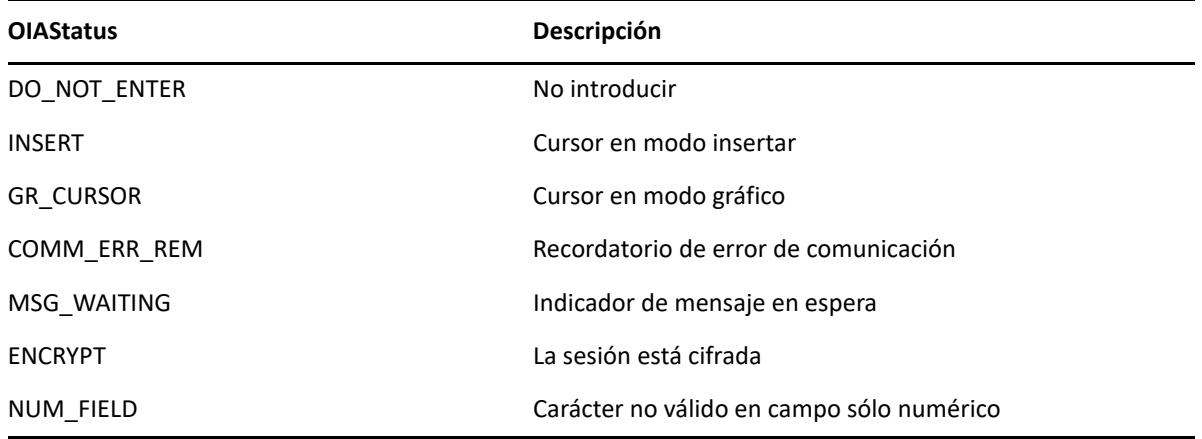

## **AutoSignon**

Algunos hosts de mainframe tienen un Digital Certificate Access Server (servidor de acceso a certificados digitales, DCAS). Usted puede solicitar un vale de paso temporal de uso único del DCAS para iniciar sesión en una aplicación del host. Mediante este objeto, puede escribir y configurar una macro para que se ejecute cuando se inicie la sesión y para que entre a la sesión automáticamente mediante las credenciales del usuario conectado actualmente.

*Tabla 5-29 AutoSignon*

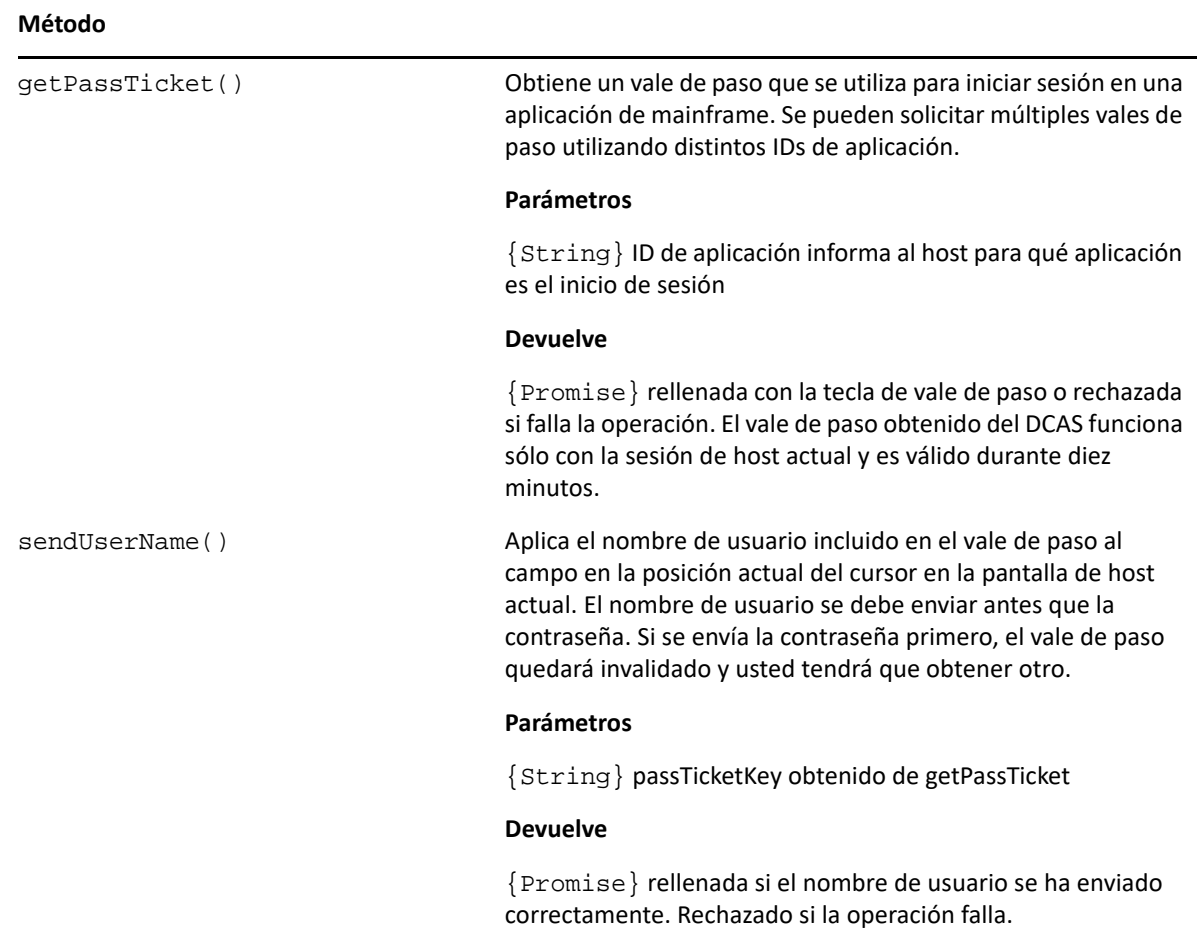

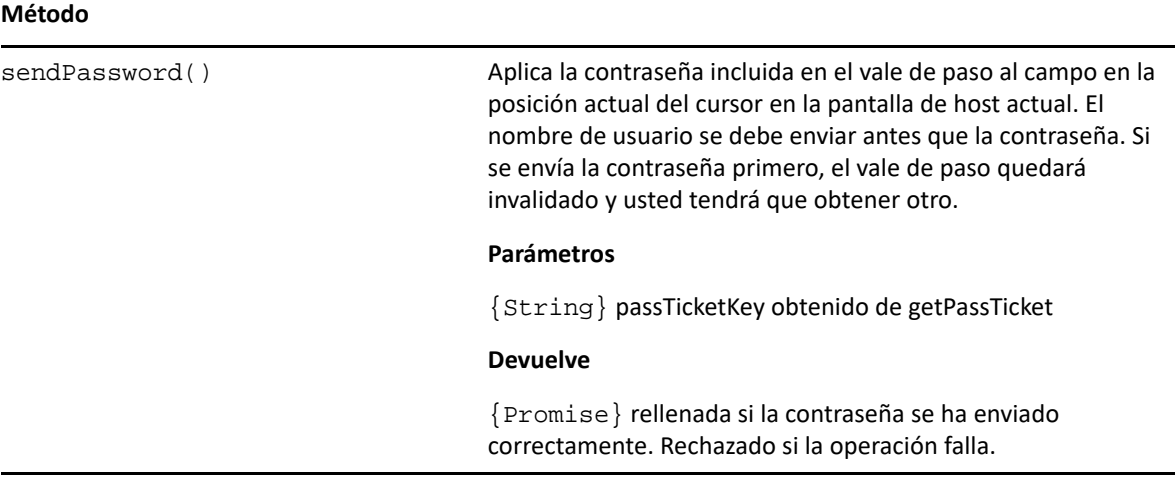

### <span id="page-148-0"></span>**Posición**

Representa una fila y una columna en la pantalla.

*Tabla 5-30 Posición*

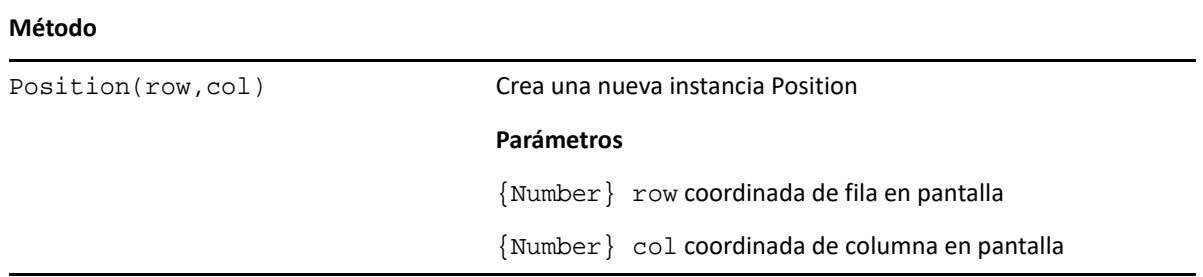

## <span id="page-148-1"></span>**PresentationSpace**

Utilice el objeto PresentationSpace para interactuar con la pantalla del terminal. Entre las interacciones disponibles están ajustar y obtener la posición del cursor y la lectura de texto.

*Tabla 5-31 PresentationSpace*

#### **MÉTODOS**

```
getCursorPosition() Devuelve una instancia Posición que representa la posición actual del 
                            cursor. Una sesión no conectada tiene una posición de cursor de 0,0.
                            Devuelve
                             {Position} posición actual del cursor
```
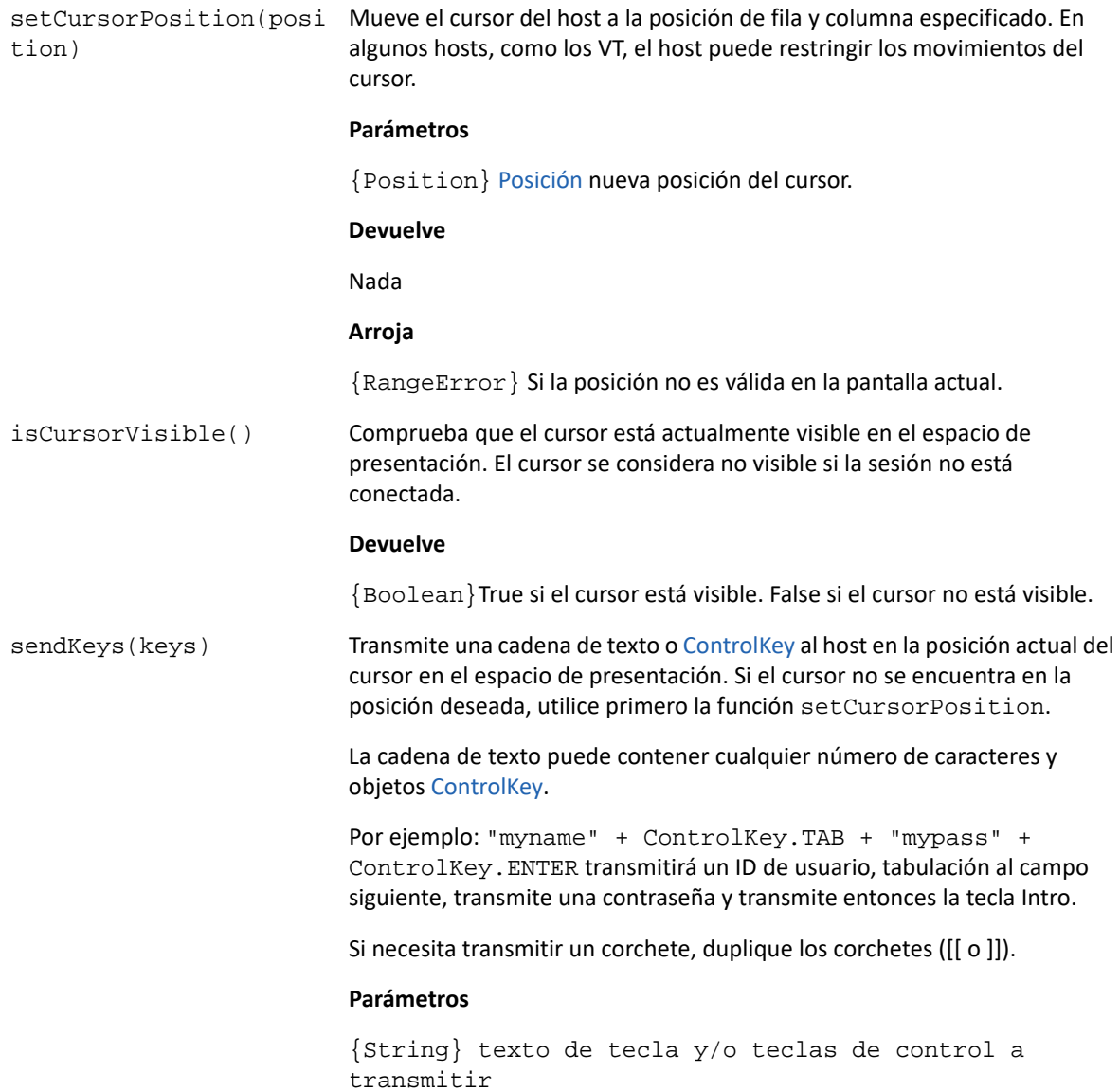

getText(start,length) Devuelve una cadena que representa un área lineal del espacio de presentación. Cuando se encuentran los límites de la fila, no se insertan caracteres de nueva línea.

#### **Parámetros**

{Position} posición inicial desde la que se debe recuperar texto

{Number} longitud del número máximo de caracteres a devolver. Si el parámetro de longitud hace que se exceda la última posición del espacio de presentación, sólo se devuelven los caracteres hasta la última posición.

#### **Devuelve**

{String) que representa un área lineal del espacio de presentación que puede estar vacía si la sesión no está conectada.

#### **Arroja**

{RangeError} Si la posición o la longitud no son válidas en la pantalla actual.

getSize() Obtiene las dimensiones de la pantalla como objeto Dimension.

#### **Devuelve**

{Dimension} Que contiene el número de filas y columnas. El tamaño de la pantalla es [row:0, col:0] si la sesión no está conectada.

getDataCells(start, length) Devuelve instancias [DataCell](#page-137-0) en las que el primer miembro será para la posición especificada por el parámetro de inicio. El número máximo de instancias DataCell en la lista viene especificado por el parámetro de longitud.

#### **Parámetros**

{Position} inicio de la primera posición en la pantalla del host en la que se recuperan instancias DataCell. Véase [Posición.](#page-148-0)

{Number} longitud del número máximo de instancias DataCell a recuperar. Si no se especifica, devuelve DataCells de la posición inicial a la posición final de la pantalla.

#### **Devuelve**

Instancias {DataCell[]} que pueden estar vacías si la sesión no está conectada. Si la posición no está especificada, devuelve todas las DataCells. Si la longitud no se especifica, devuelve DataCells de la posición inicial a la posición final de la pantalla.

#### **Arroja**

{RangeError} si inicio o longitud están fuera de rango.

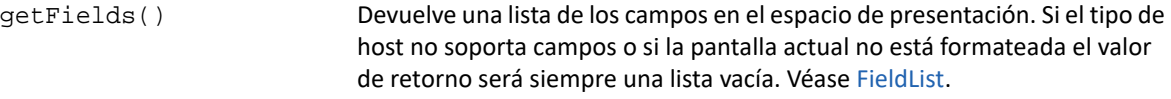

#### **Devuelve**

{FieldList} de los campos definidos del host en el espacio de presentación.

## <span id="page-151-0"></span>**Sesión**

El objeto Session es el punto de entrada principal para acceder al host. Contiene las funciones para conectar, desconectar y obtener el objeto PresentationSpace.

*Tabla 5-32 Funciones del objeto Session*

#### **MÉTODOS**

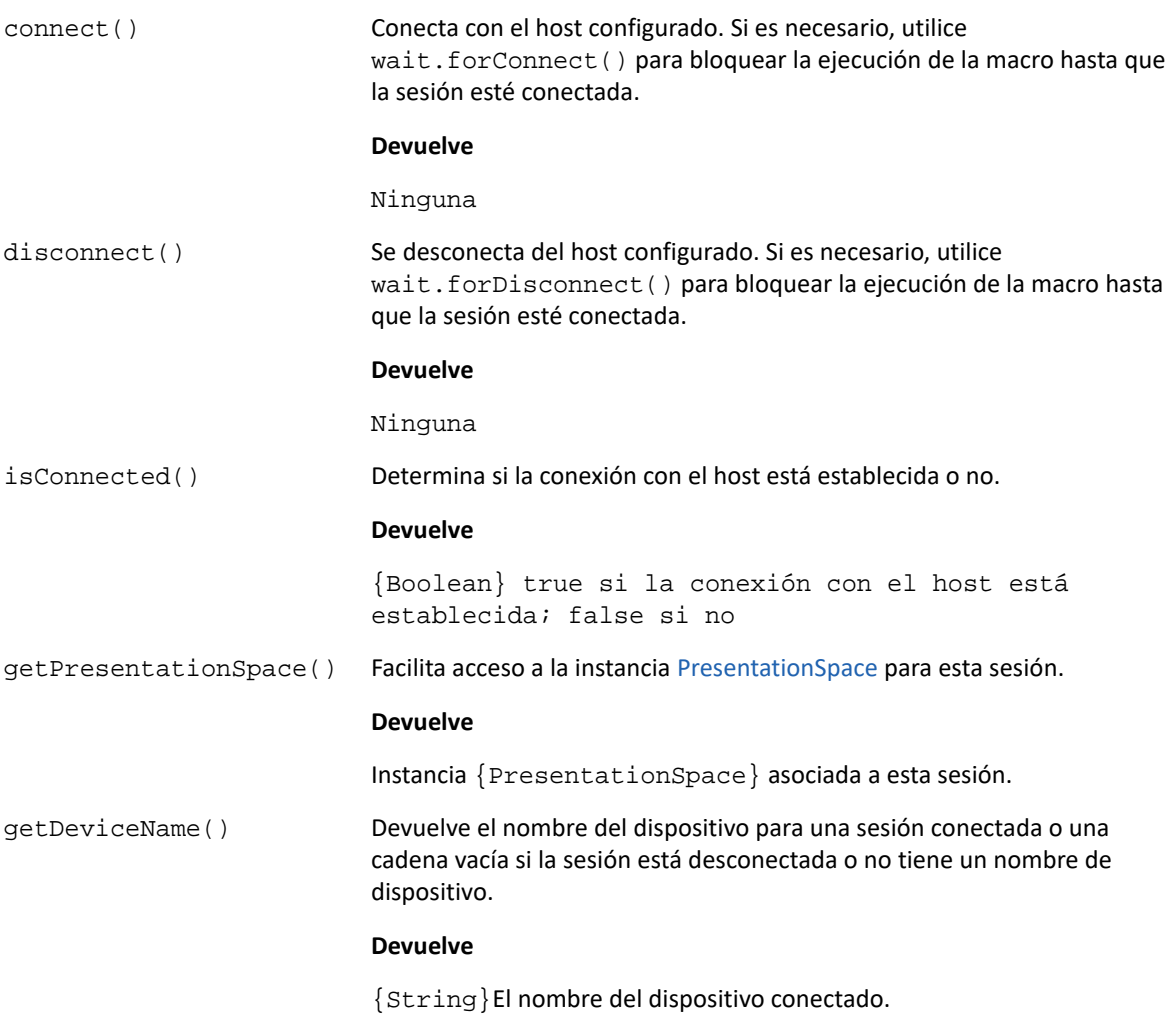

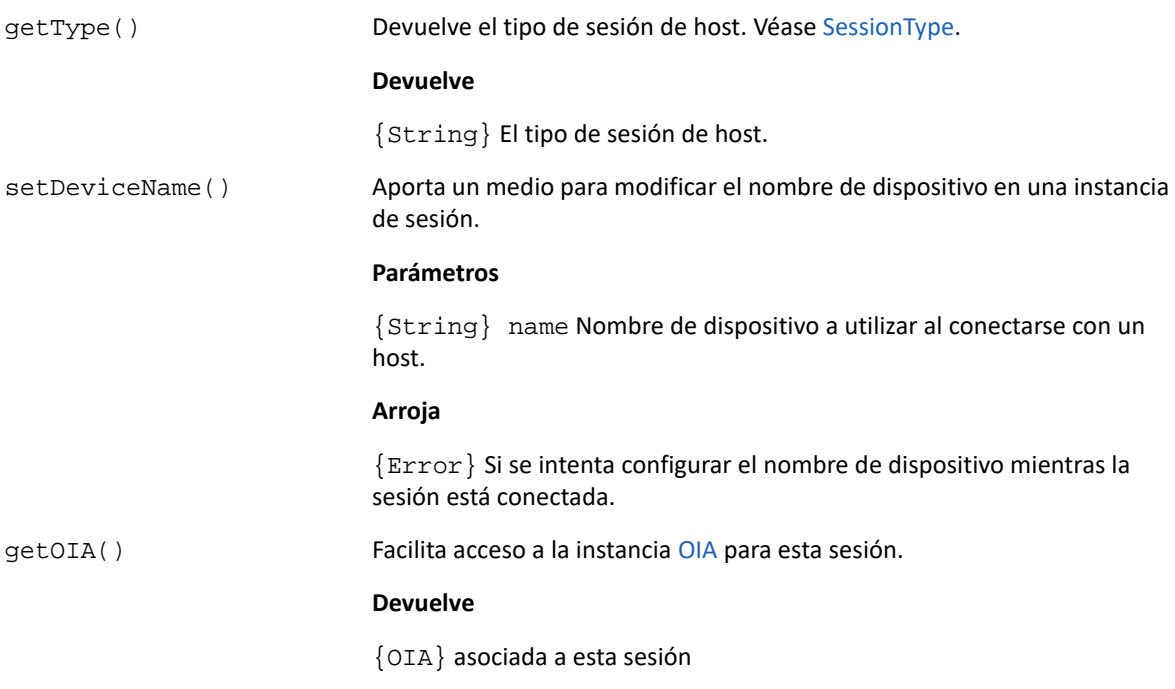

## <span id="page-152-1"></span>**SessionType**

Constantes utilizadas para identificar el tipo de host al que se está realizando la conexión. Véase el objeto [Sesión](#page-151-0).

*Tabla 5-33 SessionType*

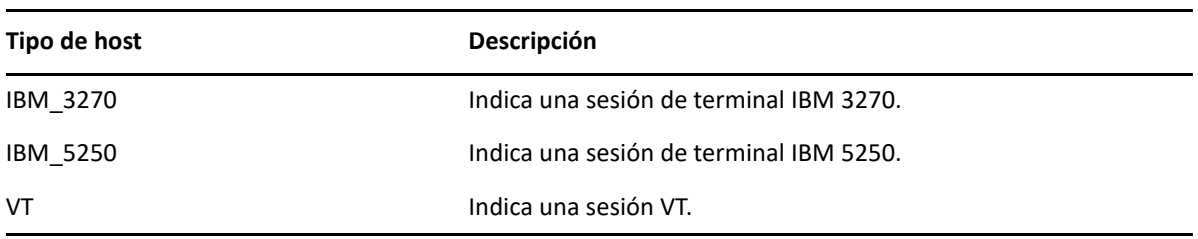

## <span id="page-152-0"></span>**StatusSet**

Puede utilizar el objeto StatusSet para descifrar el estado de OIA. El objeto StatusSet devuelve valores definidos en el objeto [OIAStatus](#page-146-0) y cuando se utilizan juntos se puede obtener información de estado del OIA.

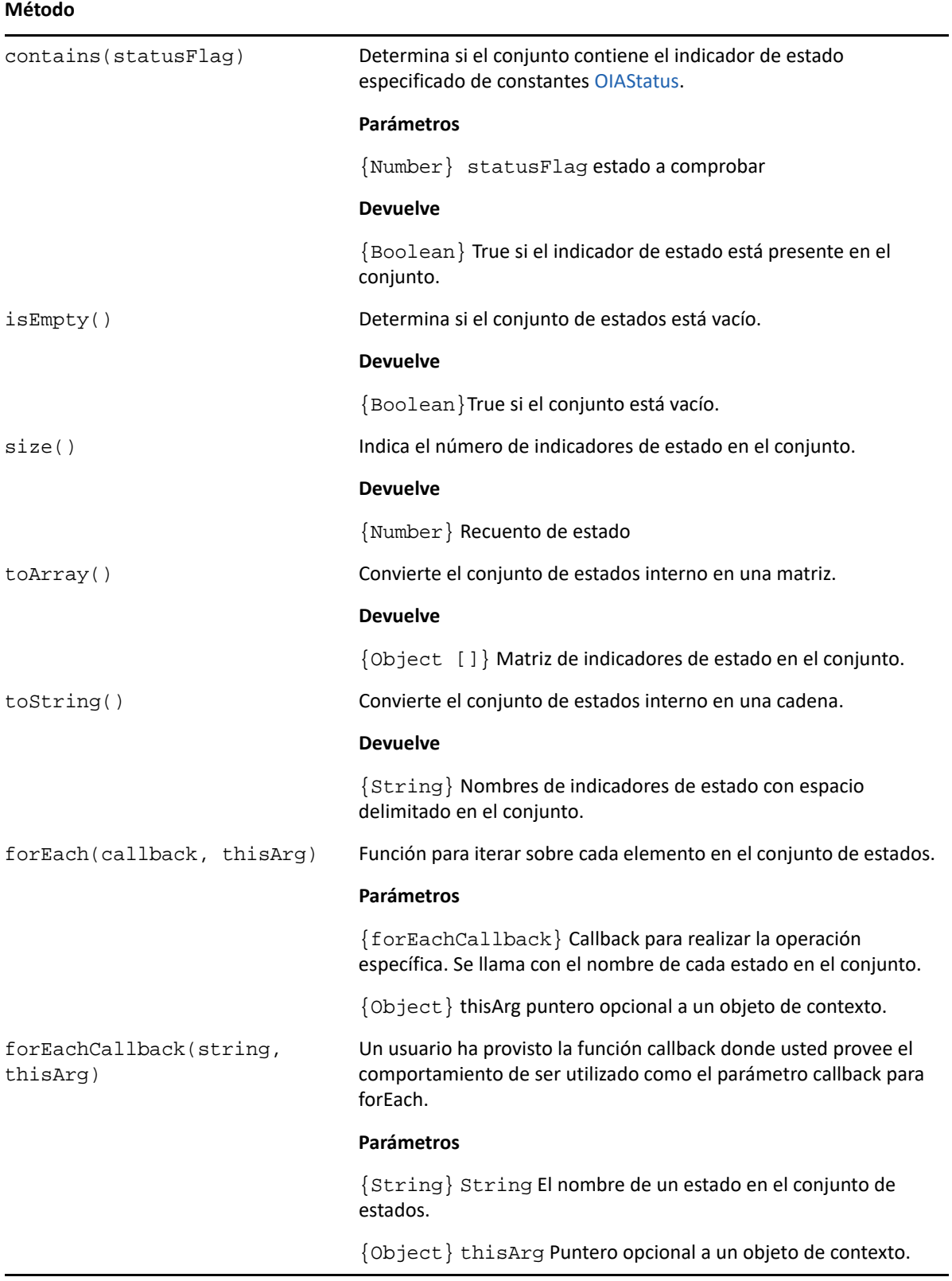

## **User Interface**

El objeto de interfaz de usuario provee funciones para interactuar con el usuario, para preguntar por información básica y visualizarla. El objeto UI está disponible automáticamente en su macro como la variable "ui".

**Nota:** ¡Importante! Todas las funciones UI requieren la palabra clave 'yield' enfrente de ellas. Esto permite bloquear la ejecución de la macro hasta que se cumplan las condiciones para la función UI.

[parameter] denota un parámetro opcional.

*Tabla 5-35 Interacción con el usuario*

#### **MÉTODOS**

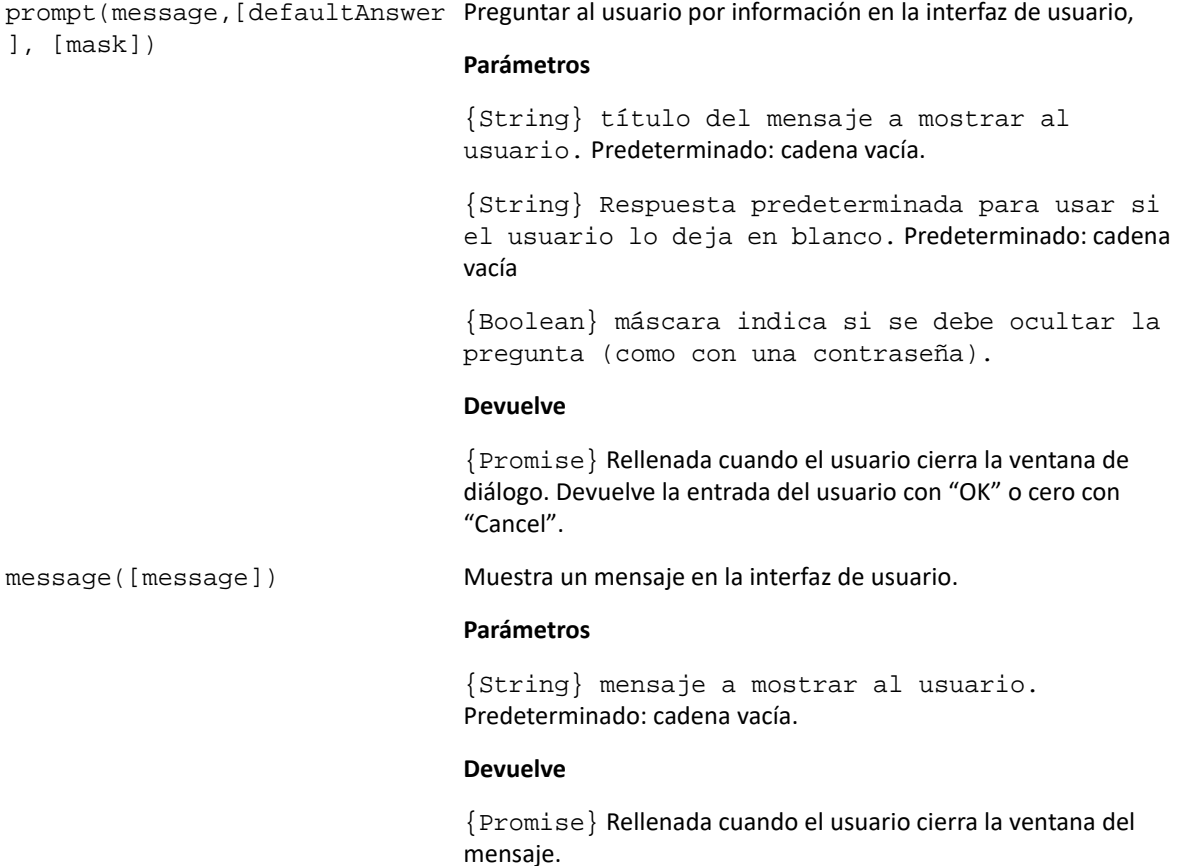

### **Wait**

Utilice el objeto wait para esperar una sesión particular o un estado de pantalla. Por ejemplo, puede esperar hasta que el cursor se encuentre en una posición particular o hasta que haya texto presente en una posición determinada antes de continuar con la ejecución de la macro.

Las funciones de espera se utilizan frecuentemente en combinación con funciones asíncronas como connect() y sendKeys().

**Nota:** Todas las funciones tienen tiempo de espera como parámetro opcional y tienen un valor de tiempo de espera predeterminado de 10 segundos (10000 ms).

**Importante:** Todas las funciones de espera requieren la clave 'yield' enfrente de ellas. Esto permite bloquear la ejecución de la macro hasta que se cumplan las condiciones para la función de espera.

[parameter] denota un parámetro opcional.

*Tabla 5-36 Esperando a host*

#### **MÉTODOS**

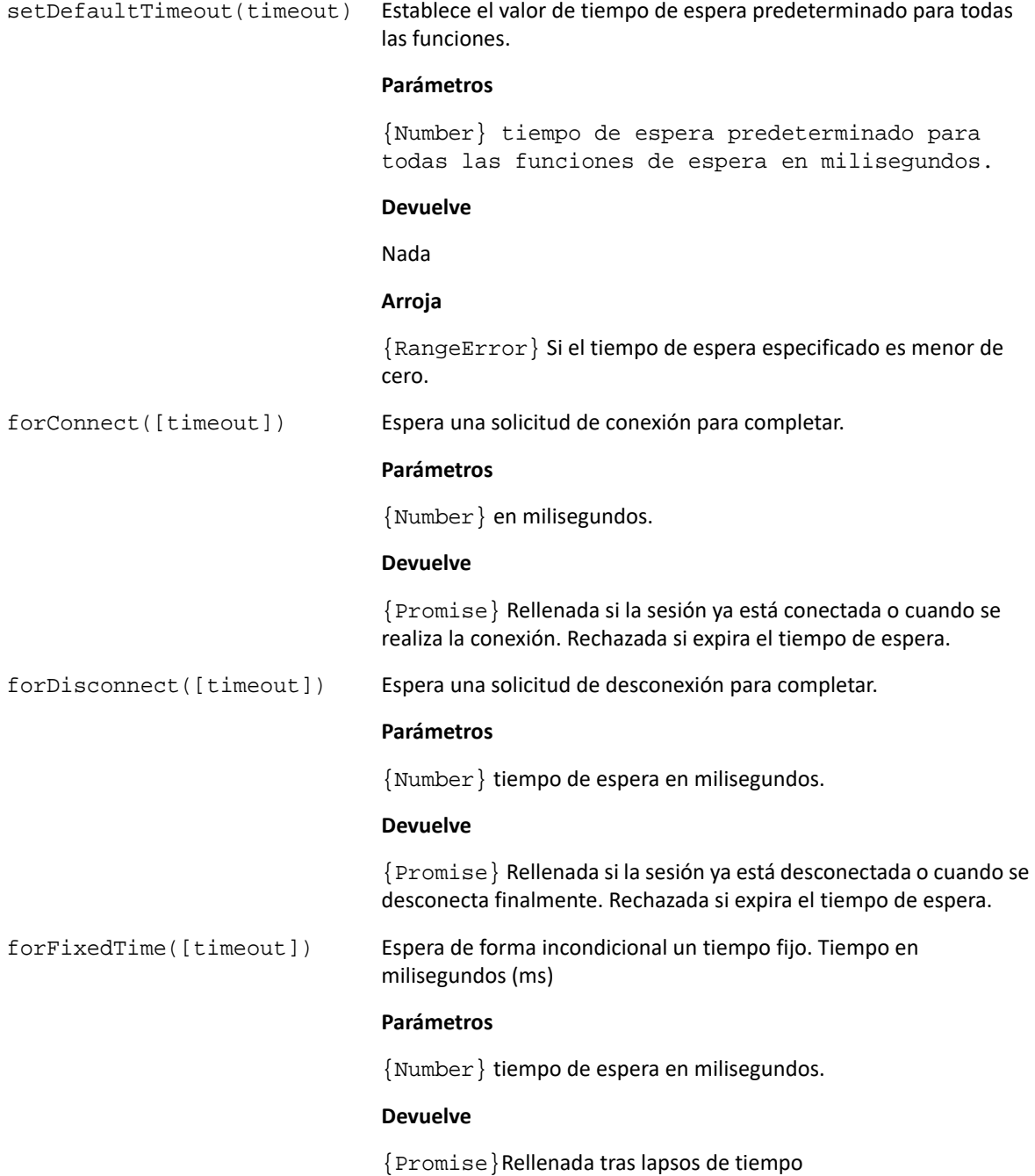

forText(text, position,

forHostPrompt(text, column,[timeout])

[timeout])

forCursor(position, [timeout]) Espera a que el cursor llegue a la posición especificada. **Parámetros**

> {Position} La posición que especifica la fila y la columna,

{Number} tiempo de espera en milisegundos

#### **Devuelve**

{Promise} Rellenada si el cursor ya está colocado o cuando se coloca finalmente. Rechazada si expira el tiempo de espera.

Espera hasta que el texto esté colocado en una posición específica de la pantalla

#### **Parámetros**

{String} texto a esperar

{Position} Posición que especifica la fila y la columna,

{Number}tiempo de espera en milisegundos

#### **Devuelve**

{Promise} Rellenada si el texto ya se encuentra en la posición especificada o cuando se coloque allí. Rechazada si expira el tiempo de espera.

#### **Arroja**

{rangeError} si la posición no es válida.

Espera a un símbolo de sistema esté colocado en una columna particular en la pantalla.

#### **Parámetros**

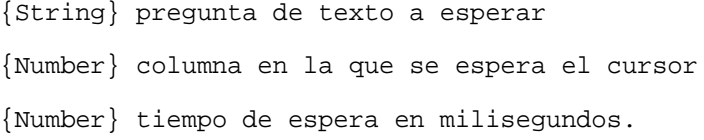

#### **Devuelve**

{Promise} Rellenada si las condiciones ya se cumplen o cuando por fin se cumplen las condiciones. Rechazada si expira el tiempo de espera.

#### **Arroja**

{RangeError} si la columna está fuera de rango.

## **Ejemplos de Macros**

Para ayudarle a crear correctamente macros que se beneficien de todas las funciones del Editor de macros, dispone de estos ejemplos como punto de partida.

- ["Interacción Básica con el Host" en la página 158](#page-157-0)
- ["Interacción con el usuario" en la página 160](#page-159-0)
- ["Navegar Por Datos" en la página 162](#page-161-0)
- ["Invocar un Servicio Web" en la página 164](#page-163-0)
- ["Trabajar con DataCells y Attributes" en la página 166](#page-165-0)
- ["Utilizar Campos y Listas de Campos" en la página 167](#page-166-0)
- ["Macro Sign-On automático para Mainframes" en la página 169](#page-168-0)
- ["Utilizar Transferencia de Archivos \(IND\\$File\)" en la página 170](#page-169-0)

## <span id="page-157-0"></span>**Interacción Básica con el Host**

Este ejemplo muestra la interacción básica con el host, incluyendo:

- Enviar datos al host
- Esperar pantallas a mostrar
- Utilizar la palabra clave yield para esperar funciones asíncronas
- Leer texto de la pantalla
- Mostrar información básica al usuario
- Tratamiento de errores básicos

Todas las macros tienen disponibles los siguientes objetos de forma predeterminada:

1. **session** - Punto de entrada principal para acceder al host. Puede conectar, desconectar y facilitar acceso al PresentationSpace.

El objeto PresentationSpace obtenido de la sesión representa la pantalla y provee capacidades muy comunes como obtener y ajustar la posición del cursor, enviar datos al host y leer de la pantalla.

- 2. **wait** Facilita una forma sencilla de esperar a varios estados del host antes de seguir enviando más datos o leer de la pantalla.
- 3. **UI** Provee capacidades básicas de interfaz de usuario. Muestra datos al usuario o le pide información.

// Función Crear una nueva macro var macro = createMacro(function\*(){ 'use strict';

 // Todas las macros tienen disponibles los siguientes objetos de forma predeterminada:

 // 1. session - Punto de entrada principal para acceder al host. Puede conectar, desconectar y facilitar acceso al PresentationSpace.

 // El objeto PresentationSpace obtenido de la sesión representa la pantalla y provee capacidades muy comunes como obtener y ajustar la

// posición del cursor, enviar datos al host y leer de la pantalla.

 // 2. wait - Facilita una forma sencilla de esperar a varios estados del host antes de seguir enviando más datos o leer de la pantalla.

 // 3. uiI - Provee capacidades básicas de interfaz de usuario. Mostrar datos al usuario o pedirle información.

 // Declarar una variable para leer y visualizar algunos datos de pantalla.

 // La mejor práctica es declarar todas las variables cerca de la parte superior de una función.

var numberOfAccounts = 0;

 // Iniciar obteniendo el objeto PresentationSpace, que provee muchas operaciones de pantalla comunes.

var ps = session.getPresentationSpace();

try {

 // Puede ajustar y obtener la posición del cursor ps.setCursorPosition(new Position(24, 2));

 // Utilizar la función sendKeys para enviar caracteres al host ps.sendKeys('cics');

 // SendKeys se utiliza también para enviar teclas de host como teclas PA y PF.

 // Véase "Control Keys" en la documentación para todas las opciones disponibles

ps.sendKeys(ControlKey.ENTER);

// Esperar a que el cursor se encuentre en la posición correcta.

 // El objeto wait provee varias funciones para esperar a que ocurran determinados estados

 // de modo que usted pueda proceder o bien a enviar más teclas, o bien a leer datos de la pantalla.

yield wait.forCursor(new Position(24, 2));

 // Puede mezclar caracteres y teclas de control en una llamada sendKeys.

 ps.sendKeys('data' + ControlKey.TAB + ControlKey.TAB + 'more data' + ControlKey.ENTER);

 // La palabra clave "yield" se debe utilizar enfrente de todas las llamadas de función "wait" y "ui".

 // Le dice al navegador que detenga la ejecución de la macro hasta que la

```
 // función wait (asíncrona) vuelva. Consulte la documentación para 
saber qué funciones
     // requieren la palabra clave yield.
     yield wait.forCursor(new Position(10, 26));
     ps.sendKeys('accounts' + ControlKey.ENTER);
     // Puede esperar también a que aparezca un texto en ciertas áreas de la 
pantalla
     yield wait.forText('ACCOUNTS', new Position(3, 36)) ;
     ps.sendKeys('1' + ControlKey.ENTER);
     // Todas las funciones wait excederán el tiempo de espera si no se 
cumplen los criterios dentro de un límite de tiempo.
     // Puede incrementar tiempos de espera con un parámetro opcional en las 
funciones wait (en milisegundos)
    // Todos los tiempos de espera se especifican en milisegundos y el valor 
predeterminado es 10 segundos (10000 ms).
     yield wait.forCursor(new Position(1, 1), 15000);
     ps.sendKeys('A' + ControlKey.ENTER);
     // PS proporciona la función getText para leer texto de la pantalla
     numberOfAccounts = ps.getText(new Position(12, 3), 5);
     // Utilizar el objeto ui para visualizar algunos datos de la pantalla
     ui.message('Número de cuentas activas: ' + numberOfAccounts);
     // La try / catch permite capturar todos los errores y notificarlos a 
una ubicación central }
   catch (error) {
     // De nuevo, utilizamos el objeto ui para visualizar un mensaje que 
indica que se ha producido un error
     yield ui.message('Error: ' + error.message);
   }
   //Fin Macro Generada
});
// Ejecutar la macro y devolver los resultados al Ejecutor de macros
// La instrucción return es necesaria, ya que la aplicación aprovecha
// esto para saber si la macro se ha ejecutado correctamente y cuándo ha 
finalizado
return macro();
```
## <span id="page-159-0"></span>**Interacción con el usuario**

Este ejemplo ilustra cómo utilizar los métodos API provistos para pedirle entradas al usuario o para alertarle con un mensaje.

```
var macro = createMacro(function*(){
   'use strict';
   // El objeto "ui" ofrece funciones para preguntar información al usuario 
y para mostrar información
   // Declarar variables para uso posterior var username;
   var password;
   var flavor;
   var scoops;
   //Inicio Macro Generada
   var ps = session.getPresentationSpace();
   try {
   // Pedir al usuario que ingrese su nombre de usuario y guardarlo en una 
variable.
   // Recuerde que la palabra clave 'yield' es necesaria para bloquear la 
ejecución mientras se espera a la entrada del usuario.
   username = yield ui.prompt('Introduzca su nombre de usuario');
   // Pide al usuario ingresar un valor predeterminado que se le ha 
facilitado.
   flavor = yield ui.prompt('¿Cuál es su helado favorito?', 'Chocolate');
   // Pide al usuario ingresar información privada cuando se utiliza la 
opción 'mask' y el campo de entrada se enmascarará mientras escribe.
   // Si el parámetro no se utiliza, se puede utilizar 'cero' para 
especificar que no se desea utilizar.
   // Aquí lo ilustramos especificando que no necesitamos mostrar un valor 
predeterminado.
   password = yield ui.prompt('Introduzca su contraseña', null, true);
   // La función de preguntar devuelve cero si el usuario hace clic en el 
botón 'Cancelar' en lugar de en el botón 'Aceptar'.
   // Una forma de tratar este caso es ajustar la llamada a un bloque try/
catch.
   scoops = yield ui.prompt('¿Cuántas cucharadas quiere?');
  if (scoops === null) {
     // Se sale de la macro.
     return;
     // Alternativamente podría arrojar un Error y capturarlo en el "catch" 
situado a continuación
   }
   // Utilizar los valores coleccionados para pedir nuestro ice cream
   ps.sendKeys(username + ControlKey.TAB + password + ControlKey.ENTER);
   yield wait.forCursor(new Position(5, 1));
   ps.sendKeys(flavor + ControlKey.TAB + scoops + ControlKey.ENTER);
   // Mostrar un mensaje al usuario. Utilizando la palabra clave 'yield' 
enfrente de la llamada bloquea
```

```
 // la ejecución de la macro hasta que el usuario hace clic en el botón 
'Aceptar'.
  yield ui.message('Orden correcta. Enjoy your ' + scoops + ' scoops of ' + 
flavor + ' ice cream ' + username + '!');
} catch (error) {
   // Aquí utilizamos el objeto ui para mostrar un mensaje de que ha 
ocurrido un error
  yield ui.message(error.message);
}
//Fin Macro Generada
});
return macro();
```
## <span id="page-161-0"></span>**Navegar Por Datos**

Este ejemplo explica cómo navegar por un número variable de pantallas y procesar los datos en cada pantalla.

```
 // Función Crear una nueva macro.
var macro = createMacro(function*(){
   'use strict';
   // Crear variable(s) para uso posterior
   var password;
   var accountNumber;
   var transactionCount = 0;
  var row = 0;
   // Obtener una referencia para el objeto PresentationSpace.
  var ps = session.getPresentationSpace();
   try {
     // Introducir nombre de usuario y contraseña para iniciar sesión en la 
aplicación.
     yield wait.forCursor(new Position(19, 48));
     ps.sendKeys('bjones' + ControlKey.TAB);
     yield wait.forCursor(new Position(20, 48));
     password = yield ui.prompt('Contraseña:', null, true);
     ps.sendKeys(password);
     ps.sendKeys(ControlKey.ENTER);
     // Introducir un comando de aplicación.
     yield wait.forCursor(new Position(20, 38));
     ps.sendKeys('4');
     ps.sendKeys(ControlKey.ENTER);
     // Ir a la lista de transacciones para una lista.
     yield wait.forCursor(new Position(13, 25));
     ps.sendKeys('2');
     // Ingresar un número de cuenta. Codificación fija aquí para simplificar.
     yield wait.forCursor(new Position(15, 25));
     accountNumber = yield ui.prompt('Número de cuenta:', '167439459');
     ps.sendKeys(accountNumber);
     ps.sendKeys(ControlKey.ENTER);
     // Esperar hasta que esté en pantalla de perfil de cuenta
     yield wait.forText('ACCOUNT PROFILE', new Position(3, 33));
     // Buscar texto que indique que la última página de la grabación se ha alcanzado
```

```
while (ps.qetText(new Position(22, 12), 9) != 'LAST PAGE') {
       // Mientras que la página de la grabación no se haya alcanzado, ir a la 
siguiente página de grabaciones.
       ps.sendKeys(ControlKey.PF2);
       yield wait.forCursor(new Position(1, 1));
       // Si la posición del cursor no cambia entre las pantallas de grabación y no 
hay texto
       // en la pantalla, puede verificar si una pantalla se ha actualizado, puede 
esperar durante un
      // periodo de tiempo fijo después de que una tecla de ayuda haya sido enviada 
hasta el establecimiento de la pantalla.
       // Por ejemplo:
       // yield wait.forFixedTime(1000);
       // Para cada una de las pantallas, incremente la variable de recuento si 
contiene datos.
      for (row = 5; row <= 21; row++) {
         // Hay 2 columnas en la pantalla. Comprobar datos en columna 1.
         // En este ejemplo, sabemos que si hay un espacio en una posición
         // específica, se trata de una transacción.
        if (ps.getText(new Position(row, 8), 1) != - ' ') {
           transactionCount++;
         }
         // Comprobar datos en columna 2.
        if (ps.getText(new Position(row, 49), 1) != - ' ') {
           transactionCount++;
         }
       }
     }
    // Después de haber pasado por todas las páginas de grabación, mostrar el número 
de grabaciones en un cuadro de mensaje.
    yield ui.message('Encontradas ' + transactionCount + ' grabaciones para cuenta 
' + accountNumber + '.');
     // Salir de la aplicación
     ps.sendKeys(ControlKey.PF13);
     ps.sendKeys(ControlKey.PF12);
     // La try / catch permite capturar todos los errores y notificarlos a una 
ubicación central
   } catch (error) {
     // Aquí utilizamos el objeto ui para visualizar un mensaje que indica que se ha 
producido un error
    yield ui.message(error.message);
   }
});
// Aquí ejecutamos la macro y devolvemos los resultados al Ejecutor de macros
// La instrucción return es necesaria, ya que la aplicación aprovecha
// esto para saber si la macro se ha ejecutado correctamente y cuándo ha finalizado
return macro();
```
### <span id="page-163-0"></span>**Invocar un Servicio Web**

Este ejemplo explica cómo realizar una llamada AJAX / REST desde una macro a un servicio web. Puede integrar datos desde su aplicación de host a la llamada del servicio web o desde el servicio web a su aplicación de host.

En este ejemplo llamamos el servicio Verastream Host Integrator (VHI) CICSAcctsDemo REST. En cualquier caso, puede adaptar fácilmente el código para llamar cualquier servicio web. No está limitado a VHI.

En el ejemplo, la llamada va a través de un proxy configurado en el servidor de sesión (mostrado más abajo) para evitar una complicación del tipo "Same Origin Policy". Si está utilizando un servicio web que soporte [Cross-origin Resource Sharing \(CORS\)](https://en.wikipedia.org/wiki/Cross-origin_resource_sharing) y está utilizando un navegador moderno, el proxy es innecesario.

Como la biblioteca jQuery está disponible en las macros, puede utilizar la función \$.post() directamente para invocar servicios REST.

Este ejemplo explica también cómo ajustar una llamada jQuery REST en una nueva Promise. La promise devuelta por la función personalizada siguiente permite utilizar "yield" en el código de la macro principal. Esto permite que la ejecución de la macro espere hasta que la llamada de servicio se complete antes de continuar.

```
 var macro = createMacro(function*() {
   'use strict';
  // Crear unas cuantas variables para usuario posterior
  var username;
   var password;
   var accountNumber;
   var accountDetails;
   // Crear una función que hará una llamada AJAX / REST a un servicio web VHI.
   // Se podría ajustar para llamar cualquier servicio web, no sólo VHI.
   // Si no se utiliza CORS, la solicitud tendría que pasar por un
   // proxy en el servidor de sesión. Véanse notas de ejemplo para más información.
   /**
    * Función de auxiliar de cifrado manual para encapsular parámetros AJAX / REST, 
invocar el servicio
     * REST y devolver los resultados dentro de una Promise.
     * @param {Number} acctNum para enviar a la consulta REST.
     * @param {String} nombre de usuario para acceder al servicio REST.
     * @param {String} contraseña para acceder al servicio REST.
    * @return {Promise} que contiene resultados $.post() compatibles con yield.
   */
   var getAccountDetails = function (acctNum, username, password) {
    var url = "proxy1/model/CICSAcctsDemo/GetAccountDetail";
    var args = {"filters": {"AcctNum": acctNum}, "envVars": {"Username": username, 
"Password": password}};
     // Ajustar una llamada jQuery AJAX / HTTP POST en una nueva Promise.
    // La promise que se devuelve aquí permite a la macro yield / esperar
     // hasta que se complete.
    return Promise.resolve($.post(url, JSON.stringify(args)))
       .catch(function (error) {
       // Se han producido errores de asignación en la llamada jQuery a nuestra 
Promise.
       throw new Error('REST API Error: ' + error.statusText);
     });
   };
   // Inicio Macro Generada
```

```
 var ps = session.getPresentationSpace();
 try {
 // Podría interactuar con el host aquí, iniciar sesión en app de host, etc...
     // Recuperar nombre de usuario y contraseña
     username = yield ui.prompt('Nombre de usuario:');
     password = yield ui.prompt('Contraseña:', null, true);
     accountNumber = yield ui.prompt('Número de cuenta:');
     if (!username || !password || !accountNumber) {
       throw new Error('Username or password not specified');
     }
     // Invocar servicio REST externo, y yields / esperar a que se complete la 
llamada.
     accountDetails = yield getAccountDetails(accountNumber, username, password);
     // Ahora tenemos los datos de nuestro servicio externo.
     // Puede integrar los datos en nuestra app de host local o simplemente 
mostrarlos al usuario.
     // En este ejemplo sólo mostramos los detalles de la cuenta resultantes.
     if (accountDetails.result && accountDetails.result.length > 0) {
       yield ui.message(accountDetails.result[0].FirstName + ' $' + 
accountDetails.result[0].AcctBalance);
     } else {
       yield ui.message('Ninguna grabación encontrada para cuenta: ' + 
accountNumber);
 }
   } catch (error) {
     // Si se ha producido un error durante la llamada AJAX / REST call
     // o la recuperación del nombre de usuario / contraseña terminaremos aquí.
     yield ui.message(error.message);
 }
});
// Ejecutar nuestra macro
return macro();
```
#### **Cross Origin Scripting Proxy Support**

Si tiene servicios Web que no admiten CORS, las llamadas a AJAX/REST presentarán errores si intentan acceder a un servidor distinto a aquel en el que se originó la aplicación Cloud. Esta es una función de seguridad del navegador.

El servidor de Host Access for the Cloud proporciona un método explícito para establecer un proxy en servidores remotos de confianza.

 $\bullet$  Abra

```
..\<directorio_de_instalación>\sessionserver\microservice\sessionserve
r\service.yml para editarlo.
```
En la sección env, agregue:

```
name zfe.proxy.mappings
value: proxy-path=proxy-to-address
```
Donde proxy-path se refiere a la asignación de url que se desea y proxy-to-address se refiere a la URL donde se proxeará la llamada.

En este ejemplo:

```
name zfe.proxy.mappings
value: proxy1=http://remote-vhi-server:9680/vhi-rs/
```
Las llamadas realizadas a <servidor: puerto>/proxy1 se redirigirán mediante apoderado (proxy) a http://remote-vhi-server:9680/vhi-rs/.

- Se pueden especificar varias asignaciones de proxy utilizando una coma para separar las asignaciones de proxy individuales.
- Recuerde que incluso si un servidor REST soporta encabezados CORS, algunos navegadores antiguos pueden no soportarlos, por lo que este ejemplo sigue siendo relevante.

**Sugerencia:** Es posible que el archivo service.yml se sustituya cada vez que distribuya de nuevo Host Access for the Cloud. Haga siempre una copia de seguridad de sus archivos.

### <span id="page-165-0"></span>**Trabajar con DataCells y Attributes**

Esta macro explica cómo usar DataCells y AttributeSet para inspeccionar una fila/columna en la pantalla para texto y atributos. En este ejemplo puede ver:

- Cómo obtener una colección de DataCells para una posición y longitud dadas.
- Cómo iterar por DataCells para formar una cadena de texto
- Para comparar, cómo puede hacer algo similar utilizando getText().
- Y finalmente, cómo trabajar con atributos, obtener un listado de cadenas o determinar si cadenas específicas están colocadas en una posición dada de la pantalla.

```
var macro = createMacro(function*() {
     'use strict';
    // Obtener PresentationSpace para interactuar con el host
    var ps = session.getPresentationSpace();
    // Declarar variables para uso posterior
    var cells;
    var text;
    var attrs;
    // Establecer el tiempo de espera predeterminado para las funciones "wait"
    wait.setDefaultTimeout(10000);
    // Macro de ejemplo para trabajar con DataCells y Attributes
    try {
      yield wait.forCursor(new Position(24, 2));
      // Obtener DataCells del espacio de presentación.
      // Fila 19, col 3 es la pregunta, 35 caracteres de longitud
      // "Seleccionar de los siguientes comandos:"
     cells = ps.getDatabase([row:19, col:3], 35);text = ';
       // Puede visualizar texto utilizando getText
     yield ui.message("Screen text: " + ps.getText({row:19, col:3}, 35)); // O puede ensamblar el texto de las DataCells en cada posición
     for(var index = 0; index < cells.length; index++) {
        text = text.concat(cells[index].getChar());
 }
       // Y visualizar el texto
      yield ui.message("Cells text: " + text);
       // Obtener los atributos de la primera DataCell (cell[0])
     attrs = cells[0].getAttributes();
```

```
 // Muestra si hay o no atributos en la celda de datos
       yield ui.message("Conjunto de atributos vacío: " + attrs.isEmpty());
       // Muestra cuántos atributos están configurados
       yield ui.message("Número de atributos: " + attrs.size());
       // Muestra qué atributos están configurados
       yield ui.message("Atributos: " + attrs.toString());
       // Mostrar ahora si el atributo de alta intensidad está configurado
       yield ui.message("Es de alta intensidad: "
                 + attrs.contains(Attribute.HIGH_INTENSITY));
       // Mostrar ahora si el atributo subrayado está configurado
       yield ui.message("Es subrayado: "
                 + attrs.contains(Attribute.UNDERLINE));
       // Mostrar ahora si los atributos alfanumérico, intensificado y detectable 
por lápiz están configurados
       yield ui.message("Es alfanumérico, intensificado y detectable por lápiz: "
                 + attrs.containsAll([Attribute.ALPHA_NUMERIC, 
Attribute.HIGH_INTENSITY, Attribute.PEN_DETECTABLE]));
       // Mostrar ahora si los atributos alfanumérico, intensificado y detectable 
por lápiz están configurados
       yield ui.message("Es alfanumérico, intensificado y detectable por lápiz: "
                + attrs.containsAll([Attribute.UNDERLINE, Attribute.HIGH_INTENSITY, 
Attribute.PEN_DETECTABLE]));
     } catch (error) {
      yield ui.message(error);
 }
     //Fin Macro Generada
});
// Ejecutar la macro
return macro();
```
## <span id="page-166-0"></span>**Utilizar Campos y Listas de Campos**

Este ejemplo de macro explica cómo utilizar funciones comunes para interactuar con los campos de la Macro API. Por ejemplo, cómo obtener texto de campo, ver información de campo y cómo utilizar field.setText como alternativa a sendKeys para interactuar con el host.

**Nota:** Por consideraciones de navegador, ui.message colapsa cadenas de espacios a un solo espacio. Los espacios se preservan en el JavaScript actual.

```
var macro = createMacro(function*() {
   'use strict';
   // Obtener PresentationSpace para interactuar con el host
  var ps = session.getPresentationSpace();
   // Declarar variables para uso posterior
  var fields;
  var field;
  var searchString = 'z/VM';
   // Establecer el tiempo de espera predeterminado para las funciones "wait"
   wait.setDefaultTimeout(10000);
   // Macro de ejemplo para trabajar con FieldList y Fields
   try {
    yield wait.forCursor(new Position(24, 2));
```

```
 // Obtener la lista de campos.
    fields = ps.getFields();
     // Ejecutar en toda la lista de campos y mostrar la información del campo.
   for(var index = 0; index < fields.size(); index++) {
       field = fields.get(index);
      yield ui.message("Field " + index + " info: " + field.toString());
     }
    yield ui.message("Ahora, encontrar un campo que contenga el texto '" + 
searchString + "'");
    field = fields.findField(new Position(1, 1), searchString);
    if(field != null) {
      yield ui.message("Found field info: " + field.toString());
      yield ui.message("¿Encontrado primer plano de campo es verde? " + 
(Color.GREEN === field.getForegroundColor()));
      yield ui.message("¿Encontrado primer plano de campo es predeterminado? " + 
(Color.BLANK_UNSPECIFIED === field.getBackgroundColor()));
     }
     // Ahora, encontrar campo de comando y modificarlo.
    field = fields.findField(new Position(23, 80));
    if(field != null) {
      field.setText("cics");
     }
    yield ui.message("Clic para enviar 'cics' al host.");
    ps.sendKeys(ControlKey.ENTER);
    // Esperar a nueva pantalla; obtener nuevos campos.
    yield wait.forCursor(new Position(10, 26));
   fields = ps.getFields();
     // Encontrar campo de usuario y configurarlo.
     field = fields.findField(new Position(10, 24));
    if(field != null) {
       field.setText("myusername");
 }
     // Encontrar campo de contraseña y configurarlo.
     field = fields.findField(new Position(11, 24));
   if(field !== null) {
      field.setText("mypassword");
     }
    yield ui.message("Clic para enviar inicio de sesión al host.");
    ps.sendKeys(ControlKey.ENTER);
    // Esperar a nueva pantalla; obtener nuevos campos.
    yield wait.forCursor(new Position(1, 1));
    fields = ps.getFields();
     // Encontrar campo de comando y configurar comando logoff.
    field = fields.findField(new Position(24, 45));
    if(field !== null) {
```

```
 field.setText("cesf logoff");
     }
     yield ui.message("Clic para enviar logoff al host.");
     ps.sendKeys(ControlKey.ENTER);
   } catch (error) {
     yield ui.message(error);
   }
   //Fin Macro Generada
});
// Ejecutar la macro
return macro();
```
## <span id="page-168-0"></span>**Macro Sign-On automático para Mainframes**

En este ejemplo se utiliza el objeto AutoSignon para crear una macro que utiliza las credenciales asociadas a un usuario para obtener un vale de paso del Digital Certificate Access Server (servidor de acceso a certificados digitales, DCAS).

```
var macro = createMacro(function*() {
   'use strict';
   // Obtener PresentationSpace para interactuar con el host
   var ps = session.getPresentationSpace();
   // Variable para vale de paso de inicio de sesión
   var passTicket;
   // ID de inicio de sesión en aplicación
   var appId = 'CICSV41A';
   // Establecer el tiempo de espera predeterminado para las funciones "wait"
   wait.setDefaultTimeout(10000);
   // Inicio Macro Generada
   try {
     yield wait.forCursor(new Position(24, 2));
     // Obtener un vale de paso de DCAS.
     passTicket = yield autoSignon.getPassTicket(appId);
     ps.sendKeys('cics');
     ps.sendKeys(ControlKey.ENTER);
     yield wait.forCursor(new Position(10, 26));
     // Sustituir nombre de usuario generado por sendUserName(passTicket) ...
     yield autoSignon.sendUserName(passTicket);
     // ps.sendKeys('bvtst01' + ControlKey.TAB + ControlKey.TAB);
     ps.sendKeys(ControlKey.TAB + ControlKey.TAB);
     yield wait.forCursor(new Position(11, 26));
     // Sustituir contraseña generada por sendPassword(passTicket) ...
     yield autoSignon.sendPassword(passTicket);
     // var userInput3 = yield ui.prompt('Contraseña:', '', true);
    // if (userInput3 === null) {
       // throw new Error('Password not provided');
     // }
     // ps.sendKeys(userInput3);
```

```
 ps.sendKeys(ControlKey.ENTER);
    yield wait.forCursor(new Position(1, 1));
    yield ui.message('Logged in. Log me off.');
    ps.sendKeys('cesf logoff');
    ps.sendKeys(ControlKey.ENTER);
   } catch (error) {
    yield ui.message(error);
   }
   //Fin Macro Generada
});
// Ejecutar la macro
return macro();
```
## <span id="page-169-0"></span>**Utilizar Transferencia de Archivos (IND\$File)**

Esta serie de ejemplos de macros demuestra cómo utilizar la API de transferencia de archivos para recuperar un lista de archivos, descargar un archivo y cargar un archivo a un host 3270.

**Nota:** Debe haber iniciado sesión y tener una indicación de sistema abierta antes de ejecutar estas macros.

#### **List archivos**

Esta macro muestra cómo utilizar la API de transferencia de archivos para recuperar una lista de archivos de un host 3270 utilizando la transferencia IND\$File. El objeto de transferencia IND\$File se recupera de la transferencia de archivos de fábrica y se utiliza para obtener una matriz de objetos HostFile de TSO o de CMS.

```
var macro = createMacro(function*() {
   'use strict';
   try {
    var fileTransfer = fileTransferFactory.getInd$File();
    var hostFiles = yield fileTransfer.getHostFileListing();
    yield ui.message('Found ' + hostFiles.length + ' files');
    if (hostFiles.length > 0) {
       var firstFile = hostFiles[0];
      var msg1 = 'El nombre del catálogo es ' + firstFile.getParent() + '. ';
     var msq2 = 'The first file is ' + firstFile.getName();
      yield ui.message(msg1 + msg2);
 }
   } catch (error) {
    yield ui.message(error);
   }
});
// Run the macro
return macro();
```
#### **Descargar archivo**

Esta macro muestra cómo utilizar la API de transferencia de archivos para descargar un archivo de un host 3270 utilizando la transferencia IND\$File. El objeto de transferencia IND\$File se recupera de la transferencia de archivos de fábrica. En este ejemplo, el método de transferencia está ajustado a ASCII para mostrar el uso de la función setTransferOptions. La macro de ejemplo descarga el primer archivo devuelto de una llamada a getHostFileListing creando una URL de descarga con una llamada

a la función getDownloadUrl. La macro se puede utilizar o bien en un entorno CMS, o bien en un entorno TSO, pero la elección se debe especificar en la primera línea o el código se debe modificar levemente para el sistema destinado.

```
var hostEnvironment = 'CMS'; // 'TSO'
// Construct file path, ie catalog/file.name or catalog/partition/file
function getPath (fileNode) {
   var prefix = fileNode.getParent() ? fileNode.getParent() + '/' : '';
   return prefix + fileNode.getName();
}
var macro = createMacro(function*() {
   'use strict';
   try {
     var fileTransfer = fileTransferFactory.getInd$File();
     // Las opciones de transferMethod son 'binario' y 'ascii'
     fileTransfer.setTransferOptions({transferMethod: 'ascii'});
     // Esta demostración recupera el primer archivo devuelto en la lista
    var hostFiles = yield fileTransfer.getHostFileListing();
     var firstHostFile = hostFiles[0];
     if (hostEnvironment === 'CMS') {
       yield wait.forText('Ready', new Position(1,1), 5000);
     }
     // Download
     // Si ya conoce la ruta al archivo que desea, pásela a getDownloadURL()
     var downloadUrl = fileTransfer.getDownloadURL(getPath(firstHostFile));
     // Esto cambia la ubicación del navegador. Puede obtener resultados diferentes 
en navegadores diferentes
     window.location = downloadUrl;
     // Si desea leer el contenido del archivo en una variable en lugar de 
descargarlo,
    // puede utilizar jQuery
     // var fileContents = yield $.get(downloadUrl);
   } catch (error) {
     yield ui.message(error);
 }
});
// Run the macro
return macro();
```
#### **Cargar archivo**

Esta macro muestra cómo utilizar la API de transferencia de archivos para cargar un archivo a un host 3270 utilizando la transferencia IND\$File. Esta macro de ejemplo pide al usuario seleccionar un archivo del sistema de archivos local activando el diálogo de selección de archivos del navegador. Éste recupera el catálogo actual en TSO o identificador de unidad en CMS llamando getHostFileListing. Finalmente, se llama la función sendFile para suministrar al host el archivo local seleccionado. La macro se puede utilizar o bien en un entorno CMS, o bien en un entorno TSO, pero la elección se debe especificar en la primera línea. En este ejemplo, el método de transferencia está ajustado a **ascii**; si lo desea, puede cambiarlo a **binario**.

```
var hostEnvironment = 'CMS'; // 'TSO'
// Abre la función programada de diálogo de selección de archivos del navegador
function promptForFileToUpload () {
   return new Promise(function (resolve, reject) {
    // No se nos notifica si el usuario camcela el ciálogo selector de archivos, por 
tanto se rechaza después de 30 segundos
    var timerId = setTimeout(reject.bind(null, 'Tiempo de espera agotado esperando 
la selección del archivo'), 30000);
    var fileSelector = document.createElement('input');
     fileSelector.setAttribute('type', 'file');
     fileSelector.onchange = function (evt) {
      var file = evt.target.files[0];
       clearTimeout(timerId);
      resolve(file);
     };
     fileSelector.click();
   });
}
var macro = createMacro(function*() {
   'use strict';
   try {
     var fileTransfer = fileTransferFactory.getInd$File();
     // Las opciones de transferMethod son 'binario' y 'ascii'
      fileTransfer.setTransferOptions({transferMethod: 'ascii'});
      var localFile = yield promptForFileToUpload();
      // Recuperar el catálogo actual y añadirle el nombre de archivo seleccionado
      var hostFiles = yield fileTransfer.getHostFileListing();
      var destination = hostFiles[0].getParent() + '/' + localFile.name;
      if (hostEnvironment === 'CMS') {
       yield wait.forText('Ready', new Position(1,1), 5000);
     }
     var result = yield fileTransfer.sendFile(localFile, destination);
   } catch (error) {
     yield ui.message(error);
   }
});
// Run the macro
return macro();
```
# **Impresión**

Existen varias opciones de impresión disponibles para los hosts 3270, 5250 y UTS. Puede realizar capturas de pantalla, imprimir una pantalla seleccionada, y habilitar y configurar las funciones de impresión de host:

- [Capturar una pantalla](#page-172-0)
- [Imprimir una pantalla](#page-172-1)
- [Impresión de host](#page-172-2)

Los parámetros disponibles para usted para la configuración y la orientación de la página dependen de las opciones de su navegador.

# <span id="page-172-0"></span>**Capturar una pantalla**

Utilice la función de captura de pantalla para capturar múltiples pantallas y guardarlas como archivo para imprimirlas o compartirlas. Esta opción está disponible para todos los usuarios una vez que el administrador la selecciona utilizando **Preferencias del usuario**.

**1** Vaya a la pantalla que desea capturar.

**Contract** 

**2** Haga clic en para capturar la pantalla. El contador indica el número de capturas que ha hecho. Cada captura se imprimirá en una página aparte.

- **3** Haga clic en Guardar para navegar a la ubicación en la que desea guardar la captura. Su navegador determina cómo funciona la opción de guardar. Por ejemplo, en Chrome y dependiendo de los ajustes del navegador, el archivo se guarda en el archivo de descargas o usted ve un diálogo de Guardar como para seleccionar una ubicación para guardar el archivo de captura.
- **4** Para añadir las nuevas pantallas guardadas a un archivo de captura de pantalla existente, haga clic en **Añadir y guardar**. Al imprimir el archivo añadido, cada captura de pantalla se imprime en una página aparte.
- **5** Puede borrar las capturas en todo momento haciendo clic en Borrar.

# <span id="page-172-1"></span>**Imprimir una pantalla**

La opción de imprimir pantalla imprime el contenido de la pantalla del terminal. No imprime la barra de herramientas u otra información de pantalla.

- **1** Vaya a la pantalla que desea imprimir.
- **2** Haga clic en Imprimir Pantalla en la barra de herramientas.
- **3** Utilice el diálogo de impresión de su navegador para seleccionar la impresora y las opciones de configuración de página.

# <span id="page-172-2"></span>**Impresión de host**

Esta función está disponible para las sesiones de host 3270, 5250 y UTS. Puede crear una o más sesiones de impresora y asociarlas a la sesión de terminal actual. Cada sesión de impresora está enlazada a un ID de dispositivo en el sistema de host y cada trabajo de impresión posterior enviado a ese ID de dispositivo se enviará al cliente Web de Host Access for the Cloud.

La sesión de host genera un archivo PDF que contiene el archivo que se va a imprimir y lo envía al cliente Web. Después de recibir el archivo, el cliente Web lo descarga mediante las opciones de descarga configuradas en el navegador. Los diferentes navegadores ofrecen diferentes opciones para tratar los archivos descargados. Cuando se ha recibido el archivo PDF, puede enviarlo a cualquier impresora a la que usted tenga acceso.

**Nota:** Un administrador puede proporcionar a sus usuarios finales la capacidad de imprimir configurando la opción de **Preferencias de Impresión de Host del Usuario**.

**Temas relacionados**

[Parámetros de conexión](#page-173-0) [Parámetros de Configuración de página](#page-175-0) [Ajustes avanzados](#page-176-0) [Para imprimir la sesión de impresora del host](#page-176-1)

## **Para configurar la impresión de host**

- **1** Desde una sesión de host, haga clic en **Configuración** en la barra de herramientas para abrir el panel de navegación izquierdo.
- **2** En el panel izquierdo haga clic en **Imprimir**.
- **3** Haga clic en **Agregar** para abrir el cuadro de diálogo de configuración. Hay tres fichas diferentes [Parámetros de conexión,](#page-173-0) [Parámetros de Configuración de página](#page-175-0) y [Ajustes avanzados.](#page-176-0) Cada ficha dispone de distintos ajustes para personalizar su sesión de impresora.
- **4** Haga clic en **Guardar** para volver a su sesión. Los ajustes surten efecto cuando se vuelve a abrir la sesión.

**Temas relacionados**

[Parámetros de conexión](#page-173-0) [Parámetros de Configuración de página](#page-175-0) [Ajustes avanzados](#page-176-0)

## <span id="page-173-0"></span>**Parámetros de conexión**

De forma predeterminada, las sesiones de impresora están disponibles desde el icono de impresora de la barra de herramientas de la sesión de terminal. Si no desea que los usuarios finales tengan acceso a esta sesión de impresora, desactive **Habilitar esta sesión de impresora** en la ficha Conexión.

Estos parámetros varían en función del tipo de host.

[Parámetros de conexión 3270](#page-173-1) [Parámetros de conexión 5250](#page-174-0) [Parámetros de conexión UTS](#page-175-1)

## <span id="page-173-1"></span>**Parámetros de conexión 3270**

**Ajuste Descripción**

Nombre Especifique un nombre para su sesión de impresora que sea fácil de identificar. Requerido.

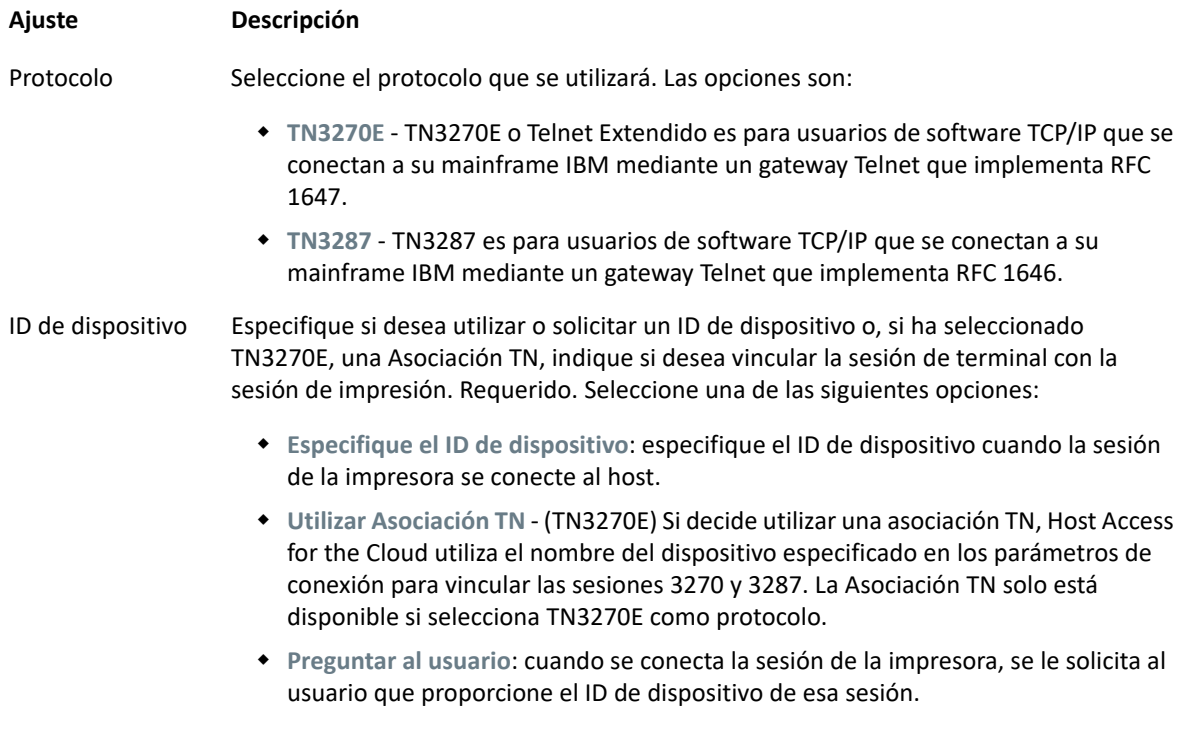

## <span id="page-174-0"></span>**Parámetros de conexión 5250**

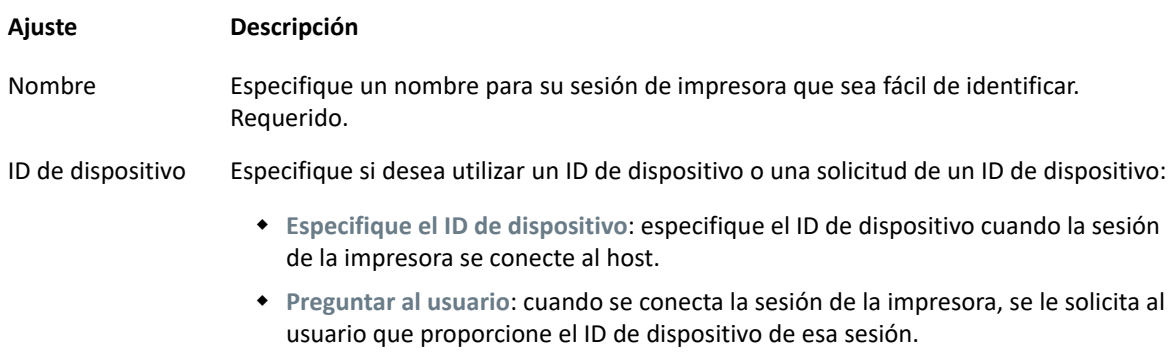

## <span id="page-175-1"></span>**Parámetros de conexión UTS**

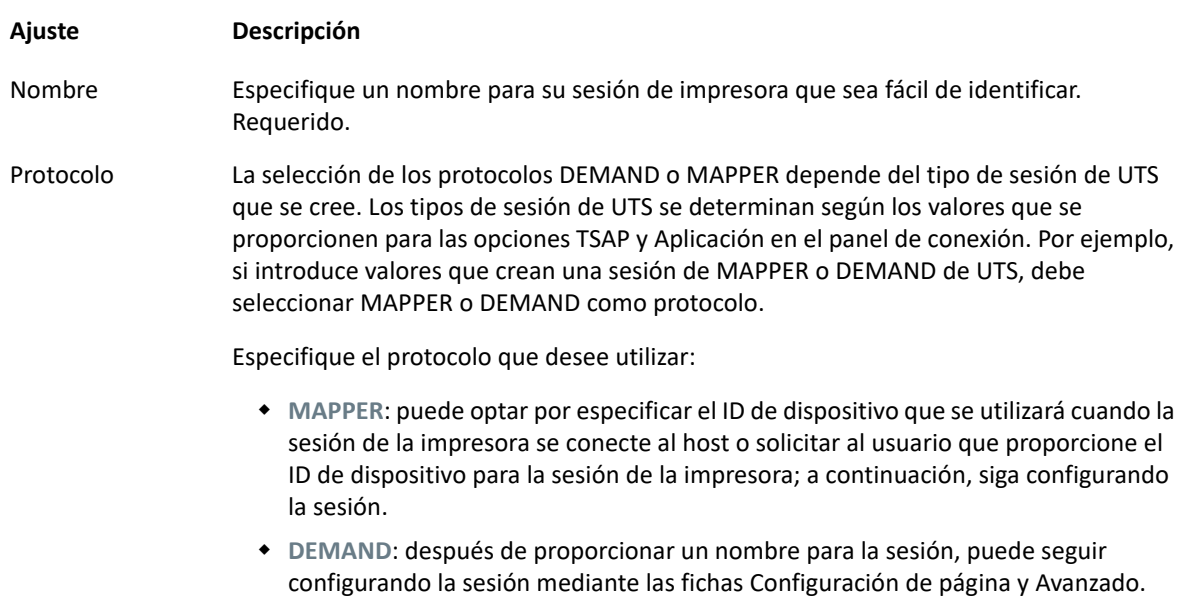

## <span id="page-175-0"></span>**Parámetros de Configuración de página**

La ficha Configuración de página contiene opciones de configuración para el tamaño y la orientación del papel, junto con las dimensiones, márgenes y valores de escala.

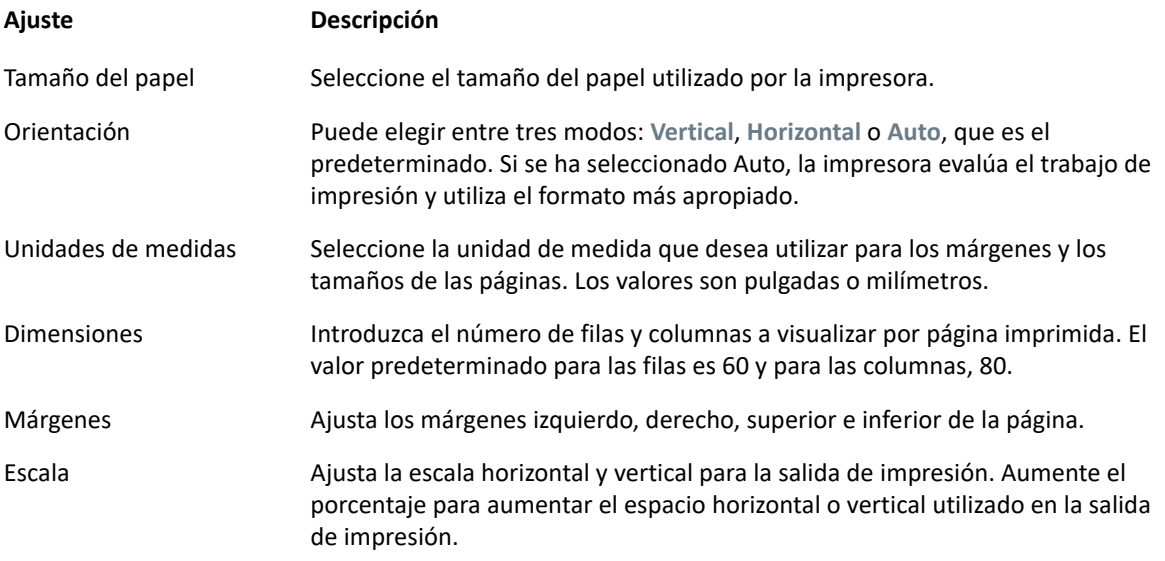

#### **Temas relacionados**

[Parámetros de conexión](#page-173-0) [Ajustes avanzados](#page-176-0) [Para imprimir la sesión de impresora del host](#page-176-1)

## <span id="page-176-0"></span>**Ajustes avanzados**

Dispone de tres opciones para decidir cuándo descargar el archivo PDF.

- **Automáticamente** (predeterminada) El PDF se descarga automáticamente cuando el trabajo de impresión se ha completado. Cuando esta opción está seleccionada, el parámetro de tiempo de espera de inactividad no está disponible.
- **Manualmente** Una vez que ha comenzado un trabajo de impresión, usted puede iniciar la descarga localizando el trabajo de impresión en la lista disponible desde del icono de impresión de la barra de herramientas y haciendo clic en **Vaciar**. El trabajo de impresión se agrega a un solo archivo PDF y se descarga.
- **Después de tiempo de espera de inactividad** Con esta opción puede imprimir múltiples trabajos de impresión, agregarlos a un solo PDF y descargarlos automáticamente cuando usted especifique.

Si se decide por un valor superior a 0 (por ejemplo, 5 segundos), cualquier trabajo de impresión asignado a una impresora que llegue en un tiempo de 5 segundos respecto a otro se agregará al mismo PDF. Después de 5 segundos sin trabajos de impresión restantes, el PDF se descarga. Si especifica 0 para el tiempo de espera de inactividad, cada trabajo de impresión se descarga inmediatamente después de completarse. Puede interrumpir un trabajo de impresión en cualquier momento haciendo clic en **Vaciar**.

**Temas relacionados**

[Parámetros de conexión](#page-173-0) [Parámetros de Configuración de página](#page-175-0) [Para imprimir la sesión de impresora del host](#page-176-1)

## <span id="page-176-1"></span>**Para imprimir la sesión de impresora del host**

Cuando la sesión de terminal se abre, usted puede:

**1** Seleccionar la sesión de impresora desee utilizar. Todas las sesiones de impresoras asociadas a

la sesión de terminal abierta están disponibles para usted. Haga clic en  $\Box$  en la barra de herramientas para ver una lista.

**2** La sesión de host recibe los datos de impresión del host y genera un archivo PDF para imprimir. Se envía un enlace a este archivo al cliente Web para indicar que se puede descargar.

Puede supervisar los distintos trabajos de impresión utilizando el contador de páginas de la barra de herramientas o el contador asociado con impresoras separadas en la lista desplegable de impresión.

El contador de páginas de la barra de herramientas refleja el número total de páginas que se están imprimiendo o completando activamente pero que están esperando a que el archivo se descargue del servidor. Puede iniciar una descarga seleccionando **Vaciar** de la lista de impresoras.

El contador de páginas conectado a las impresoras en la lista desplegable de impresoras muestra el mismo valor pero por impresora. La suma de estos trabajos de impresión separados se refleja en el recuento de la barra de herramientas. El recuento se borra una vez descargados los trabajos de impresión.

**3** Una vez que el archivo PDF está disponible, el archivo comienza a descargarse o espera a que usted inicie una descarga mediante la opción Vaciar, dependiendo de las opciones que haya configurado.

En caso necesario, debido a un trabajo de impresión de larga duración en curso o a otro problema, puede vaciar la tarea de impresión actual. La opción **Vaciar** está disponible en la lista de sesiones de impresora a la que se accede desde el icono de impresora de la barra de herramientas. Cuando usted vacía un trabajo de impresión, todo lo acumulado hasta entonces se imprime y el procesamiento de datos de impresión continúa.

# <span id="page-177-0"></span>**Personalizar sesiones**

Puede elegir entre estas funciones para personalizar sesiones para sus usuarios finales:

 **Plus** - Habilitar controles personalizados para un flujo de trabajo más eficiente y para disponer de una interfaz de usuario más moderna y fácil de usar. Véase Utilizar Plus para personalizar pantallas.

Con esta opción usted puede agregar sugerencias de herramienta a los campos, sustituir listas numeradas anticuadas por listas desplegables más modernas, agregar botones a la interfaz del host y programarlos para iniciar macros o ejecutar otras acciones y sustituir la entrada manual de fecha por un selector de fecha con calendario gráfico.

 **Eventos Lado Servidor** - Ofrece código de procedimiento Java que amplía y mejora la presentación de los datos del host.

Utilizando eventos del lado del servidor, puede definir eventos específicos y suspender la aplicación del host sustituyéndola o interrumpiéndola con el código que haya indicado para la sesión, así como ampliar las opciones de manejo de errores. Por ejemplo, puede agregar un evento que reconozca cuándo se produce un error e implemente entonces el código para interceptar el error, tomar control sobre él y corregirlo. Véase Utilizar eventos del lado del servidor.

**Avanzadas** - utilizar sólo como le indique el servicio técnico de Micro Focus.

Estas opciones se configuran en el panel Personalización.

- **1** Haga clic en Configuración en la barra de herramientas para abrir el panel de navegación izquierdo.
- **2** Haga clic en Personalización.

**Temas relacionados**

[Utilizar Plus para personalizar pantallas](#page-178-0) [Utilizar eventos del lado del servidor](#page-178-1)

# <span id="page-178-0"></span>**Utilizar Plus para personalizar pantallas**

**Nota:** El componente Plus requiere archivos de almacenamiento (.rdar) producidos por Micro Focus Screen Designer versión 9.5 o superior. El Screen Designer está disponible en Micro Focus Rumba Desktop 9.5. Reflection Desktop 16.1 incluye una versión limitada del Screen Designer. Para poder acceder a más controles y aprovechar Plus y el Screen Designer al completo, puede adquirir e instalar el complemento para Micro Focus Reflection Desktop Plus.

- **1** En el panel **Personalización**, haga clic en **Habilitar Plus**.
- **2** Seleccione el archivo de almacenamiento que desea utilizar de la lista desplegable o cargue un archivo desde otra ubicación. Los archivos de almacenamiento se identifican por su extensión rdar.

Los archivos de almacenamiento son la salida de un proyecto del Screen Designer y se utilizan para proporcionar los criterios de control personalizado.

Si está actualizando el archivo Plus (.rdar) asociado a su sesión con Plus habilitado, primero debe eliminar la carpeta que contenga el archivo .rdar antiguo del servidor de sesión. Una vez que haya eliminado la carpeta, puede abrir su sesión con Plus habilitado y el nuevo archivo rdar será descargado al servidor de sesión.

- **3** Es necesario verificar el número de milisegundos para el tiempo de retardo de establecimiento de host. Éste es el tiempo que el host espera una conexión síncrona antes de decidir que el host ha concluido el envío de datos.
- **4** Cuando usted vuelve a su sesión, Plus está disponible. Haga clic en **Fanda** en la barra de herramientas para desactivar los controles personalizados.

Cuando usted habilita Plus para una sesión, todos los usuarios finales de esa sesión ven el icono Plus en la barra de herramientas y todos los controles disponibles mediante el archivo de personalización del Screen Designer.

**Temas relacionados**

[Personalizar sesiones](#page-177-0)

# <span id="page-178-1"></span>**Utilizar eventos del lado del servidor**

Utilizando eventos del lado del servidor puede proveer un código de procedimiento Java que puede ampliar y mejorar la presentación de los datos del host.

El panel **Personalización** le dice al cliente web dónde encontrar el evento después de haberlo configurado. Véase [Uso del SDK de Java](#page-180-0) para obtener instrucciones y ejemplos para el uso de SDK.

- **1** Abra el panel **Personalización**.
- **2** En **Eventos Lado Servidor**, escriba el nombre completo de clase para el evento.
- **3** Inicie la sesión y pruebe el evento.

[Acceso a la documentación API y ejemplos de eventos](#page-180-0)

**Temas relacionados**

[Personalizar sesiones](#page-177-0) [Uso del SDK de Java](#page-180-0) [Desarrollo](#page-180-1)

# **Configurar Preferencias de Usuario**

Como administrador, usted puede especificar qué opciones pueden configurar los usuarios para sus sesiones. Estas opciones se configuran para cada sesión individual y todos los usuarios que tienen acceso a una sesión en particular pueden configurar su propia instancia de la sesión.

- **1** En el panel de navegación izquierdo, seleccione **Reglas de Preferencias de Usuario**.
- **2** Seleccione qué opciones desea permitir configurar a sus usuarios.
- **3** Haga clic en Guardar.

Cada una de las configuraciones de los usuarios son específicas para su instancia de la sesión y no entrará en conflicto con las de otros usuarios.

La opción **Restablecer valores predeterminados** está disponible en los diversos paneles de visualización y parámetros. Como administrador, esta opción restablece el cliente Web a sus valores predeterminados. Para los usuarios finales, esta opción restablecerá los valores definidos por el administrador cuando se creó la sesión.

**Temas relacionados**

[Presentar los ajustes](#page-82-0) [Especificar opciones de copiar y pegar](#page-119-0) [Transferir archivos](#page-106-0) [Configurar macros de usuario](#page-105-0)
# 6 <sup>6</sup>**Desarrollo**

Host Access for the Cloud incluye una colección de API y bibliotecas que le ayudan a desarrollar aplicaciones cliente/servidor y aplicaciones Web que integran los datos del host en diversos entornos de desarrollo.

También puede ampliar el cliente Web sin que esto afecte a los archivos instalados. Esta capacidad le proporciona una amplia gama de opciones para adaptar el cliente Web a sus propias necesidades.

- [Uso del SDK de Java](#page-180-0); puede utilizar la API de Java suministrada para mejorar la presentación de datos de host mediante eventos del servidor.
- [Uso del Conector para Windows](#page-181-0); puede interactuar con las sesiones de host en la aplicación .NET o en Visual Basic para aplicaciones mediante la API y los ejemplos proporcionados.
- [Uso de la API de JavaScript;](#page-182-0) puede incrustar el cliente Web en su propio sitio Web.
- [Ampliación del cliente Web;](#page-183-0) puede mejorar y ampliar el ámbito del cliente Web mediante código personalizado como, por ejemplo, CSS o JavaScript.

**[Consultar la documentación de la API](https://www.microfocus.com/documentation/host-access-for-the-cloud/2-5/)**

**Temas relacionados**

[Personalizar sesiones](#page-177-0) [Registro](#page-78-0)

# <span id="page-180-0"></span>**Uso del SDK de Java**

Al trabajar con [eventos del servidor](#page-178-0) y el SDK de Host Access for the Cloud puede proporcionar un código Java de procedimiento que puede ampliar y mejorar la presentación de los datos del host. Para ayudarle a crear eventos del servidor, Host Access for the Cloud incluye un SDK y ejemplos que pueden servirle como punto de partida.

Los Javadocs están disponibles en el directorio de instalación (<directorio de instalación>\sessionserver\sdk\java\javadocs\index.html), así como [en línea.](http://www.microfocus.com/documentation/host-access-for-the-cloud/2-4-2/sdk/java/)

- **1** Facilite el SDK de Host Access for the Cloud al entorno de desarrollo. El SDK está disponible en directorio-de-instalación\sessionserver\sdk.
- **2** Escriba el código Java necesario para realizar la tarea y compile el código en una clase de Java dentro de un archivo JAR (Java Archive).
- **3** Copie el archivo JAR en <directorio-deinstalación\>\sessionserver\microservices\extensions\server y reinicie el servidor de sesión.

Si tiene más de un servidor de sesión en el que desee ejecutar el evento, deberá copiar el archivo JAR a esta ubicación en cada servidor.

**4** Agregue la sesión que desee asociar al evento en la Consola Administrativa.

- **5** Al configurar la sesión en el cliente Web, abra el panel **Personalización** y escriba el nombre completo de clase para el evento.
- **6** Inicie la sesión y pruebe el evento.

### **Ejemplos y documentación**

Para acceder a SDK para la visualización directa e importar a IDE:

- **1** Desplácese a <directorio-de-instalación>\sessionserver\sdk\java.
- **2** En el directorio SDK, acceda a:
	- $\rightarrow$  \javadoc. El directorio contiene archivos JavaDoc para visualizar directamente.
	- $\star$  \samples Este directorio contiene recursos de Java para visualización directa.
	- $\star$   $\zeta$  =  $\zeta$  =  $\zeta$  archivo JAR contiene las clases de Java para importar a su IDE.
	- $\star$  \zfe-sdk-javadoc.jar El archivo JAR contiene archivos JavaDoc para importar a su IDE.

# <span id="page-181-0"></span>**Uso del Conector para Windows**

El Conector para Windows de Host Access for the Cloud es una instalación independiente que se puede encontrar en la [página de descargas](https://support2.microfocus.com/downloads/) de Micro Focus. Con el Conector para Windows, puede interactuar con sesiones de host en su aplicación .NET o en Visual Basic para aplicaciones.

La documentación de la API está disponible en el directorio de instalación (<directorio de instalación>\sessionserver\sdk\csharp\apidocs\index.html), así como [en línea.](http://www.microfocus.com/documentation/host-access-for-the-cloud/2-4-2/sdk/csharp/html/592689a3-ec42-4d82-672a-d0abaef51950.htm)

Éstos son algunos puntos a recordar cuando prepare la instalación:

- Existen dos plataformas de instalación: una versión de 32 bits y una de 64 bits. En función de la que instale, la ruta de instalación básica por defecto será C:\Archivos de programa (x86)\Micro Focus\HACloud\Connector for Windows o C:\Archivos de programa\Micro Focus\HACloud\Connector for Windows.
- La plataforma de instalación que seleccione determina también la plataforma de solución en la que puede desarrollar. Por ejemplo: si ha instalado la versión de 32 bits de Microsoft Office® y desea utilizar Visual Basic para aplicaciones con el conector, deberá instalar la versión de 32 bits del Conector para Windows de Host Access for the Cloud.
- La documentación de la API está disponible aquí: <directorio de instalación>\sessionserver\sdk\csharp\apidocs\index.html.
- ◆ Se requiere .NET 4.5.2.

### **Ejemplos y documentación del conector**

La documentación está disponible como referencia desde su IDE. También hay ejemplos para ayudarle a beneficiarse del conector. Ambos se encuentran aquí:

- **1** Desplácese al directorio de instalación. En una instalación por defecto, C:\Archivos de programa (x86)\Micro Focus\HACloud\Connector for Windows o C:\Archivos de programa\Micro Focus\HACloud\Connector for Windows en función de su plataforma.
- **2** En el directorio Connector for Windows encontrará:
	- MicroFocus.ZFE.Connector.dll un ensamblado .NET Framework para referenciar en su proyecto C# o .NET.
	- MicroFocus.ZFE.Connector.tlb una biblioteca de tipos para utilizar en su proyecto COM o de Visual Basic para aplicaciones.
	- $\bullet$  \help este directorio contiene información que le ayudará a utilizar el conector.
	- \samples este directorio contiene ejemplos de código que proveen un punto de partida para desarrollar sus propias aplicaciones.

### **Utilizar el conector con Microsoft Visual Studio**

Si está utilizando Microsoft Visual Studio para desarrollar aplicaciones, recuerde los siguientes puntos:

- Si utiliza Microsoft Visual Studio con el Conector para Windows, asegúrese de que la plataforma de solución se ha establecido en x86 o x64 en función de su instalación. Por motivo de los componentes nativos que se utilizan en el Conector para Windows SDK, no se admite la plataforma **Any CPU** (Cualquier CPU). Utilice el Administrador de configuración de Solución Visual Studio para crear una plataforma para x86 o x64.
- Al añadir una referencia a la biblioteca del Conector para Windows, Visual Studio puede establecer la propiedad de la referencia**Copia Local** en **True**. Esta debe establecerse en **False** para que la biblioteca y sus dependencias se ejecuten desde el directorio de instalación del SDK.

# <span id="page-182-0"></span>**Uso de la API de JavaScript**

Mediante el uso de JavaScript en un navegador, puede incrustar el cliente Web en una página Web. Los usuarios finales, al acceder a una página Web habitual, pueden interactuar con el cliente Web y conectarse a la aplicación host, lo que les permite:

- Interactuar mediante programación con las sesiones de host.
- Ejecutarlo "sin cabeza", lo que significa que se puede acceder a todas sus funciones sin necesidad de disponer de una interfaz visible incrustada en la página Web.

Hay disponibles tutoriales de primeros pasos y de otros temas que puede utilizar. La documentación de API, junto con los tutoriales, está disponible [en línea](http://www.microfocus.com/documentation/host-access-for-the-cloud/2-4-2/sdk/javascript/docs/) y en <directorio de instalación>\sessionserver\sdk\javascript.

**Temas relacionados**

[Documentación de la API de Host Access for the Cloud](https://www.microfocus.com/documentation/host-access-for-the-cloud/2-5/) [Adición de una extensión](#page-183-1) [Uso del Conector para Windows](#page-181-0) [Uso del SDK de Java](#page-180-0)

# <span id="page-183-0"></span>**Ampliación del cliente Web**

Puede actualizar, modificar y personalizar la presentación del cliente Web mediante su propio código HTML, CSS o JavaScript en el navegador.

Puede aprovechar las ventajas de las extensiones para realizar cambios visuales en el cliente Web y personalizar la aplicación. El cliente Web aloja el código HTML o CSS personalizado, lo que facilita la modificación y la asistencia.

Obtenga más información sobre:

- [Adición de una extensión](#page-183-1)
- [Ejemplo de extensión](#page-184-0)
- [Consulte cómo se pueden utilizar las extensiones en Docker.](#page-63-0)

### <span id="page-183-1"></span>**Adición de una extensión**

Antes de continuar, tenga en cuenta que, aunque Host Access for the Cloud permite planificar y utilizar código personalizado, el equipo que generó el propio código debe proporcionar asistencia al mismo.

**Advertencia:** Durante una actualización del producto, las extensiones están inhabilitadas. Esto significa que, después de una actualización, debe comprobar que el producto funcione en la forma prevista sin extensiones y, a continuación, debe habilitar de nuevo las extensiones mediante los pasos para añadir código personalizado.

Al añadir extensiones al cliente Web, las modificaciones están visibles para todos los usuarios y se aplican a todas las sesiones.

#### **Para añadir una extensión**

- **1** Abra <directorio\_de\_instalación>/sessionserver/microservices/ sessionserver/service.yml.
- **2** Añada extensions-enabled al valor existente de la propiedad SPRING\_PROFILES\_ACTIVE. Utilice comas para separar los valores.

Por ejemplo:

env:

```
- name: SPRING PROFILES ACTIVE
 value: tls,extensions-enabled
```
- **3** Reinicie el servidor de sesión.
- **4** Cree <directorio\_de\_instalación>/sessionserver/microservices/ sessionserver/extensions/client/index.html para que actúe como punto de entrada. Esta es la ubicación en la que se añade el código HTML, CSS o JavaScript (incluidas las referencias a guiones externos).

### **Facilitar las extensiones sin la autenticación de cliente**

Los archivos incluidos en el directorio /client están protegidos mediante el nivel de autenticación seleccionado en MSS.

#### **Para compartir archivos sin necesidad de la autenticación:**

Cree <directorio\_de\_instalación>/sessionserver/microservices/sessionserver/ extensions/public/. Incluya el código en ese directorio llamándolo mediante la dirección URL / public/\*.

### <span id="page-184-0"></span>**Ejemplo de extensión**

En este ejemplo, una vez que las extensiones estén habilitadas (consulte el paso 2 mostrado anteriormente), puede añadir código CSS y JavaScript personalizado para cambiar el color de fuente de la etiqueta de menú e imprimir texto en la consola de JavaScript.

Creará tres archivos: custom.css, custom.js e index.html.

#### **Paso 1.**

Localice el archivo index.html, que ha creado en el paso 4 mostrado anteriormente. Esta es la ubicación en la que incluirá los archivos de extensión, lo que creará un punto de entrada:

```
<!-- Define the link to the external style sheet -->
   <link href="client/custom.css" rel="stylesheet">
    <!-- Define the external JavaScript file -->
    <script src="client/custom.js"></script>
```
#### **Paso 2.**

Cambie las etiquetas de menú de color negro a naranja:

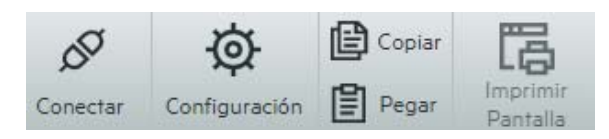

Cree el archivo custom.css para cambiar el color a naranja:

```
/* Change link text to Orange */
    a span {
   color: #ff5d28;
}
```
#### **Paso 3.**

Cree el archivo custom.js para enviar texto a la consola de JavaScript:

```
//Print message to the JavaScript console
   console.log('Hello World!');
```
#### **Paso 4.**

Una vez insertados los archivos en su ubicación, <directorio\_de\_instalación>/ sessionserver/microservices/sessionserver/extensions/client/index.html, los resultados deberían presentar un aspecto similar al siguiente:

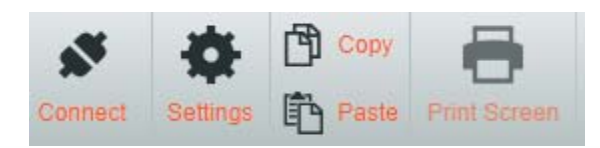

Y el texto "Hello World" debería estar visible en la console de JavaScript:

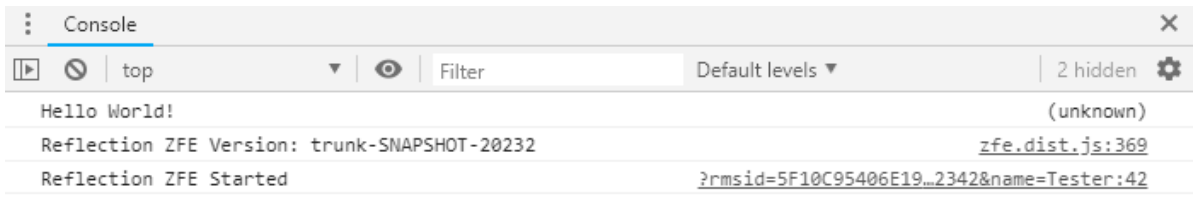

**Temas relacionados**

[Documentación de la API](https://www.microfocus.com/documentation/host-access-for-the-cloud/2-5/) [Uso de la API de JavaScript](#page-182-0) [Uso del Conector para Windows](#page-181-0) [Uso del SDK de Java](#page-180-0)

# 7 <sup>7</sup>**Referencias técnicas**

En esta sección encontrará información sobre problemas específicos que se puede encontrar. En el [Manual de Soporte Técnico de Micro Focus](https://www.microfocus.com/support-and-services/technical-handbook/?utm_medium=301&utm_source=novell.com) encontrará información sobre cómo obtener soporte técnico para su producto, acceder a nuestros recursos online y ponerse en contacto y trabajar con nuestra organización de servicio técnico mundial.

- [Supervisión de servidores de sesión mediante Prometheus y Grafana](#page-186-0)
- [Copiar sesiones entre los Servidores de Administración y Seguridad](#page-189-0)
- [Cambio del protocolo utilizado para acceder al cliente Web](#page-190-0)
- [Conexión a MSS mediante HTTP](#page-190-1)
- [Ajuste de la vía de URL para el servidor de sesión](#page-191-0)
- [Configurar Nombres de usuario cuando se utiliza el Anonymous Access Control \(Control de](#page-191-1)  [Acceso Anónimo\)](#page-191-1)
- [Acceso a Host Access for the Cloud mediante el Proxy Reverso IIS](#page-193-0)
- [Mejorar los tiempos de conexión en plataformas no Windows](#page-196-0)
- [Problemas conocidos](#page-196-1)

# <span id="page-186-0"></span>**Supervisión de servidores de sesión mediante Prometheus y Grafana**

Puede supervisar los servidores de sesión de Host Access for Cloud mediante Prometheus y Grafana. Ambas herramientas son gratuitas, de código abierto y se pueden ejecutar en contenedores de Docker, lo que facilita su distribución. Cada servidor de sesión proporciona un puesto final de Prometheus que muestra estadísticas sobre ese servidor. Prometheus se puede configurar para extraer datos de este puesto final y almacenar las estadísticas de forma continua, incluso desde varios servidores de sesión. A continuación, Grafana proporciona una consola para consultar y visualizar estos datos, con muy poca configuración.

#### **Requisitos previos:**

Debe tener instalados Docker y la herramienta de composición de Docker.

#### **Pasos:**

- 1. Cree un archivo de composición de Docker (.yml) que contenga imágenes de Grafana y Prometheus.
- 2. Vincule Prometheus al puesto final de Prometheus del servidor de sesión.
- 3. Configure el origen de datos de Grafana para comunicarse con Prometheus e importe las consolas preconfiguradas.
- 4. Configurar las consolas de Grafana
- 5. Acceder a Grafana.

#### **Paso 1. Crear un archivo de composición de Docker**

Cree un archivo docker-compose.yml que contenga imágenes de Grafana y Prometheus.

```
docker-compose.yml
```

```
version: "3.1"
   services:
   grafana:
    build: grafana
     ports:
      - '3000:3000'
  prometheus:
     image: prom/prometheus:v2.6.1
     ports:
       - '9090:9090'
     volumes:
       - ./config/prometheus.yml:/etc/prometheus/prometheus.yml
       - ./prometheus:/prometheus
     networks:
       monitoring:
         aliases:
           - prometheus
   networks:
     monitoring:
```
#### **Paso 2. Vincular Prometheus al puesto final de Prometheus de HA Cloud**

Para vincular Prometheus al puesto final, genere un archivo prometheus.yml.

- En el ejemplo, el archivo prometheus.yml se guarda en el directorio de configuración.
- Esta configuración de ejemplo le permite extraer el puesto final de Prometheus mediante HTTP o HTTPS (TLS).

Si TLS está deshabilitado en el servidor de sesión, elimine  $tls$  config y cambie el esquema a **http** en la configuración de ejemplo.

Configure el parámetro session-server-hostname.

**Nota:** Debido a la conexión en red de Docker, este debe ser la dirección IP o el nombre de host reales del equipo host del servidor de sesión. Esta dirección IP se puede obtener normalmente mediante ifconfig/ipconfig.

Ajuste los puertos si es necesario.

*config/prometheus.yml*

```
scrape_configs:
  - job_name: ' HA Cloud Session Server with TLS'
  scrape_interval: 15s
   scheme: https
   tls_config:
   insecure_skip_verify: true
   metrics_path: actuator/prometheus
   static_configs:
     - targets: ['session-server-hostname:7443']
```
#### **Paso 3. Configurar la comunicación entre Prometheus y el origen de datos**

La comunicación se puede configurar dentro de la imagen de Docker de Grafana entre la instancia local de Prometheus y el origen de datos de Grafana. Las consolas precargadas también están disponibles durante el inicio.

#### *grafana/Dockerfile*

```
FROM grafana/grafana:5.3.2
  ADD ./provisioning /etc/grafana/provisioning
  ADD ./config.ini /etc/grafana/config.ini
   ADD ./dashboards /var/lib/grafana/dashboards
```
#### *grafana/config.ini*

```
[paths]
provisioning = /etc/grafana/provisioning
```
#### *grafana/provisioning/datasources/all.yml*

```
datasources:
  - name: 'Prometheus'
   type: 'prometheus'
   access: 'browser'
   url: 'http://localhost:9090'
  is default: true
   editable: false
```
*grafana/provisioning/dashboards/all.yml*

```
- name: 'default'
   org_id: 1
  folder: ''
  type: 'file'
   options:
   folder: '/var/lib/grafana/dashboards'
```
#### **Paso 4. Configurar las consolas de Grafana**

Hay disponible un archivo JSON de ejemplo para ayudarle a empezar a configurar las consolas de Grafana.

Para que el contenedor de Docker cargue la consola durante el inicio:

- Busque HACloudSessionservers.json en el directorio hacloud/utilities/grafana.
- Copie HACloudSessionservers.json en el directorio grafana/dashboards.

#### **Paso 5. Acceder a Grafana**

- $\bullet$  Inicie el contenedor de Docker con el comando docker-compose up -d.
- Compruebe que los destinos de Prometheus están extrayendo correctamente los servidores de sesión mediante http://localhost:9090/targets.
- Acceda a Grafana mediante http://localhost:3000.
- Tanto el nombre de usuario como la contraseña son **admin**. El nombre de usuario y la contraseña se pueden configurar mediante las variables de entorno de Docker.
- Utilice el comando docker-compose down para detener el contenedor de Docker.

# <span id="page-189-0"></span>**Copiar sesiones entre los Servidores de Administración y Seguridad**

Puede copiar y convertir sesiones de Reflection for the Web y facilitarlas a otro Servidor de Administración y Seguridad (MSS) y Host Access for the Cloud.

**Nota:** En el siguiente ejemplo, el Servidor de Administración y Seguridad del que copia las sesiones es el servidor de **origen**, y el Servidor de Administración y Seguridad al que las está copiando es el servidor de **destino**.

Para copiar sesiones del servidor de origen al servidor de destino, siga los siguientes pasos:

- **1** Pare del servidor MSS de destino de ser necesario.
- **2** En los servidores MSS de origen y de destino, abra *SessionDS.xml*, ubicado en:
	- En Windows: C:\ProgramData\Micro Focus\MSS\MSSData
	- En Linux: /var/opt/microfocus/mss/mssdata
- **3** En el archivo XML de origen, localice el elemento OBJECT\_ARRAY.
- **4** Aún en el archivo XML de origen, en OBJECT\_ARRAY, localice y copie los elementos *Session* hijo de Reflection for the Web.
- **5** Abra el archivo XML de destino y péguelo en el elemento OBJECT\_ARRAY del archivo de destino.
- **6** Aún en el archivo de destino, localice el atributo de tamaño OBJECT\_ARRAY que corresponda con el número de sesiones. Aumente ese valor con el número de elementos de sesión que haya agregado. Por ejemplo, si ha pegado seis elementos *Session* en el archivo de destino y el valor del atributo de tamaño existente de OBJECT\_ARRAY es 4, aumente el valor en seis. El atributo de tamaño debe ser ahora diez. Y ahora debe tener 10 elementos *Session* listados bajo el elemento OBJECT\_ARRAY.
- **7** Los nombres de las sesiones deben ser únicos. Compruebe si el archivo de destino contiene nombres de sesión duplicados. Puede encontrar nombres de sesión en el elemento *Session* hijo, *SessionName*.
- **8** Copie los archivos de configuración de cada sesión agregada a *SessionDS.xml* del servidor de origen al servidor de destino. Los nombres de los archivos de configuración se encuentran bajo el elemento *Session* en el elemento hijo, *configuration*. Los archivos propiamente dichos se encuentran en:
	- En Windows: C:\ProgramData\Micro Focus\MSS\MSSData\deploy\dyncfgs
	- En Linux: /var/opt/microfocus/mss/mssdata/deploy/dyncfgs
- **9** Si ha parado el servidor MSS de destino, reinícielo. Abrir la Consola Administrativa. Debe ver todas la sesiones copiadas de Reflection for the Web en la lista **Administrar sesiones**.
- **10** El paso siguiente es guardar la sesión de Reflection for the Web como una sesión de Host Access for the Cloud. En Administrar sesiones, haga clic derecho en la sesión que desea exportar. Los tipos de sesión se identifican mediante un icono en la columna Tipo.
- **11** Consulte [Exportar una sesión de Reflection for the Web](https://www.attachmate.com/documentation/mss-12-6-2/mss-admin-guide/data/prodsettings.html#export-rweb) para obtener información sobre cómo se guarda una sesión de Reflection for the Web como una sesión de Host Access for the Cloud en la Consola Administrativa.

# <span id="page-190-0"></span>**Cambio del protocolo utilizado para acceder al cliente Web**

Por defecto, HA Cloud utiliza TLS (HTTPS) para la comunicación entre el cliente Web y el servidor de sesión. Esta opción se puede modificar durante el proceso de instalación. No obstante, es posible que sea necesario realizar este cambio después de la instalación.

#### **Para cambiar el protocolo (HTTPS o HTTP) después de la instalación:**

- 1. Abra y edite <servidor-de-sesión>/microservices/sessionserver/service.yml.
- 2. Modifique la variable de entorno SPRING\_PROFILES\_ACTIVE.
	- Para utilizar HTTP: defina la variable en no-tls.
	- $\bullet$  Para utilizar HTTPS: defina la variable en  $\pm 1$ s.
- 3. Reinicie el servidor de sesión.

Por ejemplo:

 $env:$ 

```
- name: SPRING PROFILES ACTIVE
 value: no-tls
```
**Nota:** Al cambiar el protocolo de HTTPS a HTTP, no se modifica el puerto del servidor. HA Cloud utiliza 7443 como puerto por defecto. Para cambiar el puerto utilizado, consulte [Cómo cambiar](#page-41-0)  [puertos.](#page-41-0)

# <span id="page-190-1"></span>**Conexión a MSS mediante HTTP**

Una instalación de HA Cloud requiere que todos los componentes confíen entre sí a través del intercambio de certificados. Sin embargo, puede haber casos de uso en los que algunas conexiones deban estar visibles para la inspección de paquetes. Consulte [La instalación segura por defecto.](#page-47-0)

**Nota:** El uso de HTTP no elimina el requisito de establecimiento de confianza. Otros componentes seguirán utilizando TLS en segundo plano para registrar y detectar servicios.

**Para habilitar la interacción del servidor de sesión con MSS mediante HTTP en lugar de HTTPS en la mayoría de las comunicaciones:**

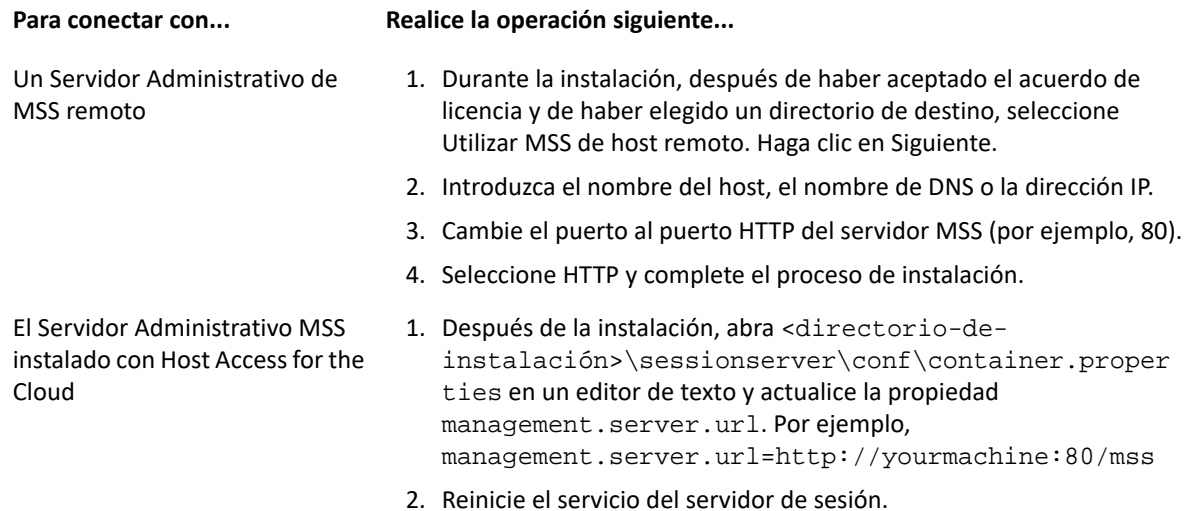

# <span id="page-191-0"></span>**Ajuste de la vía de URL para el servidor de sesión**

Puede ajustar la vía de URL utilizada para acceder al servidor de sesión.

Puede cambiar https://myserver:7443/ a https://myserver.com:7443/hacloud/

- 1. Abra <directorio\_de\_instalación>/sessionserver/microservices/ sessionserver/service.yml.
- 2. Añada la siguiente entrada (manteniendo el formato), donde *vía* se sustituye por el valor que desee utilizar.

-name: SERVER\_SERVLET\_CONTEXTPATH value:"/<vía>"

- 3. Reinicie el servidor de sesión.
- 4. Acceda al servidor de sesión en https://<servidor de sesión>:7443/<vía especificada>/

# <span id="page-191-1"></span>**Configurar Nombres de usuario cuando se utiliza el Anonymous Access Control (Control de Acceso Anónimo)**

Los usuarios necesitan acceso a sus macros, configuraciones de usuarios y otros parámetros personalizados tanto si se autentican anónimamente mediante el Servidor de Administración y Seguridad, como si no. Host Access for the Cloud utiliza nombres de usuario para almacenar información específica de los usuarios; pero ¿qué ocurre cuando los usuarios se autentican de forma anónima a través de la interfaz de control de acceso del Servidor de Administración y Seguridad?

En un entorno por defecto, Host Access for the Cloud utiliza el ID de sesión de la sesión HTTP como valor del nombre de usuario. Mientras que este nombre de usuario es único para cada sesión de navegador, cambia con el tiempo y cuando el MSS está configurado en el modo anónimo, para poder recuperar de forma coherente la configuración de los usuarios, todos los usuarios de esa sesión deben compartir la misma configuración.

Sin embargo, Host Access for the Cloud admite diversos métodos para que, como administrador, pueda configurar un identificador único para cada usuario a fin de que se pueda guardar y recuperar su configuración personalizada.

**Nota:** Estas modificaciones en la configuración no alteran las consideraciones de seguridad al usar el Servidor de Administración y Seguridad en el modo anónimo.

### **Opciones de configuración**

Hay cuatro opciones de configuración diferentes que puede elegir a la hora de configurar identificadores de nombres de usuario. Antes de que los cambios surtan efecto, debe reiniciar el servidor de sesión.

**Para utilizar un valor de cookie de solicitud HTTP como nombre de usuario**

Añada las siguientes líneas a <session-server>/conf/container.properties:

- zfe.principal.name.provider=com.microfocus.zfe.webclient.security.mss. CookieKeyAnonymousPrincipalNameProvider
- zfe.principal.name.identifier=<la-clave-de-cookie-que-se-va-autilizar>
- **Para utilizar un valor de encabezado de solicitud HTTP como nombre de usuario**

Añada las siguientes líneas a: <session-server>/conf/container.properties:

zfe.principal.name.provider=com.microfocus.zfe.webclient.security.mss. HeaderKeyAnonymousPrincipalNameProvider

zfe.principal.name.identifier=<la-clave-de-encabezado-que-se-va-autilizar>

**Para utilizar un parámetro de URL de solicitud HTTP como nombre de usuario**

Añada las siguientes líneas a: <session-server>/conf/container.properties

- zfe.principal.name.provider=com.microfocus.zfe.webclient.security.mss. UrlParameterAnonymousPrincipalNameProvider
- zfe.principal.name.identifier=<la clave-del-parámetro-url-que-se-va-autilizar>
- **Para utilizar la dirección IP del cliente como nombre de usuario**

Añada la siguiente línea a: <session-server>/conf/container.properties

zfe.principal.name.provider=com.microfocus.zfe.webclient.security.mss. RemoteAddrAnonymousPrincipalNameProvider

### **Solución de problemas de configuración**

Si alguno de los usuarios tiene problemas al conectarse a una aplicación Web de Host Access for the Cloud después de realizar cambios en la configuración, compruebe lo siguiente:

 Los usuarios reciben el mensaje **503 Servicio no disponible** al conectarse a una aplicación Web de Host Access for the Cloud. Compruebe primero el archivo de registro (<servidor-desesión>/logs/sessionserver.log) y, a continuación, realice lo siguiente:

- -- Si el archivo de registro contiene este mensaje: **"No es posible crear instancia AnonymousPrincipalNameProvider para clase..."**, posiblemente la propiedad zfe.principal.name.provider se ha tecleado mal. Compruebe la ortografía y el uso de mayúsculas y minúsculas para solucionar este problema.
- --Si el archivo de registro contiene este mensaje:**"zfe.principal.name.identifier no está definida"**, entonces falta la propiedad. Asegúrese de que la propiedad está definida para solucionar este problema.
- Los usuarios no se pueden autenticar correctamente.

Los usuarios deben recibir un mensaje de error que indique que la petición HTTP inicial a la aplicación Web de Host Access for the Cloud no incluía la información necesaria.

# <span id="page-193-0"></span>**Acceso a Host Access for the Cloud mediante el Proxy Reverso IIS**

En esta nota, se describe cómo utilizar el Proxy Reverso IIS con Host Access for the Cloud. Para cumplir los requisitos de seguridad de Common Criteria, es necesario colocar Host Access for the Cloud detrás de un proxy del siguiente modo.

#### **Requisitos previos**

- Se necesita Internet Information Services (IIS) 8.0 o posterior.
- El **protocolo WebSockets** de IIS debe estar habilitado. Véase [IIS 8.0 WebSocket Protocol Support](https://www.iis.net/learn/get-started/whats-new-in-iis-8/iis-80-websocket-protocol-support#TOC301258517) (Soporte de protocolo WebSocket IIS 8.0) para informarse de cómo se habilita este protocolo.
- Se necesita **Application Request Routing (ARR) 3.0** (Enrutamiento de solicitud de aplicaciones 3.0) de IIS o posterior.
- El módulo **URL Rewrite** (Reescribir URL) de IIS debe estar instalado.

### **Configurar el Proxy Reverso IIS para Host Access for the Cloud**

En este ejemplo, se muestra la configuración de un servidor IIS con la dirección IP 192.168.1.1 para establecer conexiones de proxy en el servidor de sesión de Host Access for the Cloud, en http:// 10.10.10.1:7070.

### **Configurar IIS**

**1** Inicie el Administrador de Internet Information Services (IIS), navegue hasta el sitio web que desee utilizar y abra el componente **URL Rewrite** (Reescribir URL).

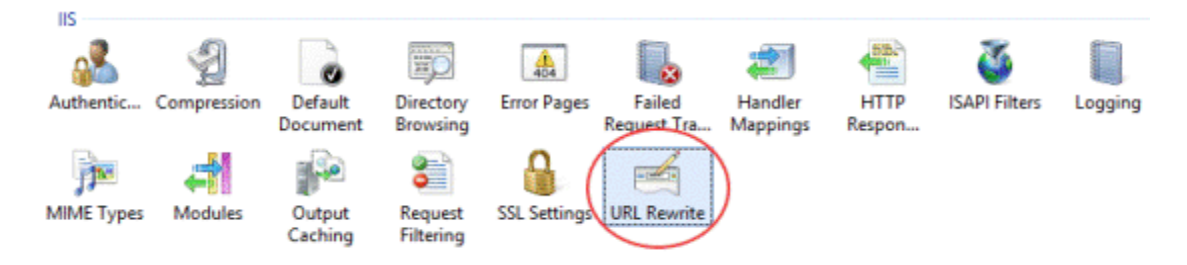

**2** Seleccione la acción **Add Rule(s)** (Agregar regla(s)) y agregue una regla de Proxy Reverso.

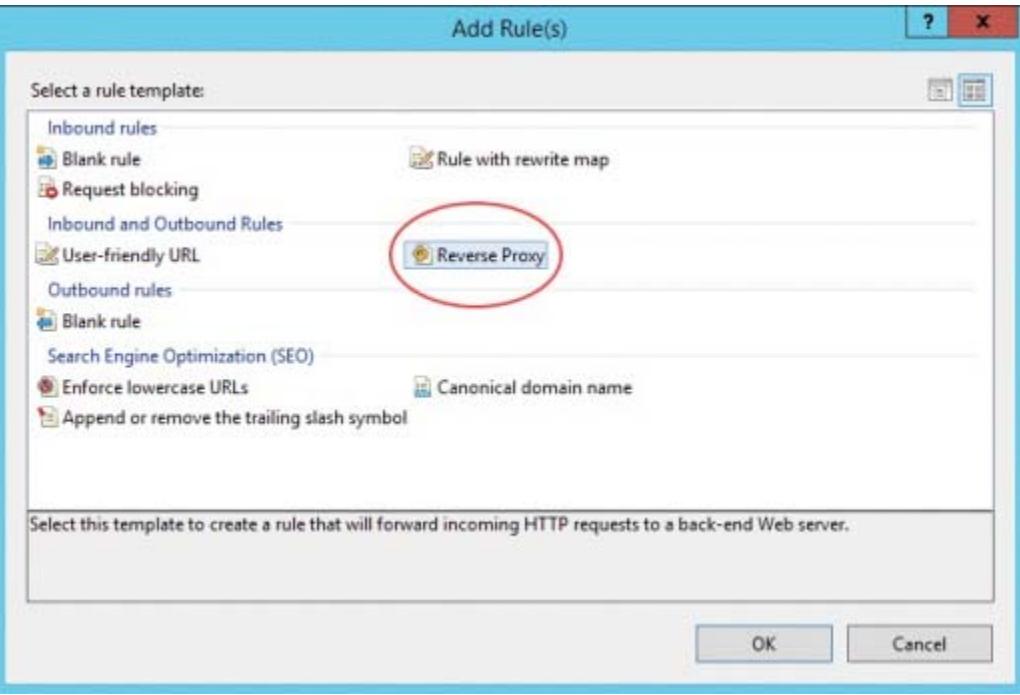

- **3** Para la regla de entrada, introduzca la dirección IP o el nombre de host y el puerto del servidor de Host Access for the Cloud. Por ejemplo, si el servidor de sesión se encuentra en el mismo equipo que IIS y está utilizando el puerto por defecto, introduzca localhost:7443.
- **4** Active la regla de salida **Rewrite the domain names...** (Reescribir nombres de dominio...) e ingrese el nombre de host o dirección IP del servidor IIS en la casilla A:
- **5** Haga clic en OK para crear la nueva regla de Proxy Reverso.

### **Configuración de Host Access for the Cloud**

Para las conexiones proxy, el módulo **URL Rewrite** (Reescribir URL) de IIS debe inspeccionar y reescribir las páginas web y las conexiones WebSocket que pasan por el proxy. Para que la reescritura se realice correctamente, estos elementos se deben enviar de forma no comprimida. Recuerde que, de estar configurada, la compresión seguirá teniendo lugar del servidor IIS al navegador del cliente. Por lo tanto, el servidor de sesión debe estar configurado para permitir conexiones WebSocket originadas desde el proxy.

- **1** Abra container.properties en un editor de texto. La ubicación predeterminada de este archivo es: <install dir>/sessionserver/conf.
- **2** Añada las siguientes líneas a container.properties:

```
websocket.compression.enable=false
server.compression.enabled=false
websocket.allowed.origins=http://<nombre de servidor IIS o dirección 
 IP>. Por ejemplo: 192.168.1.1.
```
Guarde los cambios en el archivo. La propiedad **Allowed Origins** (Orígenes Permitidos) es una lista de URLs delimitadas por comas. Si los clientes web se van a conectar a su sitio web utilizando una conexión HTTPS, ajuste la URL correspondientemente. Si se van a utilizar conexiones seguras y no seguras, utilice las dos URLs como valor:

websocket.allowed.origins=http://192.168.1.1,https://192.168.1.1. Para evitar errores, asegúrese de que todos los formatos de dirección posibles estén incluidos en la lista Allowed Origins (Orígenes permitidos).

**3** Reinicie el sitio Web y el servidor de sesión, y pruebe el proxy. Para ello, conéctese a: http(s)://192.168.1.1.

### **Solución de problemas**

Si recibe errores de servidor web, habilitar los errores detallados puede ayudar a diagnosticar el problema. En el administrador de IIS, abra el componente **Error Pages** (Páginas de Error) y active **Detailed errors** (Errores detallados):

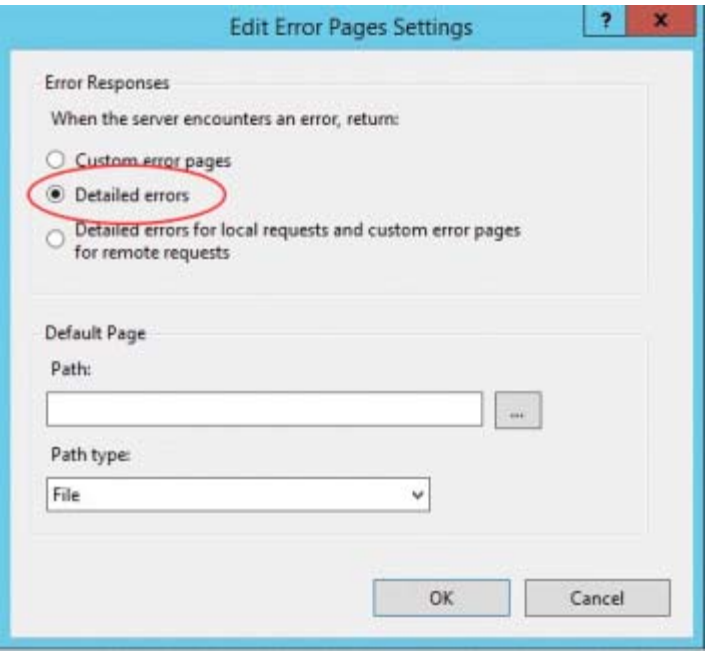

Normalmente, en el rango 5XX los errores vienen causados por problemas con la habilitación de la compresión o por errores en el valor **Allowed Origins** (Orígenes Permitidos).

Si el proxy IIS se va a conectar al servidor de sesión con HTTPS, el certificado utilizado con el servidor de sesión debe ser de confianza para el servidor IIS. Si el servidor de sesión está utilizando un certificado autofirmado, este certificado se debe añadir al almacén de certificados de confianza de Windows. Si el servidor de sesión está utilizando un certificado firmado, el firmante debe ser una CA de confianza.

# <span id="page-196-0"></span>**Mejorar los tiempos de conexión en plataformas no Windows**

Para mejorar los tiempos de conexión en plataformas que no sean de Windows, siga estos pasos después de instalar el servidor de sesión de Host Access for the Cloud, sobre todo, si se utiliza un sistema virtualizado o sin cabeza:

- **1** Detenga el servicio del servidor de sesión.
- **2** Abra el archivo <carpeta de instalación>/sessionserver/conf/container.conf en un editor de texto.
- **3** Localice esta línea y edítela del siguiente modo:

```
#wrapper.java.additional.x=-Djava.security.egd=file:///dev/urandom
```
- Borre la # para descomentar la línea.
- Sustituya x por <n+1>, donde <n> es el mayor número anotado en la otra wrapper.java.additional.<n> líneas.
- Guarde el archivo.
- **4** Reinicie el servicio del servidor de sesión.

# <span id="page-196-1"></span>**Problemas conocidos**

Estos problemas han sido identificados en versiones anteriores y ahora son problemas conocidos.

- [Problemas con el navegador](#page-196-2)
- [Problemas específicos del host](#page-199-0)
- [Problemas de instalación](#page-200-0)

### <span id="page-196-2"></span>**Problemas con el navegador**

Las siguientes notas son específicas de navegadores web específicos.

- [Navegadores recomendados](#page-196-3)
- [Problemas de asignación de teclas con navegadeores distintos](#page-199-1)

### <span id="page-196-3"></span>**Navegadores recomendados**

Se recomienda expresamente que utilice Google Chrome o Mozilla Firefox. Aunque Host Access for the Cloud es compatible con Microsoft Internet Explorer (IE) 11, existen problemas de rendimiento conocidos con el motor de JavaScript de Internet Explorer que pueden afectar negativamente a la experiencia del usuario final con Host Access for the Cloud.

Se han identificado estos problemas y hay soluciones para ellos, aunque el método más sencillo es utilizar otro navegador.

### **Internet Explorer no puede reproducir macros grabadas**

Cuando se utilizan determinadas versiones anteriores del navegador Web Microsoft Internet Explorer (IE) con Host Access for the Cloud, es posible que los intentos de reproducir macros presenten errores. El mensaje de error dice: *Error de macro: Error al transpilar el código de la macro: TypeError: desconocido: Referencia circular en argumento de valor no soportada.*

Éste es un problema con esta versión de Internet Explorer y JavaScript. Puede ser posible evitar este error si borra la función createMacro() y la sustituye utilizando JavaScript Promises (por ejemplo, then() ).

Como este problema es específico de las versiones antiguas de Internet Explorer, la solución más sencilla para este problema es utilizar un navegador distinto (Chrome o Firefox) o una versión más reciente de Internet Explorer. Puede reproducir macros correctamente utilizando Internet Explorer versión 11.0.9600.18161, versión actualizada 11.0.27. Ejecute la actualización de Windows para actualizar el Internet Explorer.

### **Conexiones HTTPS entre dispositivos móviles Apple iOS y el servidor de sesión**

Los usuarios de Host Access for the Cloud no se pueden conectar a un servidor de sesión mediante HTTPS desde su iPad de Apple al utilizar un certificado autofirmado. De ser factible, la solución más rápida es utilizar HTTP en lugar de HTTPS.

Si se precisa HTTPS, dispone de las siguientes opciones:

- Obtenga un certificado válido firmado por una CA de confianza e instálelo en el servidor de sesión.
- Encuentre un navegador alternativo que acepte el certificado autofirmado. Véase [Compatibilidad con el navegador y el sistema operativo](#page-13-0) para una lista de navegadores compatibles.
- Crear una autoridad de certificación personalizada:
	- 1. Cree una CA personalizada, un certificado de raíz de CA y un certificado del servidor firmado por ese certificado de raíz de la CA.
	- 2. Instale el certificado del servidor en el servidor de sesión.
	- 3. Instale el certificado de raíz de la CA personalizada en el iPad mediante un perfil. El iPad debe aceptar ahora el certificado del servidor ya que viene firmado por una "CA de confianza".

Para ver una lista de las CAs de confianza de Apple iOS, véase [Listas de certificados de raíz de](https://support.apple.com/en-us/HT204132)  [confianza en iOS](https://support.apple.com/en-us/HT204132) (https://support.apple.com/en-us/HT204132).

### **Internet Explorer Displays Blank Screens (Internet Explorer muestra pantallas vacías)**

Cuando se utiliza el navegador Web Microsoft Internet Explorer (IE) con Host Access for the Cloud (RZFE) o el Servidor de Administración y Seguridad (MSS), es posible que aparezca una pantalla en blanco en lugar de la sesión esperada.

Al utilizar Microsoft Internet Explorer para acceder a las sesiones de Host Access for the Cloud o al Servidor de Administración y Seguridad, puede experimentar problemas, como los siguientes:

- Host Access for the Cloud se procesa correctamente para algunas URL, pero no para otras (se muestra una ventana en blanco). El comportamiento varía en función de si la sesión está utilizando una dirección IP, un nombre de host abreviado o un nombre completo.
- En MSS, no puede crear o abrir una sesión de Host Access for the Cloud a menos que esta se encuentre en el mismo servidor que MSS. Usted ve una pantalla negra en el lugar donde espera ver la sesión.

#### **Explicación**

Este problema es específico de la forma en la que Internet Explorer cambia algunos ajustes dependiendo de su interpretación de la seguridad del sitio web. Los ajustes en cuestión son la Vista de Compatibilidad y las Cookies de terceros. Dependiendo de la "zona" que Internet Explorer determina para su sitio web, estos ajustes se deben habilitar o deshabilitar. Internet Explorer basa su determinación en la URL del sitio. Por ejemplo, si el nombre del servidor en la URL no contiene puntos (por ejemplo, http://mycorporateserver/mss/AdminStart.html), Internet Explorer asume que la dirección pertenece a la zona Intranet Local. Si es así, el sitio se asigna a la zona Internet.

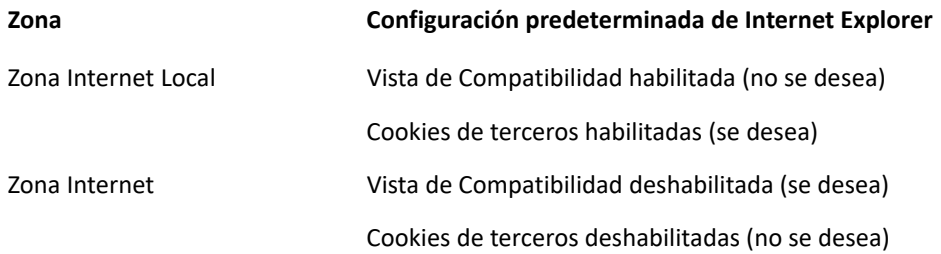

Si bien es posible anular la Vista de Compatibilidad para un sitio Web especificando el Modo de documento con una etiqueta meta HTTP X-UA-Compatible, y Host Access for the Cloud utiliza ese modo específico, MSS no lo utiliza. Por lo tanto, si un servidor de Host Access for the Cloud y un Servidor de Administración y Seguridad se encuentran en la zona de Intranet local (con la Vista de Compatibilidad habilitada por defecto), es posible que Host Access for the Cloud siga funcionando correctamente, pero MSS no.

#### **Solución**

Para utilizar Internet Explorer 10 u 11 con los servidores de Host Access for the Cloud y MSS, necesita lo siguiente:

- Vista de Compatibilidad deshabilitada
- Cookies de terceros habilitadas

Usted debe determinar en qué zona se encuentra su sitio web y hacer los ajustes correspondientes en la configuración de Internet Explorer. Como Internet Explorer se puede configurar de tantas formas diferentes en función de su situación, es difícil ofrecer una solución para utilizar correctamente Internet Explorer con Host Access for the Cloud y MSS. Hay algunas configuraciones posibles que se pueden seguir:

- Si tanto Host Access for the Cloud como MSS se encuentran en la zona de Internet, añada manualmente el servidor de Host Access for the Cloud a la zona de Intranet local o Sitios de confianza (Opciones de Internet > Seguridad > Intranet local > Sitios). Utilice nombres completos de host o direcciones IP completas.
- Si ambos servidores están en la zona Internet, cambie el comportamiento predeterminado para esa zona y habilite Cookies de terceros (Opciones > Privacidad > Avanzadas > Anular manejo automático de cookies).
- Si ambos servidores se encuentran en la zona Intranet Local, cambie el comportamiento predeterminado para esa zona y deshabilite la Vista de Compatibilidad (Herramientas > Ajustes de Vista de Compatibilidad).

### <span id="page-199-1"></span>**Problemas de asignación de teclas con navegadeores distintos**

Algunas teclas del teclado numérico y algunas teclas específicas del navegador no se pueden asignar. Por ejemplo, en Chrome no se pueden asignar Ctrl+n y Ctrl+w.

### <span id="page-199-0"></span>**Problemas específicos del host**

Los siguientes problemas son específicos de tipos de host diferentes.

### **Mostrar el carácter del Euro**

Si el carácter de euro no se visualiza correctamente en la pantalla del terminal, póngase en contacto con el administrador del sistema para asegurarse de que el juego de caracteres de host de esta sesión se ha configurado correctamente. Por defecto, Host Access for the Cloud utiliza un conjunto de caracteres que no admite el carácter de euro (€). Para visualizar el carácter de euro, cambie el juego de caracteres por uno que admita este carácter.

### **Problemas encontrados con hosts VT**

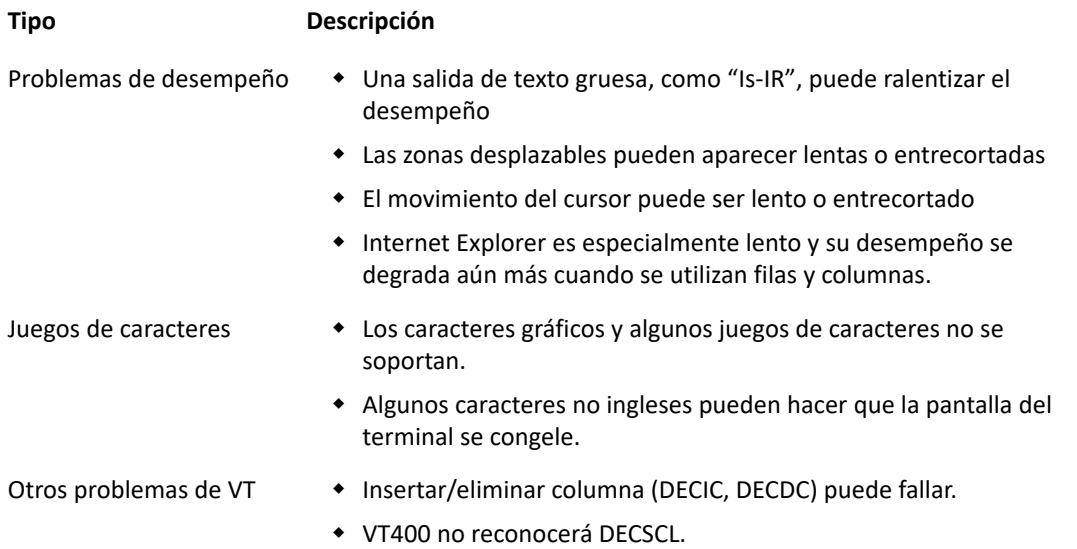

### **Contorno de campo en sesiones 3270**

No se admiten totalmente los atributos de 3270 para contornos de campo. Host Access for the Cloud admite actualmente el subrayado y el suprarrayado. Sin embargo, aún no admite las líneas verticales derecha e izquierda ni combinaciones de los cuatro tipos de línea.

### <span id="page-200-0"></span>**Problemas de instalación**

Entre los temas de [Instalación y actualización,](#page-32-0) se incluye una sección de resolución de problemas que puede ayudar a diagnosticar y solucionar problemas específicos de instalación.

### **La instalación presenta errores debido a que el servidor impide el acceso al directorio temporal**

HA Cloud requiere acceso a un directorio temporal para que se instale correctamente. Anteriormente, si el directorio temporal predeterminado no estaba disponible, por ejemplo, en un entorno de servidor bloqueado, la instalación se veía comprometida.

### **Definir un directorio temporal para el programa de instalación**

El instalador requiere un directorio temporal que permita su escritura. Si el directorio temporal predeterminado no es adecuado, el instalador se puede ejecutar con un directorio temporal alternativo.

**Windows**

Si no se puede escribir en el directorio temporal predeterminado, defina temporalmente las variables de entorno TMP o TEMP en una ubicación alternativa al ejecutar el instalador. Restablezca las variables cuando haya finalizado la instalación.

**Linux/Unix**

La variable de entorno INSTALL4J\_TEMP determina el directorio base que el instalador utilizará para la extracción automática. Cuando el programa de instalación extrae los archivos y lanza Java para llevar a cabo otras tareas, se utiliza la ubicación temporal de Java ( $/\text{tmp}$ ).

Para ejecutar los instaladores de Linux con un directorio temporal alternativo:

- Defina la variable INSTALL4J\_TEMP. Para ello, especifique el valor como la ubicación temporal deseada.
- Cree el directorio temporal especificado para el instalador. El instalador requiere que ya exista el directorio.
- Añada el conmutador de línea de comandos  $-J-Djava.io.time$ lanzar el instalador. Por ejemplo:

abcd@linux:~\$ INSTALL4J\_TEMP=/home/abcd/i4jtemp abcd@linux:~\$ export INSTALL4J\_TEMP abcd@linux:~\$ sudo ./hacloud-2.4.2.12345-linux-x64.sh -J-Djava.io.tmpdir=/home/abcd/i4jtemp

El instalador debe ejecutarse con permiso administrativo.

### **Instalaciones encadenadas de HA Cloud y MSS**

En **Windows**, una instalación encadenada de HA Cloud y MSS no necesitará otros ajustes si define temporalmente las variables de entorno TMP o TEMP descritas anteriormente.

En **Linux/Unix**, no se puede ejecutar un instalador encadenado en esta plataforma; ejecútelos por separado, cada uno con los permisos administrativos, la variableINSTALL4J\_TEMP definida y con el conmutador -J-Djava.io.tmpdir.

**Nota:** Si se está realizando una instalación "no encadenada" de MSS y HA Cloud, MSS debe instalarse primero y, a continuación, HA Cloud.

### **Definir un directorio temporal para el producto**

HA Cloud utiliza un directorio temporal interno que debería ser adecuado en todos los casos. Sin embargo, este directorio puede modificarse si es necesario. Para ello, edite el archivo container.conf.

#### *Cambiar la ubicación temporal*

Esta ubicación se puede configurar:

- 1. Abra el archivo <carpeta de instalación>/sessionserver/conf/container.conf en el editor de texto.
- 2. Edite la propiedad wrapper. java.additional para especificar la nueva ubicación. Si la vía contiene espacios, escríbala entre comillas en Windows o utilice la sintaxis adecuada para las plataformas Linux/Unix. Por ejemplo, wrapper. java.additional. 9=-Djava.io.tmpdir=../tmp
- 3. Si es necesario, puede definir una propiedad adicional para suprimir el directorio temporal cuando se cierre el servidor.
- 4. Reinicie el servidor.